# $\frac{d\ln\ln}{d}$

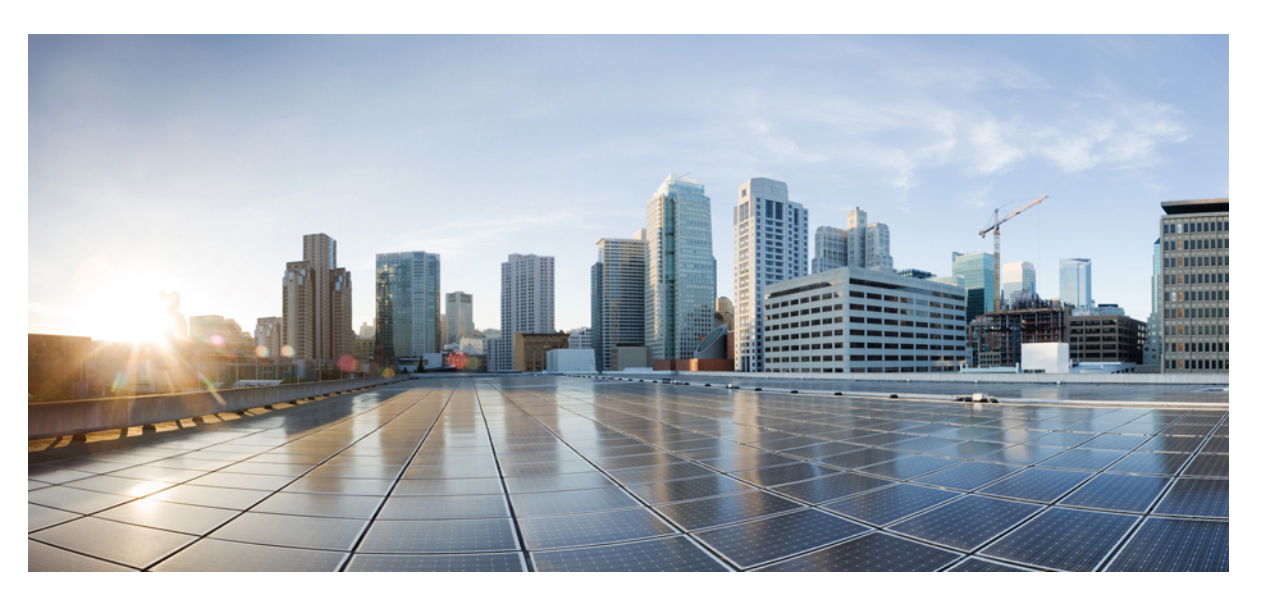

#### **Pou**ž**ívate**ľ**ská príru**č**ka pre multiplatformové telefóny IP Cisco radu 8800**

**Prvé vydanie:** 2016-01-29 **Posledná zmena:** 2024-01-30

#### **Americas Headquarters**

Cisco Systems, Inc. 170 West Tasman Drive San Jose, CA 95134-1706 USA http://www.cisco.com Tel: 408 526-4000 800 553-NETS (6387) Fax: 408 527-0883

ŠPECIFIKÁCIE A INFORMÁCIE TÝKAJÚCE SA PRODUKTOV V TEJTO PRÍRUČKE SA MÔŽU ZMENIŤ BEZ UPOZORNENIA. VŠETKY VYHLÁSENIA, INFORMÁCIE A ODPORÚČANIA V TEJTO PRÍRUČKE SÚ POVAŽOVANÉ ZA PRESNÉ, SÚ VŠAK PREZENTOVANÉ BEZ ZÁRUKY AKÉHOKOĽVEK DRUHU (VÝSLOVNEJ ALEBO IMPLICITNEJ). POUŽÍVATELIA MUSIA PREVZIAŤ PLNÚ ZODPOVEDNOSŤ ZA POUŽÍVANIE AKÝCHKOĽVEK PRODUKTOV.

LICENCIA NA SOFTVÉR A OBMEDZENÁ ZÁRUKA NA SÚVISIACI PRODUKT SÚ UVEDENÉ V INFORMAČNOM BALÍKU, KTORÝ SA DODÁVA SPOLU S PRODUKTOM, A SÚ TU ZAHRNUTÉ FORMOU TOHTO ODKAZU. AK NEMÔŽETE NÁJSŤ LICENCIU NA SOFTVÉR ALEBO OBMEDZENÚ ZÁRUKU, POŽIADAJTE O KÓPIU ZÁSTUPCU SPOLOČNOSTI CISCO.

Nasledujúce informácie sa týkajú zhody zariadenia triedy A s predpismi FCC: Toto zariadenie bolo testované a zistilo sa, že vyhovuje limitom pre digitálne zariadenie triedy A podľa časti 15 pravidiel FCC. Tieto limity sú navrhnuté tak, aby poskytovali primeranú ochranu pred škodlivým rušením pri prevádzke zariadenia v komerčnom prostredí. Toto zariadenie generuje, využíva a vyžaruje rádiofrekvenčnú energiu a pokiaľ sa nenainštaluje a nepoužíva v súlade s návodom na použitie, môže spôsobiť škodlivé rušenie rádiovej komunikácie. Prevádzka tohto zariadenia v obytnej zóne môže spôsobiť škodlivé rušenie. V takom prípade budú používatelia povinní odstrániť rušenie na vlastné náklady.

Nasledujúce informácie sa týkajú zhody zariadenia triedy B s predpismi FCC: Toto zariadenie bolo testované a zistilo sa, že vyhovuje limitom pre digitálne zariadenie triedy B podľa časti 15 pravidiel FCC. Obmedzenia boli navrhnuté s cieľom zaistenia primeranej ochrany pred škodlivým rušením pri inštalovaní v obytných oblastiach. Toto zariadenie generuje, využíva a vyžaruje rádiofrekvenčnú energiu a pokiaľ sa nenainštaluje a nepoužíva v súlade s návodom, môže spôsobiť škodlivé rušenie rádiovej komunikácie. Nie je však možné zaručiť, že pri konkrétnej inštalácii nebude spôsobovať rušenie. Ak toto zariadenie spôsobuje rušenie rádiového a televízneho príjmu, čo možno overiť jeho zapnutím a vypnutím, odporúčame používateľom, aby sa pokúsili rušenie odstrániť pomocou jedného alebo niekoľkých z nasledujúcich opatrení:

- Presmerujte alebo premiestnite prijímaciu anténu.
- Zvýšte vzdialenosť medzi vybavením alebo prijímačom.
- Pripojte zariadenie do zásuvky v inom okruhu, než ku ktorému je pripojený prijímač.
- Požiadajte o pomoc predajcu alebo skúseného rádiotelevízneho technika.

Úpravy tohto produktu, ktoré nie sú odsúhlasené spoločnosťou Cisco, môžu viesť k strate schválenia FCC a k zániku vášho oprávnenia produkt prevádzkovať.

Implementácia kompresie hlavičky TCP spoločnosťou Cisco je adaptácia programu vyvinutého univerzitou University of California, Berkeley (UCB) ako súčasť verzie operačného systému vo verejnej doméne univerzity USB. Všetky práva vyhradené. Autorské práva © 1981, zástupcovia univerzity University of California.

BEZ OHĽADU NA AKÚKOĽVEK INÚ TU UVEDENÚ ZÁRUKU SÚ VŠETKY SÚBORY DOKUMENTOV A SOFTVÉR TÝCHTO DODÁVATEĽOV POSKYTOVANÉ .TAK, AKO SÚ" SO VŠETKÝMI CHYBAMI. SPOLOČNOSŤ CISCO A VYŠŠIE UVEDENÍ DODÁVATELIA SA ZRIEKAJÚ VŠETKÝCH ZÁRUK (VÝSLOVNÝCH ALEBO IMPLICITNÝCH) VRÁTANE, NIE VŠAK VÝHRADNE, ZÁRUK NA OBCHODOVATEĽNOSŤ, VHODNOSŤ NA KONKRÉTNY ÚČEL A NEPORUŠENIA ALEBO VYPLÝVAJÚCICH Z PRIEBEHU OBCHODOVANIA, POUŽÍVANIA ALEBO OBCHODNEJ PRAXE.

SPOLOČNOSŤ CISCO ANI JEJ DODÁVATELIA V ŽIADNOM PRÍPADE NEZODPOVEDAJÚ ZA ŽIADNE NEPRIAME, ŠPECIÁLNE, NÁSLEDNÉ ANI NÁHODNÉ ŠKODY VRÁTANE, NIE VŠAK VÝHRADNE, UŠLÉHO ZISKU ALEBO STRATY ALEBO POŠKODENIA ÚDAJOV VYPLÝVAJÚCICH Z POUŽÍVANIA ALEBO NEMOŽNOSTI POUŽÍVAŤ TÚTO PRÍRUČKU, A TO AJ V PRÍPADE, ŽE SPOLOČNOSŤ CISCO ALEBO JEJ DODÁVATELIA BOLI UPOZORNENÍ NA MOŽNOSŤ TAKÝCHTO ŠKÔD.

Žiadne adresy internetového protokolu (IP) ani telefónne čísla použité v tomto dokumente nie sú skutočnými adresami alebo telefónnymi číslami. Všetky príklady, výstup zobrazenia príkazov, diagramy topológie siete a ďalšie obrázky zahrnuté v dokumente sa zobrazujú iba na ilustračné účely. Akékoľvek použitie skutočných IP adries alebo telefónnych čísel v ilustračnom obsahu je neúmyselné a náhodné.

Všetky tlačené kópie a duplicitné softvérové kópie tohto dokumentu sa považujú za nekontrolované. Aktuálna verzia online je najnovšou verziou.

Spoločnosť Cisco má po celom svete viac ako 200 pobočiek. Adresy a telefónne čísla sú uvedené na webovej lokalite spoločnosti Cisco na adrese www.cisco.com/go/offices.

Cisco a logo Cisco sú ochranné známky alebo registrované ochranné známky spoločnosti Cisco a/alebo jej dcérskych spoločností v USA a iných krajinách. Zoznam ochranných známok spoločnosti Cisco nájdete na adrese: [https://www.cisco.com/c/en/us/about/legal/trademarks.html.](https://www.cisco.com/c/en/us/about/legal/trademarks.html) Ochranné známky tretích strán uvedené v tomto dokumente sú majetkom príslušných vlastníkov. Použitie slova partner nenaznačuje partnerský vzťah medzi spoločnosťou Cisco a žiadnou inou spoločnosťou. (1721R)

© 2024 Cisco Systems, Inc. Všetky práva vyhradené.

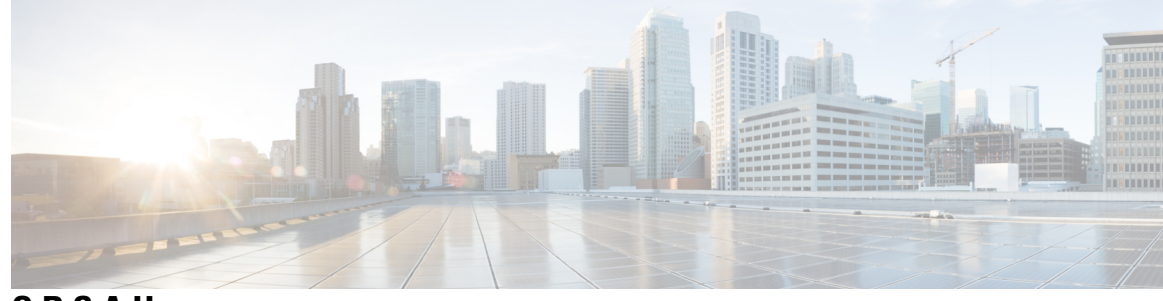

**OBSAH**

**KAPITOLA 1 Vá**š **[telefón](#page-16-0) 1**

[Telefón](#page-16-1) IP Cisco radu 8800 **1**

[Podpora](#page-17-0) funkcií **2**

Nové a [zmenené](#page-17-1) funkcie **2**

Nové a zmenené [informácie](#page-17-2) týkajúce sa vydania firmvéru 12.0(4) **2** Nové a zmenené [informácie](#page-18-0) týkajúce sa vydania firmvéru 12.0(3) **3** Nové a zmenené [informácie](#page-18-1) týkajúce sa vydania firmvéru 12.0(2) **3** Nové a zmenené [informácie](#page-19-0) týkajúce sa vydania firmvéru 12.0(1) **4** Nové a zmenené [informácie](#page-20-0) týkajúce sa vydania firmvéru 11.3(7) **5** [Novinky](#page-21-0) a zmeny pre vydanie firmvéru 11.3(6) **6** Nové a zmenené časti v [súvislosti](#page-23-0) s vydaním firmvéru verzie 11.3(5) **8** Nové a [zmenené](#page-23-1) časti týkajúce sa verzie 11.3(4) **8** Nové a zmenené časti v [súvislosti](#page-23-2) s vydaním firmvéru verzie 11.3(3) **8** Nové a zmenené časti v [súvislosti](#page-25-0) s vydaním firmvéru verzie 11.3(2) **10** Nové a zmenené časti v [súvislosti](#page-27-0) s vydaním firmvéru verzie 11.3(1) **12** Nové a zmenené časti v súvislosti s vydaním firmvéru verzie [11.2\(3\)SR1](#page-28-0) **13** Nové a zmenené časti v [súvislosti](#page-28-1) s vydaním firmvéru verzie 11.2(3) **13** Nové a zmenené [informácie](#page-29-0) týkajúce sa vydania firmvéru 11.2(1) **14** Nové a zmenené časti v [súvislosti](#page-30-0) s vydaním firmvéru verzie 11.1(2) **15** Nové a [zmenené](#page-31-0) funkcie vzhľadom na vydanie firmvéru verzie 11.1(1) **16** Nové a zmenené funkcie v [súvislosti](#page-31-1) s vydaním firmvéru verzie 11.0(1) **16** [Nastavenie](#page-32-0) telefónu **17** [Nastavenie](#page-32-1) pozície pre slúchadlo **17** Zmena uhla pohľadu pre váš [telefón](#page-33-0) **18** [Pripojenie](#page-33-1) k sieti **18** [Vybavenie](#page-33-2) telefónu pomocou aktivačného kódu **18**

[Automatické](#page-34-0) nastavenie telefónu s krátkym aktivačným kódom **19** [Nastavenie](#page-34-1) hesla po prvom spustení telefónu **19** [Vytvorenie](#page-34-2) používateľského hesla v telefóne **19** Zabezpečenie telefónu pomocou [káblového](#page-35-0) zámku **20** [Ovládanie](#page-35-1) overenia používateľa **20** [Prihlásenie](#page-36-0) k svojej klapke z iného telefónu (Extension Mobility) **21** [Odhlásenie](#page-36-1) zo svojej klapky z iného telefónu **21** [Prihlásenie](#page-36-2) k telefónu ako hosť **21** [Odhlásenie](#page-37-0) sa z telefónu ako hosť **22** Stav linky [spolupracovníka](#page-37-1) **22** Aktivácia alebo [deaktivácia](#page-38-0) sledovania zoznamu BLF **23** [Konfigurácia](#page-39-0) sledovania konkrétnej linky **24** Odstránenie funkcie [nakonfigurovanej](#page-40-0) na tlačidle linky **25** [Pridanie](#page-41-0) skratky ponuky k tlačidlu linky **26** [Odstránenie](#page-41-1) skratky ponuky z tlačidla linky **26** Správa o prerušení služby na [domovskej](#page-41-2) obrazovke **26** Webová stránka [telefónu](#page-42-0) **27** Čísla [rýchlej](#page-43-0) voľby **28** Tlačidlá a [hardvér](#page-44-0) **29** [Navigácia](#page-45-0) **30** [Kontextové](#page-46-0) tlačidlá, tlačidlá linky a tlačidlá funkcií **31** Funkcie telefónnej [obrazovky](#page-47-0) **32** Čistenie [obrazovky](#page-48-0) telefónu **33** Rozdiely medzi [telefónnymi](#page-48-1) hovormi a linkami **33** [Porty](#page-48-2) USB **33** Nabíjanie [mobilného](#page-49-0) zariadenia **34** [Rozhranie](#page-49-1) Bluetooth a váš telefón **34** Úspora [energie](#page-50-0) **35** [Zapnutie](#page-50-1) telefónu **35** Ďalšia pomoc a [informácie](#page-50-2) **35** Funkcie zjednodušenia [ovládania](#page-51-0) **36** Riešenie [problémov](#page-51-1) **36** Vyhľadanie [informácií](#page-51-2) o telefóne **36** Zobrazenie stavu [prispôsobenia](#page-52-0) na telefóne **37**

[Zobrazenie](#page-53-0) stavu siete **38** [Zobrazenie](#page-53-1) stavu telefónu **38** [Zobrazenie](#page-54-0) stavových hlásení na telefóne **39** [Zobrazenie](#page-54-1) stavu linky **39** [Zobrazenie](#page-54-2) záznamov hovorov v štatistikách hovorov **39** [Zobrazenie](#page-55-0) stavu transakcie 802.1X **40** [Zobrazenie](#page-56-0) histórie reštartovania **41** [Nahlásenie](#page-56-1) všetkých problémov s telefónom pre zariadenia Cisco MPP **41** [Obnovenie](#page-56-2) nastavení výrobcu na telefóne z webovej stránky telefónu **41** Obnova [nastavení](#page-57-0) výrobcu zo servera **42** [Identifikácia](#page-57-1) problémov s telefónom s adresou URL na webovej stránke telefónu **42** Strata [spojenia](#page-58-0) telefónu **43** Získanie ďalších informácií v prípade, že telefón zobrazuje hlásenie o zlyhaní [nastavenia](#page-58-1) **43** Vyhľadanie typu licencie pre [prechod](#page-59-0) **44** Vyhľadanie informácií o stave obnovenia [certifikácie](#page-59-1) MIC **44** Podmienky jednoročnej [obmedzenej](#page-59-2) záruky na hardvér spoločnosti Cisco **44**

#### **KAPITOLA 2 [Hovory](#page-60-0) 45**

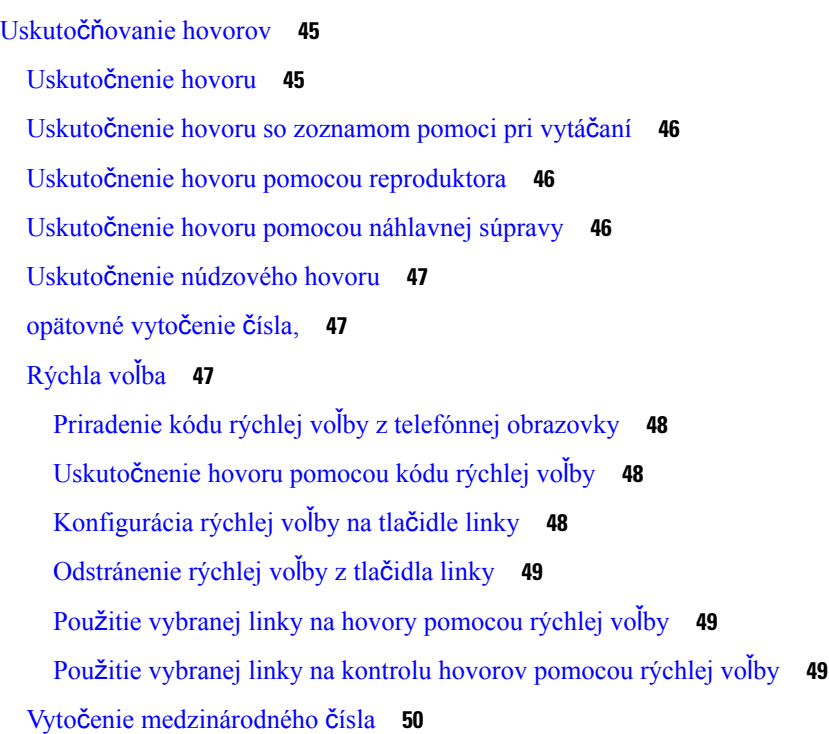

[Zabezpe](#page-65-1)čené hovory **50** [Odpovedanie](#page-65-2) na hovory **50** [Prijatie](#page-65-3) hovoru **50** Prijatie č[akajúceho](#page-66-0) hovoru **51** [Odmietnutie](#page-66-1) hovoru **51** Stlmte [prichádzajúci](#page-66-2) hovor **51** [Zapnutie](#page-67-0) funkcie Nerušiť **52** Zapnutie alebo vypnutie funkcie Nerušiť [pomocou](#page-67-1) kódu hviezdičky **52** Prijatie hovoru na kolegovom telefóne [\(zdvihnutie](#page-68-0) hovoru) **53** Prijatie hovoru v rámci vašej skupiny [\(zdvihnutie\)](#page-68-1) **53** [Stlmenie](#page-68-2) hovoru **53** Podržanie [hovorov](#page-68-3) **53** Podržanie [hovoru](#page-68-4) na linke **53** [Prijatie](#page-69-0) hovoru príliš dlho podržaného na linke **54** [Prepnutie](#page-69-1) medzi aktívnym hovorom a hovorom podržaným na linke **54** [Parkovanie](#page-69-2) hovoru **54** Podržanie hovoru na linke pomocou [parkovania](#page-69-3) hovoru **54** Prevzatie hovoru podržaného na linke pomocou [parkovania](#page-70-0) hovoru **55** [Zaparkovanie](#page-70-1) a odparkovanie hovoru jedným klávesom linky **55** Linka pre [parkovanie](#page-71-0) hovorov a stav **56** [Presmerovanie](#page-72-0) hovorov **57** [Presmerovanie](#page-73-0) hovorov pomocou webovej stránky telefónu **58** Aktivovať presmerovanie všetkých hovorov pomocou funkcie [synchronizácie](#page-74-0) aktivačného kódu **59** [Prepojenie](#page-74-1) hovorov **59** [Prepojenie](#page-75-0) hovoru na inú osobu **60** [Konzultácia](#page-75-1) pred dokončením prepojenia **60** [Konferen](#page-75-2)čné hovory a stretnutia **60** [Pridanie](#page-76-0) ďalšej osoby do hovoru **61** [Konferencia](#page-76-1) s kódom hviezdičky **61** [Pripojenie](#page-76-2) k schôdzi Webex pomocou telefónu **61** Odobratie účastníka ako hostiteľa na ad hoc [konferencii](#page-78-0) **63** [Zobrazenie](#page-78-1) zoznamu účastníkov ako účastník **63** Zobrazenie zoznamu účastníkov ako hostiteľ v rámci ad hoc [konferencie](#page-79-0) **64** [Interakcia](#page-79-1) medzi schôdzou a hovorom **64**

[Pripojenie](#page-80-0) k schôdzi Webex pomocou telefónu **65** Začatie nového hovoru počas [schôdze](#page-81-0) Webex **66** Prijatie hovoru počas [schôdze](#page-82-0) Webex **67** Prístup k [hlasovej](#page-82-1) pošte počas schôdze Webex **67** [Pripojenie](#page-82-2) k inej schôdzi počas schôdze Webex **67** [Pripojenie](#page-83-0) k schôdzi Webex počas hovoru **68** Správa [pagingu](#page-83-1) a schôdze Webex **68** Zobrazenie [podrobností](#page-83-2) o účastníkovi hybridnej schôdze **68** [Indikácia](#page-84-0) stavu záznamu schôdze **69** Stlmenie účastníka schôdze [\(hybridnej\)](#page-84-1) **69** [Pripojenie](#page-85-0) k hybridnej schôdzi pomocou hesla **70** [Ovládanie](#page-85-1) videa pre hybridnú schôdzu **70** Zmena rozloženia videa počas schôdze [\(hybridné\)](#page-86-0) **71** Načítanie zdieľaného hovoru počas schôdze [\(hybridnej\)](#page-87-0) **72** [Videohovory](#page-87-1) **72** Uskutočnenie [videohovoru](#page-87-2) **72** Prepínanie medzi [zobrazením](#page-87-3) telefónu a videa **72** [Úprava](#page-88-0) polohy obrazu v obraze (PiP) **73** [Zastavenie](#page-88-1) videa **73** [Upravenie](#page-88-2) expozície kamery **73** [Nastavenie](#page-89-0) šírky pásma videa **74** Zabezpečenie [videohovorov](#page-89-1) a informácie o riešení problémov **74** [Zaznamenanie](#page-90-0) hovoru **75** Kontakty pre okamžité správy a [prítomnos](#page-90-1)ť **75** [Prítomnos](#page-91-0)ť **76** Uskutočnenie hovoru kontaktu pre okamžitú správu a [prítomnos](#page-91-1)ť **76** Zmena vášho stavu [prítomnosti](#page-91-2) **76** [Stránkovanie](#page-92-0) skupiny telefónov (Multicast Paging) **77** Aplikácia XML a viacsmerové [stránkovanie](#page-92-1) **77** Zobraziť [podrobnosti](#page-93-0) o aplikácii XML **78** [Viacero](#page-93-1) liniek **78** [Prijatie](#page-93-2) najstaršieho hovoru ako prvého **78** [Zobrazenie](#page-93-3) všetkých hovorov na vašom telefóne **78** Zdieľané linky na vašom [multiplatformovom](#page-94-0) stolovom telefóne **79**

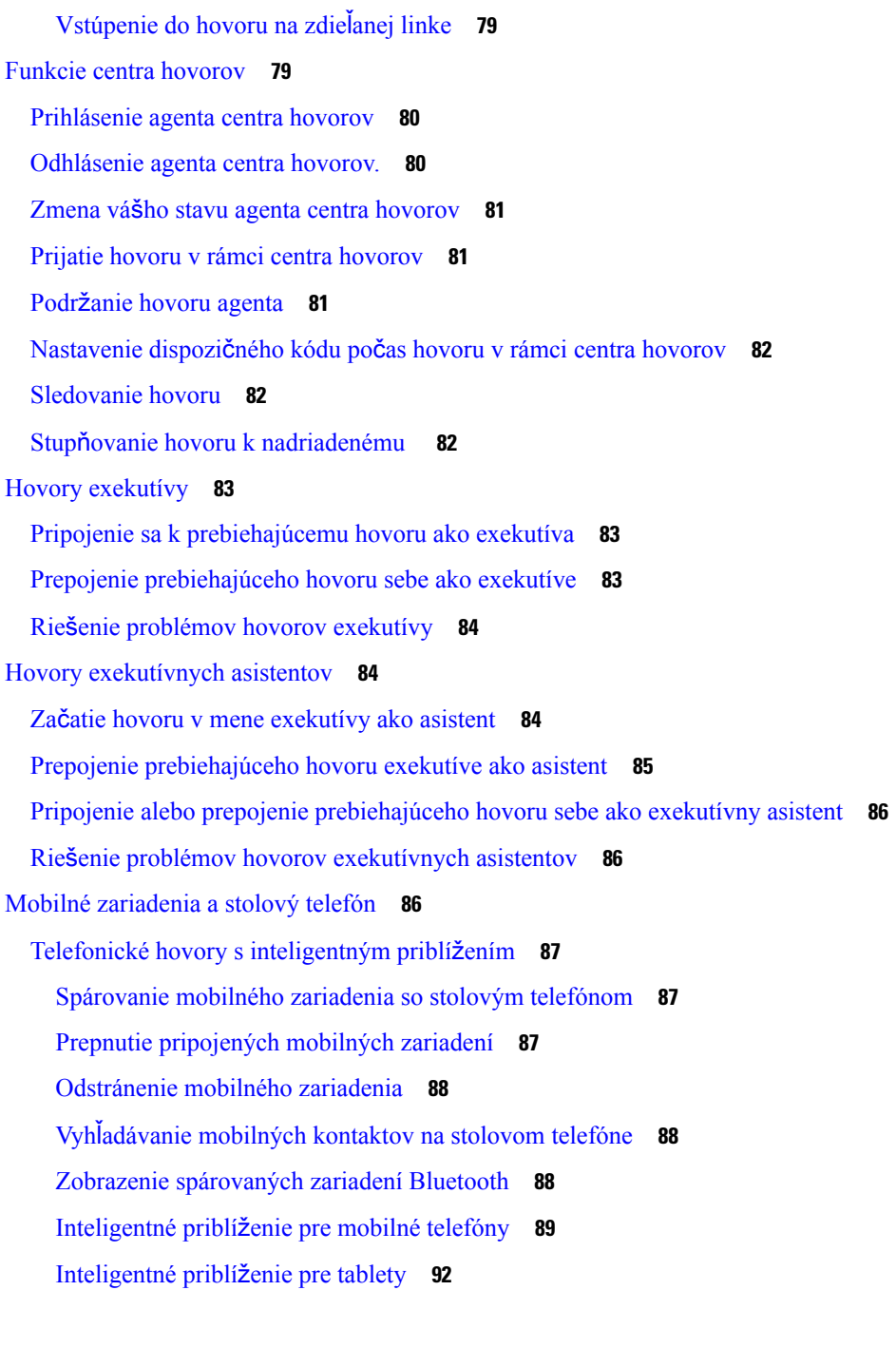

#### **KAPITOLA 3 [Kontakty](#page-108-0) 93**

[Osobný](#page-108-1) adresár **93**

Pridanie nového kontaktu do [osobného](#page-108-2) adresára **93** Pridanie nového kontaktu do vášho [osobného](#page-109-0) adresára pomocou webovej stránky telefónu **94** Vyhľadanie kontaktu v [osobnom](#page-109-1) adresári **94**

[Zavolanie](#page-110-0) kontaktu v osobnom adresári **95** Úprava kontaktu v [osobnom](#page-110-1) adresári **95** [Odstránenie](#page-111-0) kontaktu z osobného adresára **96** Vyhľadanie kontaktu na [obrazovke](#page-111-1) všetkých adresárov **96** [Podnikový](#page-113-0) adresár **98** Kniha adries [Webex](#page-113-1) **98** [Úprava](#page-113-2) názvu knihy adries Webex **98** Vyhľadanie [kontaktu](#page-114-0) vo vašej knihe adries Webex **99** Vyhľadanie [kontaktu](#page-115-0) Webex vo všetkých knihách adries **100** [BroadSoft](#page-117-0) Directory **102** Vyhľadanie čísla kontaktu v adresári [BroadSoft](#page-117-1) Directory **102** Úprava typu kontaktu v adresári [BroadSoft](#page-118-0) Directory **103** Spravujte si kontakty v osobnom adresári [BroadSoft](#page-118-1) **103** Úprava názvu [BroadSoft](#page-120-0) Directory **105** Úprava názvu servera adresára [BroadSoft](#page-121-0) Directory **106** Edit vašej položky [BroadSoft](#page-121-1) Directory **106** [Adresár](#page-122-0) LDAP **107** Úprava [poverení](#page-122-1) adresára LDAP **107** Vyhľadanie čísla [kontaktu](#page-123-0) v adresári LDAP **108** Vytočenie [kontaktu](#page-124-0) v adresári LDAP **109** Úprava čísla [kontaktu](#page-125-0) v adresári LDAP **110** Adresár [protokolu](#page-126-0) XML **111** Vytočenie [kontaktu](#page-126-1) v adresári XML **111** Úprava čísla [kontaktu](#page-126-2) v adresári XML **111** Vyhľadávanie mena v opačnom poradí v [prichádzajúcich](#page-127-0) a prebiehajúcich hovoroch **112**

#### **KAPITOLA 4 [Posledné](#page-130-0) hovory 115**

Zoznam [posledných](#page-130-1) hovorov **115** Zobrazenie [posledných](#page-130-2) hovorov **115** [Zobrazenie](#page-132-0) trvania denníkov hovorov Webex **117** Označenie spamu v [hovoroch](#page-133-0) Webex **118** Zobraziť denníky [hovorov](#page-134-0) zo serveru **119** Zavolanie späť na číslo [posledného](#page-134-1) hovoru **119** Vymazanie zoznamu [posledných](#page-135-0) hovorov **120**

Vytvorenie kontaktu zo záznamu [posledných](#page-135-1) hovorov **120** [Odstránenie](#page-136-0) záznamu hovoru **121** [Odstránenie](#page-137-0) všetkých záznamov hovorov **122**

#### **KAPITOLA 5 Hlasová [schránka](#page-138-0) 123**

Váš osobný účet hlasovej [schránky](#page-138-1) **123** [Nastavenie](#page-138-2) hlasovej schránky telefónu **123** Zistite, či máte nové správy v hlasovej [schránke](#page-139-0) Vaše osobné **124** Prístup k osobnej hlasovej [schránke](#page-139-1) **124** Prístup do osobnej [zvukovej](#page-139-2) hlasovej schránky **124** Správanie telefónu s [nastavením](#page-139-3) hlasovej schránky **124** Správanie telefónu s nastavením [konfigurácie](#page-140-0) hlasovej schránky a zmeškaného hovoru **125** Stavy hlasových správ v [monitorovaných](#page-141-0) účtoch hlasovej pošty **126** Prístup k správam [monitorovaného](#page-142-0) účtu hlasovej schránky **127**

#### **KAPITOLA 6 [Nastavenia](#page-144-0) 129**

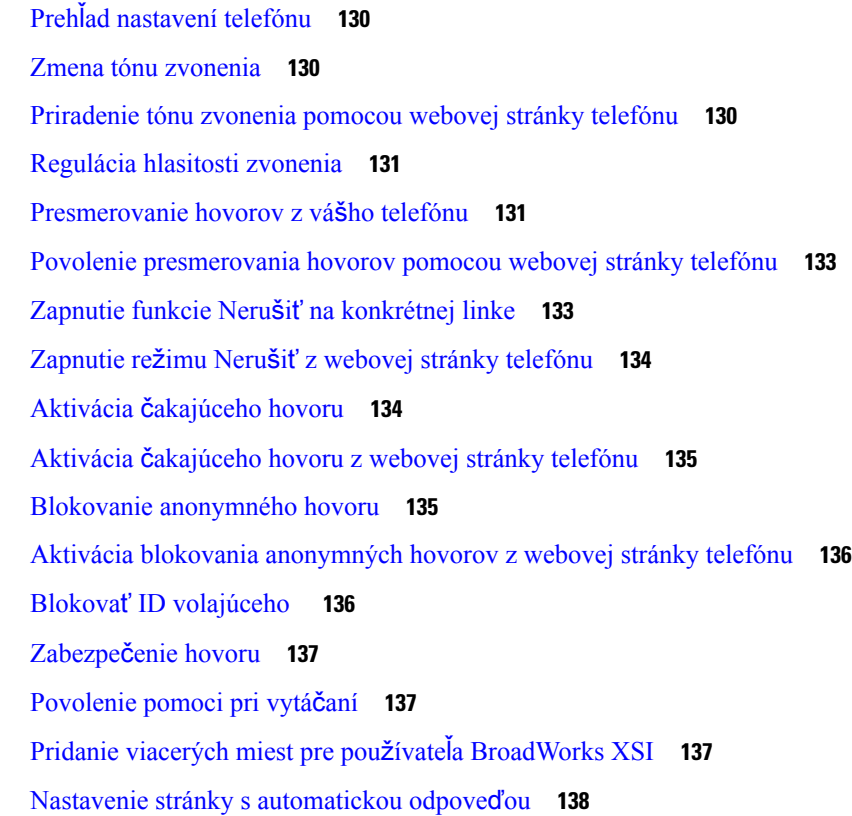

[Nastavenie](#page-153-1) hlasovej schránky **138** [Nastavenia](#page-154-0) proxy HTTP **139** Nastavenie servera proxy v režime [automatického](#page-154-1) servera proxy **139** Nastavenie servera proxy v režime [manuálneho](#page-154-2) servera proxy **139** [Nastavenie](#page-155-0) servera proxy na webovej stránke telefónu **140** [Nastavenia](#page-157-0) pripojenia VPN **142** [Nastavenie](#page-157-1) pripojenia VPN **142** [Aktivovanie](#page-158-0) pripojenia VPN **143** Vypnutie [pripojenia](#page-158-1) VPN **143** [Nastavenie](#page-159-0) pripojenia VPN na webovej stránke telefónu **144** [Zobrazenie](#page-160-0) stavu VPN **145** Zmena [formátu](#page-161-0) času **146** Zmena [formátu](#page-161-1) dátumu **146** Zmena šetriča [obrazovky](#page-161-2) **146** Zmena tapety zo stránky [telefónu](#page-162-0) **147** [Konfigurácia](#page-163-0) šetriča obrazovky pomocou webového rozhrania telefónu **148** [Pridanie](#page-164-0) loga ako pozadia telefónu **149** Zmena tapety zo stránky [telefónu](#page-164-1) **149** [Stiahnutie](#page-165-0) tapety **150** Úprava jasu [obrazovky](#page-165-1) telefónu **150** Nastavenia trvania [podsvietenia](#page-166-0) **151** Úprava časovača [podsvietenia](#page-166-1) z webového rozhrania telefónu **151** Zmena režimu [zobrazenia](#page-167-0) **152** Určenie [zvukového](#page-167-1) zariadenia pre hovor **152** Reš[tartovanie](#page-168-0) telefónu **153** [Nastavenie](#page-168-1) jazyka **153** [Nastavenie](#page-168-2) hesla **153** [Nastavenie](#page-169-0) hesla na webovej stránke telefónu **154** [Nastavenie](#page-169-1) účtu profilu **154** [Nastavenia](#page-170-0) exekutívy **155** Aktivácia [filtrovania](#page-170-1) hovorov ako exekutíva **155** [Deaktivácia](#page-172-0) filtrovania hovorov ako exekutíva **157** Kontrola zoznamu [asistentov](#page-173-0) z pozície exekutívy **158** Nastavenia [exekutívnych-asistentov](#page-174-0) **159**

[Pripojenie](#page-174-1) alebo odpojenie sa zo skupiny exekutívy ako asistent **159** Aktivovanie alebo [deaktivovanie](#page-175-0) filtrovania hovorov ako exekutívny asistent **160** Aktivovanie [presmerovania](#page-176-0) hovoru ako exekutívny asistent **161** Deaktivovanie [presmerovania](#page-177-0) hovoru ako exekutívny asistent **162** Kontrola zoznamu [exekutívy](#page-178-0) z pozície asistenta **163** Riešenie problémov nastavení [exekutívnych](#page-179-0) asistentov **164** [Nastavenia](#page-179-1) siete Wi-Fi **164** Pripojenie telefónu k [bezdrôtovej](#page-179-2) sieti pri prvom spustení **164** [Spustenie](#page-180-0) vyhľadávania Wi-Fi pomocou funkčného tlačidla **165** Zapnutie alebo vypnutie [pripojenia](#page-180-1) Wi-Fi z webovej stránky telefónu **165** Zapnutie alebo vypnutie [pripojenia](#page-180-2) Wi-Fi z telefónu **165** Manuálne [pripojenie](#page-181-0) telefónu k sieti Wi-Fi **166** [Pripojenie](#page-181-1) k sieti Wi-Fi, keď sa v telefóne zobrazuje hlásenie o zlyhaní pripojenia **166** [Nastavenie](#page-182-0) profilu Wi-Fi z telefónu **167** [Nastavenie](#page-184-0) profilu Wi-Fi **169** [Odstránenie](#page-184-1) profilu Wi-Fi **169** Zmena poradia [profilov](#page-185-0) Wi-Fi **170** Vyhľ[adanie](#page-185-1) a uloženie siete Wi-Fi **170** [Zobrazenie](#page-187-0) stavu pripojenia Wi-Fi **172** [Zobrazenie](#page-188-0) stavových hlásení o Wi-Fi na telefóne **173** Zjednodušenie [ovládania](#page-188-1) pomocou hlasovej spätnej väzby **173** Aktivácia alebo [deaktivácia](#page-189-0) hlasovej spätnej väzby **174** Úprava [rýchlosti](#page-189-1) hlasu **174** Úprava [hlasitosti](#page-190-0) hlasu **175** Aktivácia alebo deaktivácia [odstránenia](#page-190-1) šumu z telefónu **175** Aktivácia alebo deaktivácia [odstránenia](#page-191-0) šumu pomocou webovej stránky telefónu **176** [Prihlásenie](#page-191-1) sa k stolovému zariadeniu (hot desking) **176** [Odhlásenie](#page-192-0) sa od stolového zariadenia (hot desking) **177** Chybové scenáre počas hot [deskingu](#page-193-0) **178** Reš[tartovanie](#page-194-0) telefónu **179**

#### **KAPITOLA 7 Príslu**š**[enstvo](#page-196-0) 181**

Prehľad príslušenstva pre telefón IP Cisco radu 8800 s [firmvérom](#page-196-1) pre viaceré platformy **181** Zobrazenie príslušenstva [spájajúceho](#page-199-0) sa s telefónom **184**

[Náhlavné](#page-199-1) súpravy **184** Dôležité bezpečnostné [informácie](#page-199-2) o náhlavnej súprave **184** Cisco [Headset](#page-199-3) 320 **184** [Pripojenie](#page-199-4) náhlavnej súpravy Cisco 320 **184** Inovácia [náhlavnej](#page-200-0) súpravy Cisco 320 **185** [Ovládacie](#page-201-0) prvky náhlavnej súpravy 320 - Webex **186** [Ovládacie](#page-202-0) prvky náhlavnej súpravy 320 – tímy **187** [Náhlavné](#page-204-0) súpravy Cisco radu 500 **189** [Náhlavná](#page-204-1) súprava Cisco 521 a 522 **189** [Náhlavná](#page-205-0) súprava Cisco 531 a 532 **190** [Náhlavná](#page-207-0) súprava Cisco 561 a 562 **192** Inovácia firmvéru [náhlavných](#page-210-0) súprav radu 500 **195** [Nastavenie](#page-211-0) náhlavnej súpravy Cisco radu 500 **196** Výmena vankúšikov [Náhlavná](#page-213-0) súprava Cisco radu 500 **198** [Náhlavné](#page-213-1) súpravy Cisco radu 700 **198** [Náhlavná](#page-214-0) súprava Cisco 730 **199** Inovácia firmvéru [náhlavnej](#page-215-0) súpravy 730 **200** Vyhľadanie [podrobností](#page-216-0) o vašej náhlavnej súprave 730 na telefóne **201** Cisco [Headset](#page-216-1) 720 **201** Stlmenie alebo zrušenie stlmenia [náhlavnej](#page-220-0) súpravy **205** Prepínač stlmenia [náhlavnej](#page-221-0) súpravy alebo telefónu **206** Stlmenie alebo zrušenie stlmenia zvuku pomocou ramienka [náhlavnej](#page-221-1) súpravy **206** [Synchronizácia](#page-222-0) stlmenia medzi náhlavnou súpravou a telefónom zlyhala **207** [Náhlavné](#page-222-1) súpravy tretej strany **207** [Kvalita](#page-223-0) zvuku **208** Káblom [pripojené](#page-223-1) náhlavné súpravy **208** [Bezdrôtová](#page-223-2) náhlavná súprava Bluetooth **208** Š[tandardné](#page-224-0) náhlavné súpravy **209** Pripojenie š[tandardnej](#page-224-1) náhlavnej súpravy **209** [Náhlavné](#page-224-2) súpravy USB **209** [Pripojenie](#page-224-3) náhlavnej súpravy USB **209** [Bezdrôtové](#page-225-0) náhlavné súpravy Bluetooth **210** Zapnutie a vypnutie rozhrania [Bluetooth](#page-226-0) **211** Pridanie náhlavnej súpravy [Bluetooth](#page-227-0) **212**

[Odpojenie](#page-227-1) náhlavnej súpravy Bluetooth **212** [Odstránenie](#page-227-2) náhlavnej súpravy Bluetooth **212** [Bezdrôtová](#page-228-0) náhlavná súprava Bluetooth **213** Výmena [náhlavných](#page-228-1) súprav počas hovoru **213** Úprava príjmu [príposluchu](#page-228-2) **213** Úprava zosilnenia [mikrofónu](#page-229-0) **214** [Otestovanie](#page-230-0) mikrofónu **215** Naladenie [reproduktora](#page-230-1) **215** Určenie [zvukového](#page-231-0) zariadenia pre hovor **216** [Dynamický](#page-232-0) výber cesty audia pre hovor **217** Externé [reproduktory](#page-232-1) a mikrofón **217** Prehľad [nastavenia](#page-233-0) modulu na rozšírenie kľúča telefónu Cisco série 8800 **218** [Informácie](#page-234-0) o napájaní modulu na rozšírenie kľúča **219** Tlačidlá a hardvér [modulu](#page-236-0) na rozšírenie kľúča **221** Stĺ[pcové](#page-238-0) režimy **223** Určenie typu modulu na rozšírenie kľúča z ponuky [telefónu](#page-239-0) **224** [Nastavenie](#page-239-1) jasu obrazovky **224** Úprava rýchlej voľby na [module](#page-240-0) na rozšírenie kľúča **225** [Zobrazenie](#page-240-1) informácií UDI o rozširovacom module kľúča **225** Pridanie funkcií alebo skratiek ponuky do tlačidiel linky rozš[irujúceho](#page-240-2) modulu **225** Použiť linku [modulu](#page-241-0) na rozšírenie kľúča ako linku SIP (iba model 8800) **226** [Odstránenie](#page-241-1) funkcií alebo skratiek ponuky z rozširovacieho modulu tlačidiel linky **226**

#### **KAPITOLA 8 Bezpe**č**nos**ť **a [zabezpe](#page-242-0)**č**enie 227**

[Informácie](#page-242-1) o bezpečnosti a výkone **227** Výpadok [napájania](#page-242-2) **227** Regulačné [domény](#page-242-3) **227** Oblasti [poskytovania](#page-242-4) zdravotnej starostlivosti **227** Externé [zariadenia](#page-242-5) **227** Výkon [bezdrôtovej](#page-243-0) náhlavnej súpravy Bluetooth **228** Spôsoby [napájania](#page-243-1) telefónu **228** [Správanie](#page-243-2) telefónu pri zhustení sieťových prenosov **228** [Varovanie](#page-244-0) UL **229** Označenie [EnergyStar](#page-244-1) **229**

Označenie [produktu](#page-244-2) **229** [Vyhlásenia](#page-244-3) o súlade s normami **229** [Vyhlásenia](#page-244-4) o súlade s normami pre Európsku úniu **229** [Ozna](#page-244-5)čenie CE **229** [Vyhlásenia](#page-245-0) o expozícii RF pre Európsku úniu **230** [Vyhlásenia](#page-245-1) o súlade s normami pre USA **230** Časť 15 rádiové [zariadenie](#page-245-2) **230** [Vyhlásenia](#page-245-3) o súlade s normami pre Kanadu **230** Kanadské [vyhlásenie](#page-245-4) o expozícii RF **230** Kanadské vyhlásenie o [vysokovýkonných](#page-246-0) radaroch **231** [Vyhlásenia](#page-246-1) o súlade pre Nový Zéland **231** Všeobecné [upozornenie](#page-246-2) pre PTC (Povolenie na pripojenie) **231** [Vyhlásenia](#page-247-0) o súlade s normami pre Taiwan **232** [Vyhlásenie](#page-247-1) o varovaní pre DGT **232** Oznámenia o nízkej úrovni energie a vizuálnych [varovaniach](#page-247-2) **232** [Vyhlásenia](#page-247-3) o súlade pre Argentínu **232** [Informácie](#page-247-4) o súlade s normami pre Brazíliu **232** [Vyhlásenia](#page-248-0) o súlade pre Singapur **233** [Informácie](#page-248-1) o súlade s normami pre Japonsko **233** [Vyhlásenia](#page-248-2) o súlade s normami smernice FCC **233** [Vyhlásenie](#page-248-3) FCC, časť 15.19 **233** [Vyhlásenie](#page-248-4) FCC, časť 15.21 **233** [Vyhlásenie](#page-248-5) FCC o vystavení RF radiácii **233** Vyhlásenie FCC o prijímačoch a digitálnych [zariadeniach](#page-248-6) triedy B **233** Prehľad zabezpečenia [produktu](#page-249-0) Cisco **234** Obehová [ekonomika](#page-249-1) spoločnosti Cisco **234** Dôležité on-line [informácie](#page-250-0) **235**

**Obsah**

 $\mathbf I$ 

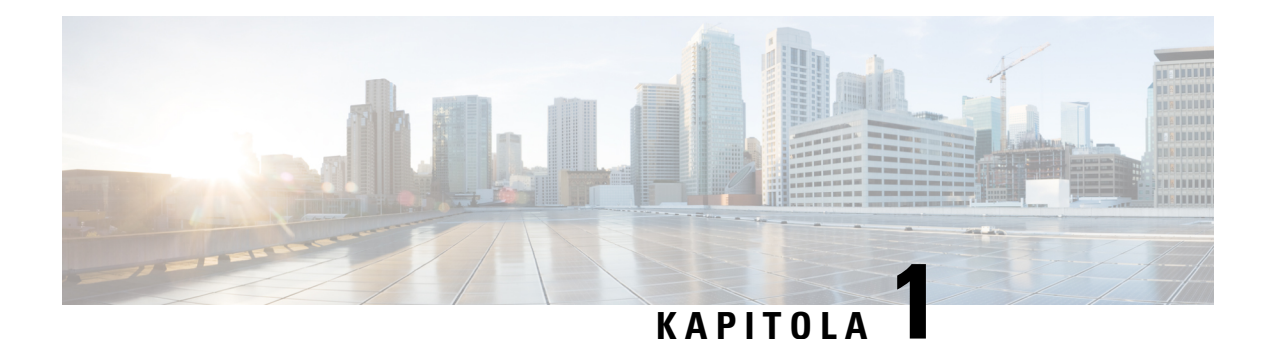

## <span id="page-16-0"></span>**Vá**š **telefón**

- [Telefón](#page-16-1) IP Cisco radu 8800, na strane 1
- Nové a [zmenené](#page-17-1) funkcie, na strane 2
- [Nastavenie](#page-32-0) telefónu, na strane 17
- [Prihlásenie](#page-36-0) k svojej klapke z iného telefónu (Extension Mobility), na strane 21
- [Prihlásenie](#page-36-2) k telefónu ako hosť, na strane 21
- Stav linky [spolupracovníka,](#page-37-1) na strane 22
- [Pridanie](#page-41-0) skratky ponuky k tlačidlu linky, na strane 26
- [Odstránenie](#page-41-1) skratky ponuky z tlačidla linky, na strane 26
- Správa o prerušení služby na domovskej [obrazovke,](#page-41-2) na strane 26
- Webová stránka [telefónu,](#page-42-0) na strane 27
- Tlačidlá a [hardvér,](#page-44-0) na strane 29
- Úspora [energie,](#page-50-0) na strane 35
- Ďalšia pomoc a [informácie,](#page-50-2) na strane 35

### <span id="page-16-1"></span>**Telefón IP Cisco radu 8800**

Telefóny IP Cisco 8811, 8841, 8845, 8851, 8861 a 8865 sú zárukou mimoriadne bezpečnej hlasovej komunikácie s jednoduchou obsluhou.

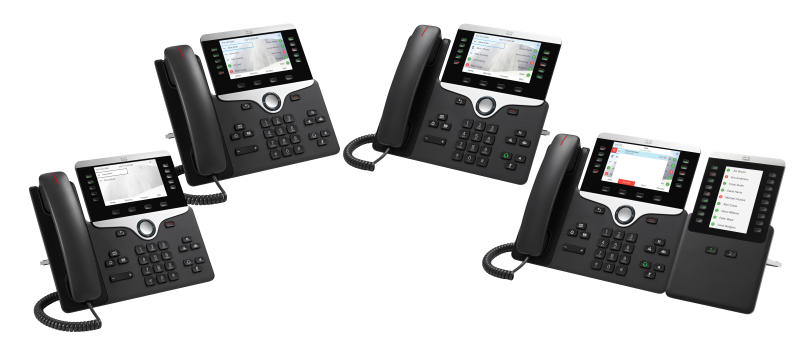

| <b>Funkcie</b>                       | 8811          | 8841     | 8845     | 8851    | 8861           | 8865           |
|--------------------------------------|---------------|----------|----------|---------|----------------|----------------|
| Obrazovka                            | Odtiene sivej | Farebná  | Farebná  | Farebná | Farebná        | Farebná        |
| Porty USB                            | $\theta$      | $\theta$ | $\theta$ |         | $\overline{2}$ | $\overline{c}$ |
| Wi Fi                                | Nie           | Nie      | Nie      | Nie     | Áno            | Áno            |
| Bluetooth                            | Nie           | Nie      | Áno      | Áno     | Áno            | Áno            |
| Inteligentné<br>priblíženie<br>Cisco | Nie           | Nie      | Áno      | Áno     | Áno            | Áno            |
| Kľúčové<br>rozširovacie<br>moduly    | $\theta$      | $\theta$ | $\theta$ | 2       | 3              | 3              |

**Tabu**ľ**ka 1: Hlavné funkcie telefónu IP Cisco radu 8800**

Telefón je možné začať používať po pripojení k sieti a nakonfigurovaní na pripojenie k systému na riadenie hovorov. Telefóny podporujú mnoho rôznych funkcií v závislosti od príslušného systému na riadenie hovorov. Váš telefón nemusí disponovať všetkými funkciami v závislosti od toho, ako ho nakonfiguroval správca.

#### <span id="page-17-1"></span><span id="page-17-0"></span>**Podpora funkcií**

Tento dokument popisuje všetky funkcie, ktoré zariadenie podporuje. V aktuálnej konfigurácii však nemusia byť podporované všetky funkcie. Informácie o podporovaných funkciách vám poskytne poskytovateľ služieb alebo správca.

### <span id="page-17-2"></span>**Nové a zmenené funkcie**

#### **Nové a zmenené informácie týkajúce sa vydania firmvéru 12.0(4)**

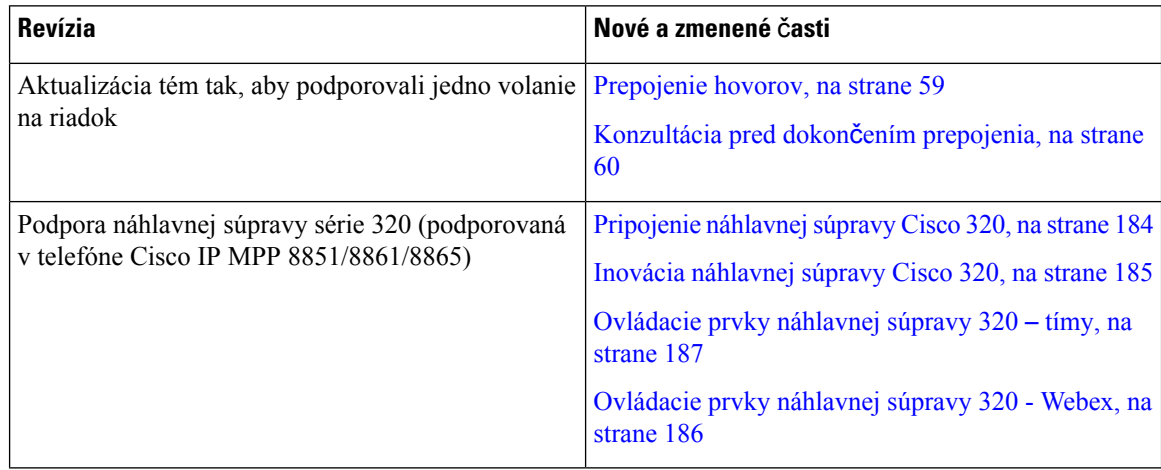

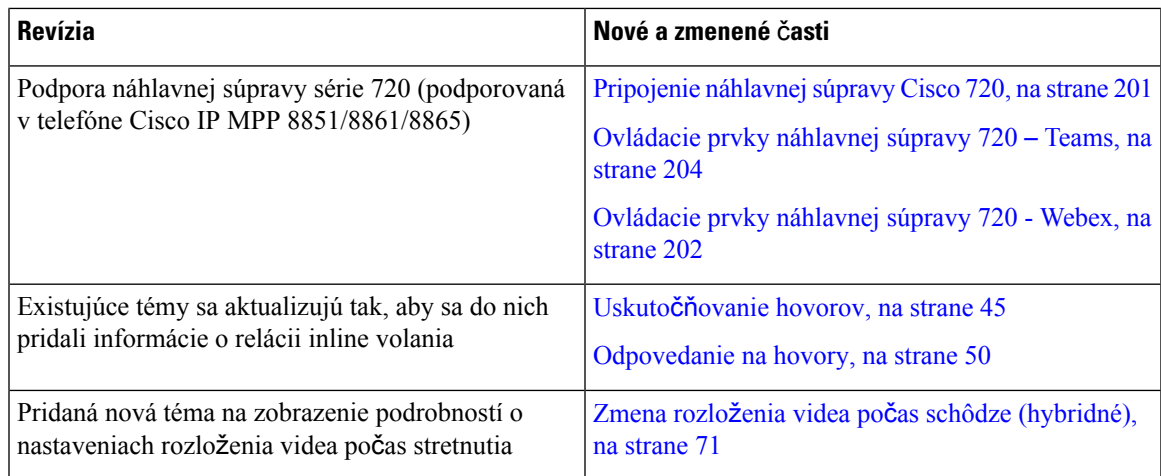

## <span id="page-18-0"></span>**Nové a zmenené informácie týkajúce sa vydania firmvéru 12.0(3)**

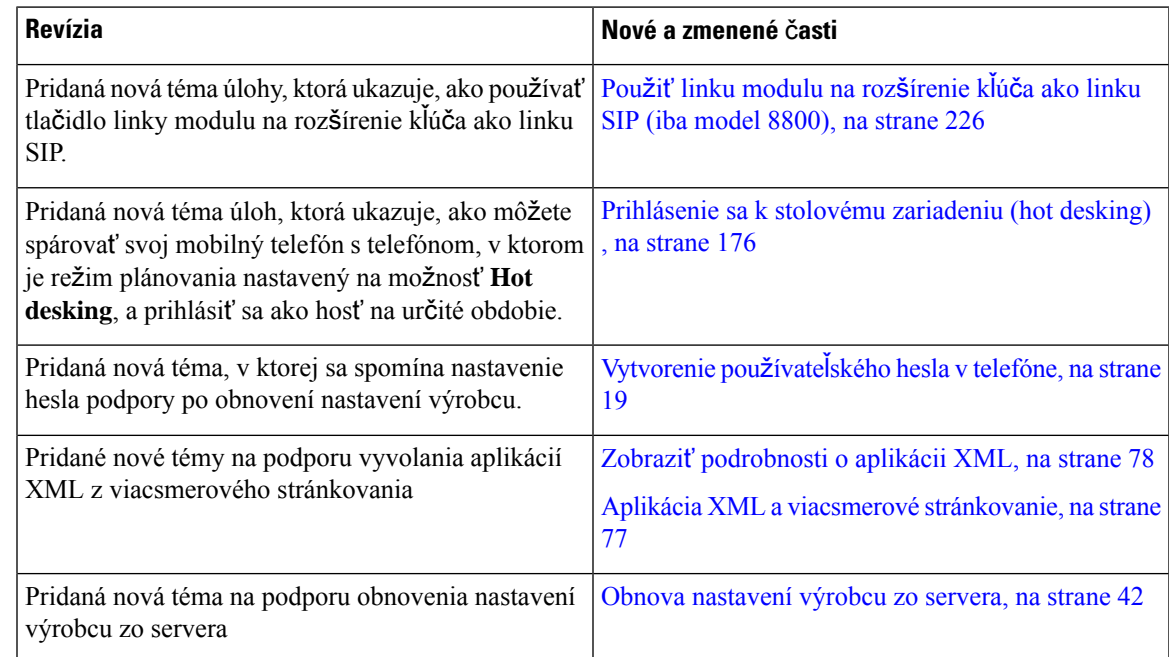

### <span id="page-18-1"></span>**Nové a zmenené informácie týkajúce sa vydania firmvéru 12.0(2)**

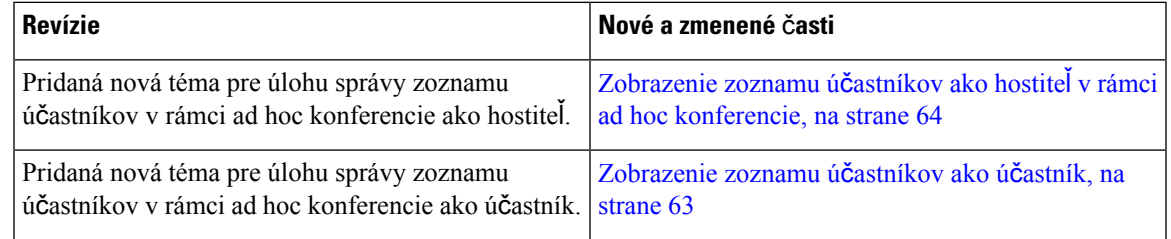

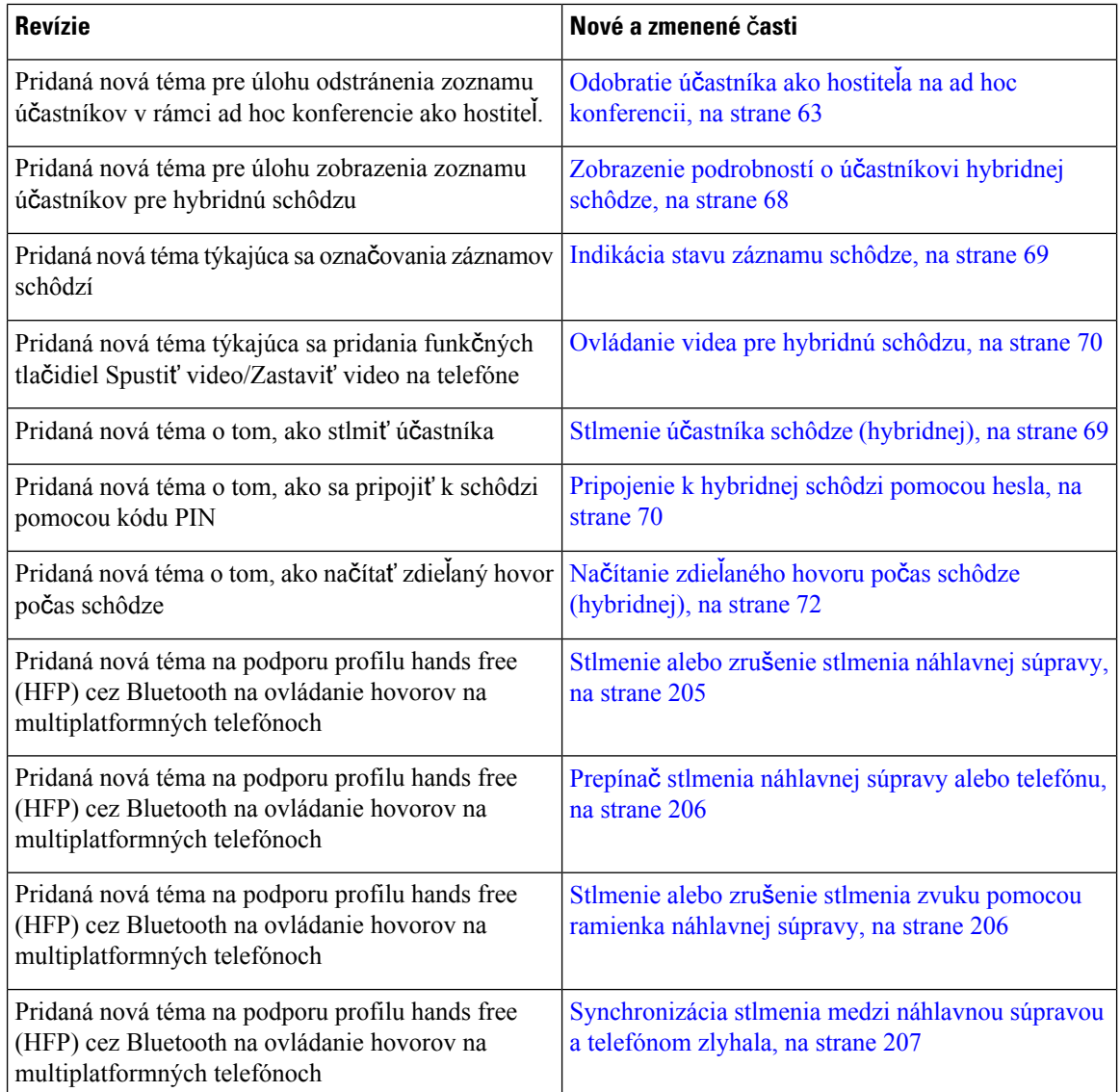

### <span id="page-19-0"></span>**Nové a zmenené informácie týkajúce sa vydania firmvéru 12.0(1)**

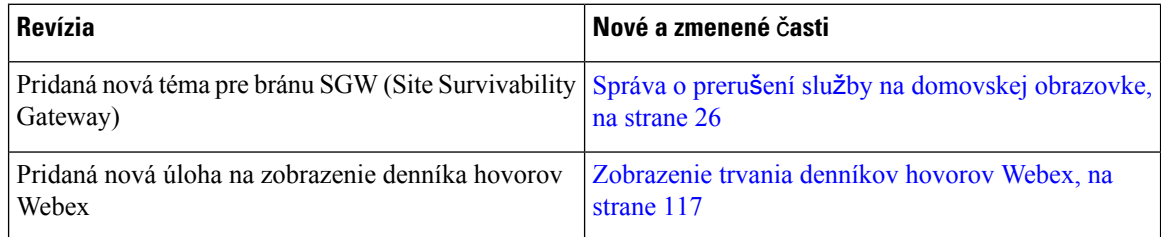

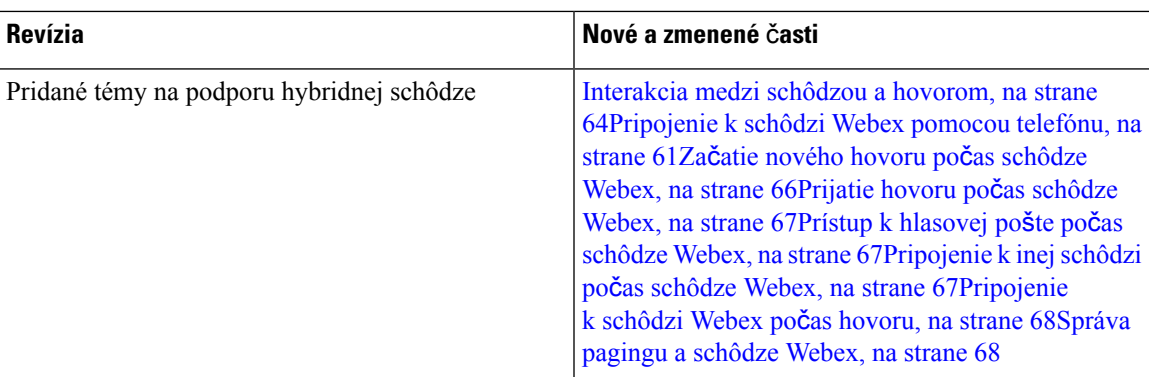

## <span id="page-20-0"></span>**Nové a zmenené informácie týkajúce sa vydania firmvéru 11.3(7)**

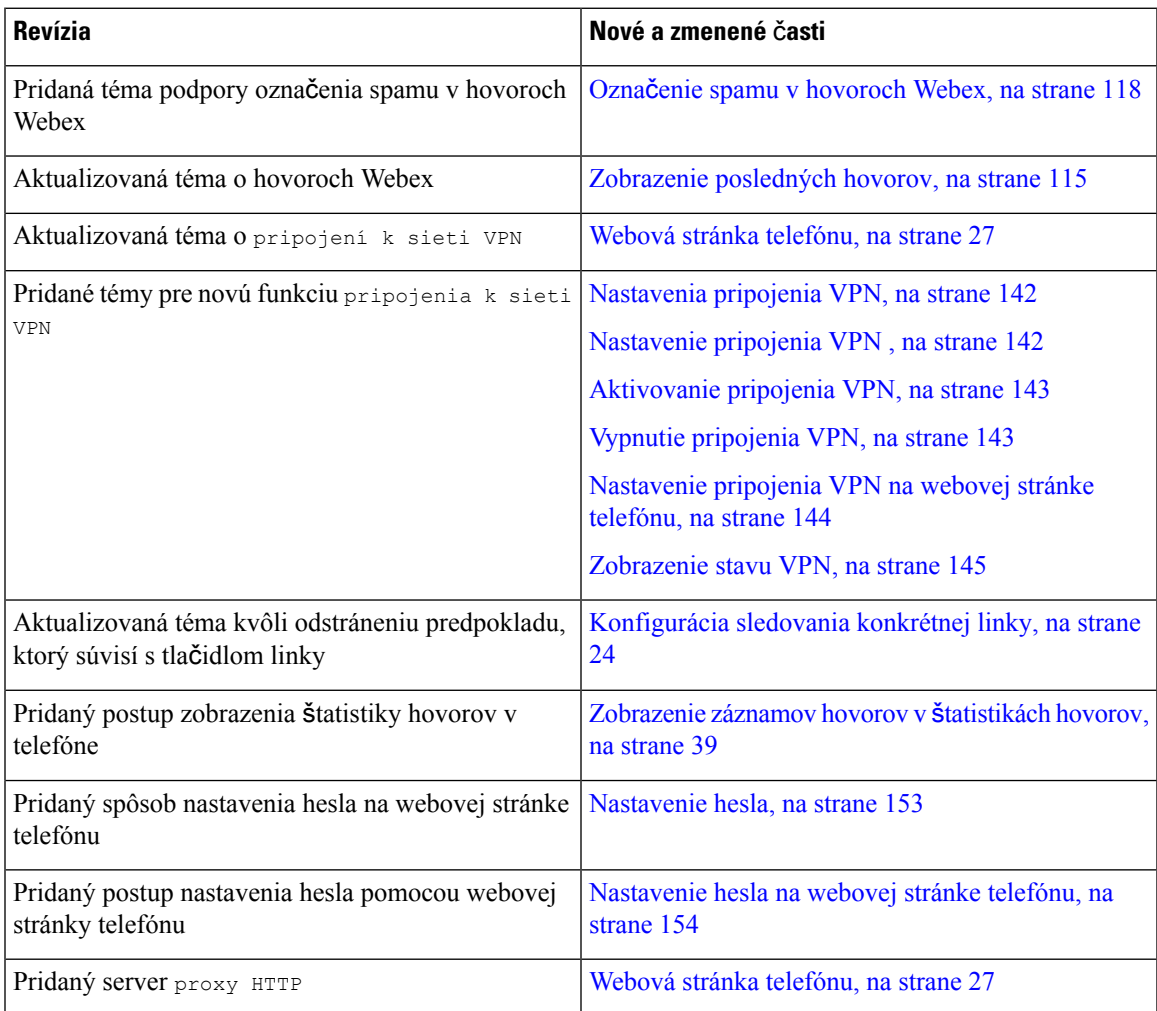

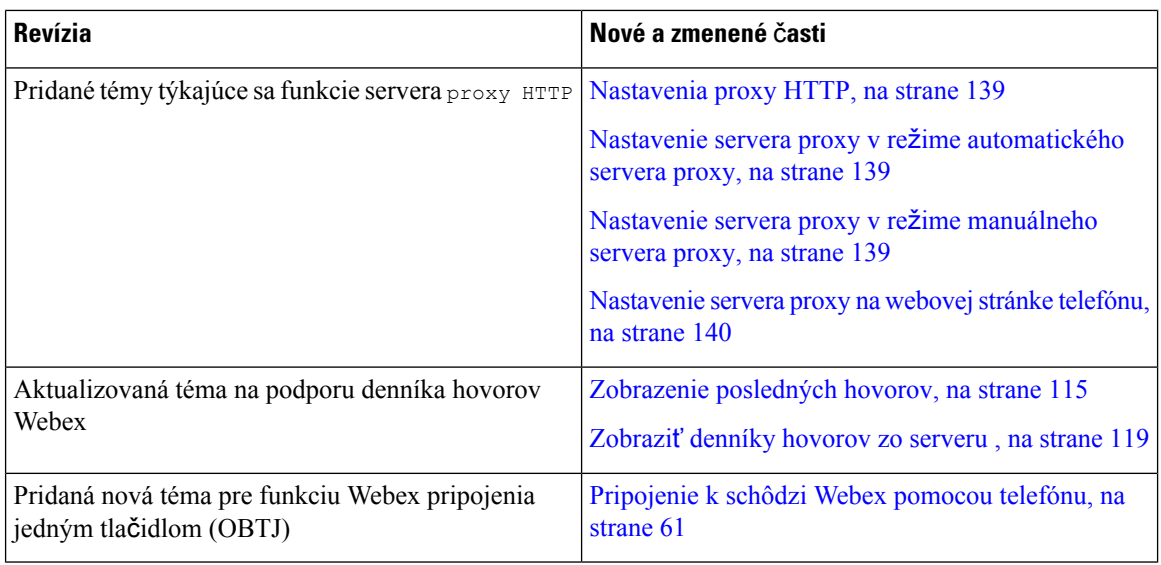

### <span id="page-21-0"></span>**Novinky a zmeny pre vydanie firmvéru 11.3(6)**

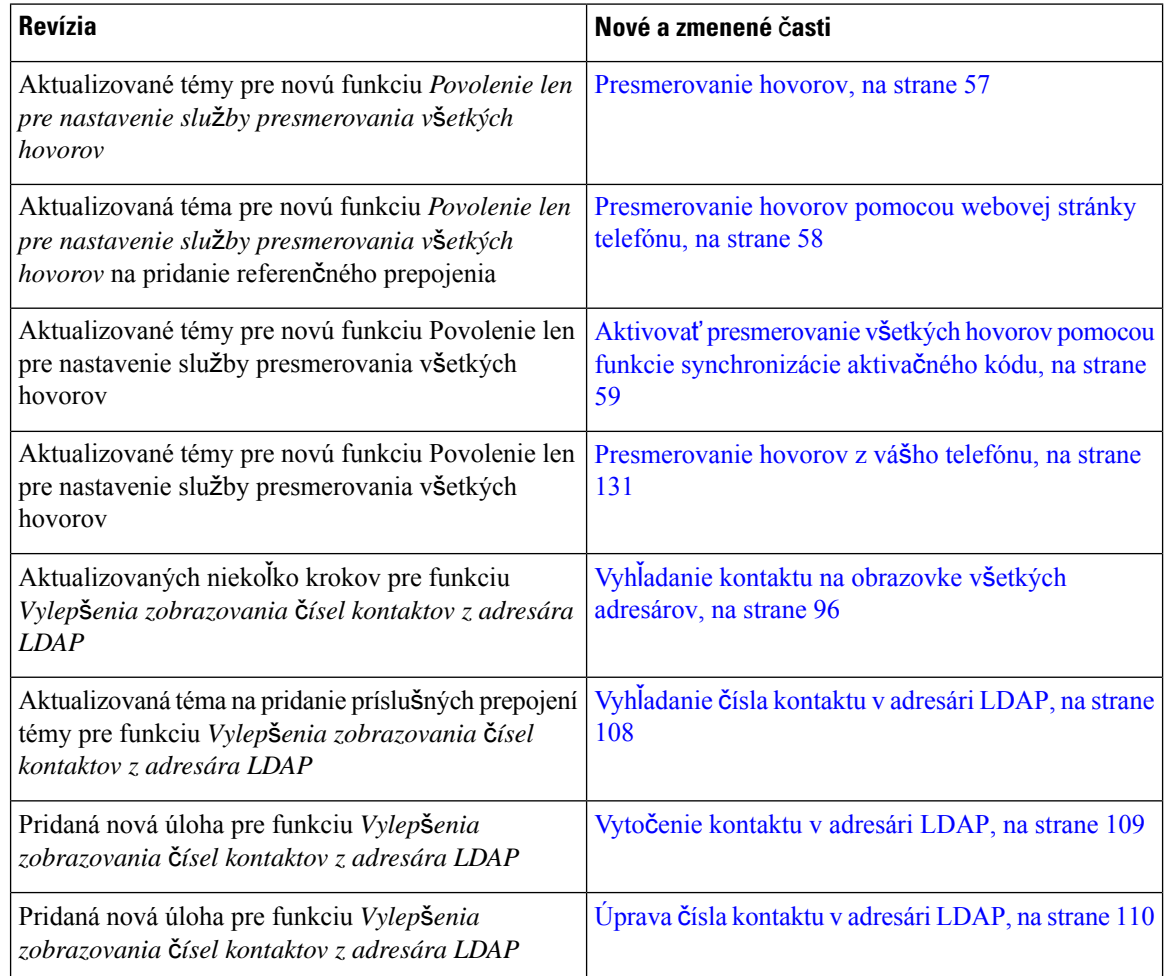

 $\overline{\phantom{a}}$ 

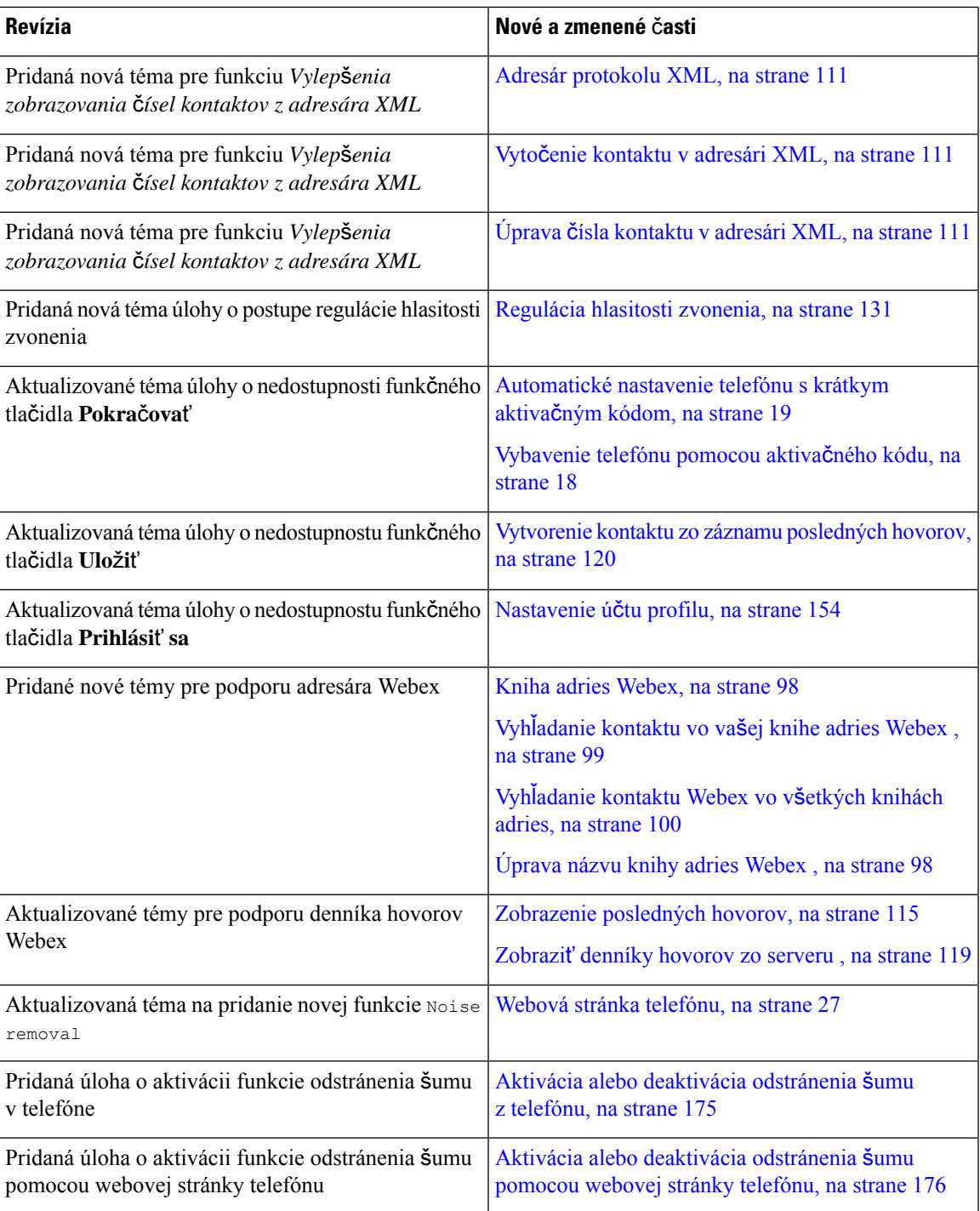

#### <span id="page-23-0"></span>**Nové a zmenené** č**asti v súvislosti s vydaním firmvéru verzie 11.3(5)**

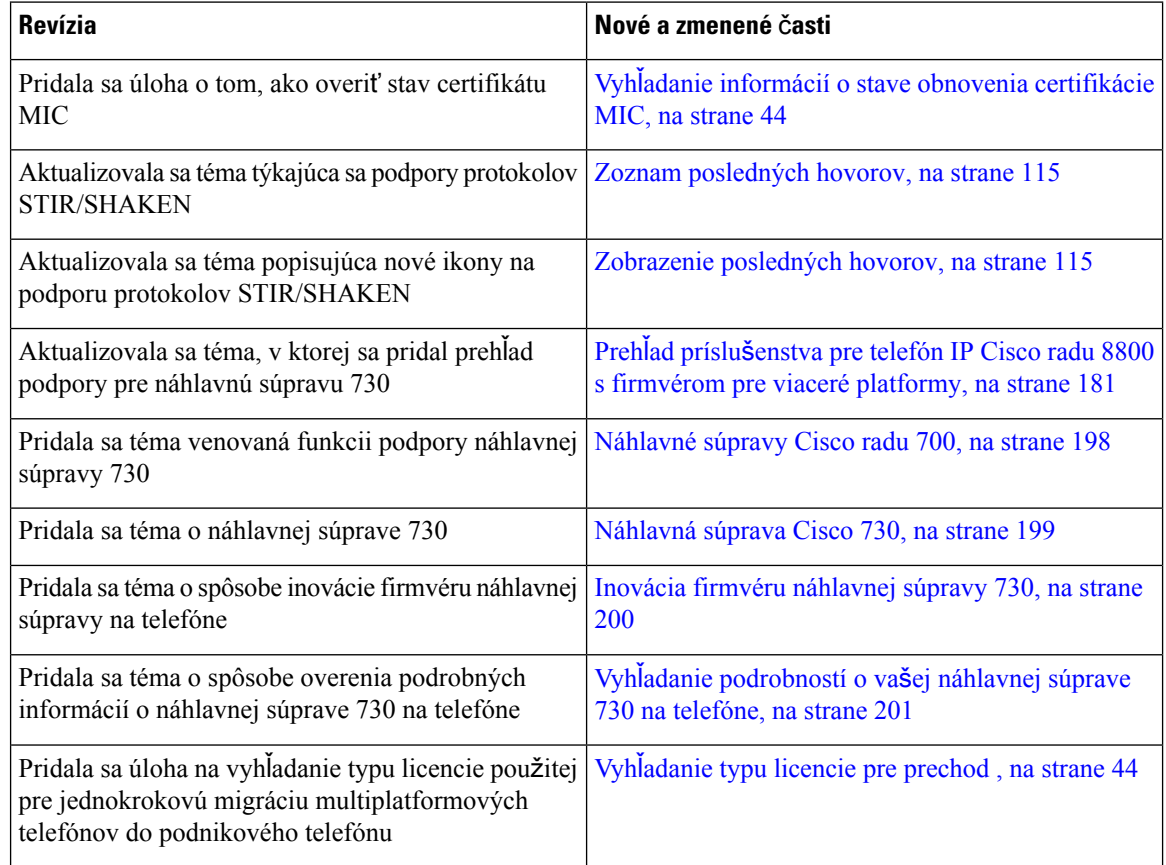

### <span id="page-23-2"></span><span id="page-23-1"></span>**Nové a zmenené** č**asti týkajúce sa verzie 11.3(4)**

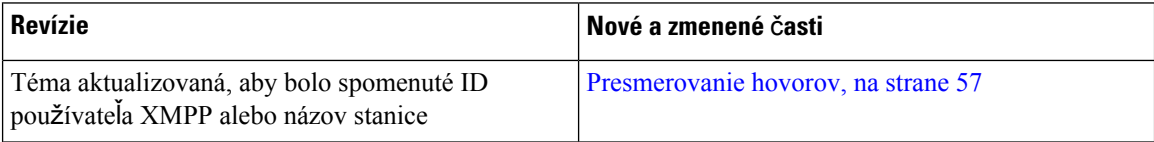

#### **Nové a zmenené** č**asti v súvislosti s vydaním firmvéru verzie 11.3(3)**

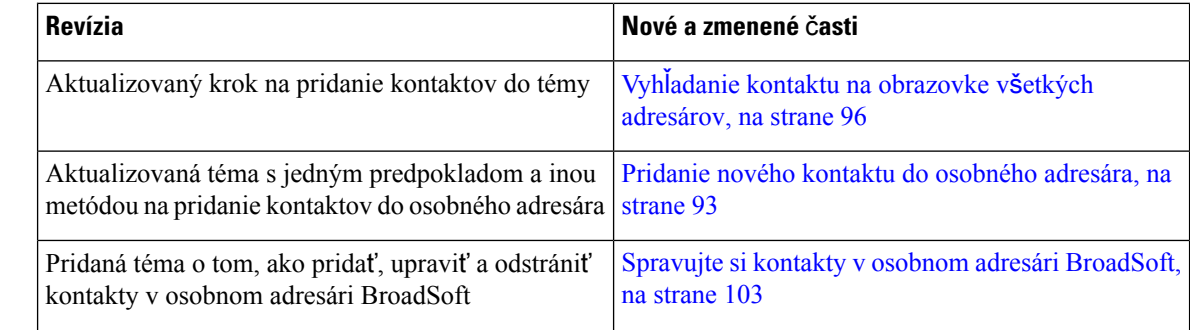

 $\mathbf{l}$ 

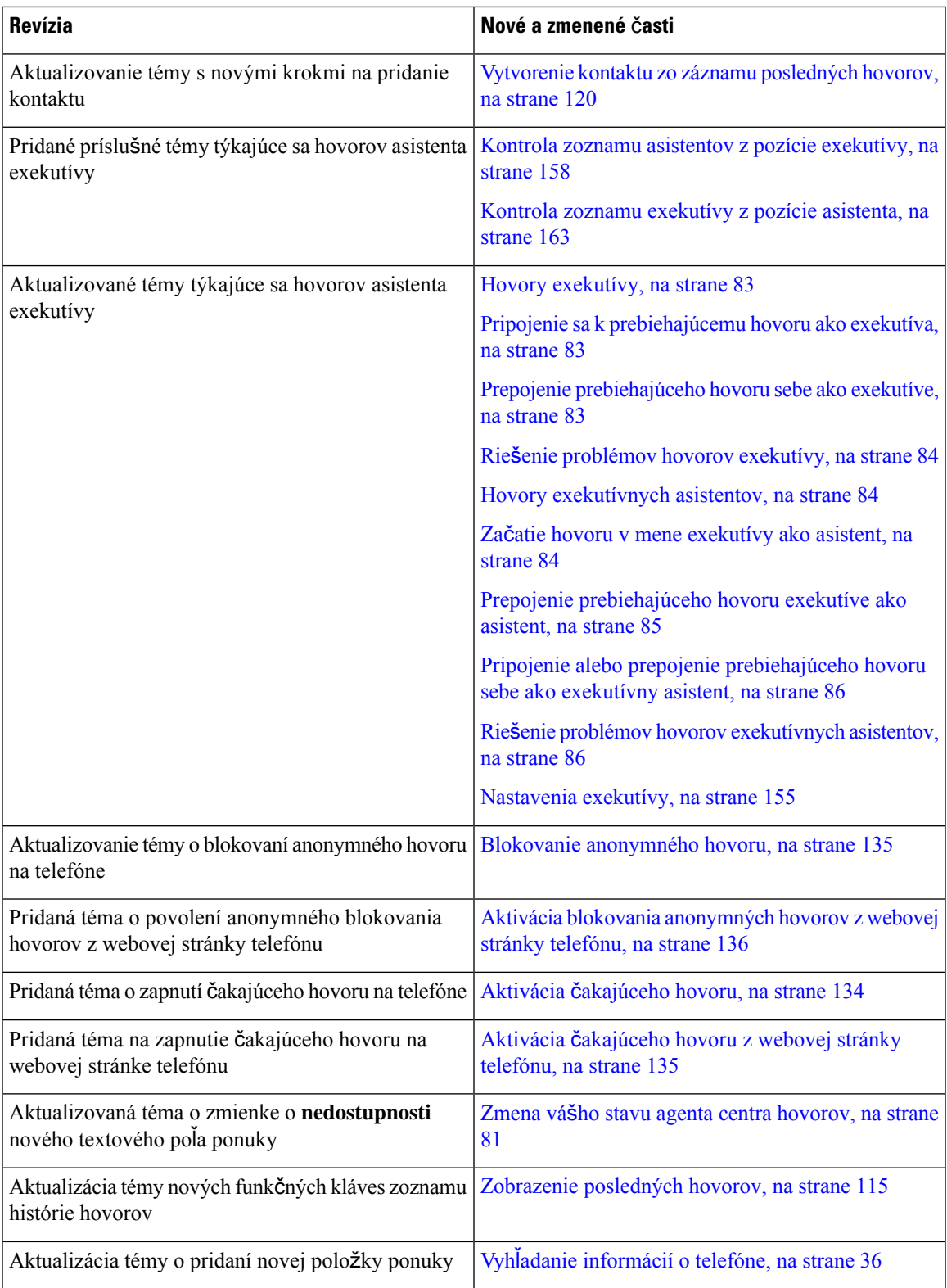

### <span id="page-25-0"></span>**Nové a zmenené** č**asti v súvislosti s vydaním firmvéru verzie 11.3(2)**

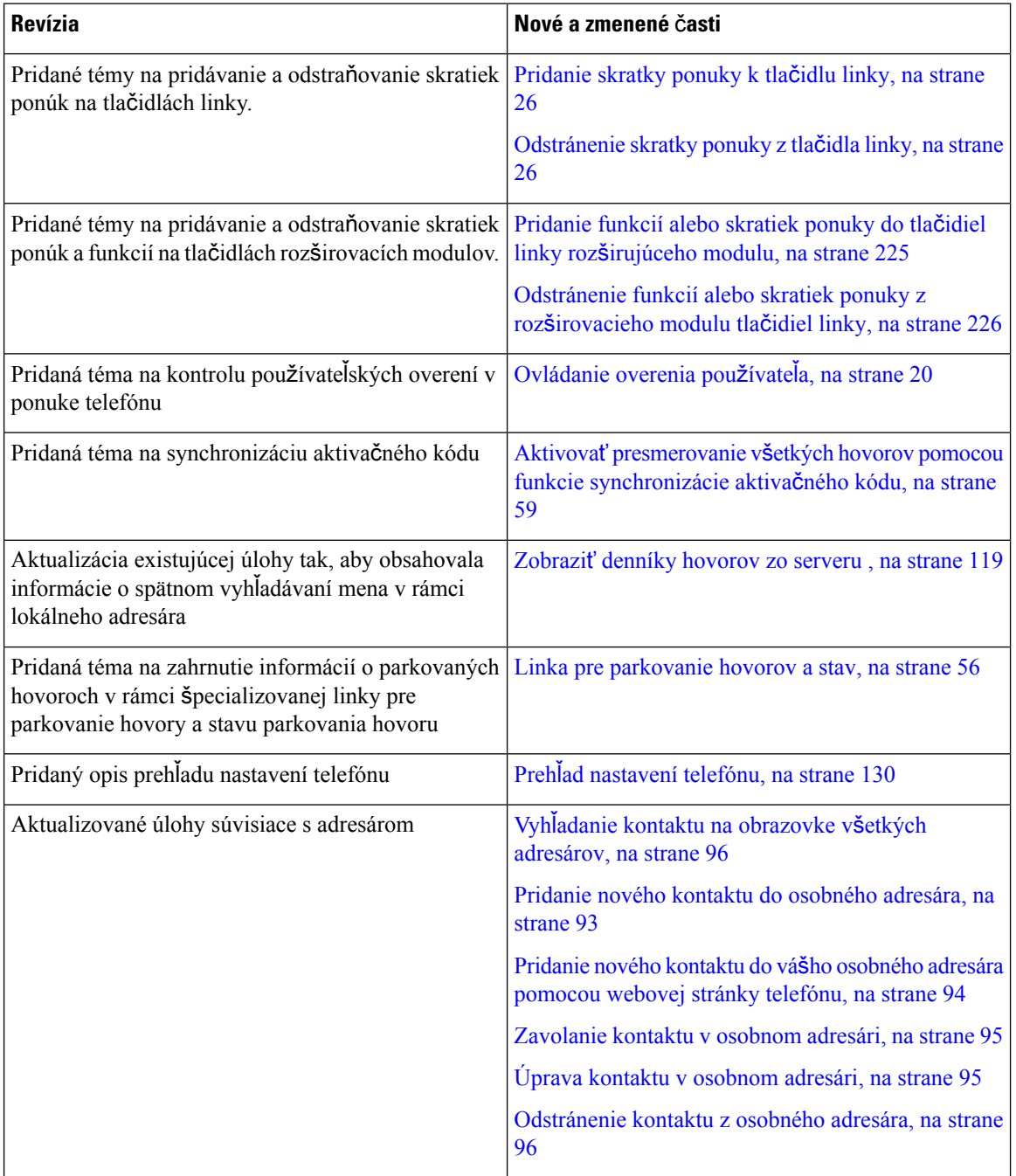

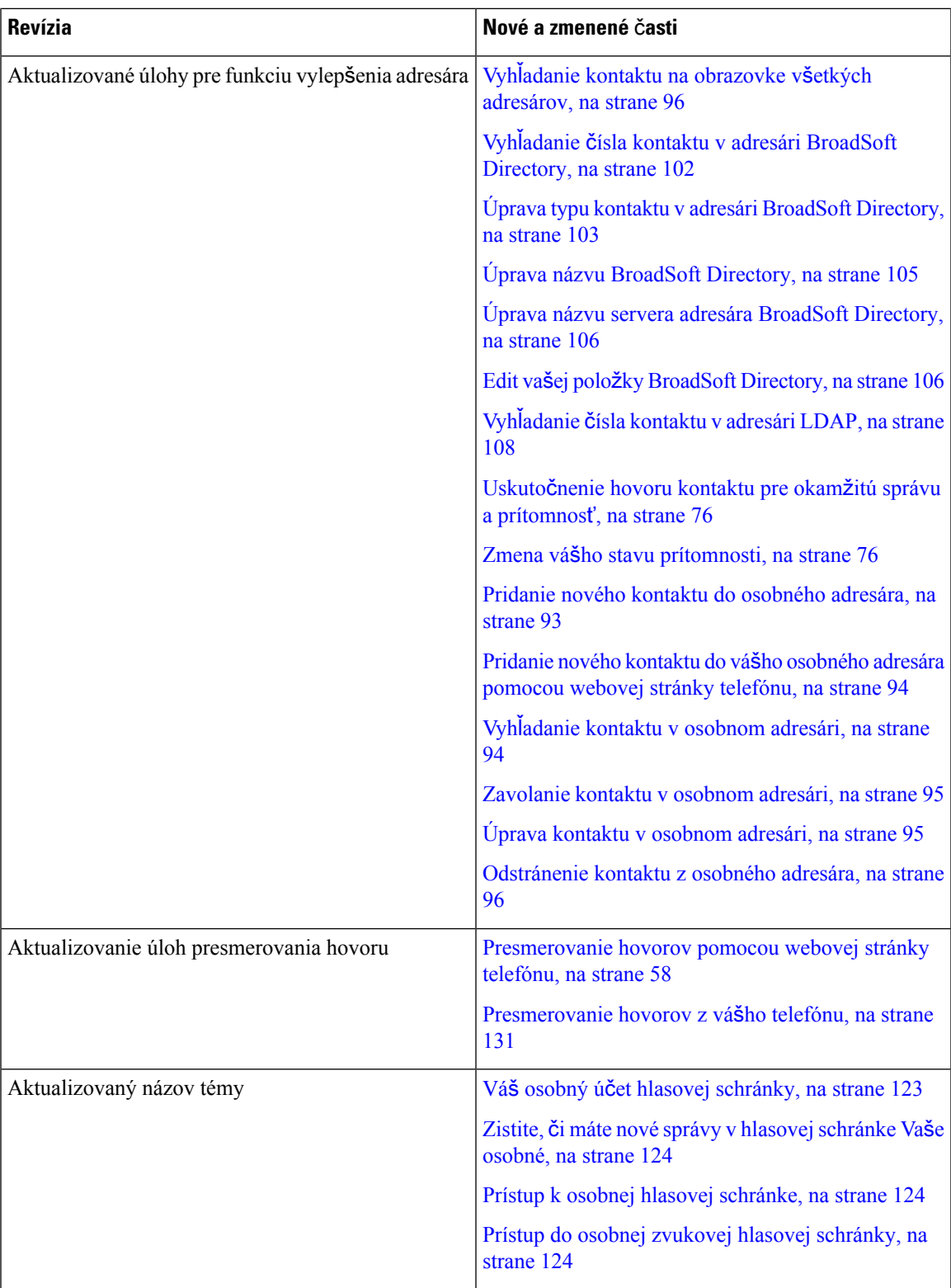

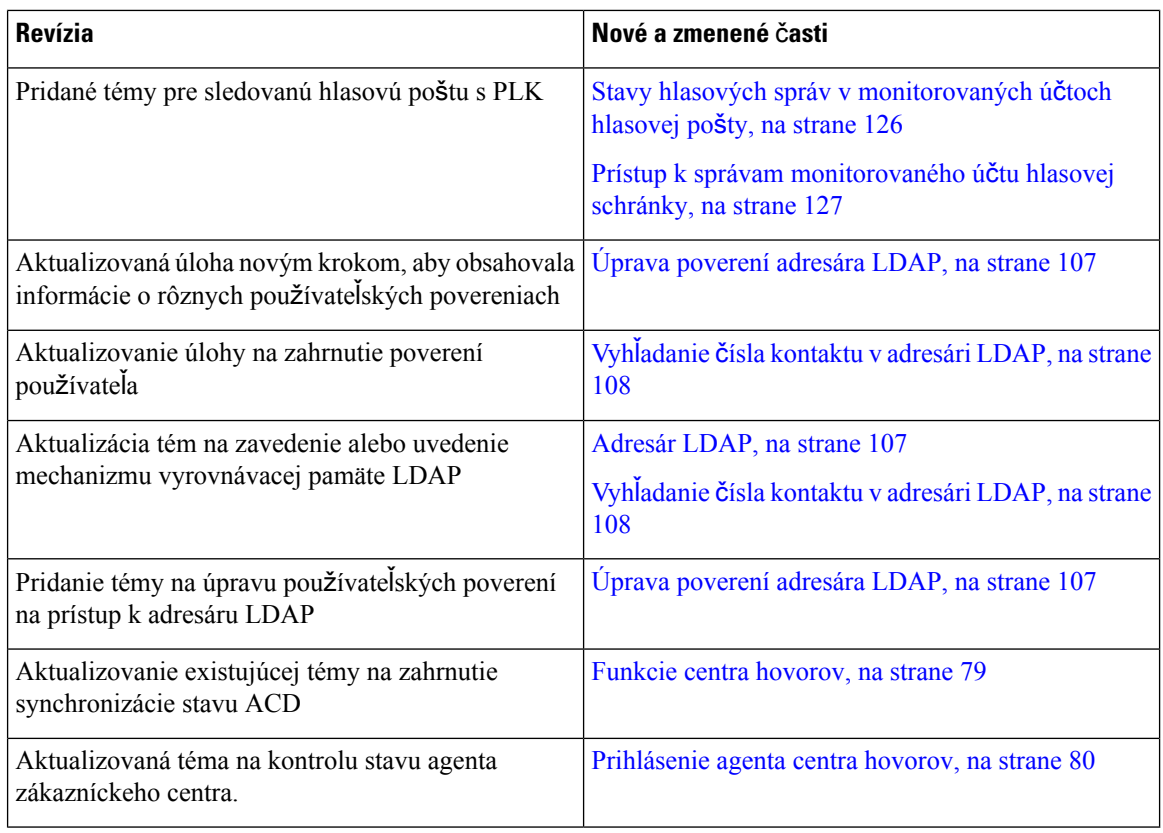

### <span id="page-27-0"></span>**Nové a zmenené** č**asti v súvislosti s vydaním firmvéru verzie 11.3(1)**

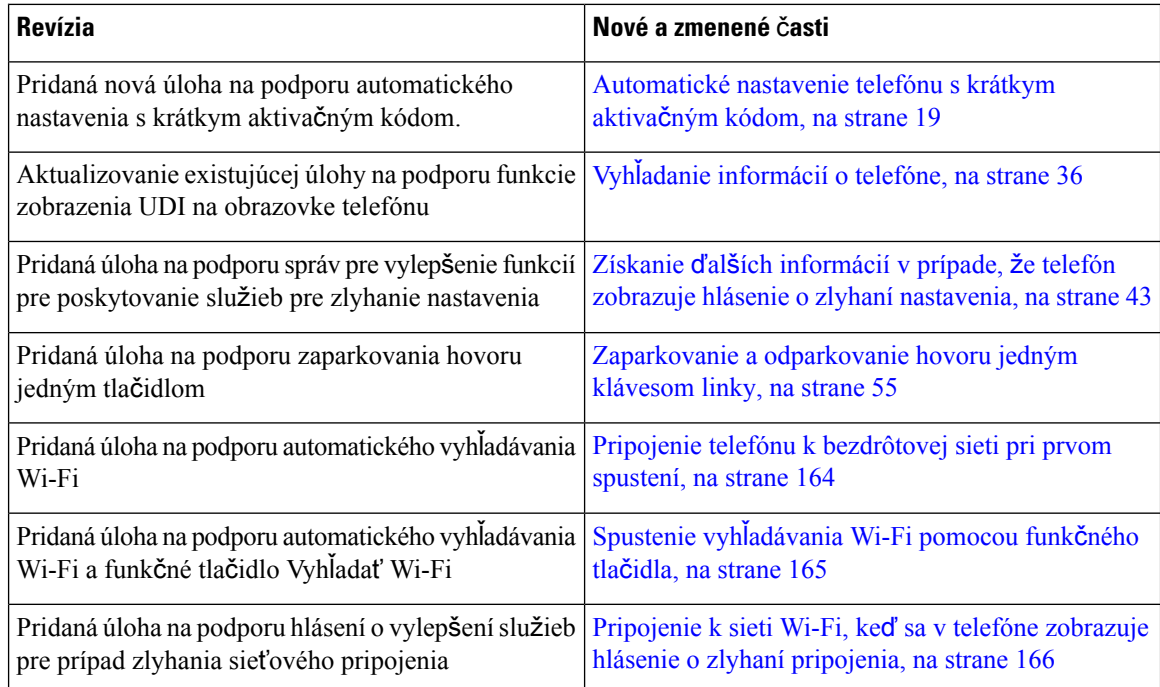

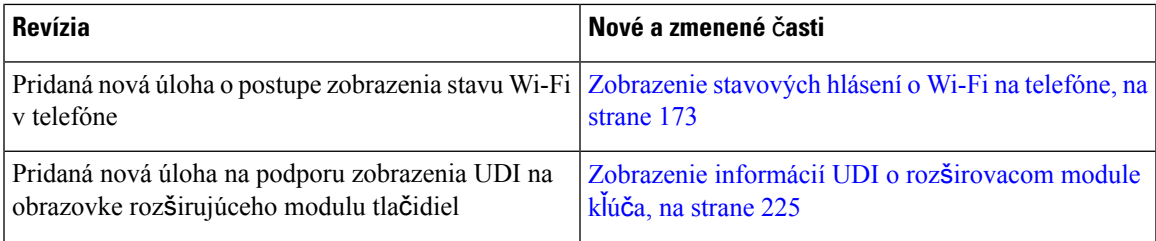

#### <span id="page-28-0"></span>**Nové a zmenené** č**asti v súvislosti s vydaním firmvéru verzie 11.2(3)SR1**

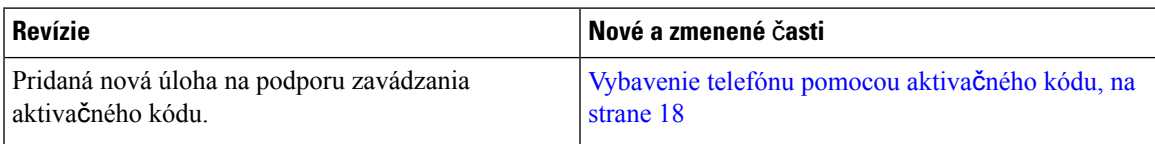

### <span id="page-28-1"></span>**Nové a zmenené** č**asti v súvislosti s vydaním firmvéru verzie 11.2(3)**

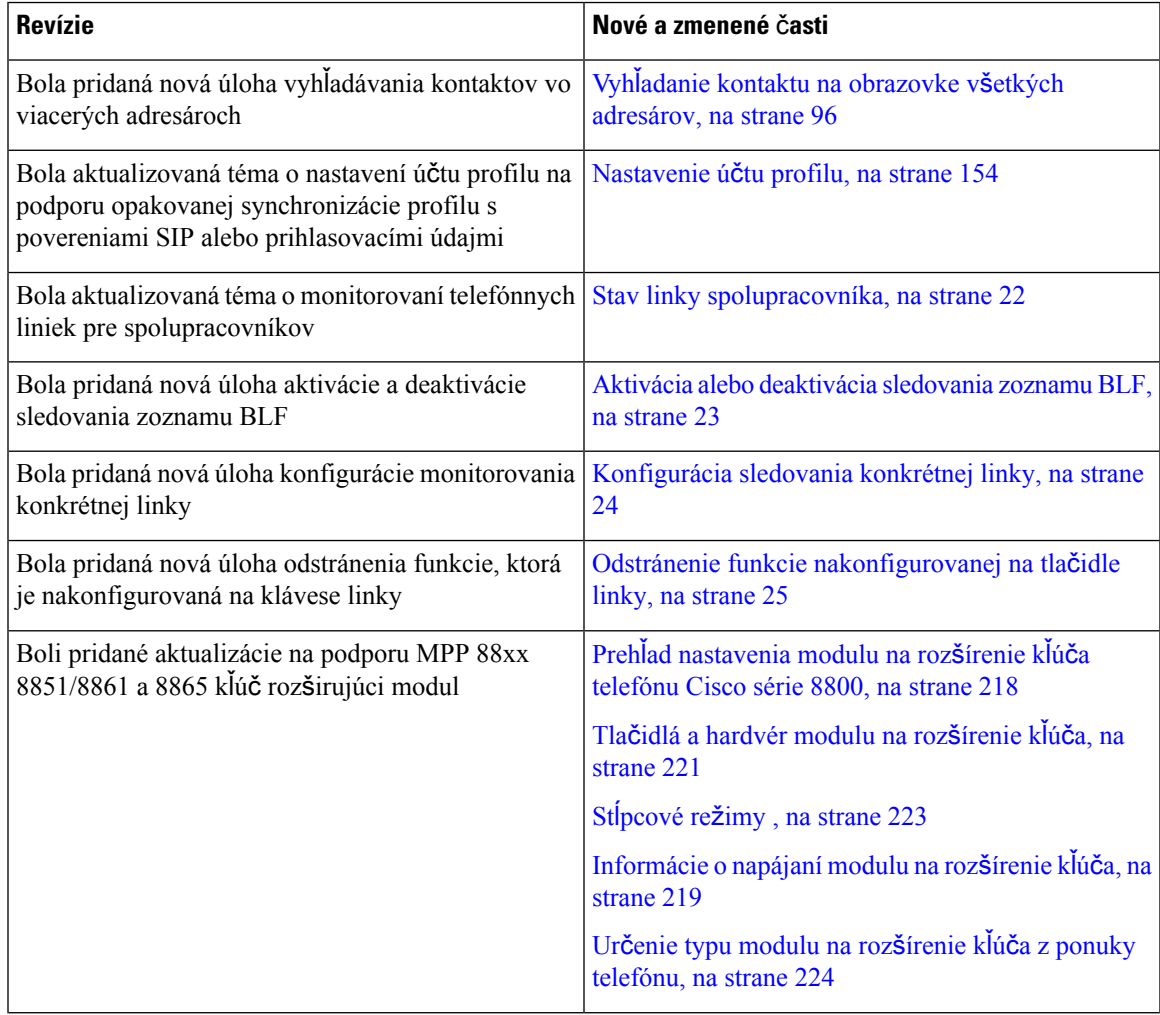

Ι

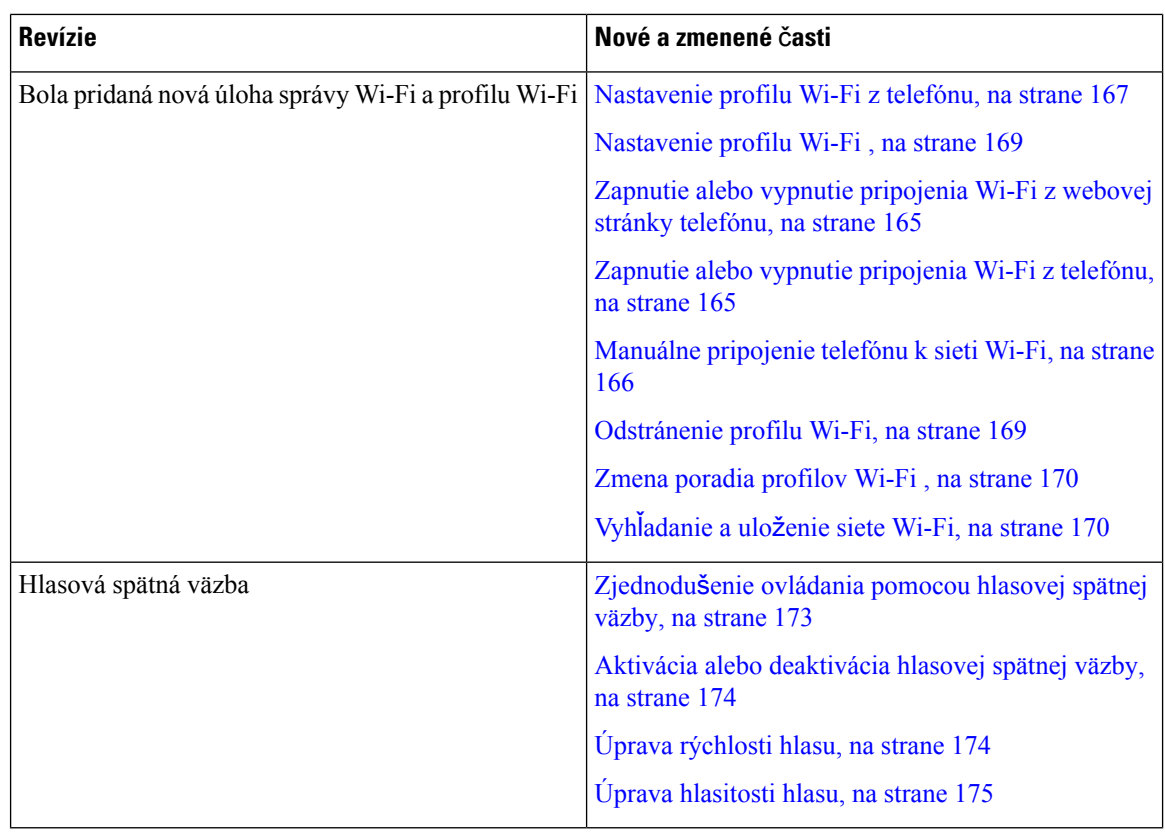

### <span id="page-29-0"></span>**Nové a zmenené informácie týkajúce sa vydania firmvéru 11.2(1)**

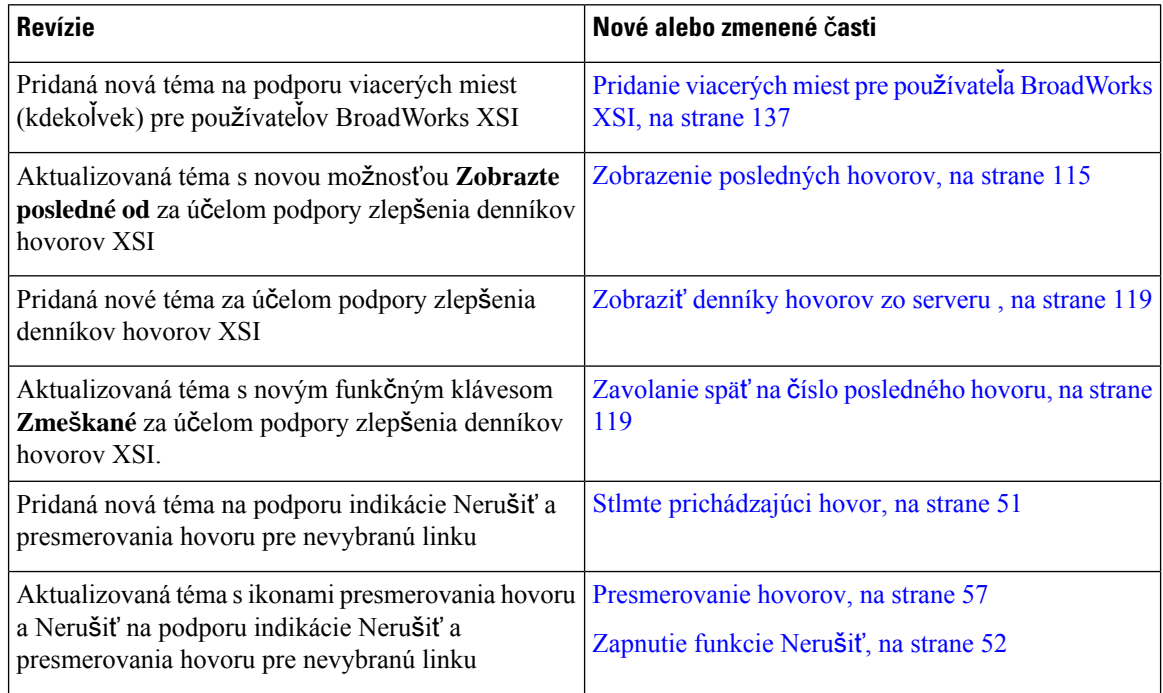

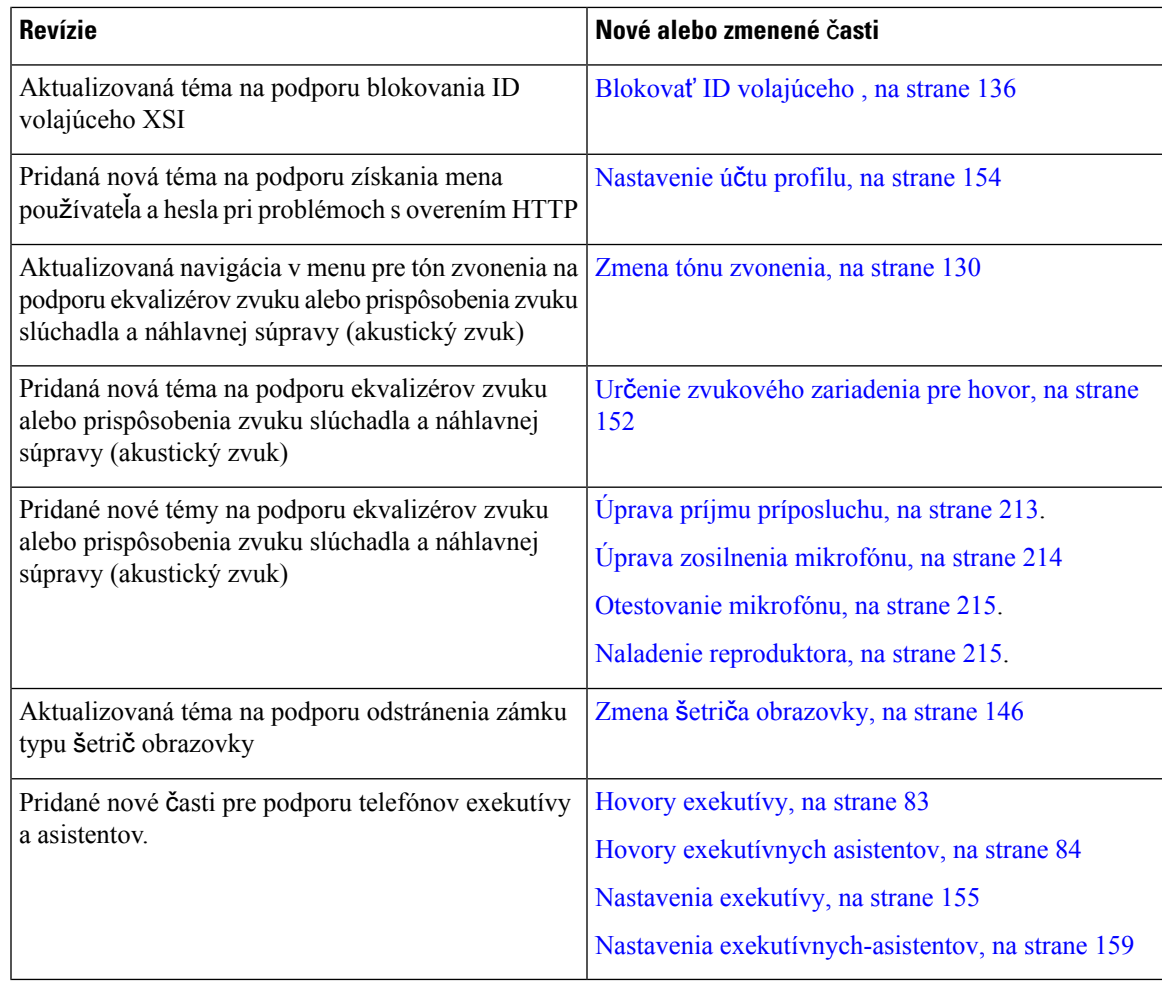

### <span id="page-30-0"></span>**Nové a zmenené** č**asti v súvislosti s vydaním firmvéru verzie 11.1(2)**

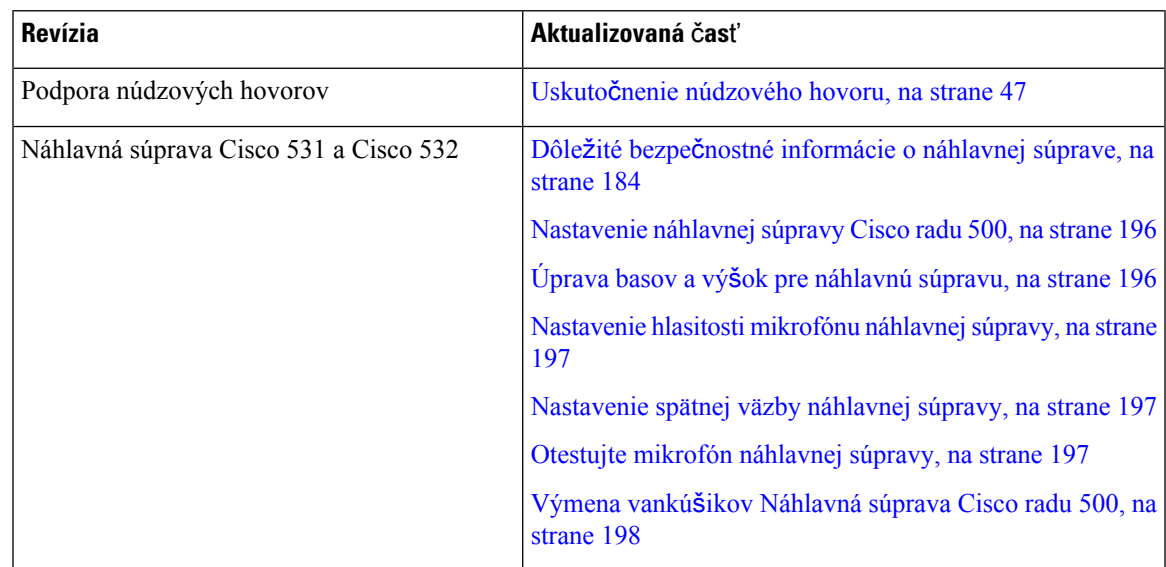

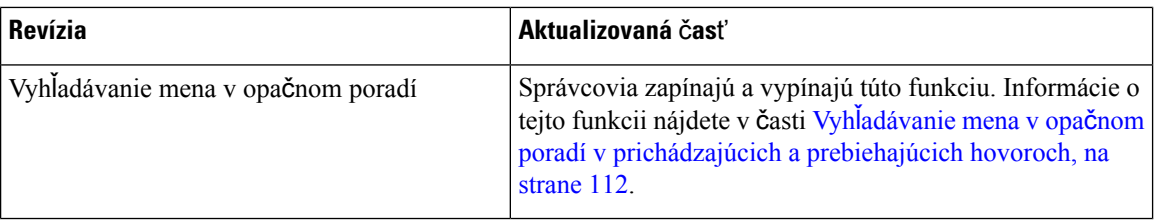

### <span id="page-31-0"></span>**Nové a zmenené funkcie vzh**ľ**adom na vydanie firmvéru verzie 11.1(1)**

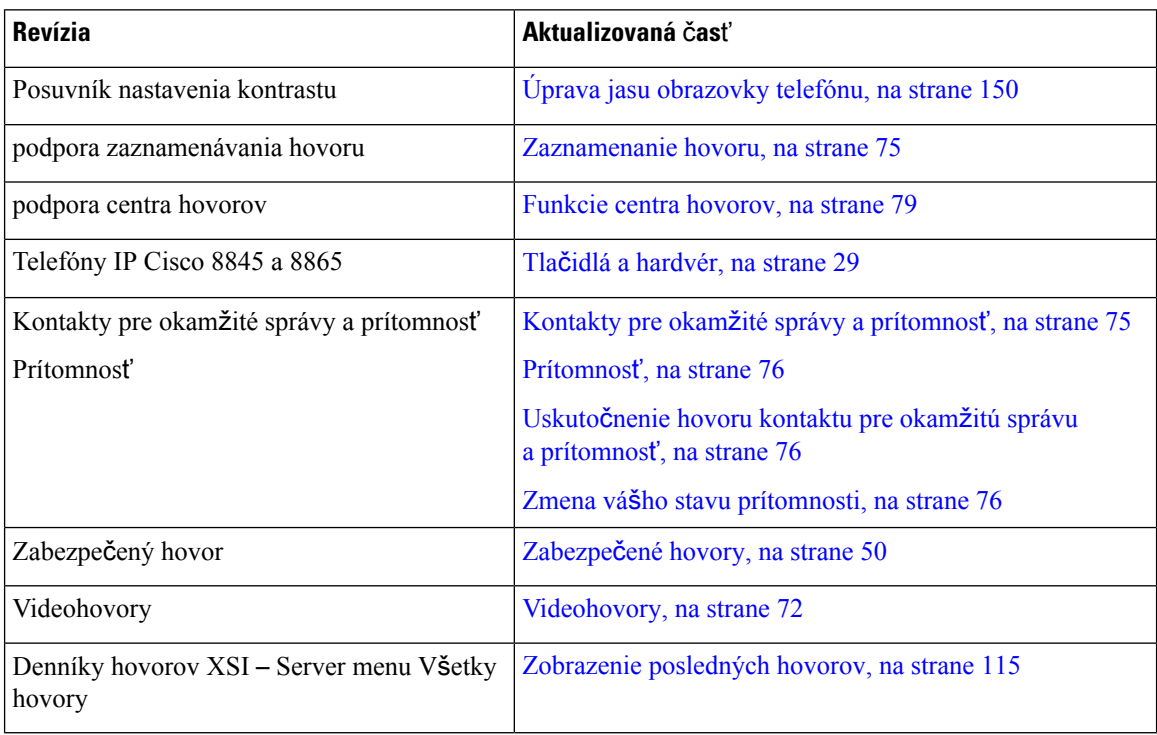

### <span id="page-31-1"></span>**Nové a zmenené funkcie v súvislosti s vydaním firmvéru verzie 11.0(1)**

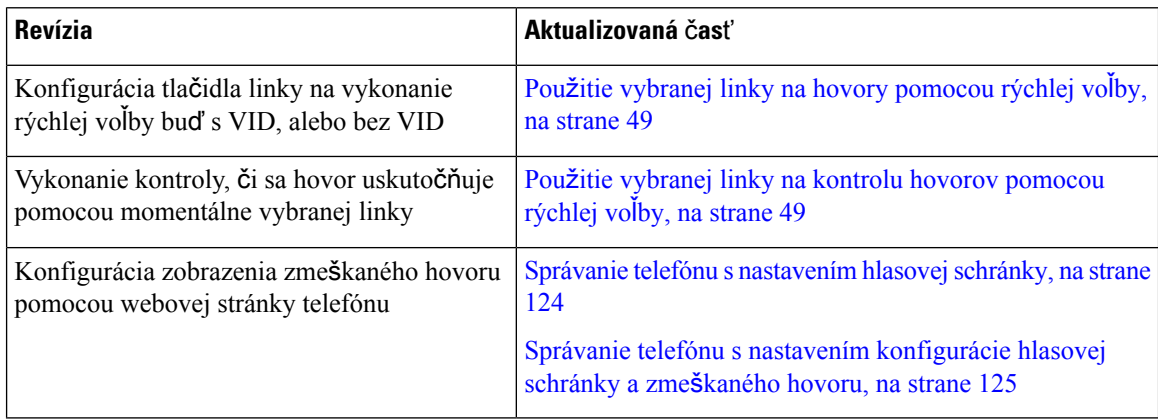

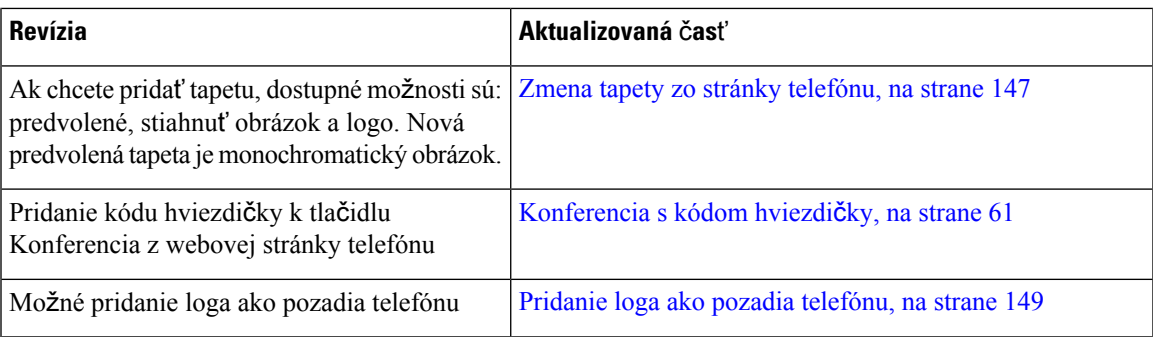

## <span id="page-32-0"></span>**Nastavenie telefónu**

Nastavenie vášho telefónu a jeho pripojenie do siete vykonáva váš správca.Pokiaľ váš telefón nie je nastavený a pripojený, kontaktujte vášho správcu a žiadajte pokyny.

#### <span id="page-32-1"></span>**Nastavenie pozície pre slúchadlo**

Ak je váš telefón upevnený na stene alebo slúchadlo príliš ľahko vypadáva z kolísky, môže byť potrebné nastaviť pozíciu pre slúchadlo tak, aby nevypadávalo z kolísky.

#### **Obrázok 1: Nastavenie pozície pre slúchadlo**

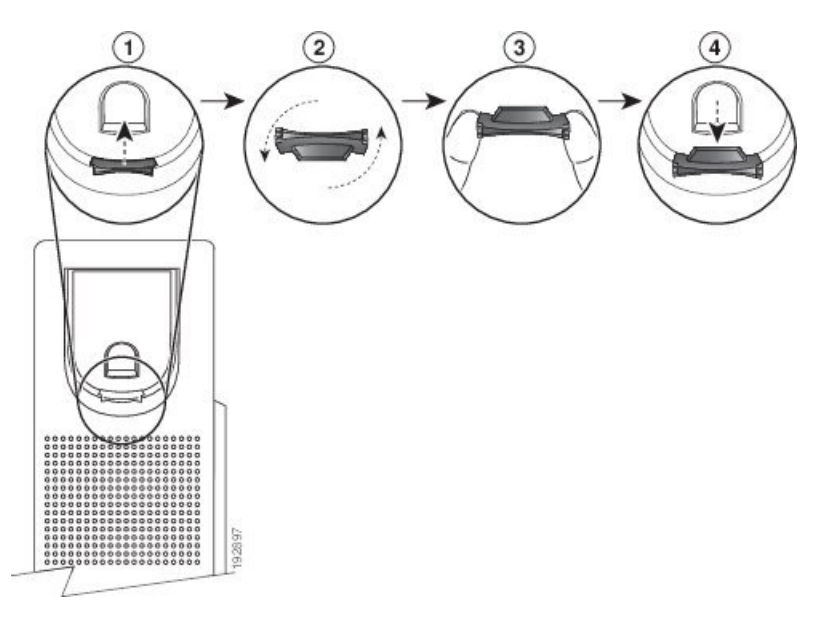

#### **Procedúra**

- **Krok 1** Vyberte slúchadlo z kolísky a potiahnite plastový výstupok smerom od držiaka na slúchadlo.
- **Krok 2** Otočte západku o 180 stupňov.
- **Krok 3** Výstupok držte medzi prstami s rohovými zárezmi smerom k sebe.
- **Krok 4** Zarovnajte výstupok s drážkou v kolíske a výstupok rovnomerne zatláčajte do drážky. Na vrchnej strane otočenej západky sa nachádza výčnelok.
- **Krok 5** Položte slúchadlo do pozície pre slúchadlo.

### <span id="page-33-0"></span>**Zmena uhla poh**ľ**adu pre vá**š **telefón**

Zmenou uhla telefónu môžete zmierniť odlesky na obrazovke. Ak má váš telefón videokameru, môžete zmeniť jej uhol a tým vylepšiť kamerové zobrazenie.

#### **Procedúra**

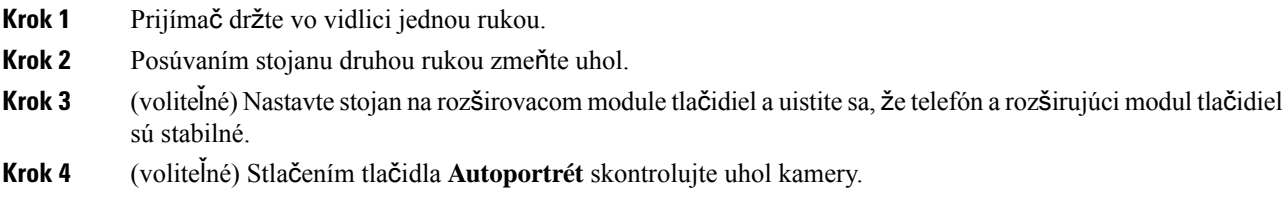

#### <span id="page-33-1"></span>**Pripojenie k sieti**

Musíte pripojiť telefón k sieti.

- Káblové sieťové pripojenie telefón sa pripája k sieti pomocou ethernetového kábla.
- Bezdrôtové pripojenie telefóny IP Cisco 8861 a 8865 sa pripája k bezdrôtovému prístupovému bodu cez rozhranie Wi-Fi.

Po pripojení telefónu k sieti môže byť telefón nastavený na:

- Virtuálna súkromná sieť (VPN) telefón sa pripojí k chránenej sieti.
- Mobilný a vzdialený prístup cez Expressway ak váš správca nastaví mobilný a vzdialený prístup cez Expressway a vy pripojíte telefón k sieti, pripojí sa k serveru Expressway.

#### <span id="page-33-2"></span>**Vybavenie telefónu pomocou aktiva**č**ného kódu**

Po spustení telefónu sa zobrazí uvítacia obrazovka, na ktorej môžete zadať aktivačný kód. Ak nemáte aktivačný kód, obráťte sa na správcu.

#### **Skôr ako za**č**nete**

Správca poskytuje 16-ciferný aktivačný kód v tvare xxxx-xxxx-xxxx-xxxx.

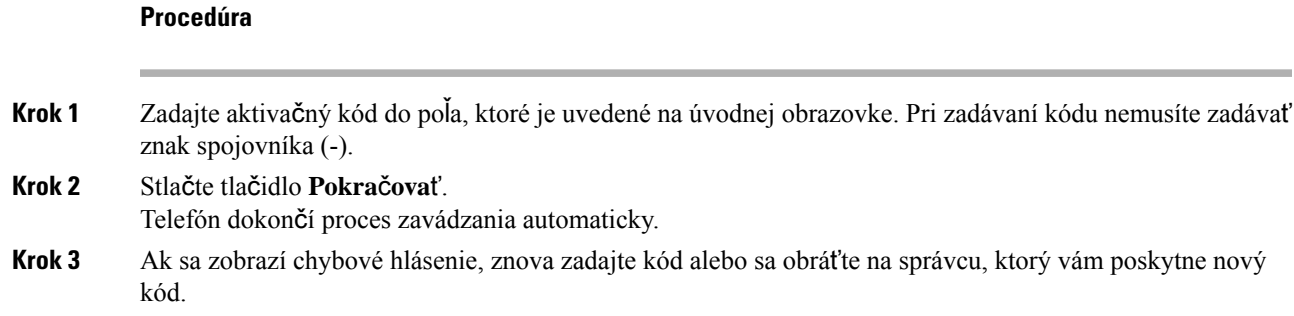

#### <span id="page-34-0"></span>**Automatické nastavenie telefónu s krátkym aktiva**č**ným kódom**

Po spustení telefónu sa zobrazí uvítacia obrazovka, na ktorej môžete zadať aktivačný kód. Ak nemáte aktivačný kód, obráťte sa na správcu.

#### **Skôr ako za**č**nete**

Váš správca vám poskytne aktivačný kód:

#### **Procedúra**

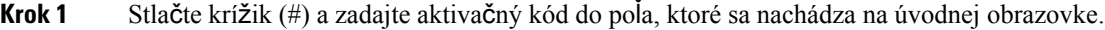

- **Krok 2** Stlačte tlačidlo **Pokra**č**ova**ť. Telefón automaticky dokončí proces nastavenia.
- **Krok 3** Ak sa zobrazí chybové hlásenie, znova zadajte kód alebo sa obráťte na správcu.

#### <span id="page-34-1"></span>**Nastavenie hesla po prvom spustení telefónu**

Pri prvom spustení telefónu môžete byť vyzvaní, aby ste nastavili heslo. Ak vyzvaní nebudete, váš správca vytvoril heslo za vás.

#### **Procedúra**

- <span id="page-34-2"></span>**Krok 1** Zadajte heslo v poliach **Nové heslo** a **Znova zadajte nové heslo**.
- **Krok 2** Stlačte tlačidlo **Ulo**ž**i**ť.

### **Vytvorenie pou**ž**ívate**ľ**ského hesla v telefóne**

Správca povolí telefónu zobraziť výzvu na obrazovke oznámení **Nastavenie hesla** pri reštartovaní telefónu po každom obnovení výrobných nastavení. Táto funkcia zvyšuje zabezpečenie telefónu.

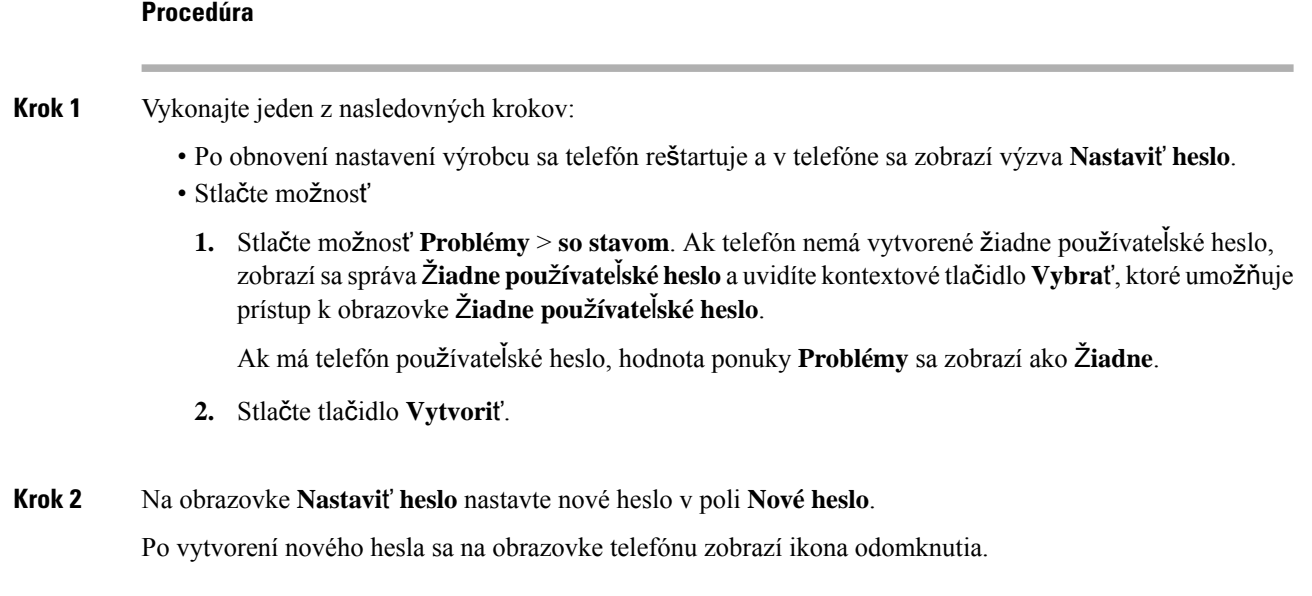

#### <span id="page-35-0"></span>**Zabezpe**č**enie telefónu pomocou káblového zámku**

Telefón IP Cisco radu 8800 môžete zaistiť pomocou káblovej zámky na notebook so šírkou do 20 mm.

#### **Procedúra**

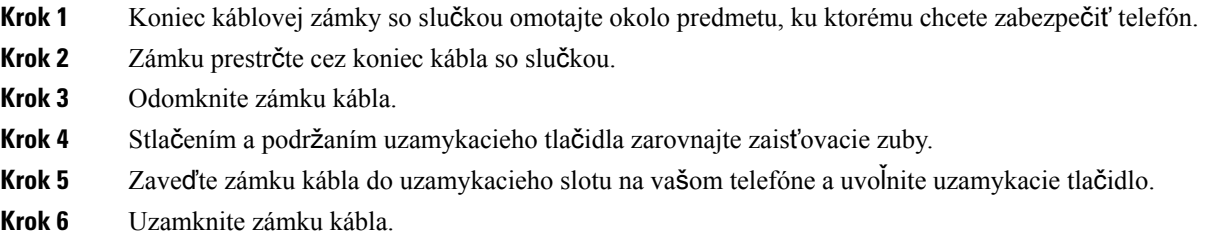

### <span id="page-35-1"></span>**Ovládanie overenia pou**ž**ívate**ľ**a**

Správca môže nakonfigurovať, či si na prístup k ponukám telefónu vyžadujete overenie. Správca môže tiež prispôsobiť a vypnúť overenie, aby umožnil prístup do všetkých ponúk telefónu.

Táto funkcia umožňuje, či sa v ľubovoľnej ponuke telefónu vyžaduje overenie, ktoré kontroluje správca. Ak správca nakonfiguroval overenie na prístup do ponuky, musíte na prístup do ponuky zadať heslo.
# <span id="page-36-0"></span>**Prihlásenie k svojej klapke ziného telefónu (Extension Mobility)**

Ak je nakonfigurovaná služba Extension Mobility, môžete sa prihlásiť do iného telefónu v sieti a používať ho rovnako ako váš vlastný telefón. Po prihlásení prevezme telefón číslo vášho osobného adresára.

## **Skôr ako za**č**nete**

Váš správca nakonfiguruje poskytujúci orgán.

#### **Procedúra**

**Krok 1** Stlačte tlačidlo **Prihlási**ť **sa**.

**Krok 2** Zadajte vaše meno používateľa a heslo, a potom stlačte tlačidlo **Prihlási**ť **sa**.

Pole hesla povoľuje dva typy zadávania: alfanumerické a číselné.Počas písania hesla sa na telefóne zobrazuje funkčné tlačidlo **Mo**ž**nosti**. Toto funkčné tlačidlo použite na zmenu typu zadávania hesla. Vyberte **Vlo**ž**i**ť **v**š**etky** pre alfanumerický typ zadávania alebo **Vlo**ž**i**ť č**ísla** pre číselné zadávanie. Váš správca nakonfiguruje typ zadávania hesla na webovej stránke telefónu.

## **Odhlásenie zo svojej klapky z iného telefónu**

### **Procedúra**

Stlačte tlačidlo **Odhlási**ť **sa**.

# <span id="page-36-1"></span>**Prihlásenie k telefónu ako hos**ť

Ak váš správca povolí na vašom telefóne delenie sa o zariadenie, bude na ňom hosťovský účet. Potom sa budete môcť prihlásiť k inému telefónu vo vašej sieti ako hosť.

## **Procedúra**

- **Krok 1** Stlačte tlačidlo **Prihlási**ť **sa**.
- **Krok 2** Zadajte vaše ID používateľa a heslo.

Pole hesla používa dva typy zadávania: alfanumerické a číselné. Počas písania hesla sa na telefóne zobrazuje funkčné tlačidlo **Mo**ž**nosti**. Toto funkčné tlačidlo môžete použiť na zmenu typu zadávania hesla. Vyberte **Vlo**ž**i**ť **v**š**etky** pre alfanumerický typ zadávania alebo **Vlo**ž**i**ť č**ísla** pre číselné zadávanie.

**Krok 3** Stlačte tlačidlo **Ulo**ž**i**ť.

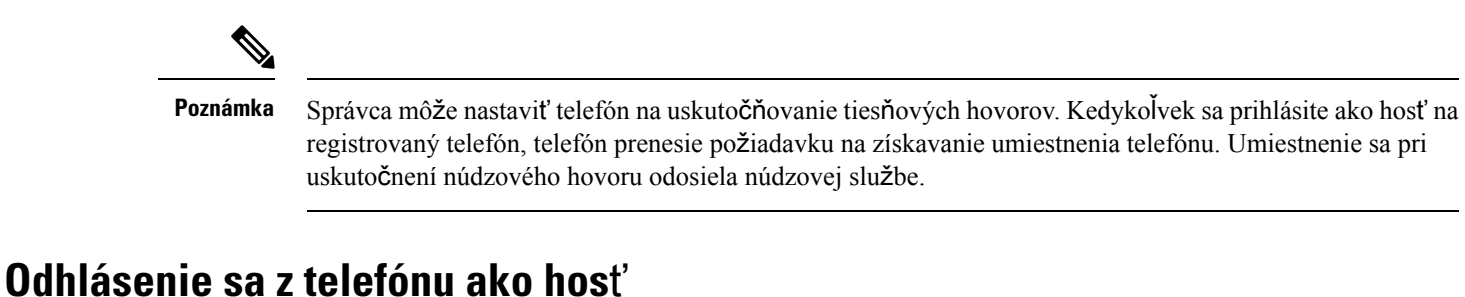

#### **Procedúra**

**Krok 1** Stlačte tlačidlo **Odhlásenie hos**ť**a**. **Krok 2** Stlačte tlačidlo **Odhlási**ť **sa**.

# <span id="page-37-0"></span>**Stav linky spolupracovníka**

Na svojom telefóne môžete nastaviť klávesy liniek na sledovanie liniek vašich spolupracovníkov. Táto funkcia je užitočná vtedy, ak bežne vybavujete hovory za svojich kolegov a potrebujete vidieť, či práve môžu prijímať hovory. Klávesy sledovania liniek fungujú ako klávesy polí obsadenia linky (BLF). BLF je kontrolka, ktorá mení farbu podľa stavu sledovanej linky.

Nasledujúca tabuľka popisuje stavy kontrolky:

### **Tabu**ľ**ka 2: Stav kontrolky klávesu BLF**

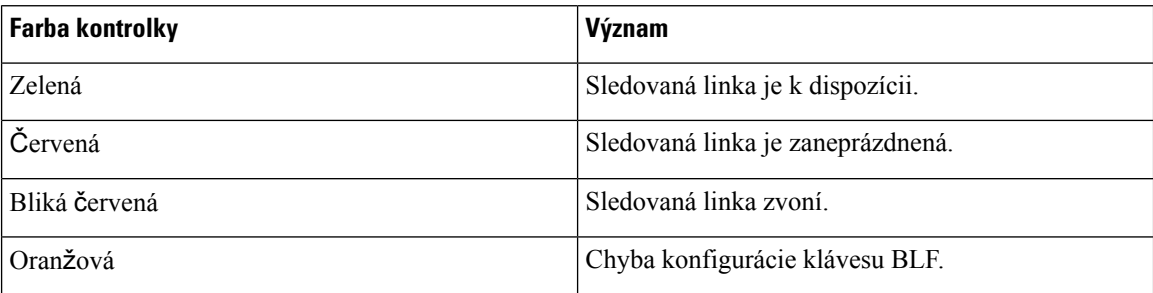

Potrebné nastavenia na povolenie sledovania požadovaných liniek vykoná správca na serveri a vo vašom telefóne.

Sledovanie možno na vašom telefóne nakonfigurovať dvoma spôsobmi:

- Môžete nakonfigurovať sledovanie linky individuálneho používateľa.
- Ak pre vás váš správca nastavil zoznam BLF, môžete aktivovať alebo deaktivovať sledovanie celého zoznamu. Zoznam BLF predstavuje zoznam používateľov, ktorých riadky môžete sledovať. Telefón

monitoruje každého používateľa na samostatnom tlačidle linky Telefón priradí dostupné klávesy liniek, ktoré sa majú sledovať, automaticky.

V závislosti od konfigurácie môžete pomocou klávesov BLF zavolať na sledované linky (rýchla voľba) a odpovedať na prichádzajúce hovory na sledovaných linkách (prijatie hovoru).

Po dokončení konfigurácie bude ikona na klávese BLF označovať kombináciu funkcií nakonfigurovaných na klávese:

#### **Tabu**ľ**ka 3: Ikony po**ľ**<sup>a</sup> obsadenia linky**

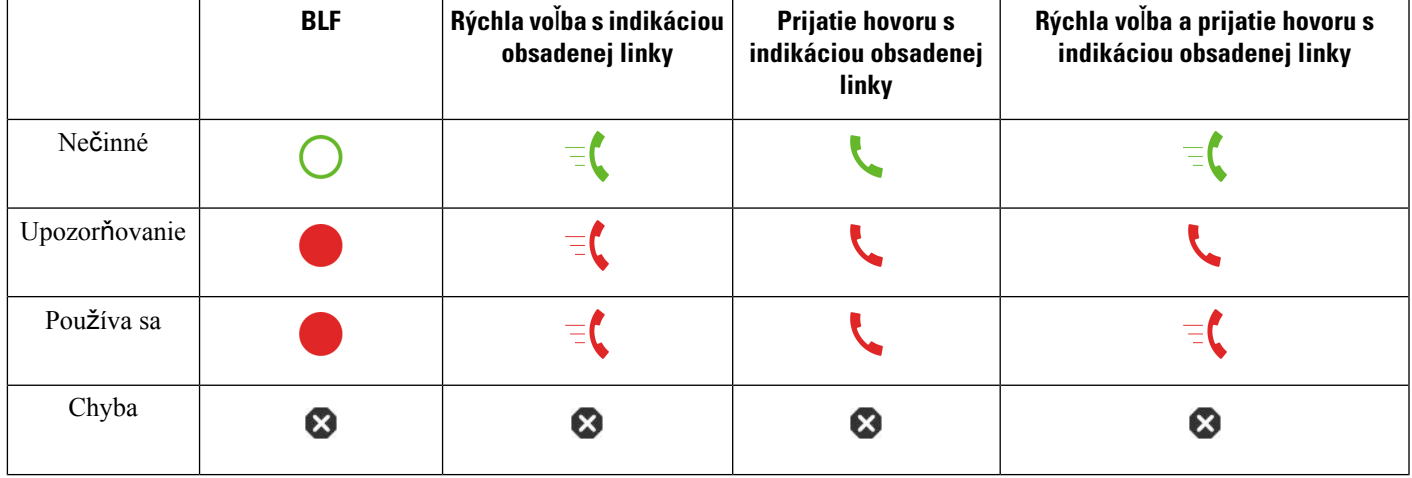

## <span id="page-38-0"></span>**Aktivácia alebo deaktivácia sledovania zoznamu BLF**

Ak pre vás váš správca nakonfiguroval zoznam pola obsadenia linky (BLF), môžete aktivovať alebo deaktivovať sledovanie celého zoznamu. Telefón monitoruje každého používateľa na samostatnom tlačidle linky Keď aktivujete sledovanie, telefón postupne priradí dostupné klávesy liniek na sledovanie položiek zo zoznamu BLF.

Telefón môže použiť klávesy liniek na samotnom telefóne aj na akomkoľvek rozširovacom module tlačidiel module pripojenom k telefónu, prípadne iba klávesy na rozširovacom module tlačidiel. Toto určí váš správca.

Klávesy zoznamu BLF fungujú rovnako ako samostatné klávesy BLF. Podrobnosti nájdete v kapitole [Stav](#page-37-0) linky [spolupracovníka,](#page-37-0) na strane 22. Keď aktivujete sledovanie, telefón začne zobrazovať stav sledovaných liniek na klávesoch zoznamu BLF. Pomocou klávesov zoznamu BLF môžete zavolať na sledované linky (rýchla voľba) a odpovedať na prichádzajúce hovory na sledovaných linkách (prijatie hovoru).

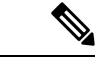

#### **Poznámka**

Poradie používateľov v zozname BLF určuje správca. Príslušné klávesy zoznamu BLF vždy dodržiavajú toto poradie. Kedykoľvek môžete nakonfigurovať ďalšie funkcie, napríklad rýchlu voľbu, na klávese zoznamu BLF. V dôsledku toho však tento kláves už nebude možné použiť pre zoznam BLF.

Vždy, keď zmeníte konfiguráciu klávesov liniek, telefón znova vykoná priradenie klávesov zoznamu BLF, pričom zohľadní túto zmenu. Telefón priradí iba dostupné klávesy liniek, a to zakaždým v rovnakom poradí. V dôsledku toho môže dôjsť k zmenám v pozícii klávesov zoznamu BLF.

Telefón bude sledovať maximálny možný počet používateľov podľa počtu dostupných klávesov liniek. Odstránením funkcií nakonfigurovaných na klávesoch liniek môžete uvoľniť ďalšie klávesy na sledovanie liniek zo zoznamu. Podrobnosti nájdete v kapitole Odstránenie funkcie [nakonfigurovanej](#page-40-0) na tlačidle linky, na [strane](#page-40-0) 25.

## **Skôr ako za**č**nete**

Zoznam BLF nakonfiguruje váš správca.

## **Procedúra**

## **Krok 1** Stlačte tlačidlo **Aplikácie** .

**Krok 2** Vyberte možnosť **Pou**ž**ívate**ľ**ské predvo**ľ**by** > **Predvo**ľ**by konzoly operátora** > **Zoznam BLF**.

- Ak je možnosť **Zoznam BLF** nastavená na hodnotu **Zobrazi**ť, znamená to, že sledovanie je aktivované. Telefón zobrazí stav sledovaných liniek na klávesoch zoznamu BLF.
- Ak je možnosť **Zoznam BLF** nastavená na hodnotu **Skry**ť, znamená to, že sledovanie je deaktivované.

**Krok 3** Stlačte tlačidlo **Nastavi**ť.

## **Konfigurácia sledovania konkrétnej linky**

Kláves linky môžete nakonfigurovať tak, aby vám umožnili sledovať stav linky vášho spolupracovníka. Keď do konfigurácie pridáte rýchlu voľbu, pomocou tlačidla linky môžete zavolať na sledovanú linku. Keď do konfigurácie pridáte prijatie hovoru, pomocou tlačidla linky môžete prijať hovory prichádzajúce na sledovanú linku. Kláves funguje ako kláves polí obsadenia linky (BLF). Podrobnosti nájdete v kapitole Stav [linky](#page-37-0) [spolupracovníka,](#page-37-0) na strane 22.

Túto funkciu môžete nakonfigurovať na ľubovoľnom dostupnom tlačidle linky. Môžete si tiež vybrať ľubovoľný tlačidlo linky, ktorý funguje ako kláves rýchlej voľby alebo kláves BLF. Konfigurácia prepíše akúkoľvek existujúcu konfiguráciu klávesu.

Ak pre správca nakonfiguroval zoznam BLF, môžete sledovať len linky tých ľudí, ktorí sú v tomto zozname.

Váš telefón už môže sledovať celý zoznam. Podrobnosti nájdete v kapitole Aktivácia alebo [deaktivácia](#page-38-0) [sledovania](#page-38-0) zoznamu BLF, na strane 23. Môžete však stále nakonfigurovať individuálny kľúč na sledovanie linky. Telefón však už nebude sledovať linku automaticky ako súčasť zoznamu. Ak odstránite konfiguráciu individuálneho kľúča BLF, telefón znova začne automaticky sledovať linku ako súčasť zoznamu. Upozorňujeme, že telefón upraví priradenie klávesov zoznamu BLF vždy, keď sa pridá alebo odstráni linka pre automatické sledovanie. V dôsledku toho dôjde k zmenám v pozícii klávesov zoznamu BLF.

### **Skôr ako za**č**nete**

- Správca vykoná potrebné nastavenie na povolenie sledovania požadovanej linky.
- Konfiguráciu možností funkcie BLF na klávesoch liniek povoľuje správca.

#### **Procedúra**

**Krok 1** Stlačte a podržte tlačidlo linky na dve sekundy. **Krok 2** Na obrazovke **Vyberte funkciu** vyberte jednu z týchto možností: • Ak chcete kláves používať iba na sledovanie linky, vyberte možnosť **Prítomnos**ť **BLF**. • Ak chcete kláves používať na sledovanie linky a zároveň ako kláves rýchlej voľby sledovanej linky, vyberte možnosť **BLF + rýchla vo**ľ**ba**. • Ak chcete kláves používať na sledovanie linky a zároveň na prijímanie prichádzajúcich hovorov na sledovanej linke, vyberte možnosť **BLF + prijatie hovoru**. • Ak chcete kláves používať pre všetky tri funkcie, vyberte možnosť **BLF + rýchla vo**ľ**ba + prijatie hovoru**. **Krok 3** Do poľa **ID pou**ž**ívate**ľ**a** zadajte ID používateľa osoby, ktorej linku chcete sledovať. ID používateľa je povinná hodnota. ID používateľa nemusí byť meno alebo linka osoby. Ak potrebujete pomoc, obráťte sa na správcu. **Poznámka** Ak pre vás váš správca nakonfiguroval zoznam BLF, môžete si vybrať používateľa, ktorého linku chcete sledovať, v zozname: a) Vyberte možnosť **H**ľ**ada**ť **v zozname BLF**. Používateľov, ktorých mená sú uvedené sivým písmom v zozname, už váš telefón sleduje na individuálne nakonfigurovaných klávesoch BLF. b) Vyberte používateľa, ktorého linku chcete sledovať. ID používateľa je uvedené v poli **ID pou**ž**ívate**ľ**a**. Ak vyberiete používateľa, ktorý sa už sleduje na individuálne nakonfigurovanom klávese, nová konfigurácia prepíše predchádzajúcu konfiguráciu sledovania používateľa. **Krok 4** Stlačte tlačidlo **Ulo**ž**i**ť.

# <span id="page-40-0"></span>**Odstránenie funkcie nakonfigurovanej na tla**č**idle linky**

Môžete odstrániť funkciu nakonfigurovanú na tlačidle linky.

Ak váš telefón sleduje zoznam poľa obsadenia linky (BLF), odstránením funkcie nakonfigurovanej linky sprístupníte tlačidlo na sledovanie zoznamu BLF. Môže preto dôjsť k zmenám v pozícii klávesov zoznamu BLF. Podrobnosti nájdete v kapitole Aktivácia alebo [deaktivácia](#page-38-0) sledovania zoznamu BLF, na strane 23.

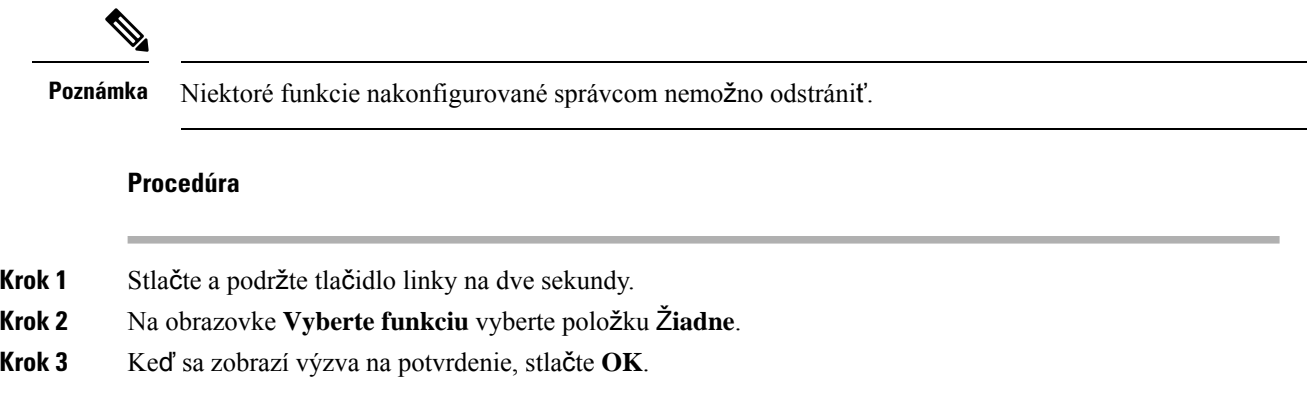

# **Pridanie skratky ponuky k tla**č**idlu linky**

Po nakonfigurovaní tlačidla linky s odkazom ponuky môžete ponuku otvoriť jednoduchým stlačením tlačidla linky.

#### **Skôr ako za**č**nete**

Váš správca povolí túto funkciu v telefóne.

## **Procedúra**

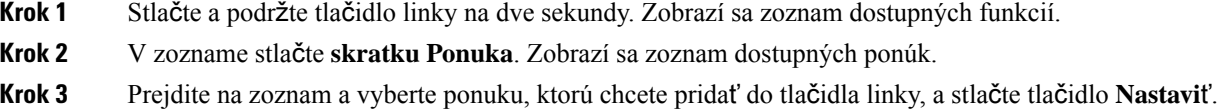

# **Odstránenie skratky ponuky z tla**č**idla linky**

### **Procedúra**

**Krok 1** Stlačte a podržte tlačidlo linky na dve sekundy. Zobrazí sa zoznam dostupných funkcií. **Krok 2** V zozname stlačte možnosť Ž**iadne** a stlačte možnosť **Nastavi**ť.

# **Správa o preru**š**ení slu**ž**by na domovskej obrazovke**

Ak cloudový server Webex nie je k dispozícii, na domovskej obrazovke telefónu sa zobrazí oznámenie o **preru**š**ení slu**ž**by** a stav linky zobrazí ikonu prežitia. Počas tejto situácie sa telefón pripojí k bráne SGW

(Site Survivability Gateway), takže môžete používať aspoň základné funkcie volania. Služby SGW sú zavedené v lokálnej sieti, preto telefón podporuje iba základné funkcie volania. Ak skontrolujete stav linky, zobrazí sa položka **Preru**š**ená**. Ak chcete zobraziť stav linky, pozrite časť [Zobrazenie](#page-54-0) stavu linky, na strane 39.

Keď sa vyskytne tento problém, správca vám pomôže s jeho riešením.

# <span id="page-42-0"></span>**Webová stránka telefónu**

Na webovejstránke telefónu môžete upraviť niektoré nastavenia telefónu. Na konfiguračnú stránku sa dostanete pomocou vášho počítača. Správca vám poskytne adresu URL stránky, vaše ID používateľa a heslo.

Na webovej stránke telefónu môžete ovládať funkcie, nastavenia liniek a telefónne služby vášho telefónu.

- Medzi funkcie telefónu patrí rýchla voľba, Nerušiť a váš osobný adresár.
- Nastavenia linky sa vzťahujú na špecifickú telefónnu linku (číslo v adresári) na vašom telefóne. Nastavenia linky môžu zahŕňať presmerovanie hovoru, vizuálne a zvukové indikátory správ, spôsoby zvonenia a iné nastavenia špecifické pre konkrétnu linku.

Pokiaľ máte k telefónu pripojený rozširujúci modul tlačidiel pre telefón IP Cisco 8800, tlačidlá na rozširujúcom module môžete tiež nakonfigurovať na rýchlu voľbu a iné služby telefónu.

Nasledujúca tabuľka charakterizuje niektoré špecifické funkcie, ktoré sa konfigurujú pomocou webovej stránky telefónu.

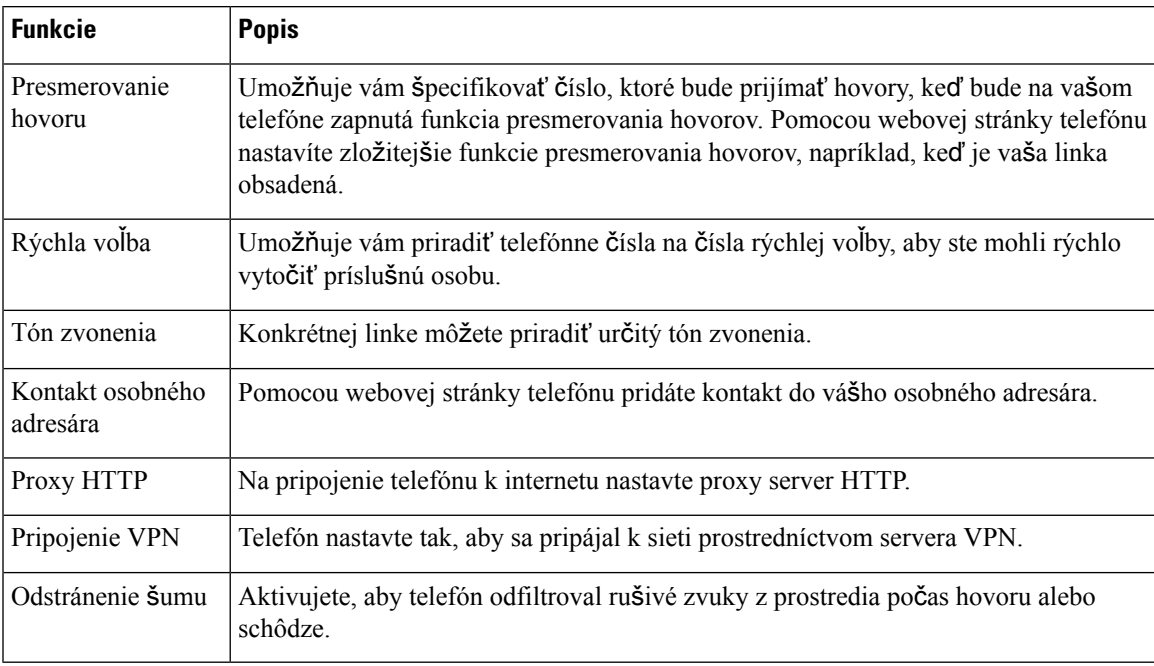

### **Príbuzné témy**

[Presmerovanie](#page-73-0) hovorov pomocou webovej stránky telefónu, na strane 58

[Rýchla](#page-62-0) voľba, na strane 47

[Priradenie](#page-145-0) tónu zvonenia pomocou webovej stránky telefónu, na strane 130

Pridanie nového kontaktu do vášho [osobného](#page-109-0) adresára pomocou webovej stránky telefónu, na strane 94

[Nastavenia](#page-154-0) proxy HTTP, na strane 139 Aktivácia alebo deaktivácia [odstránenia](#page-191-0) šumu pomocou webovej stránky telefónu, na strane 176

# <span id="page-43-0"></span>Č**ísla rýchlej vo**ľ**by**

Keď na telefóne vytočíte číslo, zadávate sériu číslic. Keď nastavíte číslo rýchlej voľby, toto číslo musí obsahovať všetky číslice potrebné na uskutočnenie hovoru. Ak napríklad potrebujete vytočiť 9, aby ste sa dostali k vonkajšej linke, zadáte 9, a potom číslo, ktoré chcete vytočiť.

K číslu môžete pridať aj ďalšie vytáčané číslice. Medzi príklady ďalších číslic patrí kód na prístup k stretnutiu, klapka, heslo k hlasovej pošte, autorizačný kód a fakturačný kód.

Reťazec vytáčania môže obsahovať nasledujúce znaky:

- 0 až 9
- Mriežka (#)
- Hviezdička (\*)
- Čiarka (,) toto je znak pozastavenia a pri vytáčaní zabezpečí 2 sekundové oneskorenie. Môžete zadať niekoľko čiarok za sebou. Dve čiarky za sebou (,,) napríklad vyjadrujú pauzu trvajúcu 4 sekundy.

Pravidlá pre reťazce vytáčania sú nasledujúce:

- Použite čiarku na oddelenie dielov reťazca pripojenia.
- Autorizačný kód musí v reťazci rýchlej voľby vždy predchádzať fakturačný kód.
- Jedna čiarka sa vyžaduje medzi autorizačným kódom a fakturačným kódom v reťazci.
- Menovka rýchlej voľby sa vyžaduje pre rýchle voľby s autorizačnými kódmi a ďalšími číslicami.

Kým nakonfigurujete rýchlu voľbu, najskôr skúste číslice vytočiť manuálne, aby ste si overili správnosť postupnosti číslic.

Váš telefón v histórii hovorov neuchováva autorizačný kód, fakturačný kód ani doplnkové číslice z rýchlej voľby. Ak stlačíte tlačidlo **Opakova**ť po pripojení k cieľu rýchlej voľby, telefón vás vyzve na manuálne zadanie požadovaného autorizačného kódu, fakturačného kódu alebo ďalších číslic.

### **Príklad**

Ak chcete nastaviť číslo rýchlej voľby na zavolanie osoby na konkrétnej klapke a potrebujete na to autorizačný a fakturačný kód, pamätajte na nasledujúce požiadavky:

- Musíte vytočiť **9**, aby ste sa dostali na vonkajšiu linku.
- Chcete zavolať na číslo **5556543**.
- Musíte zadať autorizačný kód **1234**.
- Musíte zadať fakturačný kód **9876**.
- Musíte počkať 4 sekundy.
- Po pripojení hovoru musíte vytočiť klapku **56789#**.

V tomto prípade by číslo rýchlej voľby vyzeralo takto: **95556543,1234,9876,,56789#**.

# **Tla**č**idlá a hardvér**

Telefón IP Cisco radu 8800 sa dodáva v dvoch rôznych hardvérových prevedeniach:

- Telefóny IP Cisco 8811, 8841, 8851 a 8861 nemajú kameru.
- IP telefóny Cisco 8845 a 8865 majú vstavanú kameru.

**Obrázok 2: Tla**č**idlá <sup>a</sup> hardvér telefónu IP Cisco 8845**

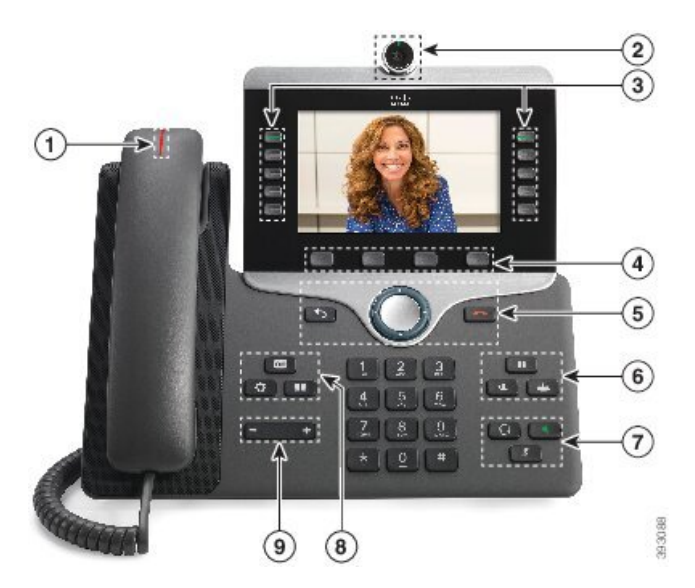

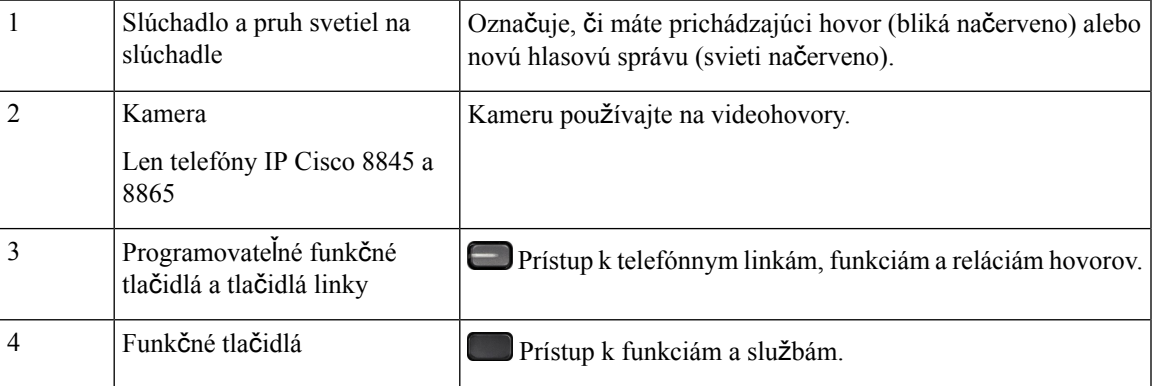

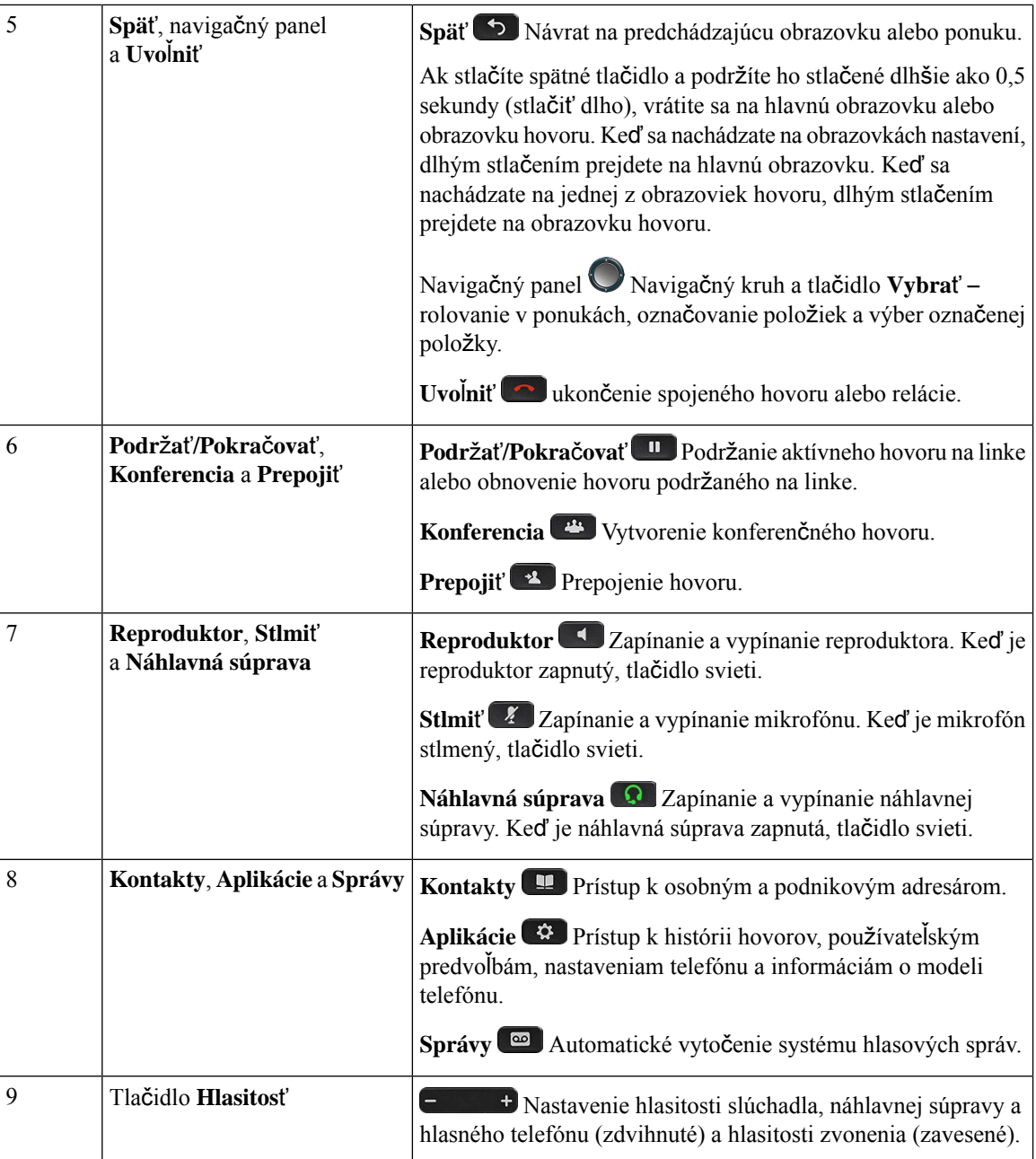

# **Navigácia**

Pomocou vonkajšieho kruhu navigačného panela môžete rolovať v ponukách a prechádzať medzi poľami. Pomocou tlačidla **Vybra**ť na navigačnom paneli môžete vyberať položky v ponuke.

**Obrázok 3: Naviga**č**ný panel**

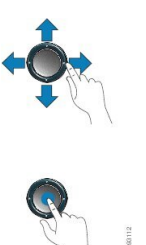

V prípade, že položka ponuky obsahuje indexové číslo, môžete ho zadať pomocou klávesnice, čím položku označíte.

## **Kontextové tla**č**idlá, tla**č**idlá linky a tla**č**idlá funkcií**

Funkcie telefónu môžete ovládať viacerými spôsobmi:

- Softvérové tlačidlá nachádzajúce sa pod obrazovkou poskytujú prístup k funkcii zobrazenej na obrazovke nad softvérovým tlačidlom. Funkčné tlačidlá sa menia v závislosti od toho, čo v danom čase robíte. Funkčné tlačidlo **Viac...** vás informuje o tom, že sú dostupné ďalšie funkcie.
- Tlačidlá funkcií a liniek nachádzajúce sa na oboch stranách obrazovky zabezpečujú prístup k funkciám telefónu a telefónnym linkám.
	- Funkčné tlačidlá využívajú sa na funkcie, akými sú **Rýchla vo**ľ**ba** alebo **Vyzdvihnutie hovoru** a na zobrazenie stavu inej linky.
	- Tlačidlá linky slúžia na zdvihnutie hovoru alebo obnovenie hovoru podržaného na linke. Keď sa nepoužívajú na aktívny hovor, slúžia na iniciovanie funkcií telefónu, ako je napr. zobrazenie zmeškaných hovorov.

Tlačidlá funkcií alebo liniek sa rozsvietia na signalizáciu stavu.

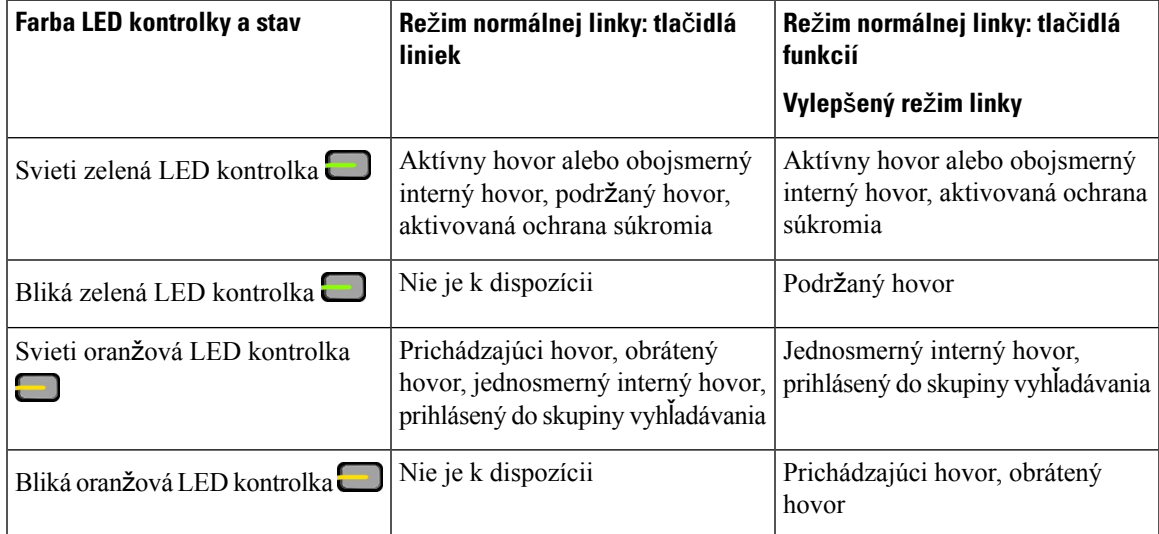

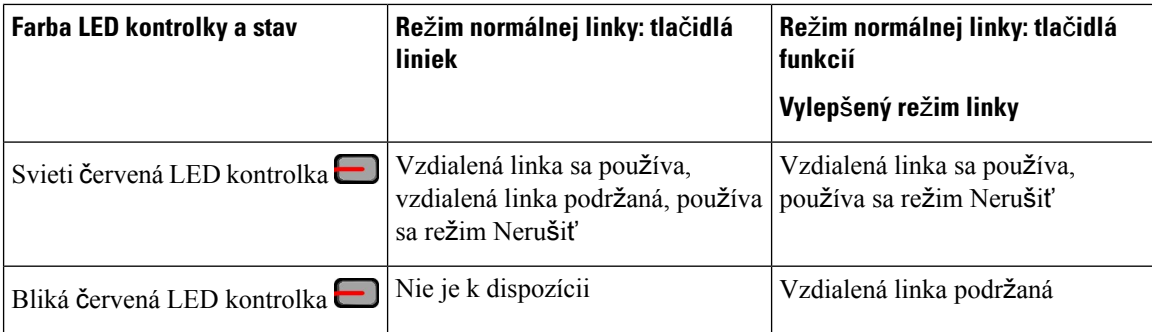

Váš správca môže nakonfigurovať niektoré funkcie v podobe softvérových tlačidiel alebo tlačidiel funkcií. K niektorým funkciám môžete pristupovať aj pomocou kontextových tlačidiel alebo príslušného fyzického tlačidla.

# **Funkcie telefónnej obrazovky**

Obrazovka telefónu uvádza informácie o telefóne, ako je číslo v adresári, stav aktívneho hovoru a linky, kontextové tlačidlá, rýchle voľby a položky v ponuke telefónu. Obrazovka pozostáva z troch častí: riadok hlavičky, stredná časť a riadok päty.

### **Obrázok 4: Obrazovka telefónu IP Cisco 8800**

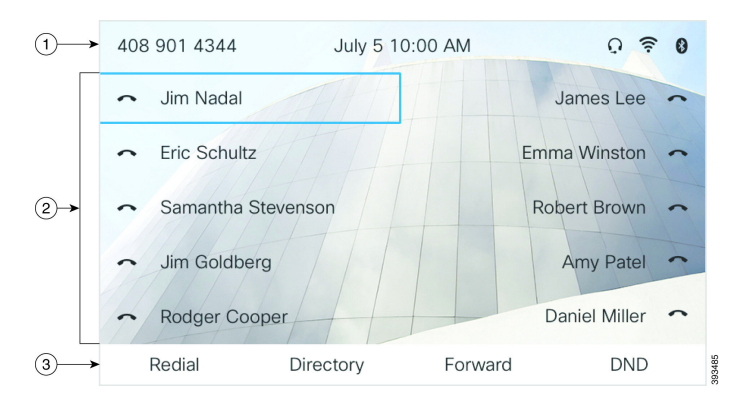

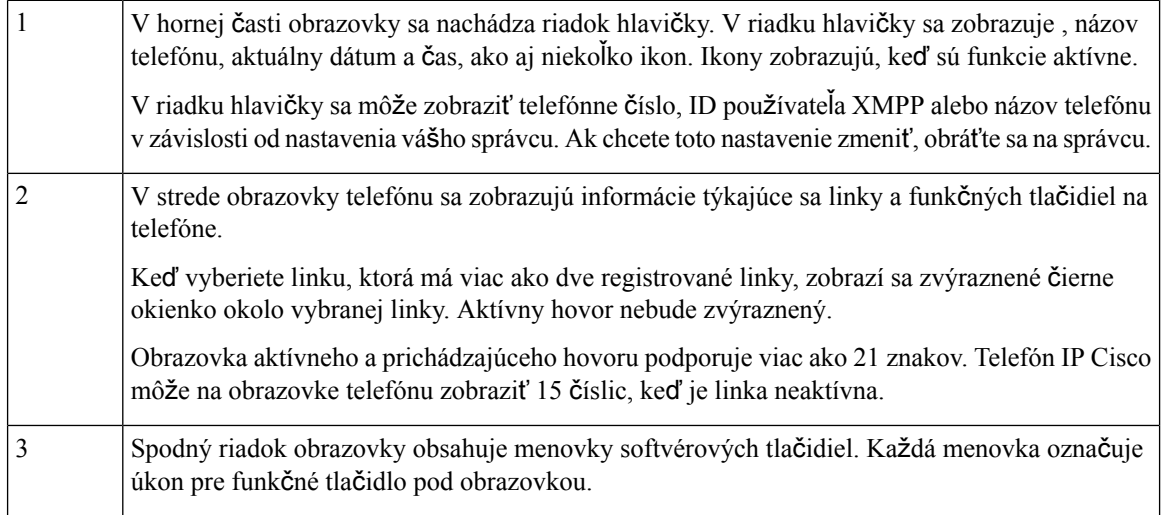

## Č**istenie obrazovky telefónu**

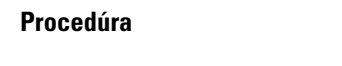

Keď sa obrazovka telefónu zašpiní, utrite ju jemnou a suchou tkaninou.

Na telefón nenanášajte žiadne kvapaliny ani prášky, pretože tieto látky by mohli kontaminovať komponenty telefónu a zapríčiniť poruchu. **Pozor**

# **Rozdiely medzi telefónnymi hovormi a linkami**

Pri vysvetľovaní obsluhy telefónu používame pojmy *linky* a *hovory* veľmi špecifickým spôsobom.

- Linky každá linka zodpovedá číslu v adresári alebo číslu vnútorného hovoru, ktoré iní môžu použiť na to, aby vám zavolali. Počet dostupných liniek zodpovedá počtu čísel v adresári a ikon telefónnej linky.
- Hovory Každá linka môže podporovať viaceré hovory. V predvolenom nastavení telefón podporuje dva spojené hovory na linku, ale váš správca môže toto nastavenie zmeniť tak, aby vyhovovalo vašim potrebám.

V jednom okamihu môže byť aktívny iba jeden hovor; ostatné hovory budú automaticky podržané na linke.

Príklad: Ak máte dve linky a každá linka podporuje štyri hovory, potom môžete mať maximálne osem pripojených hovorov súčasne. Len jeden z týchto hovorov je aktívny a ostatných sedem hovorov je podržaných na linke.

# **Porty USB**

Používajte len telefóny IP Cisco 8861 a 8865.

Váš telefón môže disponovať jedným alebo viacerými USB portami. Každý USB port podporuje maximálne päť USB zariadení. Každé zariadenie pripojené k portu je zahrnuté do maximálneho počtu zariadení vrátane akýchkoľvek rozširovacích modulov tlačidiel.

Váš telefón môže napríklad podporovať päť USB zariadení na bočnom porte a päť ďalších bežných USB zariadení na zadnom porte. Mnoho USB produktov od iných výrobcov obsahuje viac ako jedno zariadenie, a preto sa počíta za viac ako jedno zariadenie.

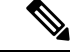

**Poznámka** Cisco IP telefón 8851 má iba jeden port USB, a to na bočnej strane.

Ak používate USB rozbočovač a odpojíte USB kábel od telefónu počas aktívneho hovoru, telefón sa môže reštartovať.

## **Príbuzné témy**

[Telefón](#page-16-0) IP Cisco radu 8800, na strane 1

## **Nabíjanie mobilného zariadenia**

Pomocou USB portov na telefóne môžete nabíjať mobilné zariadenie, pokiaľ toto zariadenie disponuje portom USB. USB nabíjanie podporujú nasledujúce porty:

Váš telefón pokračuje v nabíjaní mobilného zariadenia, kým je v režime úspory energie.

Pokiaľ pomocou telefónu nabíjate mobilné zariadenie, platia nasledujúce podmienky:

- Nabíjanie by sa malo spustiť len s krátkym oneskorením.
- Vaše zariadenie za určitých okolností nemusí zobraziť ikonu nabíjania. Ikona sa napríklad nemusí zobraziť v prípade, pokiaľ je zariadenie úplne nabité.
- Keď je k telefónu pripojené viac ako jeden modul Rozširujúci modul tlačidiel pre Cisco IP Phone 8800, zadný USB port nemôže zrýchlene nabíjať zariadenie.

Ak odpojíte tablet a okamžite k telefónu pripojíte USB náhlavnú súpravu, telefón bude na rozpoznanie USB náhlavnej súpravy potrebovať približne 3 sekundy.

Ak správca zakáže zadný alebo bočný port USB, vypnutý port USB prestane fungovať a nebude nabíjať pripojené zariadenie. Ak chcete používať porty USB, kontaktujte správcu.

### **Príbuzné témy**

Úspora [energie](#page-50-0), na strane 35

## **Rozhranie Bluetooth a vá**š **telefón**

Bluetooth je podporovaný na telefónoch IP Cisco 8851 a 8861.

Ak váš telefón podporuje rozhranie Bluetooth, pomocou náhlavnejsúpravy Bluetooth pripojte mobilný telefón alebo tablet k telefónu.

Pripojenia Bluetooth najlepšie fungujú vtedy, keď sa nachádzate od 1 do 2 metrov od telefónu, pričom však môžu fungovať až do vzdialenosti 20 metrov. Pripojenie Bluetooth môže strácať na kvalite, ak máte medzi telefónom a pripojeným zariadením bariéru (stenu, dvere, okno), veľký kovový objekt alebo iné elektronické zariadenia.

Ak chcete pripojiť mobilný telefón alebo náhlavnú súpravu k telefónu cez rozhranie Bluetooth, najskôr musíte zariadenie spárovať s telefónom. Môžete spárovať až tri zariadenia. Ak sa pokúsite o spárovanie viacerých zariadení, zobrazí sa výzva na vymazanie jedného zo zariadení.

Po spárovaní náhlavnej súpravy alebo mobilného telefónu sa telefón pripojí k náhlavnej súprave alebo mobilnému zariadeniu po zapnutí náhlavnej súpravy alebo mobilného zariadenia.

Po spárovaní zariadenia môžete nastaviť režim Bluetooth na Telefón, Handsfree alebo Obidva. Režim Telefón umožňuje využitie len náhlavnej súpravy Bluetooth. V režime hlasitého telefónu môžete využívať iba mobilný telefón. Režim Obe umožňuje používanie náhlavnej súpravy aj mobilného telefónu.

Keď používate Bluetooth náhlavnú súpravu a mobilné zariadenia s telefónom, pamätajte na nasledujúce faktory:

- Posledná náhlavná súprava Bluetooth alebo mobilné zariadenie pripojené k telefónu je predvoleným zariadením, ktoré telefón využíva.
- Súčasne môžete mať iba jedno aktívne pripojenie. Napríklad môžete mať aktívnu náhlavnú súpravu Bluetooth alebo mobilný telefón.
- Telefón podporuje jedno zariadenie každého typu. Nemôžete si napríklad pripojiť dve náhlavné súpravy Bluetooth.
- Súčasne môžete pripojiť jedno mobilné zariadenie. Ak je napríklad aktívna náhlavná súprava Bluetooth a pripojíte sa k mobilnej sieti, náhlavná súprava Bluetooth sa odpojí.
- Zariadenie Bluetooth sa znova pripojí v prípade, že opäť vstúpite do jej rozsahu alebo sa reštartuje.

## **Príbuzné témy**

Náhlavné súpravy Bluetooth [Spárovanie](#page-102-0) mobilného zariadenia so stolovým telefónom, na strane 87 [Telefón](#page-16-0) IP Cisco radu 8800, na strane 1

# <span id="page-50-0"></span>**Úspora energie**

Keď nepoužívate telefón, správca môže znížiť množstvo energie, ktoré používa obrazovka telefónu. Úroveň energetickej úspory, ktorú správca môže nastaviť:

• Šetrenie energie – podsvietenie obrazovky sa vypne, keď je telefón neaktívny určitú dobu.

## **Zapnutie telefónu**

Ak je telefón vypnutý z dôvodu úspory energie, obrazovka telefónu je prázdna.

## **Procedúra**

Stlačením ľubovoľného tlačidla zapnite telefón.

# Ď**al**š**ia pomoc a informácie**

Ak máte otázky o funkciách dostupných na telefóne, obráťte sa na správcu.

Webová stránka spoločnosti Cisco ([https://www.cisco.com\)](https://www.cisco.com) obsahuje ďalšie informácie o telefónoch a systémoch ovládania hovorov.

• Pokiaľ máte záujem o príručky so stručným návodom a príručky pre koncového používateľa v anglickom jazyku, prejdite na toto prepojenie:

[https://www.cisco.com/c/en/us/support/collaboration-endpoints/](https://www.cisco.com/c/en/us/support/collaboration-endpoints/ip-phone-8800-series-multiplatform-firmware/products-user-guide-list.html) [ip-phone-8800-series-multiplatform-firmware/products-user-guide-list.html](https://www.cisco.com/c/en/us/support/collaboration-endpoints/ip-phone-8800-series-multiplatform-firmware/products-user-guide-list.html)

• V prípade záujmu o iné jazyky, ako je angličtina, prejdite na toto prepojenie:

[https://www.cisco.com/c/en/us/support/collaboration-endpoints/](https://www.cisco.com/c/en/us/support/collaboration-endpoints/ip-phone-8800-series-multiplatform-firmware/tsd-products-support-translated-end-user-guides-list.html) [ip-phone-8800-series-multiplatform-firmware/tsd-products-support-translated-end-user-guides-list.html](https://www.cisco.com/c/en/us/support/collaboration-endpoints/ip-phone-8800-series-multiplatform-firmware/tsd-products-support-translated-end-user-guides-list.html)

• V prípade záujmu o licenčné informácie prejdite na toto prepojenie:

[https://www.cisco.com/c/en/us/support/collaboration-endpoints/](https://www.cisco.com/c/en/us/support/collaboration-endpoints/ip-phone-8800-series-multiplatform-firmware/products-licensing-information-listing.html) [ip-phone-8800-series-multiplatform-firmware/products-licensing-information-listing.html](https://www.cisco.com/c/en/us/support/collaboration-endpoints/ip-phone-8800-series-multiplatform-firmware/products-licensing-information-listing.html)

# **Funkcie zjednodu**š**enia ovládania**

Telefóny IP Cisco ponúkajú funkcie zjednodušeného prístupu pre osoby so zrakovým postihnutím, nevidiacich, ako aj pre osoby s oslabeným sluchom a mobilitou.

Podrobné informácie o funkciách zjednodušenia prístupu na týchto telefónoch nájdete v časti [http://www.cisco.com/c/en/us/support/collaboration-endpoints/unified-ip-phone-8800-series/](http://www.cisco.com/c/en/us/support/collaboration-endpoints/unified-ip-phone-8800-series/products-technical-reference-list.html) [products-technical-reference-list.html](http://www.cisco.com/c/en/us/support/collaboration-endpoints/unified-ip-phone-8800-series/products-technical-reference-list.html).

Ďalšie informácie o zjednodušení prístupu nájdete na webovej stránke spoločnosti Cisco:

<http://www.cisco.com/web/about/responsibility/accessibility/index.html>

## **Rie**š**enie problémov**

Môžu sa naskytnúť problémy súvisiace s nasledovnými prípadmi:

- Telefón nemôže komunikovať s riadiacim systémom hovorov.
- Riadiaci systém hovorov má komunikačné alebo vnútorné problémy.
- Telefón má vnútorné problémy.

Ak sa vyskytnú problémy, váš správca vám môže pomôcť odstrániť hlavnú príčinu problému.

## **Vyh**ľ**adanie informácií o telefóne**

Váš správca vás môže požiadať o informácie o vašom telefóne. Tieto informácie jedinečným spôsobom identifikujú telefón na účely riešenia problémov.

Telefón obsahuje všetky jedinečné informácie o identifikátore zariadenia (UDI). UDI sa skladá z troch údajových prvkov priradených k telefónu. Údajové prvky predstavujú:

- Identifikátor produktu (PID)
- Identifikátor verzie (VID)
- Sériové číslo (SN)

Informácie o telefóne môžete nájsť aj na stránke **Informácie** > **Stav** > **Informácie o produkte** vo webovom rozhraní telefónu.

## **Procedúra**

**Krok 1** Stlačte tlačidlo **Aplikácie** .

## **Krok 2** Vyberte možnosť **Stav** > **Informácie o produkte**.

Môžete zobraziť nasledujúce informácie:

**Názov produktu** – názov, ktorý predstavuje telefón IP Cisco.

**Sériové** č**íslo** – sériové číslo telefónu IP Cisco.

**Adresa MAC** – hardvérová adresa telefónu IP Cisco.

**Verzia softvéru** – číslo verzie firmvéru telefónu IP Cisco.

**Verzia konfigurácie** – číslo verzie konfigurácie telefónu Cisco IP Phone. Tieto informácie sa zobrazujú, keď ho správca povolil.

**Verzia hardvéru** – číslo verzie hardvéru telefónu IP Cisco.

**VID** – ID verzie telefónu IP Cisco.

**Certifikát** – stav certifikátu klienta, ktorý overuje telefón IP Cisco za účelom použitia v sieti ITSP. Toto pole uvádza, či je na vašom telefóne správne nainštalovaný certifikát klienta.

**Prispôsobenie** – v prípade jednotky RC toto pole uvádza, či bola táto jednotka prispôsobená alebo nie. Čakanie označuje novú jednotku RC, ktorá je pripravená na poskytnutie. Ak už jednotka prijala prispôsobený profil, v tomto poli sa zobrazuje stav prispôsobenia ako Získané.

**Krok 3** Stlačením tlačidla **Skon**č**i**ť sa vrátite na obrazovku Aplikácie.

## **Zobrazenie stavu prispôsobenia na telefóne**

Po dokončení sťahovania RC zo servera EDOS môžete na obrazovke zobraziť stav prispôsobenia telefónu.

Tu sú popisy stavov vzdialeného prispôsobenia:

- Otvorené telefón bol spustený prvýkrát a nie je nakonfigurovaný.
- Prerušené vzdialené prispôsobenie sa prerušilo kvôli ďalšiemu poskytovaniu, ako napríklad možnosti DHCP.
- Čaká telefón nedokáže stiahnuť profil zo servera EDOS.
- Prispôsobenie čaká telefón stiahol a presmeroval adresu URL zo servera EDOS.
- Získané v profile stiahnutom zo servera EDOS sa nachádza adresa URL presmerovania na poskytnutie konfigurácie. Ak je presmerovanie adresy URL stiahnutia z poskytujúceho servera úspešné, zobrazí sa tento stav.
- Nedostupné vzdialené prispôsobenie zastavilo, pretože server EDOS odpovedal prázdnym súborom poskytnutia a odpoveď HTTP bola 200 OK.

## **Procedúra**

- **Krok 1** Stlačte tlačidlo **Aplikácie** .
- **Krok 2** Vyberte možnosť **Stav** > **Pou**ž**ívate**ľ**ské predvo**ľ**by** > **Prispôsobenie**.
- **Krok 3** Stlačte tlačidlo **Spä**ť .

## **Zobrazenie stavu siete**

## **Procedúra**

- **Krok 1** Stlačte tlačidlo **Aplikácie** .
- **Krok 2** Vyberte položky **Stav** > **Stav siete**.

Môžete zobraziť nasledujúce informácie:

- **Typ siete** uvádza typ pripojenia lokálnej siete (LAN), ktorú telefón využíva.
- **Stav siete** uvádza, či je telefón pripojený k sieti.
- **Stav IPv4** adresa IP telefónu. Môžete zobraziť informácie o adrese IP, type adresovania, stave IP, maske podsiete, predvolenom smerovači, systéme mien domén (DNS) 1, DNS 2 telefónu.
- **Stav IPv6** adresa IP telefónu. Môžete zobraziť informácie o adrese IP, type adresovania, stave IP, maske podsiete, predvolenom smerovači, systéme mien domén (DNS) 1, DNS 2 telefónu.
- **VLAN ID** ID VLAN telefónu.
- **Adresa MAC** jedinečná adresa riadenia prístupu k médiám (MAC) telefónu.
- **Názov hostite**ľ**a** zobrazí aktuálny názov hostiteľa priradeného k telefónu.
- **Doména** zobrazí doménový názov siete telefónu. Predvolený: cisco.com
- **Prepojenie portu prepína**č**a** stav portu prepínača.
- **Konfigurácia portu prepína**č**a** uvádza rýchlosť a duplex sieťového portu.
- **Konfigurácia portu po**č**íta**č**a** uvádza rýchlosť a duplex portu počítača.
- **Prepojenie portu po**č**íta**č**a** uvádza rýchlosť a duplex portu PC.

## **Zobrazenie stavu telefónu**

### **Procedúra**

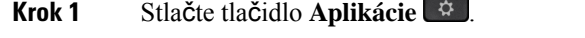

**Krok 2** Vyberte položky **Stav** > **Stav telefónu** > **Stav telefónu**.

Môžete zobraziť nasledujúce informácie:

- **Uplynutý** č**as** celkový čas, ktorý uplynul od posledného reštartovania systému.
- **Tx (pakety)** prenesené pakety z telefónu.

• **Rx (pakety)** – prijaté pakety z telefónu.

## **Zobrazenie stavových hlásení na telefóne**

## **Procedúra**

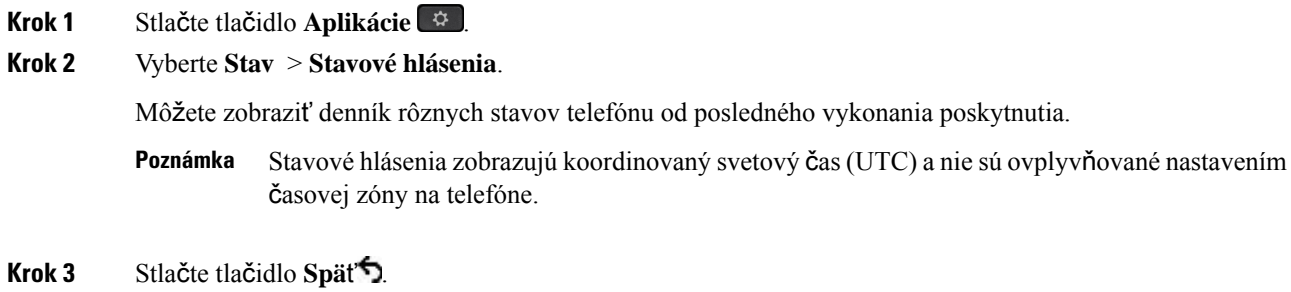

## <span id="page-54-0"></span>**Zobrazenie stavu linky**

## **Procedúra**

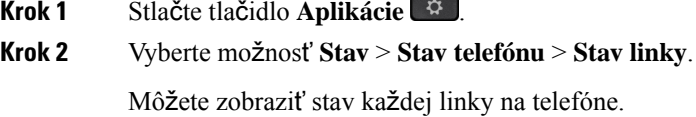

## **Zobrazenie záznamov hovorov v** š**tatistikách hovorov**

Každý záznam hovoru obsahuje ďalšie informácie, ktoré možno budete chcieť skontrolovať. Podrobné informácie o posledných záznamoch hovorov zobrazíte postupom uvedeným v tejto téme.

## **Skôr ako za**č**nete**

Prihláste sa k telefónu, aby ste mali prístup k ponuke Š**tatistiky hovorov**.

Ak sa v pravom hornom rohu hlavnej obrazovky zobrazí ikona zámku, znamená to, že ste sa do telefónu ešte neprihlásili.

## **Procedúra**

- **Krok 1** Stlačte tlačidlo **Aplikácie** .
- **Krok 2** Vyberte položky **Stav** > **Stav telefónu** > Š**tatistiky hovoru**.
- **Krok 3** (voliteľné) Ak budete vyzvaní, zadajte heslo a stlačte tlačidlo **Prihlási**ť **sa**. Ak sa nemôžete prihlásiť k telefónu, kontaktujte správcu.
- **Krok 4** V zozname zvýraznite položku štatistiky hovoru a stlačte tlačidlo **Vybra**ť.

Môžete tiež stlačiť tlačidlo **Vybra**ť na navigačnom kruhu a zobraziť podrobnosti o zvýraznenej položke.

Môžete zobraziť nasledujúce informácie:

- **Typ hovoru** Odchádzajúci alebo prichádzajúci hovor.
- **Meno ú**č**astníka** meno osoby, ktorá volanie uskutočnila alebo prijala.
- **Telefón ú**č**astníka** telefónne číslo osoby, ktorá hovor uskutočnila alebo prijala.
- **Kodek na zakódovanie** metóda použitá na kompresiu odchádzajúceho zvuku.
- **Kodek na dekódovanie** metóda použitá na dekompresiu prichádzajúceho zvuku.
- Č**as hovoru** čas uskutočnenia alebo prijatia hovoru.
- **ID hovoru** identifikátor volajúceho.

Štatistiky hovoru môžu obsahovať ďalšie informácie, napríklad počítadlo, štatistiky a metriky kvality hlasu. Tieto informácie použite pri riešení problémov.

### **Príbuzné témy**

[Prihlásenie](#page-36-0) k svojej klapke z iného telefónu (Extension Mobility), na strane 21 [Prihlásenie](#page-36-1) k telefónu ako hosť, na strane 21 [Prihlásenie](#page-95-0) agenta centra hovorov, na strane 80 [Nastavenie](#page-169-0) účtu profilu, na strane 154 [Nastavenie](#page-168-0) hesla, na strane 153

## **Zobrazenie stavu transakcie 802.1X**

### **Procedúra**

- **Krok 1** Stlačte tlačidlo **Aplikácie** .
- **Krok 2** Vyberte možnosť **Sie**ť**ová konfigurácia** > **Konfigurácia ethernetu** > **Overenie 802.1X** > **Stav transakcie**. Môžete zobraziť nasledujúce informácie:
	- **Stav transakcie**
	- **Protokol**

## **Zobrazenie histórie re**š**tartovania**

## **Procedúra**

**Krok 1** Stlačte tlačidlo **Aplikácie** .

**Krok 2** Vyberte možnosť **Stav** > **História re**š**tartovania**.

Môžete si prezerať podrobnosti o dátume a čase reštartovania telefónu bez ohľadu na dôvod reštartovania telefónu.

## **Nahlásenie v**š**etkých problémov s telefónom pre zariadenia Cisco MPP**

Na zber a odosielanie denníkov telefónu a nahlasovanie problémov správcovi môžete používať nástroj na nahlasovanie problémov (PRT).

### **Skôr ako za**č**nete**

Váš správca povolí webový server pre telefón.

### **Procedúra**

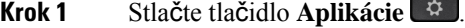

- **Krok 2** Vyberte položku **Stav** > **Nahlási**ť **problém**.
- **Krok 3** Dátum, kedy sa problém objavil, zadajte do poľa **Dátum problému**. V tomto poli sa predvolene zobrazí aktuálny dátum.
- **Krok 4** Čas, kedy sa problém objavil, zadajte do poľa Č**as problému**. V tomto poli sa predvolene zobrazí aktuálny čas.
- **Krok 5** Vyberte položku **Popis problému**.
- **Krok 6** Vyberte popis v zobrazenom zozname.
- **Krok 7** Stlačte tlačidlo **Odosla**ť.
	- Ak váš správca nepovolí webový server pre telefón, telefón nedokáže nahrať hlásenie o probléme na server. Okrem toho sa na obrazovke telefónu zobrazí upozornenie Chyba: 109 alebo Nahlásiť problém a zároveň je nedostupné prepojenie na stiahnutie. Obráťte sa na správcu, ktorý vám pomôže vyriešiť daný problém. **Poznámka**

## **Obnovenie nastavení výrobcu na telefóne z webovej stránky telefónu**

Váš telefón môžete nastaviť na pôvodné továrenské nastavenia na webovej stránke telefónu. Po resetovaní telefónu ho môžete znova nakonfigurovať.

## **Procedúra**

Zadajte adresu URL v podporovanom webovom prehliadači a kliknite na položku **Potvrdi**ť **obnovenie nastavení výrobcu**.

Môžete zadať adresu URL vo formáte:

http://<Phone IP>/admin/factory-reset

kde:

Adresa IP telefónu = skutočná adresa IP vášho telefónu.

/admin = cesta pre prístup na stránku správcu vášho telefónu.

factory-reset = príkaz, ktorý musíte zadať na webovej stránke telefónu na obnovenie výrobných nastavení výrobcu vášho telefónu.

## **Obnova nastavení výrobcu zo servera**

Pôvodné nastavenia výrobcu telefónu môžete obnoviť, keď ich váš správca obnoví zo servera. Po resetovaní telefónu ho môžete znova nakonfigurovať.

Keď správca obnoví nastavenia výrobcu telefónu, na obrazovke telefónu budete sledovať tieto oznámenia.

- Ak je telefón nečinný a nemá aktívny hovor alebo sa telefón neinovuje, zobrazí sa správa **Obnovenie nastavení výrobcu podla požiadavky správcu**, potom sa telefón reštartuje, aby sa dokončilo obnovenie nastavení výrobcu.
- Ak je telefón zaneprázdnený aktívnym hovorom alebo sa inovuje, zobrazí sa správa **Telefón obnoví nastavenia výrobcu pri ne**č**innosti pod**ľ**a po**ž**iadavky správcu**. Potom, čo sa telefón stane nečinným, zobrazí správu **Obnovenie nastavení výrobcu pod**ľ**a po**ž**iadavky správcu**, potom sa telefón reštartuje, aby dokončil obnovenie nastavení výrobcu.

## **Identifikácia problémov s telefónom s adresou URL na webovej stránke telefónu**

Ak telefón nefunguje alebo sa nezaregistruje, môže byť príčinou chyba siete alebo nesprávna konfigurácia. Ak chcete identifikovať príčinu, pridajte na stránku správcu telefónu konkrétnu adresu IPalebo názov domény. Potom sa pokúste o prístup, aby telefón dokázal určiť cieľové miesto a zobraziť príčinu.

## **Procedúra**

V podporovanom webovom prehliadači zadajte adresu URL, ktorá sa skladá z adresy IP vášho telefónu a cieľovej adresy IP, ktorú chcete určiť. Zadajte adresu URL vo formáte:

http:/<Phone IP>/admin/ping?<ping destination>, priČom:

*<Phone IP>* = skutočná adresa IP vášho telefónu.

*/správca* = cesta pre prístup na stránku správcu vášho telefónu.

*<ping destination>* = akákoľvek adresa IP alebo názov domény, ktorej dostupnosť chcete otestovať.

Cieľové miesto príkazu ping môže obsahovať iba alfanumerické znaky, pomlčku (-) a znak podčiarknutia (\_). V opačnom prípade telefón na stránke zobrazí chybu. Ak *<ping destination>* obsahuje medzery, telefón použije ako cieľové miesto príkazu len prvú časť adresy.

Ak chcete overiť napríklad adresu 192.168.1.1:

http://<Phone IP>/admin/ping?192.168.1.1

## **Strata spojenia telefónu**

Telefón niekedy stratí pripojenie k telefónnej sieti. Keď dôjde k prerušeniu tohoto spojenia, na obrazovke telefónu sa zobrazí správa.

Ak prebieha aktívny hovor a dôjde k prerušeniu spojenia, hovor pokračuje. Nemáte ale prístup k všetkým normálnym funkciám telefónu, pretože niektoré z funkcií si vyžadujú informácie zo systému na riadenie hovorov. Napríklad funkčné tlačidlá nemusia fungovať podľa vášho očakávania.

Keď sa telefón znova pripojí k systému na riadenie hovorov, budete ho môcť opäť normálne používať.

## **Získanie** ď**al**š**ích informácií v prípade,** ž**e telefón zobrazuje hlásenie o zlyhaní nastavenia**

Ak sa v telefóne zobrazí hlásenie Overte nastavenia alebo sa obráťte na poskytovateľa služieb, vyskytol sa problém s konfiguráciou. Toto hlásenie sa zobrazí len okamžite po spustení telefónu. Po zaregistrovaní telefónu na server hovorov sa toto hlásenie nezobrazí.

Toto hlásenie sa týka všetkých telefónov MPP.

## **Procedúra**

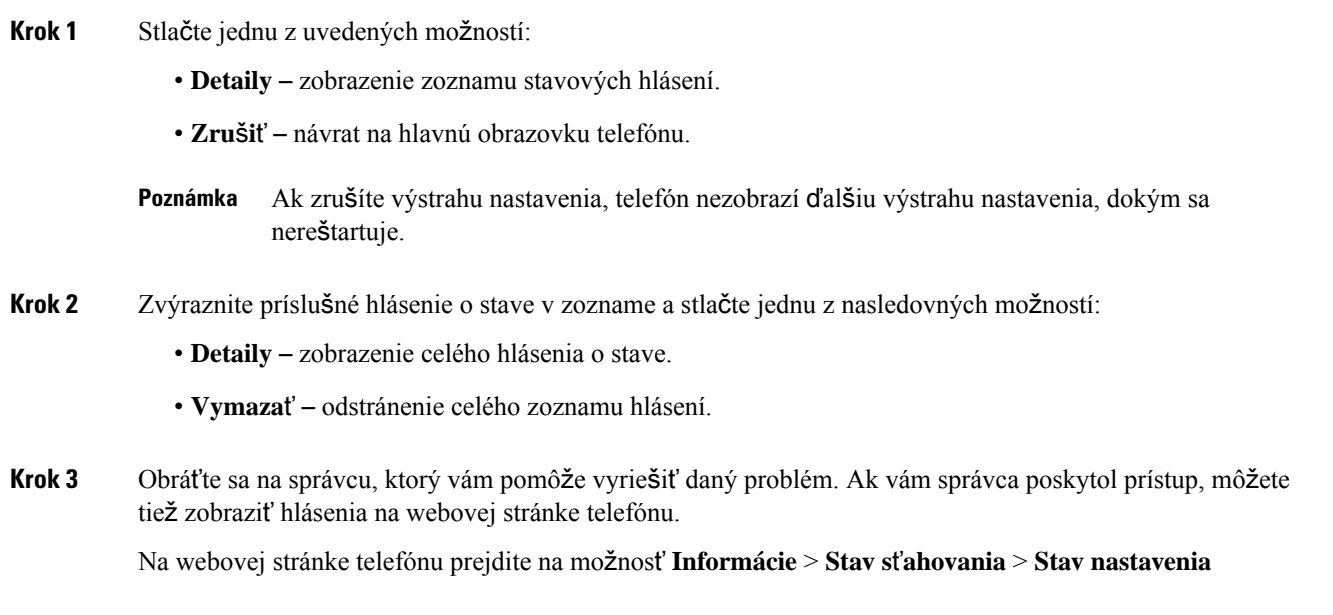

## **Vyh**ľ**adanie typu licencie pre prechod**

Váš správca môže požiadať o informácie týkajúce sa typu licencie používanej na migráciu na firmvér pre viaceré platformy.

## **Procedúra**

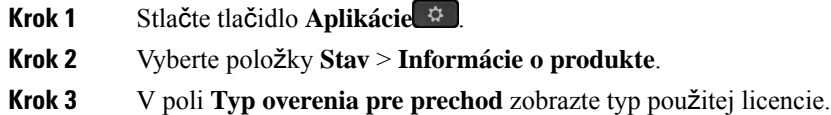

## **Vyh**ľ**adanie informácií o stave obnovenia certifikácie MIC**

Stav obnovenia a súvisiace informácie môžete zobraziť na webovej stránke telefónu, kde môžete overiť, či je obnovenie certifikátu MIC dokončené. Váš správca vás môže požiadať o tieto informácie počas riešenia problémov s telefónom.

#### **Skôr ako za**č**nete**

- Váš správca vám pridelil prístup k webovej stránke telefónu.
- Váš správca aktivuje obnovenie certifikátu MIC vo vašom telefóne.

### **Procedúra**

- **Krok 1** Na webovej stránke telefónu kliknite na položku **Informácie** > **Stav s**ť**ahovania**.
- **Krok 2** Vyhľadajte požadované informácie v č**asti Stav obnovenia certifikátu MIC**.
	- **Stav poskytovania certifikátu MIC**: toto pole obsahuje dátum a čas vykonanej obnovy certifikátu, URL adresu žiadosti HTTP a správy s výsledkami.
	- **Informácie o certifikáte MIC**: v tomto poli sa zobrazuje celkový stav postupu obnovenia certifikátu. Zvyčajne sa zobrazuje informácia o tom, či sa certifikát MIC vášho telefónu úspešne obnovil.

Dalšie informácie vám poskytne váš správca.

## **Podmienky jednoro**č**nej obmedzenej záruky na hardvér spolo**č**nosti Cisco**

Na obdobie trvania záruky sa vzťahujú špeciálne podmienky záruky na hardvér a rôzne ďalšie služby.

Formálne vyhlásenie o záruke vrátane záruk a licenčných zmlúv vzťahujúcich sa na softvér Cisco nájdete v časti Záruky na [produkty.](https://www.cisco.com/go/hwwarranty)

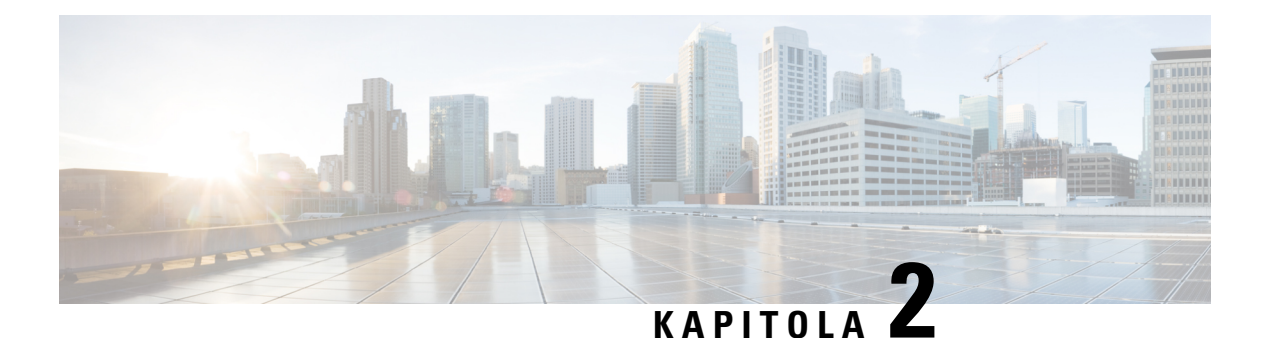

# **Hovory**

- Uskutočňovanie [hovorov,](#page-60-0) na strane 45
- [Odpovedanie](#page-65-0) na hovory, na strane 50
- [Stlmenie](#page-68-0) hovoru, na strane 53
- Podržanie [hovorov,](#page-68-1) na strane 53
- [Presmerovanie](#page-72-0) hovorov, na strane 57
- [Presmerovanie](#page-73-0) hovorov pomocou webovej stránky telefónu, na strane 58
- Aktivovať presmerovanie všetkých hovorov pomocou funkcie [synchronizácie](#page-74-0) aktivačného kódu, na [strane](#page-74-0) 59
- [Prepojenie](#page-74-1) hovorov, na strane 59
- Konferenčné hovory a [stretnutia,](#page-75-0) na strane 60
- [Interakcia](#page-79-0) medzi schôdzou a hovorom, na strane 64
- [Videohovory,](#page-87-0) na strane 72
- [Zaznamenanie](#page-90-0) hovoru, na strane 75
- Kontakty pre okamžité správy a [prítomnos](#page-90-1)ť, na strane 75
- [Stránkovanie](#page-92-0) skupiny telefónov (Multicast Paging), na strane 77
- Aplikácia XML a viacsmerové [stránkovanie,](#page-92-1) na strane 77
- Zobraziť [podrobnosti](#page-93-0) o aplikácii XML, na strane 78
- [Viacero](#page-93-1) liniek, na strane 78
- Funkcie centra [hovorov,](#page-94-0) na strane 79
- Hovory [exekutívy,](#page-98-0) na strane 83
- Hovory [exekutívnych](#page-99-0) asistentov, na strane 84
- Mobilné [zariadenia](#page-101-0) a stolový telefón, na strane 86

# <span id="page-60-0"></span>**Uskuto**čň**ovanie hovorov**

Váš telefón funguje rovnako ako bežný telefón. Uskutočňovanie hovorov je však na ňom jednoduchšie.

# **Uskuto**č**nenie hovoru**

Pomocou svojho telefónu môžete telefonovať rovnako, ako s akýmkoľvek iným telefónom.

## **Procedúra**

Zadajte číslo a zdvihnite slúchadlo.

## **Uskuto**č**nenie hovoru so zoznamom pomoci pri vytá**č**aní**

Keď vytáčate číslo a je nakonfigurovaná pomoc pri vytáčaní, zoznam pomoci pri vytáčaní vám zobrazí návrhy z vášho adresára a histórie hovorov.

### **Procedúra**

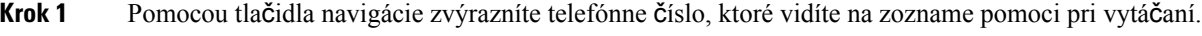

**Krok 2** Stlačením tlačidla **Vyto**č**i**ť alebo **Hovor** zatelefonujete.

# **Uskuto**č**nenie hovoru pomocou reproduktora**

Pri volaní v hands-free režime používajte reproduktor. Nezabúdajte však, že vaši kolegovia budú môcť počúvať váš rozhovor.

## **Procedúra**

**Krok 1** Na klávesnici zadajte číslo. **Krok 2** Stlačte tlačidlo **Hlasný telefón** .

# **Uskuto**č**nenie hovoru pomocou náhlavnej súpravy**

Náhlavná súprava vám umožní realizovať hovor v režime hands-free bez rušenia kolegov. Zároveň vám zabezpečí súkromie.

## **Procedúra**

**Krok 1** Pripojte náhlavnú súpravu.

- **Krok 2** Na klávesnici zadajte číslo.
- **Krok 3** Stlačte tlačidlo **Náhlavná súprava** .

Ш

# **Uskuto**č**nenie núdzového hovoru**

Pomocou telefónu môžete uskutočniť núdzový hovor podobne ako akýkoľvek iný hovor. Po vytočení núdzového čísla získa núdzová služba vaše telefónne číslo a polohu, aby vám mohli pomôcť.

**Poznámka** Ak sa váš hovor odpojí, núdzová služba vám môže zavolať späť.

## **Skôr ako za**č**nete**

Váš telefón musí byť nastavený tak, aby dokázal získať svoju fyzickú polohu. Personál núdzových služieb potrebuje vedieť vašu polohu, aby vás mohli nájsť, keď uskutočníte núdzový hovor.

#### **Procedúra**

Zadajte núdzové číslo a zdvihnite slúchadlo.

# **opätovné vyto**č**enie** č**ísla,**

Môžete zavolať na naposledy vytočené telefónne číslo.

#### **Procedúra**

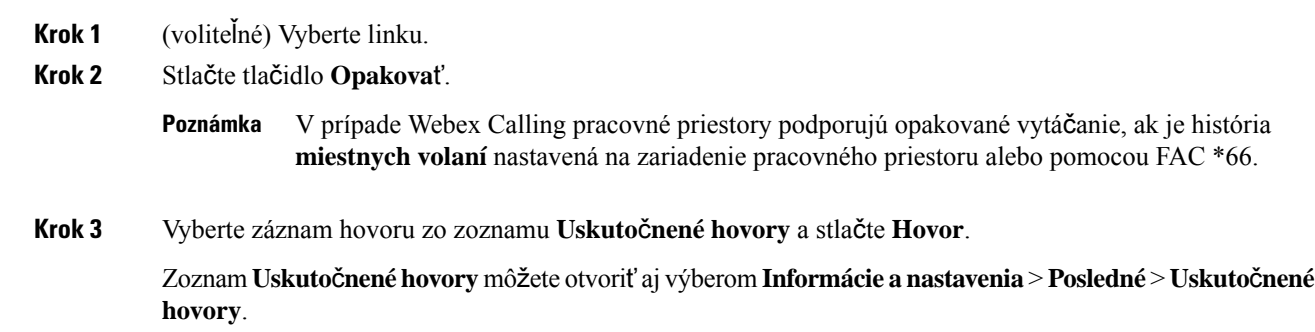

# <span id="page-62-0"></span>**Rýchla vo**ľ**ba**

Rýchle voľby vám umožnia uskutočniť hovor stlačením tlačidla, zadaním stanoveného kódu alebo výberom položky na obrazovke telefónu. Rýchle voľby môžete nakonfigurovať z telefónnej obrazovky alebo z webovej stránky telefónu.

Kód rýchlej voľby môžete upraviť, odstrániť a overiť.

## **Príbuzné témy**

Webová stránka [telefónu](#page-42-0), na strane 27

## Čísla [rýchlej](#page-43-0) voľby, na strane 28

## **Priradenie kódu rýchlej vo**ľ**by z telefónnej obrazovky**

Z obrazovky telefónu môžete nakonfigurovať index rýchlej voľby. Z webovej stránky telefónu môžete tiež priradiť kód rýchlej voľby.

## **Procedúra**

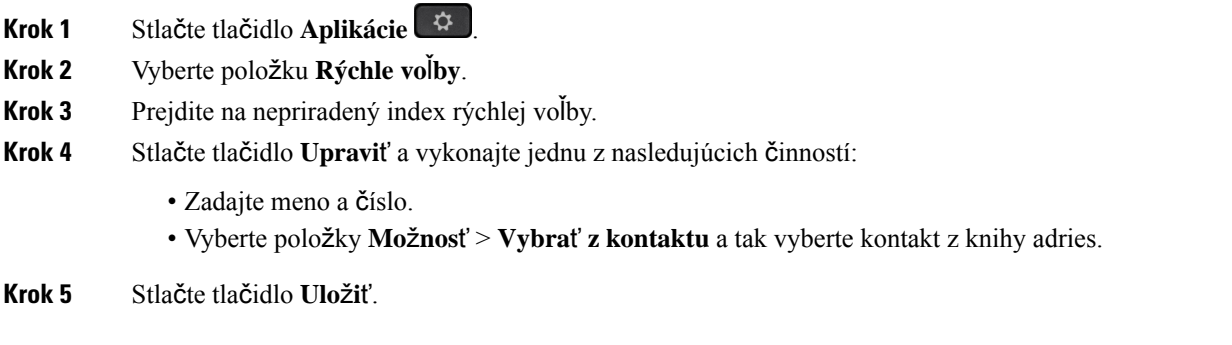

## **Uskuto**č**nenie hovoru pomocou kódu rýchlej vo**ľ**by**

### **Skôr ako za**č**nete**

Kódy rýchlej voľby môžete nastaviť na webovej stránke telefónu alebo na obrazovke vášho telefónu.

### **Procedúra**

Zadajte kód rýchlej voľby a stlačte tlačidlo **Hovor**.

## **Konfigurácia rýchlej vo**ľ**by na tla**č**idle linky**

Môžete stlačiť akékoľvek nečinné tlačidlo linky na vašom telefóne a nastaviť na ňom rýchlu voľbu. Ikona rýchlej voľby, meno a číslo klapky sa zobrazia na vašej telefónnej obrazovke pri tlačidle linky. Túto zmenu je možné overiť označením poľa **Roz**š**írená funkcia** na webovejstránke telefónu.Po nakonfigurovaní rýchlej voľby na tlačidle linky môžete stlačením tlačidla linky upraviť informácie o rýchlej voľbe a priradiť nové telefónne číslo a meno. Môžete stlačiť tlačidlo linky, ktoré má rýchlu voľbu nakonfigurovanú na rýchle vytočenie čísla.

Tlačidlo linky kľúčového rozširujúceho modulu môžete nakonfigurovať ako kláves rýchlej voľby a stlačením tohto tlačidla linky môžete rýchlo vytočiť číslo. Váš správca nakonfiguruje tlačidlo linky kľúčového rozširujúceho modulu ako kláves rýchlej voľby na webovej stránke telefónu.

#### **Skôr ako za**č**nete**

Prejdite na webovú stránku a deaktivujte tlačidlo linky, ktoré sa stane tlačidlom rýchlej voľby.

Ш

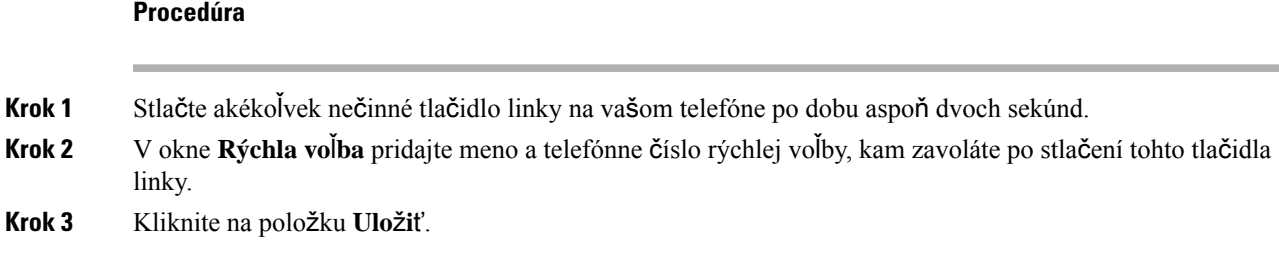

## **Odstránenie rýchlej vo**ľ**by z tla**č**idla linky**

Môžete stlačiť akékoľvek tlačidlo linky na vašom telefóne a vymazať k nemu priradenú rýchlu voľbu. Rýchla voľba na danom tlačidle sa odstráni. Skontrolujte na webovej stránke telefónu, či je rýchla voľba odstránená.

#### **Procedúra**

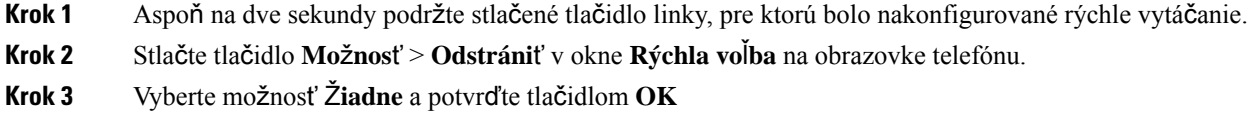

## **Pou**ž**itie vybranej linky na hovory pomocou rýchlej vo**ľ**by**

Nakonfigurujte tlačidlo linky na vykonanie rýchlej voľby buď s ID profilu voľby VID alebo bez VID. Keď sú obe nakonfigurované, VID má vyššiu prioritu. Hovor sa presmeruje na danú linku.

Keď sa tlačidlo linky nakonfiguruje bez VID, môžete nakonfigurovať tlačidlo rýchlej voľby na použitie zvolenej linky.

## **Procedúra**

- **Krok 1** Nakonfigurujte tlačidlo rýchlej voľby bez použitia VID.
- **Krok 2** Zmeňte zvolenú linku na tú, ktorú preferujete.
- **Krok 3** Stlačte tlačidlo rýchlej voľby na uskutočnenie hovoru.

Hovor sa uskutoční pomocou zvolenej linky.

Ak sa súčasný počet hovorov na zvolenej linke rovná hodnote nastavenej v poli **Výskyt hovorov na linke** na webovej stránke telefónu, hovor pomocou rýchlej voľby sa uskutoční z nasledujúcej dostupnej linky.

## **Pou**ž**itie vybranej linky na kontrolu hovorov pomocou rýchlej vo**ľ**by**

Keď sa tlačidlo linky nakonfiguruje bez VID, môžete vykonať kontrolu na potvrdenie, či sa hovor uskutoční pomocou zvolenej linky.

## **Procedúra**

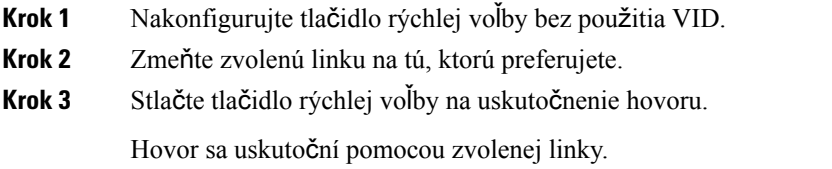

# **Vyto**č**enie medzinárodného** č**ísla**

Ak pred číslo telefónu umiestnite znak (+), môžete volať do zahraničia.

### **Procedúra**

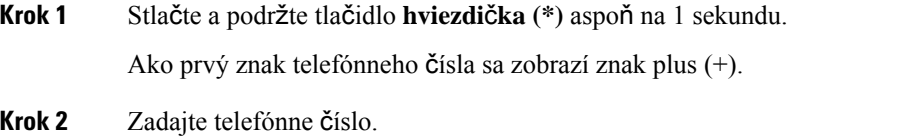

**Krok 3** Stlačte tlačidlo **Vola**ť alebo počkajte 10 sekúnd po stlačení posledného tlačidla, aby sa hovor vykonal automaticky.

## <span id="page-65-0"></span>**Zabezpe**č**ené hovory**

Telefón šifruje všetky hovory, aby boli chránené. Ikona zámku sa zobrazuje na obrazovke telefónu pre všetky zabezpečené hovory.

Môžete tiež nastaviť heslo v telefóne, aby ste obmedzili neoprávnený prístup.

# **Odpovedanie na hovory**

Váš telefón IP Cisco funguje rovnako ako bežný telefón. Prijímanie hovorov je však na ňom jednoduchšie.

## **Prijatie hovoru**

## **Procedúra**

Stlačte načerveno blikajúce tlačidlo relácie. Ak máte vo svojom telefóne viacero liniek, stlačte najskôr svietiace červené tlačidlo linky.

Ak je povolený parameter **Automatické zbalenie do tla**č**idla linky**, aktívne okno hovoru sa minimalizuje a informácie o relácii hovoru, ako napríklad meno volajúceho, číslo, trvanie hovoru, stav hovoru a všetky

Ш

špeciálne ikony, ako napríklad zabezpečený hovor, nahrávanie hovoru atď., sa zobrazia v samotnom označení linky.

Počas viacerých hovorov sa ikona riadku prepína medzi počtom hovorov a ikonou aktuálneho hovoru.

Ak chcete zobraziť okno hovoru na celú obrazovku, stlačte tlačidlo linky.

## **Prijatie** č**akajúceho hovoru**

Ak telefonujete a zaznie jedno pípnutie a načerveno začne blikať tlačidlo relácie, budete vedieť, že máte čakajúci hovor.

## **Procedúra**

**Krok 1** Stlačte tlačidlo relácie. **Krok 2** (voliteľné) Ak vás čaká viac ako jeden hovor, vyberte prichádzajúci hovor.

# **Odmietnutie hovoru**

Aktívny alebo vyzváňajúci hovor môžete odoslať do systému hlasovej pošty alebo na predvolené telefónne číslo.

## **Procedúra**

Hovor môžete odmietnuť vykonaním jednej z nasledujúcich činností:

- Stlačte tlačidlo **Odmietnu**ť.
- Ak máte viacero prichádzajúcich hovorov, označte prichádzajúci hovor a stlačte tlačidlo **Odmietnu**ť.

## **Stlmte prichádzajúci hovor**

Keď ste zaneprázdnení a nechcete byť rušení, môžete stlmiť prichádzajúci hovor. Telefón prestane zvoniť, ale budete vizuálne upozornení a telefónny hovor môžete prijať.

## **Skôr ako za**č**nete**

Váš administrátor nakonfiguruje funkčné tlačidlo **Ignorova**ť v telefóne.

## **Procedúra**

Stlmte prichádzajúci hovor ktorýmkoľvek z nasledujúcich spôsobov:

- Stlačte funkčné tlačidlo **Ignorova**ť. Keď stlačíte toto funkčné tlačidlo, zmizne z obrazovky telefónu. Znova sa zobrazí pri ďalšom prichádzajúcom hovore.
- Stlačte tlačidlo na zníženie hlasitosti =  $+$ . Ak toto tlačidlo stlačíte znova, hlasitosť zvonenia sa zníži.

Hlasitosť zvonenia sa obnoví počas ďalšieho prichádzajúceho hovoru.

# **Zapnutie funkcie Neru**š**i**ť

Funkcia Nerušiť (DND) slúži na stíšenie telefónu a ignorovanie hlásení o prichádzajúcich hovoroch, pokiaľ si neprajete byť vyrušovaný. Správy a núdzové hovory však budete prijímať aj vtedy, keď je aktívna funkcia Nerušiť zapnutá.

Keď povolíte funkciu DND, vaše prichádzajúce hovory budú presmerované na iné číslo, ako napr. na vašu hlasovú poštu, pokiaľ je nastavená.

Keď je funkcia nerušiť zapnutá, v hornej časti telefónnej obrazovky sa zobrazuje **Neru**š**i**ť.

Ak aktivujete funkciu Nerušiť v predvolenom nastavení, ovplyvní to všetky linky v telefóne. Môžete tiež povoliť funkciu nerušiť pre konkrétnu linku z ponuky **Predvo**ľ**by**.

Keď je na tlačidle linky zapnutá funkcia synchronizácie klávesov aj funkcia Nerušiť, vedľa označenia tlačidla linky sa zobrazí ikona Nerušiť  $\oslash$ .

#### **Procedúra**

**Krok 1** Stlačením tlačidla **Neru**š**i**ť zapnete funkciu Nerušiť. Ak je funkčné tlačidlo **Neru**š**i**ť neaktívne na obrazovke telefónu, obráťte sa na správcu. **Krok 2** Stlačením možnosti **Vymaza**ť **funkciu neru**š**i**ť túto funkciu vypnete.

## **Zapnutie alebo vypnutie funkcie Neru**š**i**ť **pomocou kódu hviezdi**č**ky**

Funkciu nerušiť môžete zapnúť alebo vypnúť vytočením príslušných kódov hviezdičky, ktoré sú nakonfigurované pre váš telefón. Správca zadá kódy hviezdičky v poliach **Kód akt. funk. neru**š**i**ť a **Kód deakt. funk. neru**š**i**ť na webovej stránke telefónu.

### **Procedúra**

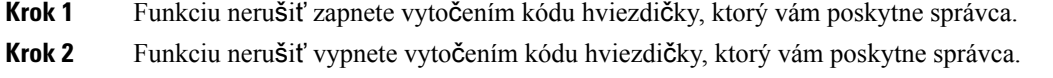

Ш

# **Prijatie hovoru na kolegovom telefóne (zdvihnutie hovoru)**

Ak úlohy vybavovania hovorov zdieľate s kolegami, môžete prijať hovor, ktorý zvoní na telefóne vášho kolegu. Správca vás musí najprv priradiť aspoň k jednej skupine vyzdvihovania hovoru.

## **Prijatie hovoru v rámci va**š**ej skupiny (zdvihnutie)**

Môžete prijať hovor, ktorý zvoní na inom telefóne v rámci vašej skupiny zodvihnutia hovoru. Ak je na zodvihnutie dostupných niekoľko hovorov, prijmete hovor, ktorý zvoní najdlhšie.

## **Procedúra**

```
Krok 1 (voliteľné) Stlačte tlačidlo linky.
```
**Krok 2** Stlačením tlačidla **Zdvihnú**ť preneste do svojho telefónu prichádzajúci hovor v rámci vašejskupiny preberania.

# <span id="page-68-0"></span>**Stlmenie hovoru**

Počas hovoru môžete vypnúť audio, tak aby ste druhú osobu počuli, ale ona vás nie.

Ak vlastníte videotelefón, po stlmení zvuku bude kamera pokračovať v prenose videa.

## **Procedúra**

**Krok 1** Stlačte tlačidlo **Stlmi**ť .

**Krok 2** Stíšenie vypnete opätovným stlačením tlačidla **Stlmi**ť.

# <span id="page-68-1"></span>**Podr**ž**anie hovorov**

# **Podr**ž**anie hovoru na linke**

Aktívny hovor môžete podržať a keď budete pripravení, môžete v ňom pokračovať. Keď podržíte na linke videohovor, prenos videa sa zastaví, kým hovor znova neobnovíte.

## **Procedúra**

**Krok 1** Stlačte tlačidlo **Podr**ž**a**ť alebo tlačidlo **Podr**ž**a**ť.

**Krok 2** Ak sa chcete vrátiť k podržanému hovoru, stlačte stlačidlo **Podr**ž**a**ť alebo **Pokra**č**ova**ť.

## **Prijatie hovoru príli**š **dlho podr**ž**aného na linke**

Telefón je nakonfigurovaný tak, aby poskytoval upozornenia, ktoré vám umožňujú zistiť, či ste podržali hovor príliš dlho:

- blikajúci indikátor správy na slúchadle,
- vizuálna notifikácia na obrazovke telefónu.
- notifikácia zvonením na telefóne, ak je pomocou webovejstránky telefónu nakonfigurovaná pripomienka podržania.

## **Procedúra**

Stlačením tlačidla **Podržat<sup>' n</sup>alebo <b>Pokračova**ť budete pokračovať v podržanom hovore.

# **Prepnutie medzi aktívnym hovorom a hovorom podr**ž**aným na linke**

Medzi aktívnymi a podržanými hovormi môžete jednoducho prepínať.

#### **Procedúra**

Stlačením tlačidla relácie pre podržaný hovor budete pokračovať v podržanom hovore a druhý hovor sa automaticky podrží.

# **Parkovanie hovoru**

Svoj telefón môžete využiť na zaparkovanie hovoru. Následne môžete hovor načítať buď z telefónu, alebo iného telefónu, ako napríklad z telefónu na stole kolegu alebo v konferenčnej miestnosti.

Zaparkovaný hovor je monitorovaný vašou sieťou, aby ste naň nezabudli. Ak hovor zostane zaparkovaný príliš dlho, budete počuť upozornenie. Na vašom pôvodnom telefóne môžete odpovedať, zamietnuť hovor alebo ignorovať hovor. Môžete tiež pokračovať v preberaní hovoru z iného telefónu.

Ak hovor nezdvihnete vo vymedzenom časovom intervale, presmeruje sa do inej hlasovej pošty alebo do iného cieľa podľa nastavenia správcu.

Zaparkovaný hovor obsadí jednu linku.

## **Podr**ž**anie hovoru na linke pomocou parkovania hovoru**

Aktívny hovor, ktorý ste prijali na svojom telefóne, môžete zaparkovať a potom ho prevziať pomocou iného telefónu v systéme na riadenie hovorov.

Na svojom telefóne môžete aj zaparkovať hovor. V tomto prípade nemusíte počuť záznam.

Na číslo parkovania hovoru môžete zaparkovať len jeden hovor.

Ш

## **Skôr ako za**č**nete**

Váš hovor musí byť aktívny.

## **Procedúra**

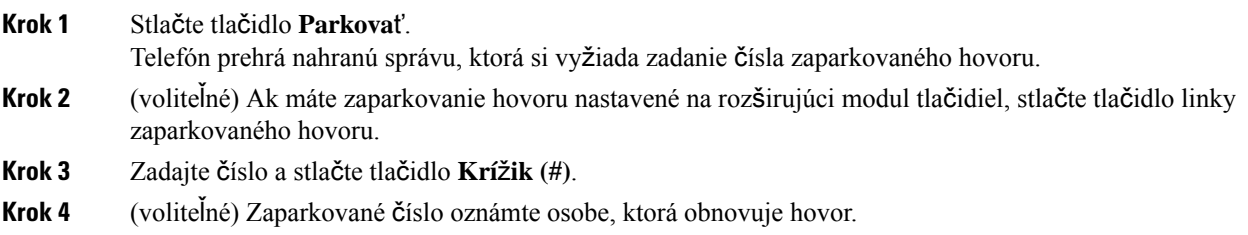

## **Prevzatie hovoru podr**ž**aného na linke pomocou parkovania hovoru**

Zaparkovaný hovor môžete prevziať odkiaľkoľvek v sieti.

### **Skôr ako za**č**nete**

Potrebujete číslo, ktoré ste použili na zaparkovanie hovoru.

## **Procedúra**

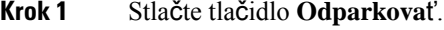

- **Krok 2** (voliteľné) Stlačte tlačidlo linky, ktorá má pole obsadenia linky s konfiguráciou prijatia hovorov nastavenú na načítanie podržaných hovorov.
- **Krok 3** (voliteľné) Ak máte zaparkovanie hovoru nastavené na rozširujúci modul tlačidiel, stlačte tlačidlo linky zaparkovaného hovoru.

## **Krok 4** Zadajte číslo, kde sa hovor zaparkuje. Za údaj napíšte **Krí**ž**ik (#)**. Môžete tiež zadať **Krí**ž**ik (#)**, čím prijmete zaparkovaný hovor. Ak načítate hovor zaparkovaný na vašom vlastnom telefóne, pravdepodobne nebude potrebné zadávať číslo.

## **Zaparkovanie a odparkovanie hovoru jedným klávesom linky**

Ak správca nakonfiguroval pole obsadenia linky (stav linky) s funkciou **prk**, môžete zaparkovať a odparkovať aktívne hovory. Pozrite si Stav linky [spolupracovníka,](#page-37-0) na strane 22 ohľadom ikon nečinnosti a zaparkovaných hovorov.

Táto funkcia sa netýka telefónu Cisco IP Phone 7811.

### **Skôr ako za**č**nete**

Aktivácia alebo [deaktivácia](#page-38-0) sledovania zoznamu BLF, na strane 23

### **Procedúra**

**Krok 1** Stlačte kláves linky, ktorý monitoruje používateľa, aby sa zaparkoval aktívny hovor.

**Krok 2** Ak chcete odparkovať hovor, vykonajte jeden z týchto troch úkonov:

- Stlačte sledovaného používateľa, u ktorého sa zobrazuje zaparkovaný hovor.
- Stlačte tlačidlo klapky linky, a potom stlačte sledovaného používateľa, u ktorého sa zobrazuje zaparkovaný hovor.
- Pomocou navigačného tlačidla zamierte na tlačidlo klapky linky, a potom stlačte sledovaného používateľa, u ktorého sa zobrazuje zaparkovaný hovor.

## **Linka pre parkovanie hovorov a stav**

Správca môže nakonfigurovať zaparkovanie hovorov na podporu parkovania hovorov proti vyhradeným rozšíreniam hovoru. Tieto rozšírenia sa používajú iba pre zaparkovanie hovorov a nepoužívajú sa na ich presmerúvanie.

**Obrázok 5: Zaparkovanie hovorov <sup>v</sup> roz**š**íreniach zaparkovania hovorov**

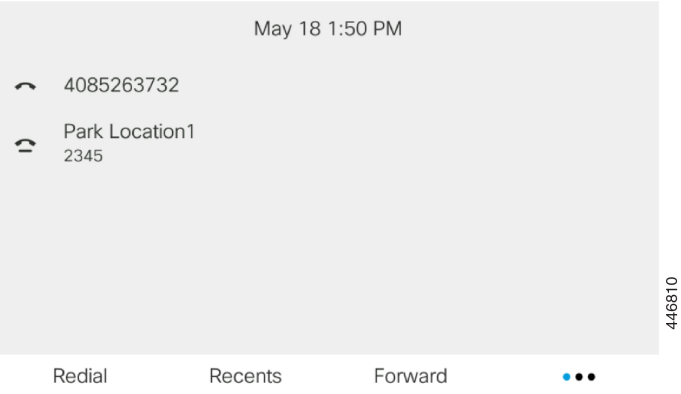

Vo vyššie uvedenom príklade telefón monitoruje Park Location1. Správca nakonfiguroval klapku zaparkovaného hovoru ako Park Location1. Ak sa rozšírenia zaparkovania hovoru úspešne prihlásili k odberu, budú priradené tlačidlá linky pre funkciu parkovania hovorov a zobrazí sa stav sledovaných rozšírení.

Nasledujúca tabuľka zobrazuje stav parkovania hovorov a príslušnú ikonu zobrazenú vedľa rozšírenia zaparkovania hovoru:

### **Tabu**ľ**ka 4: Ikony <sup>a</sup> stav zaparkovania hovoru**

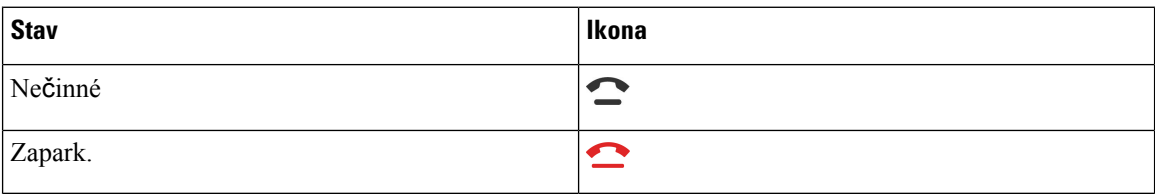
# <span id="page-72-1"></span>**Presmerovanie hovorov**

Hovor z ľubovoľnej linky na váš telefón môžete presmerovať na iné číslo. Presmerovanie hovoru sa vzťahuje na špecifickú telefónnu linku. Ak vás hovor zastihne na linke, na ktorej nie je aktivované presmerovanie hovorov, telefón bude zvoniť ako obvykle.

Ak je linka aktivovaná sfunkciou synchronizácie klávesov a presmerovaním hovorov, zobrazísa vedľa tlačidla linky ikona $\approx$ 

Ak váš správca povolí adresár XMPPalebo priradí názov stanice pre telefón, zobrazuje sa pod ID používateľa XMPP číslo na presmerovanie hovorov alebo názov stanice v hlavičke telefónnej obrazovky.

K dispozícii sú tri služby presmerovania hovorov:

- Presmerovať všetky hovory Presmeruje všetky prichádzajúce hovory na cieľové telefónne číslo.
- Presmerovanie hovorov, ak je obsadené Určuje, či sa prichádzajúci hovor presmeruje na cieľové telefónne číslo, keď je linka obsadená.
- Presmerovať bez odpovede Určuje, či sa prichádzajúci hovor presmeruje na cieľové telefónne číslo, keď sa neprijme.

Službu alebo služby presmerovania hovorov môžete nastaviť pomocou konkrétneho funkčného tlačidla.

### **Procedúra**

### **Krok 1** Stlačte možnosť **Presmerova**ť alebo**Presmer. v**š**.**.

Ak sa zobrazí možnosť **Presmerova**ť **v**š**etky**, môžete nastaviť iba služba Presmerovanie všetkých hovorov (nie vrátane služieb Presmerovanie hovorov, ak je obsadené, a Presmerovanie hovorov pri neodpovedaní). Po stlačení kontextového tlačidla sa zobrazí ponuka iba pre nastavenie služby Presmerovanie všetkých hovorov, prejdite na [Krok](#page-72-0) 3.

Ak chcete nastaviť presmerovanie hovoru, ak je obsadené, a pri neodpovedaní, prečítajte si časť [Presmerovanie](#page-146-0) hovorov z vášho [telefónu,](#page-146-0) na strane 131 alebo [Presmerovanie](#page-73-0) hovorov pomocou webovej stránky telefónu, na [strane](#page-73-0) 58.

Ak správca povolísynchronizáciu pre presmerovanie hovoru, zobrazísa obrazovka **Presmerovanie v**š**etkých hovorov** namiesto obrazovky **Nastavenia presmerovania hovorov**. V tomto scenári pozri [Aktivova](#page-74-0)ť presmerovanie všetkých hovorov pomocou funkcie [synchronizácie](#page-74-0) aktivačného kódu, na strane 59.

- <span id="page-72-0"></span>**Krok 2** Vyberte jednu z nasledovných služieb presmerovania hovorov:
	- **Presmer. v**š**.**
	- **Presmerova**ť**, ak je linka obsadená**
	- **Presmerova**ť**, ak volaný neprijíma**
- **Krok 3** Postupujte podľa niektorého z nasledujúcich postupov:
	- Zadajte cieľové číslo, na ktoré chcete presmerovať prichádzajúce hovory z tejto telefónnej linky.
	- Stlačte funkčné tlačidlo **Kontakty** a vyberte kontakt z adresárov kontaktov.
- **Krok 4** Nastavenia sa použijú stlačením tlačidla **Nastavi**ť.
- **Krok 5** Presmerovanie hovorov si môžete overiť vyhľadaním ikony presmerovania hovoru vedľa riadka alebo v hornej časti telefónnej obrazovky.

# <span id="page-73-0"></span>**Presmerovanie hovorov pomocou webovej stránky telefónu**

Na nastavenie telefónu na presmerovanie hovorov použite webovú stránku telefónu.

Presmerovanie hovorov môžete nastaviť aj na obrazovke telefónu. Ďalšie informácie nájdete v časti [Presmerovanie](#page-72-1) hovorov, na strane 57 alebo [Presmerovanie](#page-146-0) hovorov z vášho telefónu, na strane 131.

### **Skôr ako za**č**nete**

Váš správca musí povoliť služby presmerovania hovorov. V opačnom prípade sa konfigurácia na webovej stránke telefónu neprejaví.

### **Procedúra**

- **Krok 1** Na webovej stránke telefónu kliknite na možnosť **Prihlásenie pou**ž**ívate**ľ**a** > **Hlas** > **Pou**ž**ívate**ľ.
- **Krok 2** V časti **Presmerovaniehovoru**nastavte možnosť **Presmerova**ť **v**š**etko**, **Presmerova**ť **obsadené**, **Presmerova**ť **nezdvihnuté** alebo ich kombináciu na **Áno** a zadajte telefónne číslo pre každú zo služieb presmerovania hovorov, ktoré chcete aktivovať:
	- **Presmerova**ť **v**š**etko**/**Presmerova**ť **v**š**etky ciele** presmerovanie všetkých hovorov.
	- **Presmerova**ť **obsadené**/**Presmerova**ť **obsadené ciele** presmeruje hovory len v prípade, že linka je obsadená.
	- **Presmerova**ť**nezdvihnuté**/**Presmerova**ť**nezdvihnuté ciele** presmeruje hovory len v prípade, že linka neodpovedá.
	- **Presmerova**ť**neodp.s ones.**/**Presmerova**ť **cieleneodp.s ones.** priradí interval oneskorenej odpovede.

Ak správca deaktivuje funkciu synchronizácie tlačidiel (FKS) a XSI sa synchronizuje na účely presmerovania hovorov, môžete zadať hodnotu v podobe počtu sekúnd po ktorých sa hovor presmeruje.

Ak váš správca na vašom telefóne aktivuje funkciu synchronizácie tlačidiel (FKS), môžete zadať hodnotu ako počet zazvonení, po ktorých sa hovor presmeruje.

Nastavenia presmerovania hovorov na webovej stránke telefónu sa prejavia len vtedy, ak sú FKS a XSI vypnuté. Ďalšie informácie vám poskytne váš správca.

### **Krok 3** Kliknite na možnosť **Odosla**ť **v**š**etky zmeny**.

# <span id="page-74-0"></span>**Aktivova**ť **presmerovanie v**š**etkých hovorov pomocou funkcie synchronizácie aktiva**č**ného kódu**

Po stlačení funkčného tlačidla **Presmerova**ť alebo **Presmerova**ť **v**š**etky** sa zobrazí obrazovka **Presmerovanie v**š**etkých hovorov** a umožní vám nastaviť telefón na presmerovanie všetkých hovorov.

### **Skôr ako za**č**nete**

Správca na presmerovanie všetkých hovorov aktivuje aktivačný kód funkcie, ktorý synchronizuje telefón so serverom.

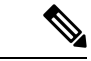

Funkcia synchronizácie kódu funkcie aktivácie podporuje iba službu Presmerovať všetky hovory. Služby Presmerovanie hovorov, ak je obsadené a Presmerovať bez odpovede nie sú podporované. **Poznámka**

> Ak správca zapína aktivačný kód funkcie pre synchronizáciu, obrazovka **Nastaveniapresmerovaniahovorov** je iba na čítanie.

### **Procedúra**

**Krok 1** Stlačte možnosť **Presmerova**ť alebo **Presmer. v**š**.**

- **Krok 2** Vykonajte niektorý z nasledovných krokov:
	- Zadajte cieľové číslo, na ktoré chcete presmerovať prichádzajúce hovory z tejto telefónnej linky.
	- Stlačte tlačidlo **Kontakty** a vyberte kontakt z adresárov kontaktov.
	- Stlačte položku **Opakova**ť a vyberte položku zo zoznamu **Uskuto**č**nené hovory**.

**Krok 3** Stlačením tlačidla **Hovor** presmerujete všetky hovory na zadané číslo.

Nastavenia presmerovania hovorov môžete vymazať stlačením možnosti **VymPresm.** alebo **VymV**š**Presm.**

**Krok 4** Presmerovanie hovorov si môžete overiť vyhľadaním ikony presmerovania hovoru vedľa riadka alebo v hornej časti telefónnej obrazovky.

# **Prepojenie hovorov**

Môžete prepojiť aktívny hovor na inú osobu.

Keď správca nakonfiguruje podporu iba jedného hovoru na jednu linku, nezobrazí sa možnosť presmerovania aktívneho hovoru.

### **Prepojenie hovoru na inú osobu**

Keď prepojíte hovor, môžete zostať na pôvodnom hovore, kým druhá osoba neodpovie. Tým získate príležitosť na to, aby ste sa v súkromí porozprávali s druhým účastníkom skôr, ako opustíte hovor. Ak s ním nechcete hovoriť, prepojte hovor skôr, než ho druhý účastník prijme.

#### **Procedúra**

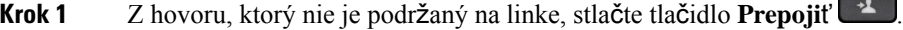

- **Krok 2** Zadajte telefónne číslo osoby a stlačte tlačidlo **Hovor**.
- **Krok 3** (voliteľné) Čakajte, pokým nebudete počuť zvonenie na linke alebo pokým druhý účastník neprijme hovor.

### **Konzultácia pred dokon**č**ením prepojenia**

Pred prepojením hovoru môžete hovoriť s osobou, na ktorú hovor prepájate.

Ak váš správca nakonfiguruje podporu iba jedného hovoru na jednu linku a je nakonfigurované iba jedno predĺženie, potom nie je možné vykonať tieto akcie:

- uskutočniť nový hovor, ak je aktívny hovor.
- preniesť, ak je aktívny hovor.
- umiestniť aktívny hovor do konferencie.

### **Skôr ako za**č**nete**

Máte aktívny hovor, ktorý potrebujete prepojiť.

### **Procedúra**

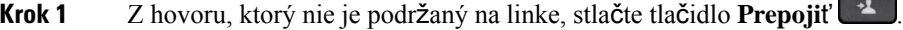

- **Krok 2** Po prijatí druhou osobou s ňou môžete hovoriť.
- **Krok 3** (voliteľné) Stlačením tlačidla linky sa vrátite k podržanému hovoru.
- **Krok 4** (voliteľné) Stlačením tlačidla linky sa vrátite k cieľovému telefónnemu číslu prepojenia.
- **Krok 5** Znova stlačte tlačidlo **Prepoji**ť alebo **Prep**.

# **Konferen**č**né hovory a stretnutia**

V rámci jedného hovoru môžete hovoriť s viacerými osobami. Môžete vytočiť ďalšiu osobu a pridať ju do hovoru. Ak máte niekoľko telefónnych liniek, môžete sa zapojiť do dvoch hovorov na dvoch linkách. Konferencia skončí, keď zavesia všetci účastníci.

### **Pridanie** ď**al**š**ej osoby do hovoru**

### **Procedúra**

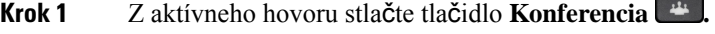

- **Krok 2** Zadajte telefónne číslo účastníka, ktorého chcete pridať, a stlačte tlačidlo **Hovor**.
- **Krok 3** Znovu stlačte tlačidlo **Konferencia**.

# **Konferencia s kódom hviezdi**č**ky**

Stlačte tlačidlo **Konferencia** iba raz, aby ste spojili veľa aktívnych hovorov na konferenciu a hovorili s viacerými ľuďmi v rámci jedného hovoru.

### **Skôr ako za**č**nete**

Váš správca pridal k tlačidlu **Konferencia** kód hviezdičky z webovej stránky telefónu.

#### **Procedúra**

- **Krok 1** Uskutočnite hovor z linky a počkajte na odpoveď.
- **Krok 2** Použite rovnakú linku na zavolanie ďalšieho čísla a počkajte na odpoveď. Rovnakú linku môžete použiť na volanie ďalších čísel.
- **Krok 3** Stlačte tlačidlo **Konferencia** iba raz.

Všetky čísla sa pridajú do konferenčného hovoru a zobrazí sa kód hviezdičky, ktorý predstavuje adresu URL konferencie s jedným z aktívnych hovorov.

### **Pripojenie k schôdzi Webex pomocou telefónu**

K schôdzam Webex sa môžete pripojiť zo svojho telefónu. Oznámenia o schôdzach môžete aj ignorovať alebo dočasne vypnúť. Keď správca povolí v telefóne službu schôdzí, môžete vykonávať nasledujúce úlohy.

- Skontrolujte zoznam všetkých schôdzí naplánovaných na daný deň. Napríklad, ak je dnes 3. januára, zoznam zobrazí všetky schôdze naplánované iba na 3. januára. Nebude zobrazovať stretnutia na ďalší deň.
- Päť minút pred plánovanou schôdzou sa v telefóne zobrazí upozornenie. Správa zobrazuje aj počiatočný čas, koncový čas a názov schôdze.
- Pripojiť sa k schôdze pomocou softvérového tlačidla **Pripoji**ť **sa**.

#### **Skôr ako za**č**nete**

- Správca povolí službu schôdzí pre váš účet.
- Telefón zobrazí softvérové tlačidlá: **Schôdze**, **Pripoji**ť **sa**, **Ignorova**ť, **Odlo**ž**i**ť v okne oznámenia o schôdzi.

### **Procedúra**

**Krok 1** Naplánovať schôdzu v aplikácii Webex alebo Outlook a pozvať používateľa telefónu.

V telefóne sa päť minút pred plánovanou schôdzou zobrazí okno s upozornením na schôdzu ako pripomenutie. Ak je v rovnakom čase naplánovaných viacero schôdzí, v telefóne sa zobrazí zoznam oznámení o viacerých schôdzach.

. Okno obsahuje nasledujúce softvérové tlačidlá, ktorýmisa môžete rozhodnúť, či sa k schôdzi pripojíte, alebo či ju budete ignorovať:

- **Pripoji**ť **sa**: Stlačením tlačidla sa pripojíte k schôdzi oznámenej v okne.
- **Odlo**ž**i**ť:Stlačením tlačidla dočasne zatvoríte okno oznámenia. Oznámenie sa zobrazí po piatich minútach.
- **Ignorova**ť:Stlačením ignorujete iba aktuálne oznámenie o schôdzi.Po stlačenísa okno oznámenia znova nezobrazí.
- **Schôdze**: Stlačením tlačidla zobrazíte zoznam schôdzí.

Po stlačení funkčného tlačidla **Pripoji**ť **sa** určeného na pripojenie sa k schôdzisa telefón najprv pokúsi načítať dočasný URI (hybridná schôdza) na pripojenie. Prostredníctvom dočasného URI sa môžete pripojiť k schôdzi bezPIN hostiteľa schôdze a hesla. Kým sa telefón pokúša o dočasný URI (trvá to 5 sekúnd), môžete stlačením funkčného tlačidla **Zru**š**i**ť na obrazovke**Schôdza** proces ukončiť.Po úspešnom pripojení k schôdzisa zobrazí obrazovka schôdze s názvom schôdze. Na obrazovke sa zobrazuje aj trvanie schôdze. V zozname **Schôdza** sa pri aktívnej schôdzi zobrazí stav **Na schôdzi**. Ak spojenie cez dočasný URI zlyhá, môžete sa pripojiť ku schôdzi pomocou protokolu SIP URI. V prípade, ak stretnutie nemá SIP URI, oznámenie o schôdzi sa nezobrazí a zoznam **Schôdza** neobsahuje túto schôdzu.

**Poznámka** Hybridná schôdza má vyššiu prioritu ako schôdza len s protokolom SIP.

Na videokonferencie môže užívateľ na telefóne stlačiť softvérové tlačidlá **Zapnú**ť **vlastné zobrazenie** alebo **Vypnú**ť **vlastné zobrazenie** a zobraziť alebo skryť vlastné zobrazenie.

V pripojenej video schôdzi sa zobrazia funkčné tlačidlá **Odís**ť a **Zapnú**ť **vlastné zobrazenie**. Ak chcete, stlačením funkčného tlačidla **Odís**ť opustíte aktuálnu schôdzu.

**Krok 2** (voliteľné) Stlačte funkčné tlačidlo **Schôdze**. Na obrazovke **Schôdze** môžete v telefóne zobraziť zoznam schôdzí, ktoré sú naplánované na daný deň. Ak schôdza práve prebieha, telefón zobrazí dobu trvania schôdzky od času jej začatia. Pri nadchádzajúcich schôdzach telefón zobrazí čas začatia a ukončenia schôdze.

Nasledujúci zoznam zobrazuje stav schôdze pre naplánované schôdze.

- **Pripájanie**: Telefón sa približne 5 sekúnd pokúša získať dočasný URI.
- **Prebieha**: Schôdza prebieha, ale nepripojili ste sa.
- **Na schôdzi**:Schôdza prebieha a pripojiliste sa. Na schôdzu sa môžete vrátiť stlačením funkčného tlačidla **Vráti**ť **sa**.
- **Za**č**ne sa o nnn min**: Schôdza, ktorá sa začne o päť alebo menej minút. Hodnota nnn predstavuje počet minút.
- **Práve za**č**ala**: Schôdza práve začala.

Ak uplynie platnosť schôdze, informácie o nej sa po určitom čase zo zoznamu schôdzí odstránia.

Ak je schôdza zrušená, informácie o schôdzi sa zo zoznamu stretnutí odstránia.

Ak dôjde k zmene naplánovaného času schôdze, zobrazí sa v zozname aktualizovaný čas schôdze.

## **Odobratie ú**č**astníka ako hostite**ľ**a na ad hoc konferencii**

Ako hostiteľ môžete účastníka odstrániť zo zoznamu účastníkov. Hostiteľ a účastníci môžu na konferenciu pozvať viacerých účastníkov. Jednotlivých účastníkov však môže odobrať iba osoba, od ktorej pozvánka prišla. Napríklad používateľ A je hostiteľom ad hoc konferencie, zavolá používateľovi B a vytvorí konferenciu s používateľom C a používateľom D. V takom prípade bude môcť používateľ A odstrániť používateľa B, používateľa C a používateľa D. Ak teraz používateľ C pozve do konferenčného hovoru používateľa E, môže používateľ C odstrániť používateľa E, ale používateľ A nemôže odstrániť používateľa E.

### **Skôr ako za**č**nete**

Ste hostiteľom ad hoc konferencie.

### **Procedúra**

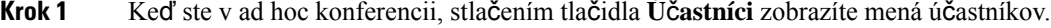

- **Krok 2** Vyberte niektorého z účastníkov, ktorých ste pozvali do konferenčného hovoru, a stlačte tlačidlo **Odstráni**ť.
- **Krok 3** Potvrďte správu o odstránení v telefóne.

### **Zobrazenie zoznamu ú**č**astníkov ako ú**č**astník**

Môžete zobraziť zoznam účastníkov ad hoc konferencie.

### **Skôr ako za**č**nete**

Funkčné tlačidlo **Ú**č**astníci** je k dispozícii.

#### **Procedúra**

**Krok 1** Prijmite hovor od hostiteľa.

Funkčné tlačidlo **Ú**č**astníci** sa zobrazí potom, čo vás hostiteľ pripojí k schôdzi.

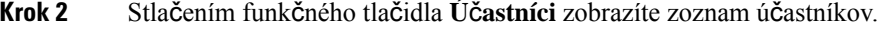

**Krok 3** (voliteľné) Stlačením tlačidla **Ukon**č**i**ť opustíte obrazovku **Ú**č**astníci**.

# **Zobrazenie zoznamu ú**č**astníkov ako hostite**ľ **v rámci ad hoc konferencie**

Pri hosťovaní ad hoc konferencie môžete zobraziť zoznam účastníkov.

### **Skôr ako za**č**nete**

Funkčné tlačidlo **Ú**č**astníci** je k dispozícii.

### **Procedúra**

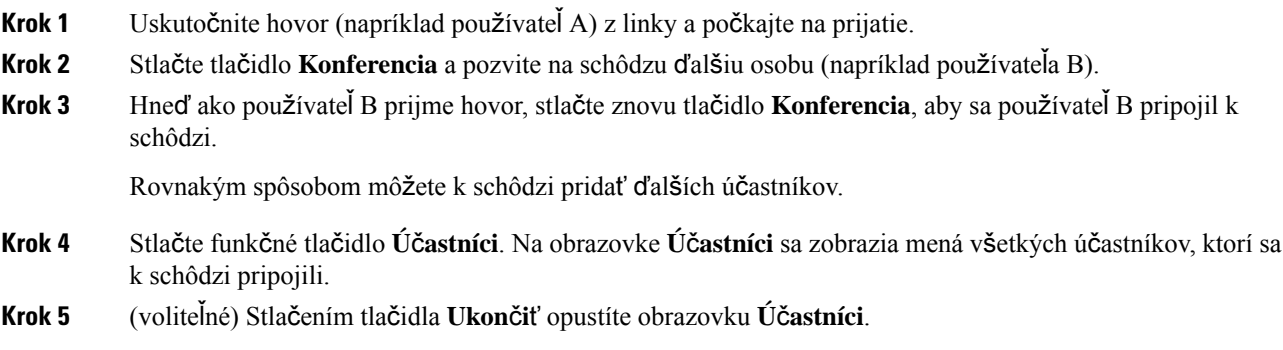

# **Interakcia medzi schôdzou a hovorom**

Schôdza a hovor nemôžu prebiehať súčasne. Ak sa zúčastňujete schôdze, musíte túto schôdzu opustiť, aby ste mohli vykonávať tieto úlohy:

- uskutočnenie nového hovoru,
- prijatie prichádzajúceho hovoru,
- uskutočnenie hovoru pomocou rýchlej voľby,
- uskutočnenie hovoru pomocou iného tlačidla linky,
- uskutočnenie hovoru zo zoznamu kontaktov a zoznamu posledných hovorov,
- používanie hlasovej pošty,
- správa prichádzajúceho pagingu.

Ak sa chcete pripojiť k schôdzi počas hovoru, je potrebné ukončiť tento hovor a následne sa pripojiť.

Počas schôdze telefón nepodporuje funkcie, ako je napríklad prepojenie, konferenčný hovor, podržanie, zaparkovanie a pokračovanie.

Počas schôdze telefón nepovoľuje funkcie, ako je napríklad odparkovanie, vyzdvihnutie a vyzdvihnutie skupiny. Po stlačení tlačidla PLK vyzdvihnutia alebo vyzdvihnutia skupiny alebo stlačení funkčného tlačidla **Odparkova**ť sa zobrazí upozornenie, ktoré vás vyzve, aby ste najprv opustili schôdzu a až potom vykonali danú funkciu.

### **Pripojenie k schôdzi Webex pomocou telefónu**

K schôdzam Webex sa môžete pripojiť zo svojho telefónu. Oznámenia o schôdzach môžete aj ignorovať alebo dočasne vypnúť. Keď správca povolí v telefóne službu schôdzí, môžete vykonávať nasledujúce úlohy.

- Skontrolujte zoznam všetkých schôdzí naplánovaných na daný deň. Napríklad, ak je dnes 3. januára, zoznam zobrazí všetky schôdze naplánované iba na 3. januára. Nebude zobrazovať stretnutia na ďalší deň.
- Päť minút pred plánovanou schôdzou sa v telefóne zobrazí upozornenie. Správa zobrazuje aj počiatočný čas, koncový čas a názov schôdze.
- Pripojiť sa k schôdze pomocou softvérového tlačidla **Pripoji**ť **sa**.

### **Skôr ako za**č**nete**

- Správca povolí službu schôdzí pre váš účet.
- Telefón zobrazí softvérové tlačidlá: **Schôdze**, **Pripoji**ť **sa**, **Ignorova**ť, **Odlo**ž**i**ť v okne oznámenia o schôdzi.

#### **Procedúra**

**Krok 1** Naplánovať schôdzu v aplikácii Webex alebo Outlook a pozvať používateľa telefónu.

V telefóne sa päť minút pred plánovanou schôdzou zobrazí okno s upozornením na schôdzu ako pripomenutie. Ak je v rovnakom čase naplánovaných viacero schôdzí, v telefóne sa zobrazí zoznam oznámení o viacerých schôdzach.

. Okno obsahuje nasledujúce softvérové tlačidlá, ktorýmisa môžete rozhodnúť, či sa k schôdzi pripojíte, alebo či ju budete ignorovať:

- **Pripoji**ť **sa**: Stlačením tlačidla sa pripojíte k schôdzi oznámenej v okne.
- **Odlo**ž**i**ť:Stlačením tlačidla dočasne zatvoríte okno oznámenia. Oznámenie sa zobrazí po piatich minútach.
- **Ignorova**ť:Stlačením ignorujete iba aktuálne oznámenie o schôdzi.Po stlačenísa okno oznámenia znova nezobrazí.
- **Schôdze**: Stlačením tlačidla zobrazíte zoznam schôdzí.

Po stlačení funkčného tlačidla **Pripoji**ť **sa** určeného na pripojenie sa k schôdzisa telefón najprv pokúsi načítať dočasný URI (hybridná schôdza) na pripojenie. Prostredníctvom dočasného URI sa môžete pripojiť k schôdzi bez PIN hostiteľa schôdze a hesla. Kým sa telefón pokúša o dočasný URI (trvá to 5 sekúnd), môžete stlačením funkčného tlačidla **Zru**š**i**ť na obrazovke**Schôdza** proces ukončiť.Po úspešnom pripojení k schôdzisa zobrazí obrazovka schôdze s názvom schôdze. Na obrazovke sa zobrazuje aj trvanie schôdze. V zozname **Schôdza** sa pri aktívnej schôdzi zobrazí stav **Na schôdzi**. Ak spojenie cez dočasný URI zlyhá, môžete sa pripojiť ku

schôdzi pomocou protokolu SIP URI. V prípade, ak stretnutie nemá SIP URI, oznámenie o schôdzi sa nezobrazí a zoznam **Schôdza** neobsahuje túto schôdzu.

**Poznámka** Hybridná schôdza má vyššiu prioritu ako schôdza len s protokolom SIP.

Na videokonferencie môže užívateľ na telefóne stlačiť softvérové tlačidlá **Zapnú**ť **vlastné zobrazenie** alebo **Vypnú**ť **vlastné zobrazenie** a zobraziť alebo skryť vlastné zobrazenie.

V pripojenej video schôdzi sa zobrazia funkčné tlačidlá **Odís**ť a **Zapnú**ť **vlastné zobrazenie**. Ak chcete, stlačením funkčného tlačidla **Odís**ť opustíte aktuálnu schôdzu.

**Krok 2** (voliteľné) Stlačte funkčné tlačidlo **Schôdze**. Na obrazovke **Schôdze** môžete v telefóne zobraziť zoznam schôdzí, ktoré sú naplánované na daný deň. Ak schôdza práve prebieha, telefón zobrazí dobu trvania schôdzky od času jej začatia. Pri nadchádzajúcich schôdzach telefón zobrazí čas začatia a ukončenia schôdze.

Nasledujúci zoznam zobrazuje stav schôdze pre naplánované schôdze.

- **Pripájanie**: Telefón sa približne 5 sekúnd pokúša získať dočasný URI.
- **Prebieha**: Schôdza prebieha, ale nepripojili ste sa.
- **Na schôdzi**:Schôdza prebieha a pripojiliste sa. Na schôdzu sa môžete vrátiť stlačením funkčného tlačidla **Vráti**ť **sa**.
- **Za**č**ne sa o nnn min**: Schôdza, ktorá sa začne o päť alebo menej minút. Hodnota nnn predstavuje počet minút.
- **Práve za**č**ala**: Schôdza práve začala.

Ak uplynie platnosť schôdze, informácie o nej sa po určitom čase zo zoznamu schôdzí odstránia.

Ak je schôdza zrušená, informácie o schôdzi sa zo zoznamu stretnutí odstránia.

Ak dôjde k zmene naplánovaného času schôdze, zobrazí sa v zozname aktualizovaný čas schôdze.

### **Za**č**atie nového hovoru po**č**as schôdze Webex**

Ak ste na schôdzi, nemôžete uskutočniť hovor. Ak ste na schôdzi a stlačíte funkčné tlačidlo **Nový hovor**, skúsite rýchlu voľbu alebo uskutočniť hovor prostredníctvom možnosti **Kontakty**, zobrazí sa upozornenie, ktoré vás vyzve, aby ste najprv opustili schôdzu.

### **Procedúra**

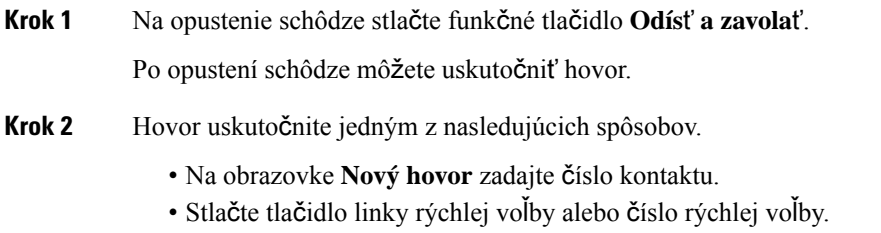

• Hovor uskutočnite prostredníctvom možnosti **Kontakty**.

### **Prijatie hovoru po**č**as schôdze Webex**

Hovor nemôžete prijať, ak ste na schôdzi.

### **Procedúra**

Ak potrebujete odísť z aktuálnej schôdze z dôvodu prichádzajúceho hovoru, ktorý chcete prijať, stlačte funkčné tlačidlo **Odís**ť **a prija**ť.

Keď stlačíte toto funkčné tlačidlo, telefón opustí aktuálnu schôdzu a hovor sa následne prijme.

### **Prístup k hlasovej po**š**te po**č**as schôdze Webex**

Počasschôdze nemôžete získať prístup k hlasovým správam.Stlačením tlačidla **Hlasovápo**š**ta** počasschôdze sa zobrazí upozornenie s výzvou, aby ste najprv opustili schôdzu a získali tak prístup k hlasovej pošte.

### **Procedúra**

**Krok 1** Stlačením funkčného tlačidla **Odís**ť **a zavola**ť opustíte aktuálnu schôdzu, ktorej sa zúčastňujete.

**Krok 2** Prístup k hlasovým správam.

### **Pripojenie k inej schôdzi po**č**as schôdze Webex**

Nemôžete sa pripojiť k schôdzi, keď sa zúčastňujete inej schôdze. Pokúšate sa pripojiť k inej schôdzi pomocou nasledujúcich možností.

- Prejdete do zoznamu**Schôdze**, kde vyberiete schôdzu, ktorá sa má začať.Potom stlačíte možnosť **Pripoji**ť **sa**. V dôsledku toho sa zobrazí upozornenie s výzvou, aby ste najprv opustili aktuálnu schôdzu.
- Počas schôdze sa vám môže zobraziť oznámenie o schôdzi a vy sa chcete pripojiť prostredníctvom okna s oznámením. Toto okno s oznámením disponuje funkčným tlačidlom **Odís**ť **a pripoji**ť **sa**.

### **Procedúra**

**Krok 1** Ak chcete opustiť aktuálnu schôdzu, stlačte možnosť **Odís**ť **a pripoji**ť **sa**.

**Krok 2** Pripojte sa k novej schôdzi.

### **Pripojenie k schôdzi Webex po**č**as hovoru**

Ak máte aktívny hovor, nemôžete sa pripojiť k schôdzi. Počas schôdze sa môžete pripojiť k schôdzi nasledujúcimi spôsobmi.

- Pripojte sa k schôdzi prostredníctvom zoznamu **Schôdze**. Pri pokuse o pripojenie sa zobrazí hlásenie s výzvou, aby ste najprv ukončili hovor.
- Pripojte sa k schôdzi, keď sa zobrazí okno s oznámením o schôdzi s funkčným tlačidlom **Ukon**č**i**ť **a pripoji**ť **sa**.

#### **Procedúra**

**Krok 1** Na ukončenie aktívneho hovoru stlačte možnosť **Ukon**č**i**ť **a pripoji**ť **sa**.

**Krok 2** Pripojte sa k schôdzi.

### **Správa pagingu a schôdze Webex**

Ak sa zúčastňujete schôdze, na prijatie pagingu musíte najprv túto schôdzu opustiť.Počas pagingového hovoru sa tiež nemôžete pripojiť k schôdzi.

#### **Procedúra**

Ak sa vám počas schôdze zobrazí oznámenie o pagingu, stlačte funkčné tlačidlo **Odís**ť.

V prípade prioritného pagingu 0 sa zobrazí správa, ktorá informuje o tom, že schôdza je odpojená z dôvodu prichádzajúceho pagingu.

V prípade prichádzajúceho pagingového hovoru u prioritného pagingu 1 a 2 bude používateľ najprv počuť tón pagingu, ktorý signalizuje, že ide o prichádzajúci pagingový hovor. Stlačením funkčného tlačidla **Odís**ť opustíte schôdzu a prijmete paging.

Ak máte aktívny paging a želáte si pripojiť sa k schôdzi, je na obrazovke pagingu potrebné stlačiť funkčné tlačidlo **Ukon**č**i**ť, prípadne v zobrazenom okne s oznámením o schôdzi stlačiť funkčné tlačidlo **Ukon**č**i**ť **a pripoji**ť **sa**.

### **Zobrazenie podrobností o ú**č**astníkovi hybridnej schôdze**

Počas hybridnej schôdze môžete zobraziť zoznam účastníkov, ktorí sa na schôdzi zúčastňujú, a aj tých, ktorí sa na nej nezúčastňujú.

### **Skôr ako za**č**nete**

Správca povolil funkčné tlačidlo **Ú**č**astníci** pre hybridnú schôdzu.

### **Procedúra**

Počas schôdze stlačte funkčné tlačidlo **Ú**č**astníci**.

Zobrazí sa zoznam účastníkov zobrazujúci osoby, ktoré sa pripojili k tejto schôdzi, a pozvané osoby, ktoré sa schôdze nezúčastňujú. V zozname sa uvádza aj stav zvuku a videa či úlohy účastníkov.

- Stav zvuku: zobrazenie ikon stlmeného alebo nestlmeného zvuku
- Stav videa: zobrazenie ikony vypnutia videa, ak je clona zatvorená
- Úloha účastníka: zobrazuje sa ako **Ja**, **Hostite**ľ, **Spoluhostite**ľ, **Predná**š**ajúci** a **Hos**ť.

### **Indikácia stavu záznamu schôdze**

Telefón zobrazuje stav záznamu na hybridnej schôdzi. Môžete zobraziť tieto informácie:

- Ak sa schôdza zaznamenáva, telefón zobrazí ikonu záznamu.
- Ak je záznam schôdze pozastavený, telefón zobrazí ikonu pozastavenia záznamu.
- Ak je záznam schôdze zastavený, ikona záznamu zmizne.

## **Stlmenie ú**č**astníka schôdze (hybridnej)**

Účastníci stlmia/zrušia stlmenie pomocou funkčného tlačidla, klávesu alebo náhlavnej súpravy. Stav stlmenia a zrušenia stlmenia sa synchronizuje aj so serverom.

### **Procedúra**

Zvuk schôdze môžete ovládať pomocou ľubovoľnej metódy.

a) Pripojte sa ako hostiteľ v aplikácii Webex a vyberte možnosť **Stlmi**ť **pri vstupe**.

Schôdza bude mať stlmený zvuk. Na obrazovke sa zobrazí funkčné tlačidlo **Zru**š**i**ť **stlmenie**. Rozsvieti sa kontrolka LED stlmenia na tlačidle a kontrolka LED stlmenia na náhlavnej súprave.

b) Stlačte funkčné tlačidlo **Zru**š**i**ť **stlmenie**.

Stlmenie zvuku sa v telefóne zruší a na obrazovke telefónu sa zobrazí funkčné tlačidlo **Stlmi**ť. Vypne sa aj kontrolka LED stlmenia na klávese a kontrolka LED stlmenia na náhlavnej súprave. Ak označíte vzdialenú stranu, stlmenie zvuku sa zruší aj v telefóne.

c) Stlačte funkčné tlačidlo **Stlmi**ť.

Telefón sa prepne do stavu stlmenia a funkčné tlačidlo sa zmení na tlačidlo na zrušenie stlmenia. Rozsvieti sa kontrolka LED stlmenia na tlačidle a kontrolka LED stlmenia na náhlavnej súprave. Ak označíte vzdialenú stranu, zvuk sa stlmí aj v telefóne.

d) Pripojte telefón k náhlavnej súprave.

Telefón synchronizuje stav zvuku s náhlavnou súpravou USB, BT, EHS.

e) Ako hostiteľ môžete stlmiť účastníka v aplikácii Webex.

Telefón sa prepne do stavu stlmenia zvuku. Rozsvietisa funkčné tlačidlo telefónu, kontrolka LED stlmenia na klávese a kontrolka LED stlmenia na náhlavnej súprave.

f) Ako hostiteľ sa môžete pokúsiť zrušiť stlmenie zvuku niektorého z účastníkov.

Účastníkovisa zobrazí okno s oznámením o potvrdení požiadavky.Po prijatísa stlmenie zvuku v telefóne zruší.Funkčné tlačidlo telefónu sa zmení na**Stlmi**ť. Kontrolka LED stlmenia na klávese a kontrolka LED stlmenia na náhlavnej súprave zhasnú.

Ak účastník vyberie možnosť **Ponecha**ť **stlmenie**, telefón zostane v stave stlmenia. Funkčné tlačidlo telefónu sa zmení na **Zru**š**i**ť **stlmenie**. Kontrolka LED stlmenia na klávese a kontrolka LED stlmenia na náhlavnej súprave sa rozsvietia.

g) Ako hostiteľ môžete účastníkovi zakázať, aby zrušil stlmenie zvuku. Kliknite na tlačidlo **Stlmi**ť **v**š**etko** a zrušte začiarknutie správy **Povoli**ť**ú**č**astníkom, aby sami zru**š**ilistlmenie**.Potom kliknite na možnosť **Stlmi**ť **v**š**etko**.

Telefón zakáže možnosť zrušiť stlmenie. V telefóne sa zobrazí funkčné tlačidlo **Zru**š**i**ť **stlmenie** sikonou zámku. Telefón neumožňuje zrušiť stlmenie zvuku. Ak sa niekto pokúsi zrušiť stlmenie pomocou funkčného tlačidla telefónu, tlačidla náhlavnej súpravy alebo klávesu telefónu, zobrazí sa okno s oznámením.

### **Pripojenie k hybridnej schôdzi pomocou hesla**

Na pripojenie k hybridnej schôdzi môže byť potrebné zadať PIN, ak správca nakonfiguruje obmedzenie prístupu.

### **Procedúra**

- **Krok 1** Stlačte funkčné tlačidlo **Spoji**ť v okne s oznámením o schôdzi. Zobrazí sa kontextové okno s otázkou, či ste hostiteľ. Môžete sa pripojiť ako hostiteľ alebo hosť. Zobrazí sa kontextové okno so žiadosťou o zadanie kódu PIN. Zadaním kódu PIN sa pripojíte k schôdzi.
- **Krok 2** Ak chcete, môžete schôdzu **opusti**ť.

### **Ovládanie videa pre hybridnú schôdzu**

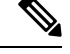

**Poznámka** Táto funkcia je použiteľná iba pre Cisco IP videotelefón 8845 a 8865.

Používateľ môže stlmiť/zrušiť stlmenie videa pomocou clony kamery alebo funkčného tlačidla.

### **Skôr ako za**č**nete**

Váš správca povolil funkčné tlačidlá **Spusti**ť **video** a **Zastavi**ť **video**.

### **Procedúra**

Počas hybridnej schôdze môžete stlmiť alebo zrušiť stlmenie videa jedným z nasledujúcich spôsobov.

• Na stlmenie videa použite clonu kamery.

Keď je clona kamery zatvorená a chcete spustiť video, zobrazí sa v telefóne okno s oznámením, ktoré vás vyzve, aby ste otočili krúžkom v smere hodinových ručičiek a spustili video. Kliknutím na tlačidlo **Spusti**ť **video** spustíte video počas schôdze. Keď krúžkom otočíte proti smeru hodinových ručičiek, video sa zastaví.

Pomocou funkcie **Vlastné zobrazenie zapnuté** alebo **Vlastné zobrazenie vypnuté** môžete tiež stlmiť alebo zrušiť stlmenie zvuk videa.

Keď stlmíte alebo zrušíte stlmenie videa pomocou clony kamery, stav videa sa zosynchronizuje s miestnym aj vzdialeným serverom.

Keď stlmíte video, prestane sa zobrazovať aj funkčné tlačidlo.

• Stlačením funkčného tlačidla**Spusti**ť **video** zrušíte stlmenie videa.Stlačením funkčného tlačidla **Zastavi**ť **video** stlmíte video.

### **Zmena rozlo**ž**enia videa po**č**as schôdze (hybridné)**

Počas hybridnej schôdzky môže používateľ zmeniť rozloženie videa výberom niektorého z nasledujúcich dostupných rozložení:

- Stred pozornosti
- Prekrytie
- S miniatúrami
- Mriežka
- Výrazný

Počas hybridnej schôdze vykonajte nasledujúce kroky na zmenu rozloženia videa v prebiehajúcej schôdzi. Ak niekto začne zdieľať akýkoľvek obsah počas schôdzky, rozloženie zostane nezmenené a funkčné tlačidlo **Rozlo**ž**enie** sa skryje.

### **Procedúra**

**Krok 1** Stlačením funkčného tlačidla **Rozlo**ž**enie** vyberte zo zoznamu požadované rozloženie videa. Ak je v režime prezentácie, rozloženie nie je možné meniť

Stlačením funkčného tlačidla **Vlastné zobrazenie vypnuté** na telefóne môžete skryť vlastné zobrazenie, aby ste mali prehľad o zmenenom rozložení. **Poznámka**

**Krok 2** Stlačením funkčného tlačidla **Odís**ť opustíte aktuálnu schôdzu.

# **Na**č**ítanie zdie**ľ**aného hovoru po**č**as schôdze (hybridnej)**

Keď ste na hybridnej schôdzi a zdieľaný hovor je príliš dlho podržaný, nemôžete hovor prijať bez toho, aby ste opustili schôdzu.

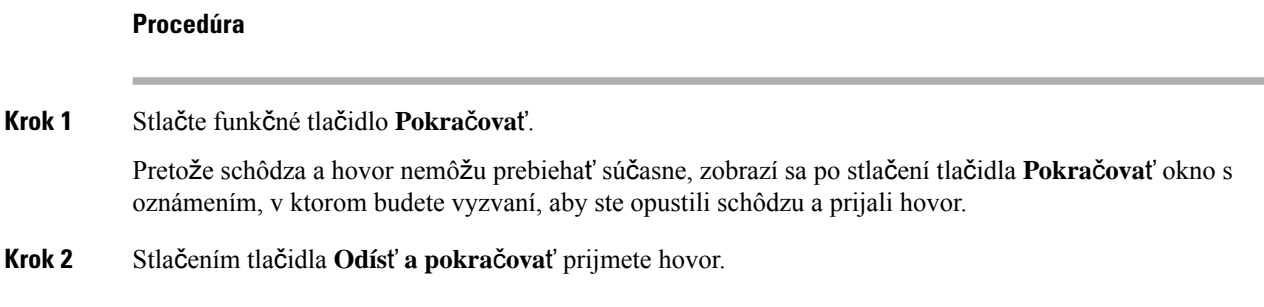

# **Videohovory**

Telefóny IP Cisco 8845 a 8865 podporujú videohovory vďaka vstavanej videokamere.

Otvorením uzávierky kamery môžete zvukový hovor premeniť na videohovor.

### **Uskuto**č**nenie videohovoru**

Telefóny IP Cisco 8845 a 8865 podporujú videohovory, pokiaľ druhý účastník hovoru tiež disponuje videotelefónom. Krúžok na vonkajšej strane kamery ovláda uzávierku.

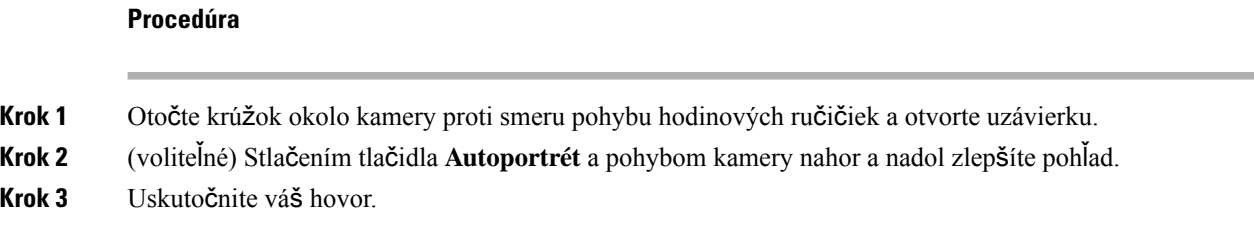

## **Prepínanie medzi zobrazením telefónu a videa**

Ak potrebujete počas videohovoru vidieť pracovnú plochu telefónu, môžete ľahko prepnúť medzi videom a pracovnou plochou. Keď skryjete video, rozostrí sa a presunie sa do pozadia.

Ш

### **Procedúra**

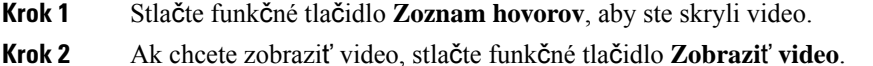

### **Úprava polohy obrazu v obraze (PiP)**

Počas videohovoru môžete súčasne zobraziť prichádzajúce a odchádzajúce video. Táto funkcia je známa ako obraz v obraze (PiP). Obvykle sa prichádzajúce video zobrazí na celú obrazovku a malá vložená obrazovka zobrazuje video z vašej kamery.

Ak je zapnutá funkcia obraz v obraze (PiP), môžete presunúť vložený obraz do iného kvadrantu obrazovky. Môžete tiež zmeniť obraz tak, že video z vašej kamery sa zobrazuje na celú obrazovku a vložená obrazovka zobrazuje prichádzajúce video.

### **Procedúra**

- **Krok 1** Opakovaným stláčaním tlačidla **PiP** budete okno PiP posúvať proti smeru hodinových ručičiek po obvode obrazovky telefónu. Alebo na presúvanie okna PiP použite navigačný kruh.
- **Krok 2** (voliteľné) Stlačením tlačidla **Vymeni**ť môžete prepínať medzi zobrazením na celú obrazovku a zobrazením PiP.

### **Zastavenie videa**

Počas videohovoru môžete zatvoriť uzávierku, aby sa neodosielalo video.

Keď zatvoríte uzávierku, osoba, s ktorou hovoríte, vás už nebude vidieť, ale stále vás môže počuť.

# **Procedúra Krok 1** Otočte krúžok okolo kamery proti smeru pohybu hodinových ručičiek a zatvorte uzávierku. Telefón zastaví odosielanie videa.

**Krok 2** Otočte krúžok okolo kamery proti smeru pohybu hodinových ručičiek a otvorte uzávierku. Telefón spustí odosielanie videa.

### **Upravenie expozície kamery**

Expozíciu kamery môžete nastaviť podľa okolitého svetla vo vašej kancelárii. Upravením expozície zmeníte jas prenášaného videa.

#### **Skôr ako za**č**nete**

Uzávierka kamery musí byť otvorená.

### **Procedúra**

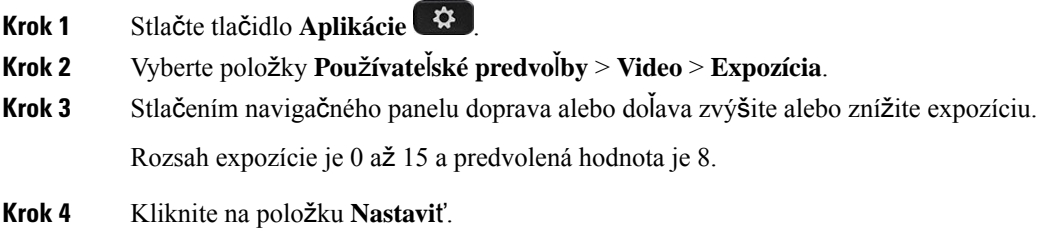

### **Nastavenie** š**írky pásma videa**

Počas videohovoru sa vaše video môže náhle zastaviť alebo meškať za zvukom. Oneskorenie je často spôsobené vyťaženou sieťou.

V predvolenom nastavení telefón automaticky vyberie šírku pásma, ktorá vyvažuje požiadavky siete na audio a video.

Ak to vyžadujú podmienky vašej siete, môžete nakonfigurovať pevnú šírku pásma, ktorá bude mať prednosť pred automatickým výberom. Ak nakonfigurujete pevnú šírku pásma, vyberte nastavenie a upravujte ho smerom dolu, až kým video prestane meškať.

### **Procedúra**

- **Krok 1** Stlačte tlačidlo **Aplikácie** .
- **Krok 2** Vyberte položky **Pou**ž**ívate**ľ**ské predvo**ľ**by** > **Video** > **Maximálna** š**írka pásma**.
- **Krok 3** Vyberte nastavenie šírky pásma na obrazovke **Maximálna** š**írka pásma**.
- **Krok 4** Stlačením tlačidla **Vybra**ť nastavíte šírku pásma.

### **Zabezpe**č**enie videohovorov a informácie o rie**š**ení problémov**

Váš správca môže uplatniť opatrenia na ochranu vašich videohovorov pred zásahmi ľudí z mimopodnikového prostredia. Ak počas videohovoru uvidíte zobrazenú ikonu **Zabezpe**č**ené**, správca vykonal opatrenia na ochranu vášho súkromia.

Počas videohovoru môže dôjsť k zlyhaniu prenosu videa vinou nedostatočnej šírky sieťového pásma. Zvuk sa bude ďalej prenášať, ale video sa zastaví. Ak potrebujete video, zaveste, niekoľko minút počkajte a zavolajte znovu. Ak je šírka pásma stále nedostatočná, obráťte sa na správcu.

# **Zaznamenanie hovoru**

Ak uskutočňujete aktívny hovor, môžete ho zaznamenávať. Pri zázname hovoru sa môže ozvať notifikačný tón.

Počas nahrávania sa zobrazujú rôzne ikony stavu nahrávania. Ikony uvidíte na obrazovke hovorov a rovnako aj na tlačidle linky, na ktorej hovor nahrávate.

#### **Tabu**ľ**ka 5: Ikony zaznamenávania**

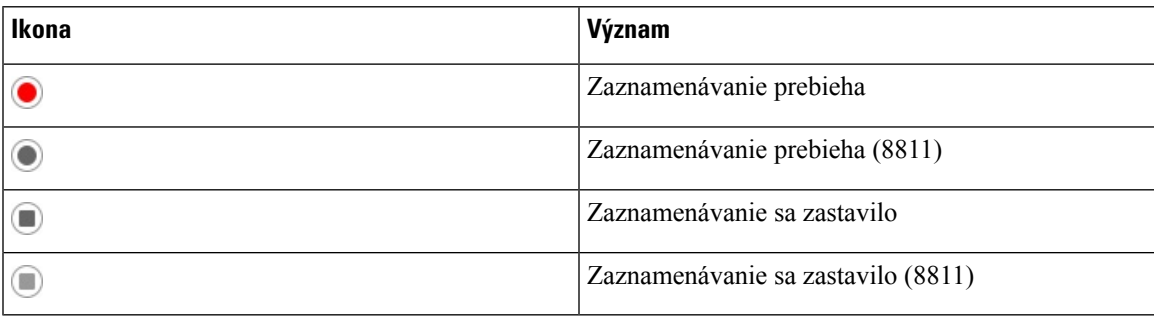

### **Skôr ako za**č**nete**

Váš správca zapne na vašom telefóne zaznamenávanie hovoru.

### **Procedúra**

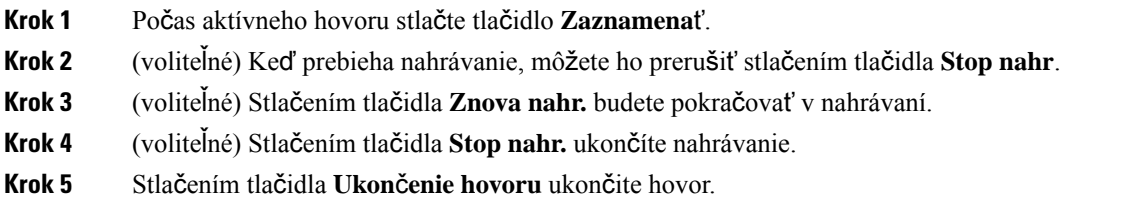

# **Kontakty pre okam**ž**ité správy a prítomnos**ť

Kontakty pre okamžité správy a prítomnosť (IM&P) zobrazujú informácie o svojej prítomnosti. Uvidíte, či je osoba dostupná, zaneprázdnená, nedostupná alebo či nechce byť rušená.

Používate službu UC-One Communicator na spravovanie svojich zoznamov kontaktov. Váš telefón dostáva zoznam kontaktov zo servera služby UC-One Communicator.

Keď používate telefón, telefón odosiela informácie o stave službe UC-One Communicator.

### **Prítomnos**ť

Vaša spoločnosť môže použiť službu "UC-One Communicator" a integrovať ju do telefónu. Túto službu môžete použiť na zobrazenie stavu svojich kontaktov.

Na telefóne sa váš stav sa zobrazuje v stavovom riadku telefónu. Uvidíte jednu z nasledujúcich možností:

- K dispozícii
- Preč
- Nerušiť
- Off-line

Ďalšie informácie o službe "UC-One Communicator" nájdete v dokumentácii spoločnosti BroadSoft.

## **Uskuto**č**nenie hovoru kontaktu pre okam**ž**itú správu a prítomnos**ť

Ak zavoláte niekomu z vašich kontaktov IM&P, ich stav prítomnosti za bude zobrazovať vo vašej histórii hovorov.

### **Skôr ako za**č**nete**

Váš správca povolí knihu adries IM&P v telefóne.

### **Procedúra**

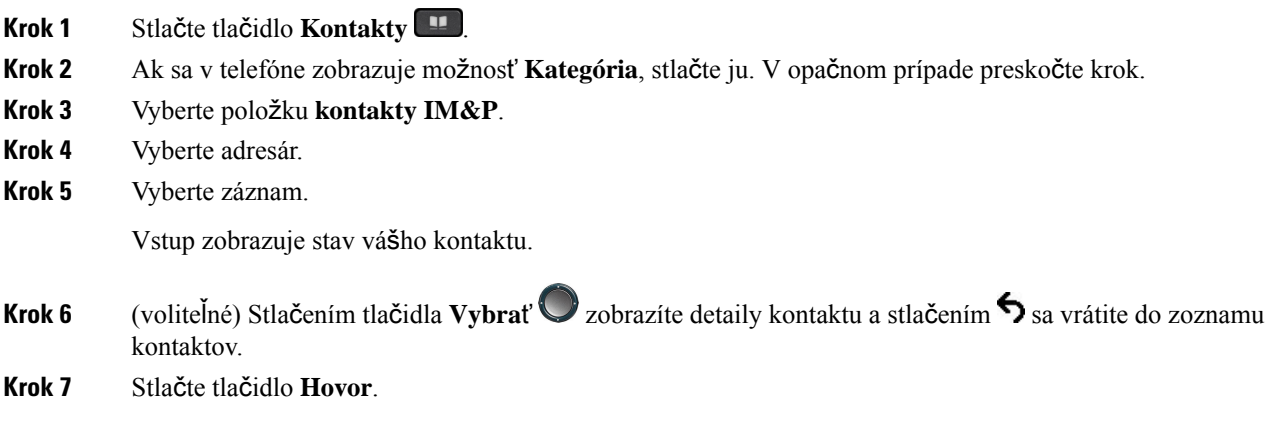

### **Zmena vá**š**ho stavu prítomnosti**

Keďže telefón je vždy dostupný, musíte nastaviť vašu prítomnosť ručne na telefóne.

### **Skôr ako za**č**nete**

Váš správca povolí knihu adries IM&P v telefóne.

### **Procedúra**

- **Krok 1** Stlačte tlačidlo **Kontakty** .
- **Krok 2** Ak sa v telefóne zobrazuje možnosť **Kategória**, stlačte ju. V opačnom prípade preskočte krok.
- **Krok 3** Vyberte položku **kontakty IM&P**.
- **Krok 4** Zvýraznite knihu adries. Napríklad **Ob**ľ**úbené**, **Nezoskupené**, **V**š**etky kontakty** atď.
- **Krok 5** Stlačte tlačidlo **Prítomnos**ť.
- **Krok 6** Zo zoznamu vyberte váš stav prítomnosti.
	- Dostupný Môžete prijať hovor.
	- Som preč Od telefónu ste sa na krátky čas vzdialili.
	- Nerušiť Nechcete prijať hovor.
	- Offline Nie ste dostupný pre prijatie hovoru. Bežne sa tento stav prítomnosti používa, keď budete od telefónu vzdialený dlhší čas.

# **Stránkovanie skupiny telefónov (Multicast Paging)**

Správca môže nakonfigurovať váš telefón ako súčasť skupiny pagingu. V skupine pagingu môže váš telefón automaticky odpovedať na správy z ostatných multiplatformových telefónov v telefónnom systéme. Každá skupina pagingu má priradené jedinečné číslo. Váš správca vám poskytne nakonfigurované číslo skupiny pagingu. Po zaslaní správy na váš telefón budete počuť tri krátke pípnutia. Telefón nadviaže jednosmerné audiospojenie medzi vami a telefónom, ktorý vám telefonoval. Správu nemusíte prijímať.

### **Procedúra**

Vytočte číslo skupiny stránkovania.

# **Aplikácia XML a viacsmerové stránkovanie**

Ak je váš telefón súčasťou aktivácie aplikácie stránkovacej skupiny XML, pri prijímaní viacsmerového stránkovania zo servera sa zobrazujú obrázky alebo správy. Počas jednosmerového alebo viacsmerového stránkovania alebo vysielania vykazujú telefóny v stránkovacej skupine nasledujúce správanie:

- Telefón (odosielateľ), ktorý iniciuje stránku, nezobrazuje žiadnu správu aplikácie XML.
- Telefóny (prijímač), ktoré prijímajú stránku, zobrazia pri spustení stránkovania na obrazovke správu aplikácie XML (prichádzajúca stránka), ak službu nakonfiguruje správca.
- Ak sa aplikácia XML zatvorí z dôvodu vypršania časového limitu (nastaveného správcom) alebo správcom, prijímač zobrazí prichádzajúcu stránku. Ak však nie je nakonfigurovaný žiadny časový limit, aplikácia XML sa po ukončení stránkovacieho hovoru zatvorí.

Správca môže vyvolať službu XML z viacsmerového stránkovania.

# **Zobrazi**ť **podrobnosti o aplikácii XML**

Môžete si zobraziť zoznam objektov spoločnosti Cisco XML, ktoré váš telefón podporuje.

#### **Skôr ako za**č**nete**

• Váš správca nakonfiguroval aplikácie XML.

#### **Procedúra**

- **Krok 1** Stlačte tlačidlo **Aplikácie** .
- **Krok 2** Stlačte tlačidlo **Nastavenia**.
- **Krok 3** Na obrazovke **Informácie a nastavenia** vyberte položku **Aplikácie XML**. Zobrazí sa zoznam podporovaných objektov spoločnosti Cisco XML, napríklad **CiscoIPPhoneMenu**, **CiscoIPPhoneDirectory**.

**Poznámka** Keď správca zakáže ponuku **Aplikácie XML**, nebude v telefóne k dispozícii.

# **Viacero liniek**

Ak sa delíte o telefónne čísla s inými osobami, môžete mať na telefóne viacero liniek. Keď máte viacero liniek, máte k dispozícii viac funkcií volania.

## **Prijatie najstar**š**ieho hovoru ako prvého**

Môžete prijať najstarší hovor dostupný na vašich telefónnych linkách vrátane hovorov obnovenia podržania a obnovenia parkovania, ktoré sú vo výstražnom stave. Prichádzajúce hovory majú vždy vyššiu prioritu ako obnovené podržané alebo zaparkované hovory.

Pri práci s viacerými linkami zvyčajne stlačíte tlačidlo linky pre prichádzajúci hovor, ktorý chcete prijať. Ak chcete iba prijať najstarší hovor bez ohľadu na linku, stlačte tlačidlo **Prija**ť.

### **Zobrazenie v**š**etkých hovorov na va**š**om telefóne**

Môžete zobraziť zoznam všetkých svojich aktívnych hovorov – zo všetkých vašich telefónnych liniek – usporiadané v chronologickom poradí od najstarších po najnovšie.

Zoznam všetkých hovorov je užitočný v prípade, ak máte viac liniek alebo sa delíte o linky s inými používateľmi. Zoznam zobrazuje všetky hovory spoločne.

## **Zdie**ľ**ané linky na va**š**om multiplatformovom stolovom telefóne**

S jedným alebo viacerými vašimi kolegami sa môžete deliť o rovnaké telefónne číslo. Pokiaľ pracujete ako administratívny asistent, vašou úlohou napríklad môže byť vybavovať telefonáty pre svojho nadriadeného.

Keď sa delíte o telefónne číslo, tento telefón môžete používať rovnako, ako by ste používali akúkoľvek inú linku, pričom by ste si však mali byť vedomý niekoľkých špeciálnych charakteristík spoločných liniek:

- Zdieľané telefónne číslo môže byť nakonfigurované tak, aby sa zobrazilo maximálne 35 zariadení.
- Zdieľané telefónne číslo sa zobrazuje na všetkých telefónoch, ktoré zdieľajú príslušné číslo.
- Pokiaľ váš kolega zdvihne hovor, tlačidlo zdieľanej linky a tlačidlo relácie budú na telefóne svietiť načerveno.
- Ak podržíte hovor na linke, vaše tlačidlo linky svieti načerveno a tlačidlo relácie bliká načerveno. Tlačidlo linky kolegu tiež svieti načerveno a tlačidlo relácie bliká načerveno.

### **Vstúpenie do hovoru na zdie**ľ**anej linke**

Vy alebo váš spolupracovník sa môžete zapojiť do hovoru na zdieľanej linke. Váš správca musí povoliť túto funkciu v telefóne.

V prípade, že používateľ z rovnakej linky má zapnuté možnosti súkromia, nezobrazia sa vám jeho nastavenia linky ani sa k jeho hovoru nebudete môcť pridať.

### **Procedúra**

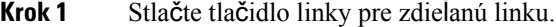

- **Krok 2** Zadajte \*33 na telefóne.
	- Ak k nastaveniu pristúpite týmto spôsobom, začujete tón signalizujúci, že systém rozpoznal prístupový kód. **Poznámka**
- **Krok 3** Zadajte telefónne číslo osoby, k hovoru ktorej sa chcete pridať.

**Poznámka** Po pripojení sa nachádzate mimo aktívneho hovoru.

# **Funkcie centra hovorov**

Vás správca nakonfiguruje váš telefón ako telefón centra hovorov.

Správca telefónu môže povoliť funkciu automatického distribúcie hovorov (ACD). Tento telefón pôsobí ako telefón agenta zákazníckeho centra a môže byť použitý na sledovanie hovoru zákazníka, na stupňovanie ľubovoľného hovoru s dozorným orgánom v núdzi, na kategorizáciu čísel kontaktov pomocou kódov dispozície a na zobrazenie podrobností hovoru zákazníka.

Váš telefón môže mať stav ACD ako:

• Prihlásiť

- Odhlásiť
- K dispozícii
- Nie je k dispozícii
- Kompletizácia

Stav počiatočného ACD je riadený správcom dvoma spôsobmi:

- Posledný miestny stav môže byť obnovený ako ACD počiatočný stav pri načítaní telefónu, zmene stavu z "Zaregistrované" na "Odregistrované" alebo "Registrácia zlyhala", zmene cieľovej IP adresy registrácie po obnovení, načítaní zálohy alebo zmene odpovede DNS.
- Východiskový stav ACD je možné získať zo servera.

### **Prihlásenie agenta centra hovorov**

Keď ste pripravený začať svoju prácu agenta centra hovorov, musíte sa prihlásiť do telefónu a nastaviť svoj stav.

Váš správca môže nastaviť telefón tak, aby sa pri prihlasovaní do telefónu automaticky nastavilstav Dostupný. V takom prípade nemusíte ručne nastavovať stav.

### **Procedúra**

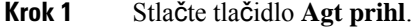

**Krok 2** Skontrolujte svoj stav ako agent zákazníckeho centra.

Ak je stav Dostupný, ikona sa zobrazí vedľa vášho telefónneho čísla. V opačnom prípade pokračujte nasledujúcimi krokmi na manuálne nastavenie stavu.

- **Krok 3** Stlačte tlačidlo **Agt stav**.
- **Krok 4** Zvýraznite stav **Dostupný**.
- **Krok 5** Vyberte položku **Vybra**ť.

### **Odhlásenie agenta centra hovorov.**

Keď ste pripravení ukončiť svoju prácu agenta centra hovorov, zmeňte svoj stav a odhláste sa z telefónu. Po odhlásení už nedostanete žiadne hovory z centra hovorov.

Ak už počas hovoru viete, že sa po jeho ukončení odhlásite, zmeňte svoj stav na **Dokon**č**i**ť.

#### **Procedúra**

Stlačte tlačidlo **Agt odhl.**

# **Zmena vá**š**ho stavu agenta centra hovorov**

Občas si možno budete musieť dať prestávku. Ak to chcete spraviť, zmeňte svoj stav, aby na vašom telefóne nezvonili hovory.

### **Procedúra**

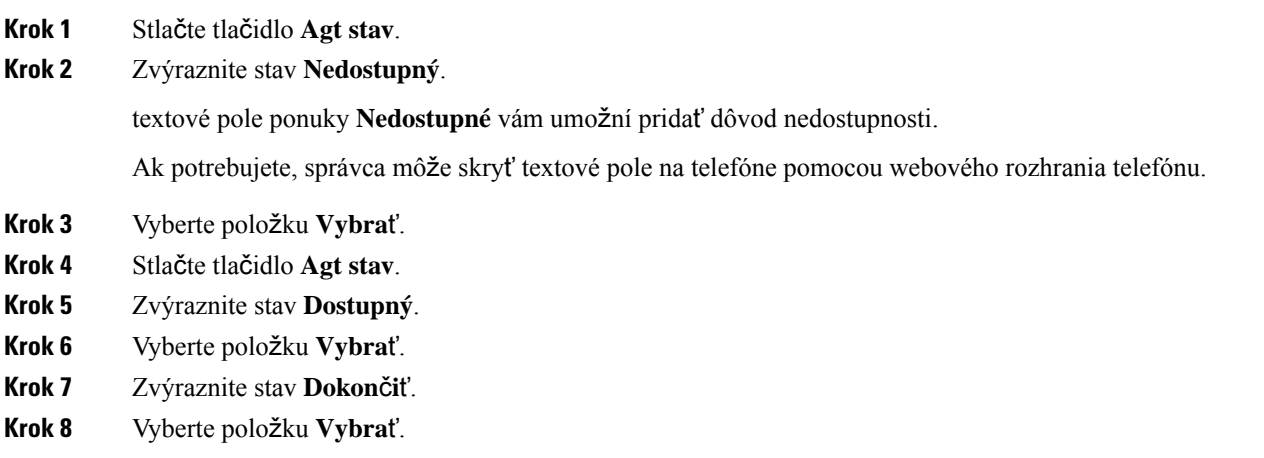

## **Prijatie hovoru v rámci centra hovorov**

Keď sa prihlásite do telefónu ako agent centra hovorov a váš stav telefónu je nastavený ako dostupný, váš telefón je pripravený prijímať hovory z centra hovorov. Pred prijatím hovoru sa zobrazia informácie o hovore.

#### **Procedúra**

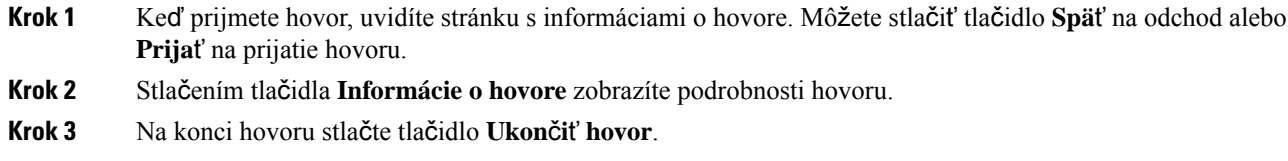

## **Podr**ž**anie hovoru agenta**

Keď uskutočňujete hovor v rámci centra hovorov, môžete volajúceho podržať a vrátiť sa k hovoru. Keď je hovor podržaný dlho, zaznie tón pripomienky a na displeji sa zobrazí blikajúci symbol zvonenia.

**Procedúra**

**Krok 1** Stlačte tlačidlo **Podr**ž**a**ť.

**Krok 2** Ak sa chcete vrátiť, vyberte podržaný hovor a stlačte tlačidlo **Pokra**č**ova**ť.

### **Nastavenie dispozi**č**ného kódu po**č**as hovoru v rámci centra hovorov**

Počas aktívneho hovoru alebo keď je váš stav nastavený na dokončenie po skončení hovoru, môžete nastaviť dispozičný kód aktívneho hovoru so zákazníkom. Dispozičné kódy sú rýchle označenia, ktoré môžete použiť na opis hovoru v záznamoch hovorov. Je to jednoduchý spôsob, ako označovať hovory a sledovať históriu kontaktu zákazníka, aby sa nestratil žiadny detail o hovore.

### **Skôr ako za**č**nete**

Správca môže na vašom telefóne povoliť pridanie dispozičného kódu.

#### **Procedúra**

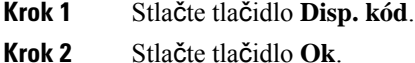

### **Sledovanie hovoru**

Môžete sledovať aktívny hovor a posledný prichádzajúci hovor v ľubovoľnom stave agenta.

#### **Skôr ako za**č**nete**

Váš správca zapne na vašom telefóne sledovanie hovoru.

### **Procedúra**

Počas aktívneho hovoru alebo po ňom stlačte tlačidlo **Sledova**ť.

### **Stup**ň**ovanie hovoru k nadriadenému**

Keď potrebujete stupňovať hovor, môžete pridať svojho nadriadeného do konferenčného hovoru k vám a volajúcemu.

### **Skôr ako za**č**nete**

Váš správca povolí túto funkciu núdzového stupňovania vo vašom telefóne.

Ш

### **Procedúra**

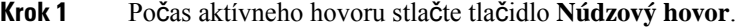

**Krok 2** V okne **Núdzové stup**ň**ovanie** kliknite na tlačidlo **OK**.

Môžete zadať vybrané núdzové číslo na stupňovanie hovoru alebo nemusíte zadávať nič, ak nemáte žiadneho preferovaného nadriadeného. Nezobrazí sa žiadne núdzové telefónne číslo na stupňovanie hovoru.

# **Hovory exekutívy**

Ak vás váš správca označil ako používateľa exekutívy so skupinou asistentov, vy a vaši asistenti môžete zdielať kontrolu vašich hovorov, ako je popísané nižšie:

• Keď je filtrovanie hovorov zapnuté, vaše prichádzajúce hovory idú vašim asistentom podľa kritérií nastavených vaším správcom v BroadWorks.

Tiež dostanete vaše prichádzajúce hovory, ktoré idú vašim asistentom, ak váš správca pre vás povolil preverovanie hovorov.

Keď asistent prijme hovor, vy už hovor na vašej klapke nevidíte.

- Dostávate hovory, ktoré vám vaši asistenti prepoja. Ak neprijmete prepojený hovor, hovorsa vráti vášmu asistentovi.
- Môžete sa pripojiť k hovoru, ktorý prebieha s asistentom.
- Môžete prepojiť prebiehajúci hovor od asistenta k sebe.

### **Pripojenie sa k prebiehajúcemu hovoru ako exekutíva**

Vytočte aktivačný kód servisu poskytnutý vaším správcom, alebo postupujte podľa návodu popísaného nižšie pre pripojenie k prebiehajúcemu hovoru.

### **Skôr ako za**č**nete**

Jeden z vašich asistentov je zapojený do hovoru vo vašom mene.

### **Procedúra**

Stlačte tlačidlo funkcie **Premosti**ť (Bridge in) na vašom telefóne.

### **Prepojenie prebiehajúceho hovoru sebe ako exekutíve**

Vytočte aktivačný kód servisu poskytnutý vaším správcom, alebo postupujte podľa návodu popísaného nižšie pre prepojenie prebiehajúcemu hovoru vám.

### **Skôr ako za**č**nete**

Jeden z vašich asistentov je zapojený do hovoru vo vašom mene.

### **Procedúra**

Stlačte tlačidlo **na**č**ítanie hovoru** na vašom telefóne.

## **Rie**š**enie problémov hovorov exekutívy**

#### **Nedá sa pripoji**ť **k hovoru alebo prepoji**ť **hovor.**

Hovor môžete prepojiť alebo sa k nemu pripojiť, ak vám je určený iba jeden prebiehajúci hovor.

# **Hovory exekutívnych asistentov**

Ak vás váš správca pridal do skupiny asistentov exekutívy, a vy ste sa k nej pripojili, zdieľate kontrolu hovorov exekutívy s exekutívou a ostatnými asistentmi v skupine, ako je popísané nižšie:

- Môžete začať hovory v mene exekutívy.
- Keď je filtrovanie hovorov zapnuté, dostávate prichádzajúce hovory exekutívy podľa kritérií nastavených vaším správcom. Keď exekutíva alebo iný asistent prijme hovor, vy už hovor na vašej klapke nevidíte.
- Po tom, ako začnete alebo prijmete hovor, môžete ho prepojiť exekutíve. Ak exekutíva neprijme prepojený hovor, hovor sa môže vrátiť k vám.
- Môžete sa pripojiť k hovoru, ktorý prebieha s exekutívou.
- Môžete prepojiť prebiehajúci hovor od exekutívy k sebe.

### **Za**č**atie hovoru v mene exekutívy ako asistent**

Vytočte aktivačný kód servisu poskytnutý vaším správcom, alebo postupujte podľa návodu popísaného nižšie pre začatie hovoru v mene exekutívy.

#### **Skôr ako za**č**nete**

Ste v skupine asistentov exekutívy.

#### **Procedúra**

**Krok 1** Vykonajte jednu z nasledujúcich činností:

- Ak váš správca naprogramoval funkciu **Asistent** na tlačidlo linky, stlačte tlačidlo linky.
- Ak funkciu **Asistent** nemáte na tlačidle linky:
- **1.** Stlačte tlačidlo **Aplikácie** .
- 2. Zvoľte **Asistent**
- **Krok 2** Ak správca nakonfiguroval interné číslo na pripojenie k serveru XSI BroadWorks, zobrazí sa obrazovka **Asistenta**. Na obrazovke vyberte položku **Zoznam exekutívy**.

Ak váš správca povolí iba funkciu synchronizácie kľúča funkcie (FKS) na vašom internom čísle, na obrazovke sa priamo zobrazí zoznam exekutívy.

Obrazovka ukazuje zoznam všetkých z exekutívy so všetkými priradenými internými číslami asistentov na telefóne. Zobrazuje stav prihlásenia/odhlásenie asistenta každej exekutívy.

**Krok 3** Zvoľte exekutívu, v mene ktorej chcete začať hovor.

Ak existuje viacero klapiek asistentov na telefóne, klapka s ktorou je zvolená exekutíva spojená sa objaví navrchu.

- **Krok 4** Stlačte tlačidlo **Proxy hovor**.
- **Krok 5** Zadajte číslo, ktorému chcete zavolať.
- **Krok 6** Stlačte tlačidlo **Hovor**.
- **Krok 7** (voliteľné) Ak správca nakonfiguroval interné číslo na pripojenie k serveru XSI BroadWorks, môže sa zobraziť prichádzajúci hovor zo servera proxy SIP. V takom prípade stlačte tlačidlo **Prija**ť, aby ste iniciovali hovor na cieľové číslo.

Hovor môžete tiež stlačením tlačidla **Odmiet.** alebo stlačením tlačidla **Ignorova**ť , čím hovor stíšite.

# **Prepojenie prebiehajúceho hovoru exekutíve ako asistent**

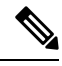

**Poznámka**

Prebiehajúci hovor môžete prepojiť exekutíve, ak to je jediný prebiehajúci hovor určený exekutíve. Ak sú asistenti momentálne zapojení v iných hovoroch pre exekutívu, nemôžete prepojiť hovor.

Vytočte aktivačný kód servisu poskytnutý vaším správcom, alebo postupujte podľa návodu popísaného nižšie pre prepojenie prebiehajúcemu hovoru exekutíve.

#### **Skôr ako za**č**nete**

Ste zapojený do hovoru vo mene exekutívy.

### **Procedúra**

Stlačte funkčné tlačidlo **Posunutie hovoru** (Call push) pre prepojenie hovoru.

Hovor môžete tiež prepojiť pomocou nasledujúcej metódy:

a) Stlačte kontextové tlačidlo **Podr**ž**a**ť.

b) Stlačte kontextové tlačidlo **Posunú**ť **hovor**.

## **Pripojenie alebo prepojenie prebiehajúceho hovoru sebe ako exekutívny asistent**

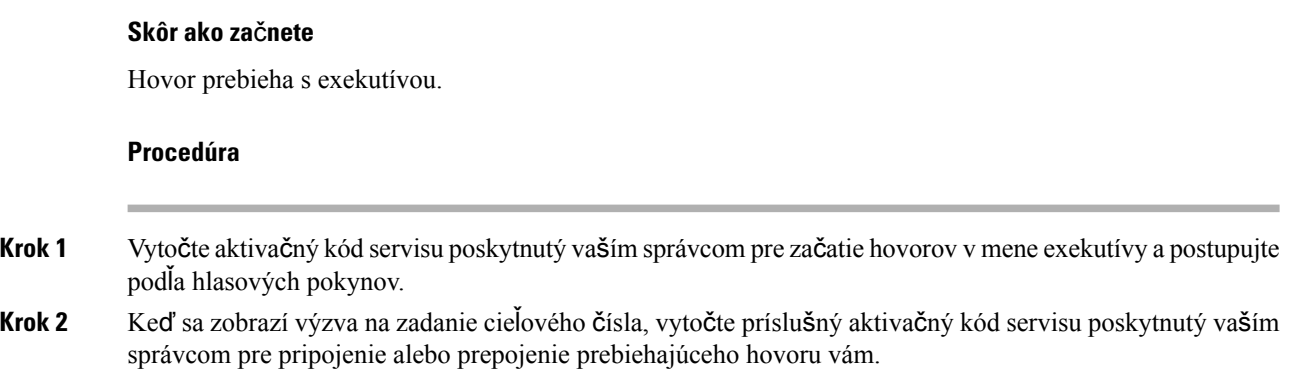

### **Rie**š**enie problémov hovorov exekutívnych asistentov**

#### **Nedá sa pripoji**ť **k hovoru alebo prepoji**ť **hovor.**

Hovor exekutívy môžete prepojiť alebo sa k nemu pripojiť, ak je exekutíve určený iba jeden prebiehajúci hovor.

#### **Nie je mo**ž**né za**č**a**ť **viacero hovorov v mene exekutívy**

Počet hovorov, ktoré môžete začať paralelne v mene exekutívy je limitovaný vaším správcom.

# **Mobilné zariadenia a stolový telefón**

Ak máte mobilné zariadenie, mobilné zariadenie môžete pripojiť k stolovému telefónu. Toto pripojenie vám umožňuje uskutočňovať a prijímať telefonické hovory buď na mobilnom zariadení, alebo stolovom telefóne.

Táto funkcia je podporovaná v telefónoch IP Cisco 8851 a 8861.

Nespárujte dva alebo viac stolových telefónov IP Cisco radu 8800.

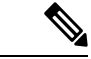

**Poznámka**

Ak je vaše mobilné zariadenie pripojené k stolovému telefónu, mobilné zariadenie nemôže získať prístup ku kontaktom v stolovom telefóne alebo ich používať. Kontakty v stolovom telefóne nemôžete presunúť ani skopírovať do svojho mobilného zariadenia.

#### **Príbuzné témy**

Náhlavné súpravy Bluetooth

## **Telefonické hovory s inteligentným priblí**ž**ením**

Pomocou rozhrania Bluetooth môžete svoje mobilné zariadenie (telefón alebo tablet) spárovať so stolovým telefónom. Po spárovaní a pripojení mobilného zariadenia telefón zobrazí ďalšiu telefónnu linku, ktorá je vašou mobilnou linkou (alebo číslo mobilného telefónu). Na tejto mobilnej linke môžete uskutočňovať a prijímať hovory zo svojho stolového telefónu. Táto schopnosť používania mobilnej linky na stolovom telefóne sa nazýva inteligentné priblíženie.

### **Spárovanie mobilného zariadenia so stolovým telefónom**

Keď svoje mobilné zariadenie spárujete so stolovým telefónom, telefón sa pripojí k mobilnému zariadeniu, keď je zariadenie v dosahu. Odpojí sa od mobilného zariadenia, keď je zariadenie mimo dosahu.

Ak je súčasne pripojená náhlavná súprava Bluetooth a mobilné zariadenie, náhlavnú súpravu Bluetooth nemôžete používať na prijímanie zvuku z mobilného zariadenia.

Po pripojení mobilného zariadenia a telefónu môžete svoje kontakty z mobilného telefónu a históriu hovorov uložiť do stolového telefónu.

### **Skôr ako za**č**nete**

Uistite sa, že vaše mobilné zariadenie má zapnuté rozhranie Bluetooth a je rozpoznateľné. Ak potrebujete pomoc, pozrite si dokumentáciu k svojmu mobilnému zariadeniu.

### **Procedúra**

- **Krok 1** Na stolovom telefóne stlačte tlačidlo **Aplikácie** .
- **Krok 2** Vyberte položky **Bluetooth** > **Prida**ť **zariadenie Bluetooth**.
- **Krok 3** V zozname dostupných zariadení vyberte mobilné zariadenie, ktoré chcete spárovať.
- **Krok 4** Overte prístupový kľúč na mobilnom zariadení.
- **Krok 5** Overte prístupový kľúč na stolovom telefóne.
- **Krok 6** (voliteľné) Vyberte si, či chcete svoje kontakty a históriu hovorov z mobilného zariadenia sprístupniť stolovému telefónu.

### **Príbuzné témy**

[Rozhranie](#page-49-0) Bluetooth a váš telefón, na strane 34 [Telefón](#page-16-0) IP Cisco radu 8800, na strane 1

### **Prepnutie pripojených mobilných zariadení**

Ak máte v dosahu telefónu IP Cisco viac ako jedno spárované mobilné zariadenie, môžete si vybrať, ktoré mobilné zariadenie sa pripojí.

### **Procedúra**

- **Krok 1** Stlačte tlačidlo **Aplikácie** .
- **Krok 2** Vyberte možnosť **Bluetooth** > **Zariadenia**.

**Krok 3** V zozname dostupných zariadení vyberte mobilné zariadenie.

### **Odstránenie mobilného zariadenia**

Mobilné zariadenie môžete odstrániť, aby sa automaticky nepripájalo pomocou rozhrania Bluetooth.

### **Procedúra**

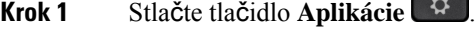

- **Krok 2** Vyberte položku **Bluetooth**.
- **Krok 3** V zozname dostupných zariadení vyberte mobilné zariadenie.

n

**Krok 4** Vyberte možnosť **Odstr**.

### **Vyh**ľ**adávanie mobilných kontaktov na stolovom telefóne**

Kontakty z mobilného zariadenia môžete vyhľadávať na stolovom telefóne.

### **Skôr ako za**č**nete**

Vás mobilný telefón je spárovaný so stolovým telefónom.

### **Procedúra**

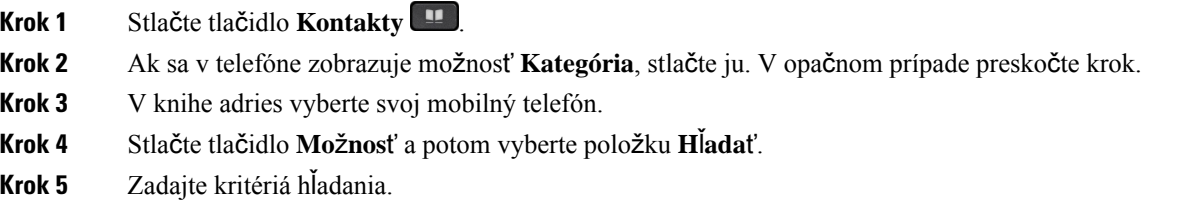

### **Zobrazenie spárovaných zariadení Bluetooth**

Spárované mobilné zariadenie sa zobrazuje v zozname spárovaných zariadení. Toto zariadenie bude zobrazené dovtedy, kým nezrušíte spárovanie so stolovým telefónom.

### **Procedúra**

**Krok 1** Stlačte tlačidlo **Aplikácie** .

**Krok 2** Vyberte možnosť **Bluetooth** > **Zariadenia**.

Ш

### **Inteligentné priblí**ž**enie pre mobilné telefóny**

O svoje mobilné kontakty a históriu hovorov sa môžete deliť so stolovým telefónom a presúvať hovory medzi mobilným telefónom a stolovým telefónom. Na stolovom telefóne môžete zobraziť aj intenzitu signálu a úroveň batérie mobilného zariadenia.

#### **Vybavenie prichádzajúceho mobilného hovoru**

### **Skôr ako za**č**nete**

Vás mobilný telefón je spárovaný so stolovým telefónom.

### **Procedúra**

Keď vám niekto zavolá na mobilný telefón, vykonajte jednu z nasledujúcich činností na stolovom telefóne:

- Stlačením tlačidla **Prija**ť prijmite hovor.
- Stlačením tlačidla **Odmietnu**ť odmietnite hovor a odošlite ho do hlasovej schránky.

### **Uskuto**č**nenie mobilného hovoru**

### **Skôr ako za**č**nete**

Vás mobilný telefón je spárovaný so stolovým telefónom.

#### **Procedúra**

- **Krok 1** Vyberte mobilnú linku na stolovom telefóne.
- **Krok 2** Zadajte telefónne číslo.
- **Krok 3** Stlačte tlačidlo **Hovor**.

#### **Prenesenie hovoru medzi stolovým a mobilným zariadením**

Pomocou stolového telefónu môžete preniesť aktívny hovor do/z mobilného telefónu.

### **Skôr ako za**č**nete**

Vás mobilný telefón je spárovaný so stolovým telefónom.

### **Procedúra**

Stlačením tlačidla **Presunú**ť **zvuk** prenesiete hovor zo stolového telefónu do mobilného zariadenia alebo opačne.

#### **Nastavenie hlasitosti mobilného zariadenia**

Ovládanie hlasitosti na telefóne a mobilnom zariadení sú synchronizované. K synchronizácii dochádza len počas aktívneho hovoru.

#### **Skôr ako za**č**nete**

Vás mobilný telefón je spárovaný so stolovým telefónom.

### **Procedúra**

Vykonajte jeden z nasledujúcich krokov:

- Stlačte tlačidlo **hlasitosti ina stolovom** telefóne. Stlačením tlačidla + zvýšte hlasitosť alebo stlačením tlačidla **-** znížte hlasitosť.
- Stlačte tlačidlo **Hlasitos**ť na mobilnom zariadení.

### **Zobrazenie mobilných kontaktov na stolovom telefóne**

Na zobrazenie zoznamu kontaktov mobilného telefónu použite stolový telefón. Takto si môžete pohodlne pozrieť kontakty bez prístupu k mobilnému telefónu.

### **Skôr ako za**č**nete**

Ak chcete mobilné zariadenie používať so stolovým telefónom,spárujte najprv oba telefóny pomocou rozhrania Bluetooth. Vyberte možnosť delenia sa o mobilné kontakty.

### **Procedúra**

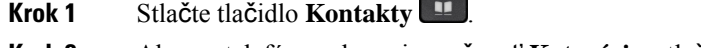

- **Krok 2** Ak sa v telefóne zobrazuje možnosť **Kategória**, stlačte ju. V opačnom prípade preskočte krok.
- **Krok 3** V zozname vyberte svoj mobilný telefón.

### **Ulo**ž**enie kontaktov z mobilného zariadenia do stolového telefónu**

Zoznam kontaktov z mobilného zariadenia môžete uložiť do stolového telefónu. Tento zoznam mobilných kontaktov sa zachová vo vašom stolovom telefóne aj v prípade, ak odpojíte alebo zrušíte spárovanie svojho mobilného zariadenia.

### **Skôr ako za**č**nete**

Vás mobilný telefón je spárovaný so stolovým telefónom.

Správca aktivoval buď osobný adresár BroadSoft, alebo váš osobný adresár.

Ш

### **Procedúra**

- **Krok 1** Stlačte tlačidlo **Kontakty** .
- **Krok 2** Ak sa v telefóne zobrazuje možnosť **Kategória**, stlačte ju. V opačnom prípade preskočte krok.
- **Krok 3** Vyberte svoj mobilný telefón.
- **Krok 4** Zvýraznite kontakt, ktorý chcete pridať, stlačte **Mo**ž**nosti** a potom vyberte položku **Prida**ť **kontakt**.

Menovka ponuky zobrazuje cieľový adresár, ku ktorému chcete pridať kontakt:

- Ak sa zobrazí ponuka **Prida**ť **záznam osobnej adresy**, môžete pridať kontakt do miestneho osobného adresára.
- Ak sa zobrazuje ponuka **Prida**ť **BroadSoft osobný kontakt**, pridajte kontakt do osobného adresára BroadSoft.

Správca môže zmeniť cieľový adresár.

**Krok 5** Stlačením tlačidla **Ulo**ž**i**ť pridajte kontakt.

### **Odstránenie kontaktov zo zoznamu kontaktov v mobilnom zariadení**

Zoznam mobilných kontaktov môžete odstrániť zo stolového telefónu. Zoznam kontaktov v mobilnom telefóne ostane neporušený.

#### **Skôr ako za**č**nete**

Vás mobilný telefón je spárovaný so stolovým telefónom.

#### **Procedúra**

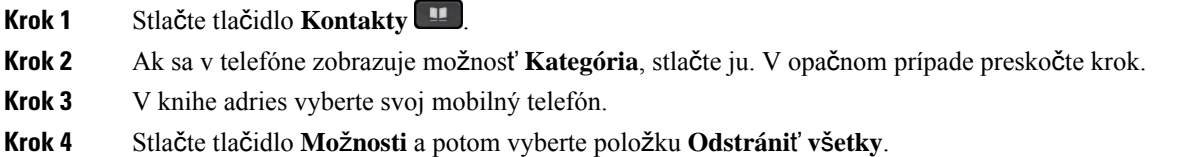

#### **Zobrazenie histórie mobilných hovorov na stolovom telefóne**

Posledné hovory, ktoré ste uskutočnili alebo prijali na mobilnom telefóne, môžete zobraziť na stolovom telefóne.

### **Skôr ako za**č**nete**

Ak chcete zobraziť históriu mobilných hovorov na stolovom telefóne, spárujte najprv mobilný telefón so stolovým telefónom pomocou rozhrania Bluetooth. Vyberte možnosť delenia sa o históriu mobilných hovorov so stolovým telefónom.

### **Procedúra**

Na stolovom telefóne stlačte tlačidlo **Vola**ť.

### **Inteligentné priblí**ž**enie pre tablety**

Pokiaľ vlastníte tablet, môžete ho spárovať so stolovým telefónom pomocou rozhrania Bluetooth. Po spárovaní je zvuk z aplikácie telefónu na tablete možné prehrať na stolovom telefóne. Na tablete nemôžete používať toľko funkcií pre volanie ako na mobilnom telefóne.

Stolový telefón podporuje pripojenia z tabletov s Androidom a iOS.

### **Prenesenie zvuku z tabletu do stolového telefónu**

### **Skôr ako za**č**nete**

Váš tablet je spárovaný so stolovým telefónom a na tablete prijmete hovor.

#### **Procedúra**

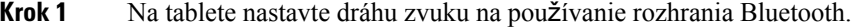

**Krok 2** Pomocou slúchadla, náhlavnej súpravy alebo reproduktora počúvajte zvuk na telefóne.

### **Prenos zvuku zo stolového telefónu do tabletu**

### **Skôr ako za**č**nete**

Váš tablet je spárovaný so stolovým telefónom a na tablete prebieha hovor so zvukom na stolovom telefóne.

### **Procedúra**

Vykonajte jednu z nasledujúcich činností:

- Zaveste slúchadlo.
- Stlačte tlačidlo **Uvo**ľ**ni**ť.
- Prijmite ďalší hovor na stolovom telefóne.
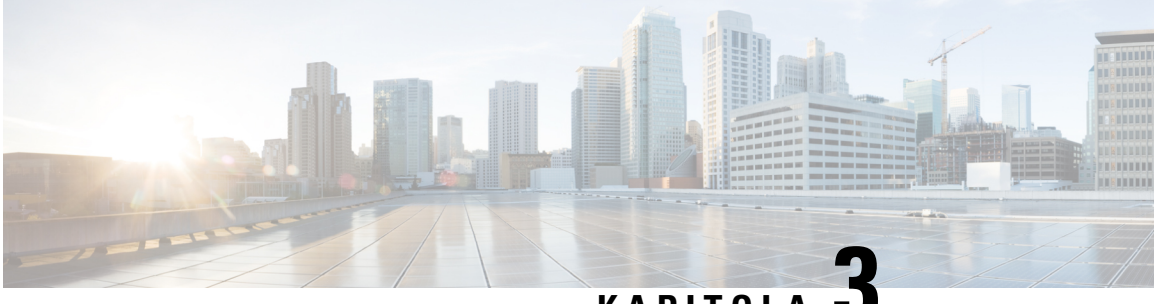

## **KAPITOLA 3**

# **Kontakty**

- Osobný [adresár,](#page-108-0) na strane 93
- Vyhľadanie kontaktu na [obrazovke](#page-111-0) všetkých adresárov, na strane 96
- [Podnikový](#page-113-0) adresár, na strane 98
- Vyhľadávanie mena v opačnom poradí v [prichádzajúcich](#page-127-0) a prebiehajúcich hovoroch, na strane 112

# <span id="page-108-0"></span>**Osobný adresár**

## **Pridanie nového kontaktu do osobného adresára**

#### **Skôr ako za**č**nete**

Váš správca musí v telefóne aktivovať osobný adresár. V opačnom prípade sa nezobrazí ponuka **Osobný adresár**.

Správca nastavil osobný adresár ako cieľový adresár, v ktorom sa ukladajú nové kontakty.

#### **Procedúra**

- **Krok 1** Stlačte tlačidlo **Kontakty** .
- **Krok 2** Ak sa v telefóne zobrazuje možnosť **Kategória**, stlačte ju. V opačnom prípade preskočte krok.
- **Krok 3** Pridanie kontaktu v osobnom adresári.
	- a) Vyberte položku **Osobný adresár**.
	- b) Stlačte možnosť **Prida**ť.
	- c) Zadajte meno a aspoň jedno telefónne číslo.
	- d) (voliteľné) Pre daný kontakt si zvoľte vlastný tón zvonenia.
	- e) Stlačením tlačidla **Ulo**ž**i**ť pridajte kontakt.

**Krok 4** Pridanie kontaktu z iných adresárov k osobnému adresáru.

- a) Vyberte všetky adresáre, BroadSoft Directory, adresár LDAP alebo zariadenie spárované s technológiou Bluetooth.
- b) Vyhľadajte kontakt, ktorý chcete pridať.
- c) Zvýraznite kontakt.
- d) Stlačte tlačidlo **Mo**ž**nos**ť a potom vyberte položku **Prida**ť **kontakt**.
- e) Zadajte meno a aspoň jedno telefónne číslo.
- f) (voliteľné) Pre daný kontakt si zvoľte vlastný tón zvonenia.
- g) Stlačením tlačidla **Ulo**ž**i**ť pridajte kontakt.

#### **Príbuzné témy**

Vyhľadanie kontaktu na [obrazovke](#page-111-0) všetkých adresárov, na strane 96 Vyhľadanie čísla kontaktu v adresári [BroadSoft](#page-117-0) Directory, na strane 102 Vyhľadanie čísla [kontaktu](#page-123-0) v adresári LDAP, na strane 108 Vyhľadávanie [mobilných](#page-103-0) kontaktov na stolovom telefóne, na strane 88

## **Pridanie nového kontaktu do vá**š**ho osobného adresára pomocou webovej stránky telefónu**

#### **Skôr ako za**č**nete**

Váš správca musí v telefóne aktivovať osobný adresár. V opačnom prípade sa nezobrazí ponuka **Osobný adresár**.

#### **Procedúra**

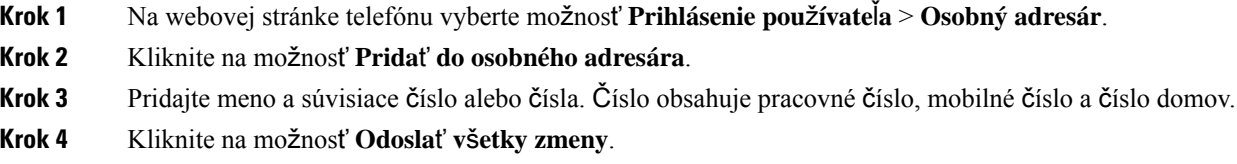

# <span id="page-109-0"></span>**Vyh**ľ**adanie kontaktu v osobnom adresári**

#### **Skôr ako za**č**nete**

Správca musí v telefóne povoliť funkciu osobného adresára. V opačnom prípade sa nezobrazí ponuka **Osobný adresár**.

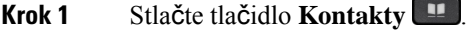

- **Krok 2** Ak sa zobrazí možnosť **Kategória**, stlačte ju. V opačnom prípade preskočte krok.
- **Krok 3** Vyberte položku **Osobný adresár**.
- **Krok 4** Zvoľte položku **Mo**ž**nos**ť > **Vyh**ľ**ada**ť.
- **Krok 5** Zadajte vstup adresy na vyhľadávanie. V telefóne sa zobrazia spárované kontakty.

Vyhľadávanie je možné len podľa mena (systém rozlišuje veľkosť písmen). Vyhľadávanie podľa čísla nie je podporované.

## **Zavolanie kontaktu v osobnom adresári**

#### **Skôr ako za**č**nete**

Váš správca musí v telefóne povoliť funkciu osobného adresára. V opačnom prípade sa nezobrazí ponuka **Osobný adresár**.

#### **Procedúra**

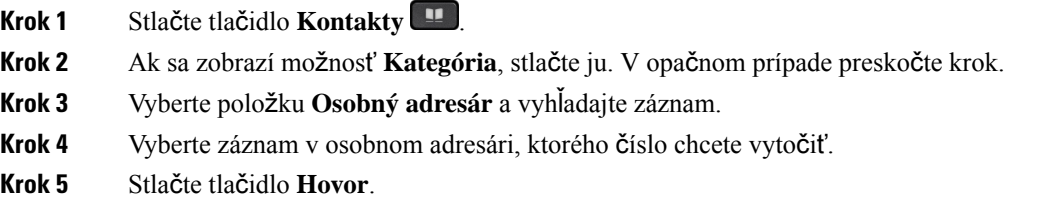

#### **Príbuzné témy**

Vyhľadanie kontaktu v [osobnom](#page-109-0) adresári, na strane 94

## **Úprava kontaktu v osobnom adresári**

#### **Skôr ako za**č**nete**

Váš správca musí v telefóne povoliť funkciu osobného adresára. V opačnom prípade sa nezobrazí ponuka **Osobný adresár**.

#### **Procedúra**

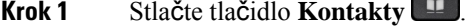

- **Krok 2** Ak sa v telefóne zobrazuje možnosť **Kategória**, stlačte ju. V opačnom prípade preskočte krok.
- **Krok 3** Vyberte položku **Osobný adresár** a vyhľadajte záznam.
- **Krok 4** Označte vstup, ktorý chcete zmeniť.
- **Krok 5** Vyberte položku **Vybra**ť .
- **Krok 6** Upravte údaje záznamu.
- **Krok 7** Stlačte tlačidlo **Ulo**ž**i**ť.

#### **Príbuzné témy**

Vyhľadanie kontaktu v [osobnom](#page-109-0) adresári, na strane 94

## **Odstránenie kontaktu z osobného adresára**

#### **Skôr ako za**č**nete**

Váš správca musí v telefóne povoliť funkciu osobného adresára. V opačnom prípade sa nezobrazí ponuka **Osobný adresár**.

#### **Procedúra**

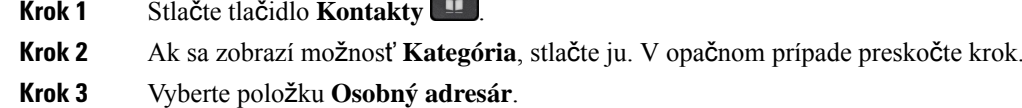

- **Krok 4** Vyhľadajte kontakt, ktorý chcete odstrániť.
- **Krok 5** Vyberte záznam adresy a stlačením tlačidla **Mo**ž**nos**ť > **Odstráni**ť záznam odstránite.

#### **Príbuzné témy**

Vyhľadanie kontaktu v [osobnom](#page-109-0) adresári, na strane 94

# <span id="page-111-0"></span>**Vyh**ľ**adanie kontaktu na obrazovke v**š**etkých adresárov**

**V**š**etky adresáre** sú vstupnou stránkou vašich kontaktov. Zvyčajne sa automaticky načítajú kontakty z osobného adresára a telefónu spárovaného s technológiou Bluetooth.

Ak sa cieľový kontakt nenachádza v zobrazených adresároch, môžete na obrazovke vykonať ručné vyhľadávanie. Rozsah hľadania zahŕňa nasledujúce adresáre (ak je povolené):

- Osobný adresár
- BroadSoft Directory vrátane nasledovných podadresárov:
	- Podnik
	- Skupina
	- Osobné
	- Spoločné pre podnik
	- Spoločná skupina
- Adresár LDAP
- Telefón spárovaný s technológiou Bluetooth

Operácia manuálneho vyhľadávania sa pokúsi obnoviť kontakty z adresárov v nasledujúcom poradí:

- Osobný adresár
- BroadSoft Directory
- Adresár LDAP
- Telefón spárovaný s technológiou Bluetooth

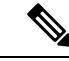

```
Poznámka
```
Správca ovláda adresáre, ku ktorým môžete získať prístup. Ak je kontakt v adresáriso zdravotným postihnutím, položka sa vo výsledkoch hľadania nezobrazí.

Z výsledkov vyhľadávania môžete zobraziť kontaktné údaje, zavolať kontaktu alebo upraviť číslo pred uskutočnením hovoru. Ak váš správca povolí osobnému adresáru v telefóne, môžete tiež pridať kontakt do osobného adresára.

#### **Skôr ako za**č**nete**

Správca musí povoliť vyhľadávanie všetkých adresárov. V opačnom prípade sa nezobrazí obrazovka všetky adresáre.

#### **Procedúra**

- **Krok 1** Stlačte tlačidlo **Kontakty** .
- **Krok 2** Pomocou navigačného panelu vyberte kontakt, ktorý sa už zobrazuje na obrazovke.

Ak nemôžete nájsť kontakt na obrazovke, pokračujte ďalším krokom.

**Krok 3** Zadajte meno kontaktu, ktorý chcete vyhľadať.

Telefón vyhľadá krstné mená alebo priezviská, ktoré obsahujú hľadaný reťazec kdekoľvek v mene.

Ak vyhľadávate kontakty bez kľúčových slov, telefón načíta všetky kontakty.

**Krok 4** Stlačte tlačidlo **H**ľ**ada**ť.

Vo výsledkoch vyhľadávania sa zobrazia úplné aj čiastočné zhody mien.

V predvolenom nastavení sa v telefóne zobrazuje až 50 záznamov kontaktov. Váš správca môže nastaviť maximálny počet kontaktov.

- **Krok 5** (voliteľné) Ak chcete zobraziť podrobnosti kontaktu, zvýraznite kontakt vo výsledkoch vyhľadávania a stlačte tlačidlo **Podrobnosti**.
- **Krok 6** (voliteľné) Ak chcete pridať kontakt do cieľového adresára na telefóne, postupujte nasledovne:
	- a) Keď sú zobrazené informácie o kontakte, stlačte tlačidlo **Mo**ž**nos**ť.
		- b) Vyberte položku **Prida**ť **kontakt**.

Menovka ponuky zobrazuje cieľový adresár, ku ktorému chcete pridať kontakt:

- Ak sa zobrazí ponuka **Prida**ť **záznam osobnej adresy**, môžete pridať kontakt do miestneho osobného adresára.
- Ak sa zobrazuje ponuka **Prida**ť **BroadSoft osobný kontakt**, pridajte kontakt do osobného adresára BroadSoft.

Správca môže zmeniť cieľový adresár.

Ak možnosť **Prida**ť **kontakt** nevidíte, obráťte sa na správcu.

- c) Zadajte informácie o kontakte a stlačte tlačidlo **Ulo**ž**i**ť.
- **Krok 7** Ak chcete vytočiť kontakt, postupujte takto:
	- a) Zvýraznite kontakt vo výsledkoch vyhľadávania.
	- b) Stlačte tlačidlo **Podrobnosti**.
	- c) Zvýraznite pracovné číslo, ktoré si želáte vytočiť.
	- d) Stlačte tlačidlo **Hovor**.

**Krok 8** (voliteľné) Ak chcete upraviť číslo a potom zavolať kontaktu, postupujte takto:

- a) Zvýraznite kontakt vo výsledkoch vyhľadávania.
- b) Stlačte tlačidlo **Podrobnosti**.
- c) Zvýraznite pracovné číslo, ktoré si želáte zmeniť.
- d) Stlačte tlačidlo **Upravi**ť **hovor**.
- e) Upravte číslo podľa potreby.
- f) Stlačte tlačidlo **Hovor**.

#### **Príbuzné témy**

Vyhľadanie kontaktu v [osobnom](#page-109-0) adresári, na strane 94 Vyhľadanie čísla kontaktu v adresári [BroadSoft](#page-117-0) Directory, na strane 102 Vyhľadanie čísla [kontaktu](#page-123-0) v adresári LDAP, na strane 108 Vyhľadávanie [mobilných](#page-103-0) kontaktov na stolovom telefóne, na strane 88

## <span id="page-113-0"></span>**Podnikový adresár**

V telefóne môžete nájsť čísla kolegov, čo uľahčuje volanie s nimi. Váš správca nastavuje a spravuje tento adresár.

Váš telefón podporuje tri typy podnikových adresárov – protokol Lightweight Directory Access Protocol (LDAP), adresár BroadSoft Directory a adresár Cisco XML.

## **Kniha adries Webex**

Kniha adries Webex vám pomôže pri vyhľadávaní kontaktov Webex. Váš správca vám v telefóne nakonfiguruje knihu adries Webex. Medzi kontaktmi Webex si môžete vyhľadávať a zobrazovať ich, vďaka čomu je telefonovanie jednoduchšie. Môžete upraviť zobrazované meno kontaktu Webex. Ak správca nakonfiguruje Webex kontakty na kľúč linky alebo ako programovateľné kontextové tlačidlo, zobrazí sa názov adresára na tlačidle linky alebo ako kontextové tlačidlo na domovskej obrazovke telefónu, čo zjednoduší priamy prístup k obrazovke vyhľadávania v adresári.

### **Úprava názvu knihy adries Webex**

Zobrazovaný názov knihy adries Webex možno upravovať.

#### **Skôr ako za**č**nete**

Správca vám nakonfiguruje podporu pre kontakty Webex.

#### **Procedúra**

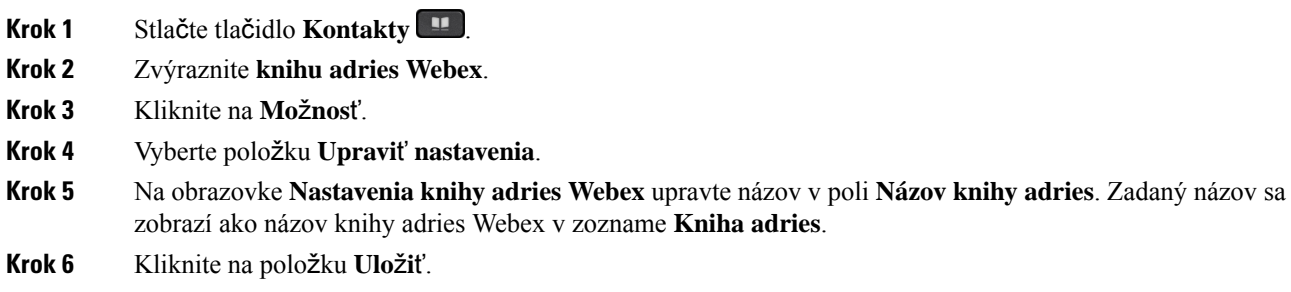

### **Vyh**ľ**adanie kontaktu vo va**š**ej knihe adries Webex**

Kontakty možno v knihe adries Webex vyhľadávať podľa emailu či mena.

#### **Skôr ako za**č**nete**

Správca vám povolí knihu adries Webex.

#### **Procedúra**

- **Krok 1** Stlačte tlačidlo **Kontakty** .
- **Krok 2** Na obrazovke **Kniha adries** označte knihu adries Webex.

Predvoleným názvom knihy adries je **Kniha adries Webex**.

- **Krok 3** Na obrazovke **Vyh**ľ**adávanieknihy adries Webex** zadajte kritériá vyhľadávania, ktorými sú buď meno, alebo email.
- **Krok 4** Kliknite na tlačidlo **H**ľ**ada**ť.
	- Kontakt Webex si možno vyhľadať aj na obrazovke vyhľadávania **V**š**etky knihy adries**, a to zadaním mena alebo e-mailu. Viac informácií nájdete v časti Vyhľadanie [kontaktu](#page-115-0) Webex vo všetkých [knihách](#page-115-0) adries, na strane 100. **Poznámka**
		- Operácia vyhľadávania niekedy načíta kontakty srovnakým meno, číslom pracovného telefónu a mobilným číslom. V takýchto prípadoch kniha adries Webex zobrazí len jeden kontakt a zvyšné kontakty bude považovať za duplikáty.

Príklad:

- Ak sa v rámci vyhľadávania načíta A (meno: abc, pracovný telefón: 123456) a B (meno: abc, pracovný telefón: 123456): Kniha adries zobrazí len A.
- Ak sa v rámci vyhľadávania načíta A (meno: abc, pracovný telefón: 123456 a mobilný telefón: 8888), B (meno: abc, pracovný telefón: 123456 a mobilný telefón: 8888): Kniha adries zobrazí len A.
- Ak sa v rámci vyhľadávania načíta A (meno: abc, pracovný telefón: 123456 a mobilný telefón: 8888), B (meno: abc, pracovný telefón: 123456 a mobilný telefón: 2222): Kniha adries zobrazí A aj B.
- **Krok 5** (voliteľné) V zozname vyhľadávania označte kontakt a stlačte možnosť **Podrobnosti**. Uvidíte podrobnosti, akými sú meno, číslo pracovného telefónu, číslo mobilného telefónu, email a oddelenie.
- **Krok 6** (voliteľné) Označte kontakt a zatelefonujte mu.
	- Ak kontakt obsahuje aj pracovné číslo telefónu a číslo mobilného telefónu, v adresári sa zobrazí číslo pracovného telefónu ako číslo, na ktoré sa má volať. Číslo pracovného telefónu má v porovnaní s číslom mobilného telefónu vyššiu prioritu. Ak na obrazovke podrobností označíte meno alebo číslo pracovného telefónu a následne uskutočníte hovor, telefón vytočí číslo pracovného telefónu. Ak však na hovor označíte mobilné číslo, telefón vytočí číslo mobilného telefónu.
	- V prípade, že kontakt disponuje iba mobilným číslom, v knihe adries sa ako vytáčané číslo zobrazí číslo mobilného telefónu.
	- Ak kontakt nemá žiadne pracovné telefónne číslo ani číslo mobilného telefónu, v knihe adries sa zobrazí len meno bez čísla. Tomuto kontaktu sa nedá zavolať.
- **Krok 7** (voliteľné) Vyberte kontakt a stlačením tlačidla **Upravi**ť **hovor** prejdite na obrazovku **Nový hovor**. Na tejto obrazovke môžete upraviť číslo kontaktu buď na pracovné telefónne číslo, prípadne na mobilné telefónne číslo. Následne môžete uskutočniť nový hovor. Ak kontakt nedisponuje číslom na vytočenie, funkcia **Upravi**ť **hovor** nebude fungovať.

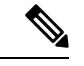

**Poznámka**

Keď telefón vyhľadá kontakt, môžete stlačiť možnosť **Zru**š**i**ť, čím sa zruší operácia vyhľadávania ešte prv, než telefón načíta záverečný výsledok.

Vyhľadávanie v adresári Webex má nasledovné podmienky a chybové scenáre:

- Do poľa **Meno/E-mail** musíte zadať minimálne tri znaky. Ak zadáte menej ako tri znaky, zobrazí sa hlásenie Neplatný vstup. Zadajte aspoň 3 znaky
- Ak zadáte správne kritériá vyhľadávania, no telefón nevráti žiadne hodnoty, zobrazísa hlásenie: Nenašla sa žiadna zhoda
- Ak správca nastaví maximálnu hodnotu zobrazenia vyššiu ako 100, výsledok dotazu zobrazí iba sto kontaktov na vyhľadávanie v adresári Webex alebo Všetky. Ak je počet výsledkov vyhľadávania vyšší než je povolená hodnota zobrazovaných záznamov, zobrazí sa hlásenie: Našlo sa priveľa zhôd. Spresnite vyhľadávanie
- Ak sa počas vyhľadávania zobrazí sieťová chyba alebo dôjde k zlyhaniu odpovede Domain Name Server (DNS), zobrazí sa hlásenie Chyba prístupu ku knihe adries. Skontrolujte konfiguráciu a sieťové nastavenia. Musíte sa obrátiť na správcu.

### <span id="page-115-0"></span>**Vyh**ľ**adanie kontaktu Webex vo v**š**etkých knihách adries**

Kontakty Webex môžete vyhľadávať na obrazovke **V**š**etky knihy adries**.

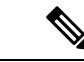

#### **Poznámka**

Aj v prípade, že správca nastaví maximálnu hodnotu zobrazenia vyššiu ako 100, výsledok dotazu zobrazí iba sto kontaktov na vyhľadávanie v adresári Všetky. Ak je počet výsledkov vyhľadávania vyšší než je povolená hodnota zobrazovaných záznamov, zobrazísa hlásenie: Našlo sa priveľa zhôd. Spresnite vyhľadávanie

#### **Skôr ako za**č**nete**

- Správca vám povolí knihu adries Webex.
- Správca musí povoliť vyhľadávanie vo všetkých adresároch.

#### **Procedúra**

**Krok 1** Stlačte tlačidlo **Kontakty** .

**Krok 2** Na obrazovke **Kniha adries** stlačte možnosť **V**š**etky knihy adries**.

**Krok 3** Na obrazovke **Preh**ľ**adáva**ť **v**š**etky knihy adries** zadajte kritérium vyhľadávania kontaktu Webex. Môžete zadať meno alebo emailovú adresu.

Vyhľadávanie vo všetkých adresároch povoľuje zadanie jedného znaku ako vstup vyhľadávania. Následne môžete zadať iba meno kontaktu. Na vyhľadávanie v rámci kontaktov Webex musíte zadať minimálne tri znaky a následne budete môcť vyhľadávať zadaním mena alebo emailu. Preto, keď zadáte menej ako tri znaky v tomto vyhľadávaní, telefón nenačíta Webex kontakty.

**Krok 4** Kliknite na tlačidlo **H**ľ**ada**ť.

Operácia vyhľadávania niekedy načíta kontakty s rovnakým menom a pracovným telefónnym číslom. V takýchto prípadoch sa v zozname **V**š**etky knihy adries** zobrazí iba jeden kontakt s najvyššou prioritou a zvyšné kontakty sa ignorujú ako duplikáty. Operácia vyhľadávania sa pokúsi o získanie kontaktov z knihy adries v nasledovnom poradí, pričom najvyššiu prioritu má osobný adresár.

- Osobný adresár (PAB)
- Kniha adries Webex
- BroadSoft Directory
- Adresár LDAP
- Bluetooth
- **Krok 5** (voliteľné) V zozname vyhľadávania označte kontakt a stlačte možnosť **Podrobnosti**. Na obrazovke **Podrobnosti výsledkov vyh**ľ**adávania** si môžete zobraziť podrobnosti, ako je meno, pracovné telefónne číslo, mobilné telefónne číslo, email a oddelenie.

Na obrazovke **Podrobnosti výsledkov vyh**ľ**adávania** môžete do osobného adresára pridať kontakty Webex. Na pridanie označte meno a stlačte **Mo**ž**nos**ť > **Prida**ť **kontakt** > **Výber** a uložte podrobnosti na obrazovke **Prida**ť **záznam osobného adresára**. Môžete prejsť na obrazovku **Osobný adresár** a následne si vyhľadať pridaný kontakt Webex. Výsledkom bude pridanie kontaktu do PAB. Ak vyhľadávaný kontakt pridáte do knihy adries BroadSoft, vyhľadávanie načíta pridaný kontakt Webex.

Na vyhľadávanie kontaktov odporúčame vybrať možnosť **Webex** alebo **XSI Server**, pretože kontakty Webex a XSI Server nie je možné vyhladávať súčasne.

## **BroadSoft Directory**

V BroadSoft Directory môžete vyhľadávať a prezerať osobné, skupinové a podnikové kontakty, čo uľahčuje volanie s nimi. Váš správca nakonfiguruje BroadSoft Directory v telefóne. Táto aplikácia využíva rozšírené rozhranie služieb (XSI) spoločnosti BroadSoft.

### <span id="page-117-0"></span>**Vyh**ľ**adanie** č**ísla kontaktu v adresári BroadSoft Directory**

#### **Skôr ako za**č**nete**

- Váš správca aktivuje služby BroadSoft XSI.
- Váš správca aktivuje adresáre BroadSoft a správne ich nastaví.
- Správca aktivuje režim prehľadávania pre adresáre.

Ak je tento režim zapnutý, operácia predčítania sa automaticky spustí na načítanie všetkých kontaktov z adresára.

#### **Procedúra**

- **Krok 1** Stlačte tlačidlo **Kontakty** .
- **Krok 2** Ak sa v telefóne zobrazuje možnosť **Kategória**, stlačte ju. V opačnom prípade preskočte krok.
- **Krok 3** Vyberte položku BroadSoft directory. Predvolené názvy sú:
	- Podnik
	- Skupina
	- Osobné
	- Spoločné pre podnik
	- Spoločná skupina

**Poznámka** Keď správca zakáže samostatný režim adresára, telefón zobrazí iba **BroadSoft directory**.

Po zadaní adresára počkajte na dokončenie operácie predčítania. Ak chcete zastaviť operáciu predčítania, môžete stlačiť možnosť **Zru**š**i**ť.

**Krok 4** Stlačte tlačidlo **Mo**ž**nos**ť a potom vyberte položku **H**ľ**ada**ť.

Ak správca zakáže režim prehľadávania adresára, môžete namiesto toho vyhľadať funkčné tlačidlo **H**ľ**ada**ť zobrazené na telefóne.

**Krok 5** Vyberte kritériá vyhľadávania.

- V adresári BroadSoft alebo v skupinovom adresári môžete vyhľadávať kontakt pomocou krstného mena, priezviska, ID používateľa, čísla, klapky, mobilného telefónu, oddelenia alebo e-mailovej adresy.
- V adresári spoločnom pre podnik, spoločnej skupine alebo osobnom adresári vyhľadajte kontakt podľa mena alebo čísla.

**Krok 6** Zadajte kritériá vyhľadávania a stlačte tlačidlo **H**ľ**ada**ť.

### **Úprava typu kontaktu v adresári BroadSoft Directory**

#### **Skôr ako za**č**nete**

Správca zakáže jednotlivý režim adresára pre službu BroadSoft XSI.

#### **Procedúra**

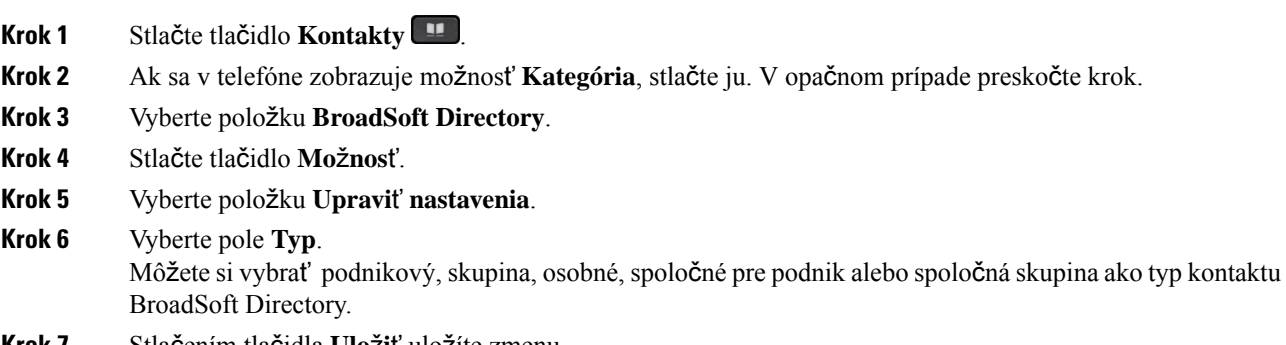

#### **Krok 7** Stlačením tlačidla **Ulo**ž**i**ť uložíte zmenu.

### **Spravujte si kontakty v osobnom adresári BroadSoft**

V osobnom adresári BroadSoft môžete pridávať, upravovať alebo odstraňovať kontakty.

#### **Skôr ako za**č**nete**

- Telefón sa pripojí k službe BroadSoft XSI.
- Váš správca povolí osobný BroadSoft Directory.
- Správca nastavuje osobný BroadSoft Directory ako cieľový adresár na ukladanie nových kontaktov.
- Správca aktivuje režim prehľadávania pre adresáre.

Ak je tento režim zapnutý, operácia predčítania sa automaticky spustí na načítanie všetkých kontaktov z adresára.

#### **Procedúra**

#### **Krok 1** Stlačte tlačidlo **Kontakty** .

- **Krok 2** Ak sa v telefóne zobrazuje možnosť **Kategória**, stlačte ju. V opačnom prípade preskočte krok.
- **Krok 3** Ak chcete pridať kontakt do osobného adresára BroadSoft, postupujte nasledovne:
	- a) Vyberte položku Osobný BroadSoft Directory. Predvolený názov je **Osobný**.
		- Keď správca zakáže samostatný režim adresára, telefón zobrazí iba položku ponuky **BroadSoft Directory**. **Poznámka**
		- b) Počkajte na dokončenie operácie prednačítania alebo stlačením tlačidla **Zru**š**i**ť zastavíte operáciu predčítania.

Ak správca zakáže režim prehľadávania adresára, **namiesto toho sa zobrazí ponuka H**ľ**ada**ť **osobný adresár**. Zadajte kritériá vyhľadávania a stlačte tlačidlo **H**ľ**ada**ť.

- c) Stlačte tlačidlo **Mo**ž**nos**ť a potom vyberte položku **Prida**ť.
- d) Zadajte podrobnosti kontaktu.
- e) Stlačte tlačidlo **Ulo**ž**i**ť.
- **Krok 4** Pridanie kontaktu z iných adresárov (ak je táto možnosť povolená) do osobného adresára BroadSoft:
	- a) Vyberte všetky adresáre, BroadSoft Directory, adresár LDAP, osobný adresár alebo zariadenie spárované s Bluetooth.
	- b) Vyhľadajte kontakt, ktorý chcete pridať.
	- c) Zvýraznite kontakt.
	- d) Stlačte tlačidlo **Mo**ž**nos**ť a potom vyberte položku **Prida**ť **kontakt**.
	- e) Zadajte podrobnosti kontaktu.
	- f) Stlačte tlačidlo **Ulo**ž**i**ť.
- **Krok 5** Ak chcete upraviť kontakt v osobnom adresári BroadSoft, postupujte nasledovne:
	- a) Vyberte položku Osobný BroadSoft Directory. Predvolený názov je **Osobný**.

Keď správca zakáže samostatný režim adresára, telefón zobrazí iba položku ponuky **BroadSoft Directory**. **Poznámka**

b) Počkajte na dokončenie operácie prednačítania alebo stlačením tlačidla **Zru**š**i**ť zastavíte operáciu predčítania.

Ak správca zakáže režim prehľadávania adresára, **namiesto toho sa zobrazí ponuka H**ľ**ada**ť **osobný adresár**. Zadajte kritériá vyhľadávania a stlačte tlačidlo **H**ľ**ada**ť.

- c) Zvýraznite kontakt, ktorý chcete upraviť.
- d) Môžete tiež stlačiť tlačidlo **Mo**ž**nos**ť a vybrať možnosť **Upravi**ť.

Ak chcete upraviť kontakt, môžete tiež stlačiť tlačidlo **Vybra**ť na navigačnom paneli.

- e) Upravte podrobnosti kontaktu.
- f) Stlačte tlačidlo **Ulo**ž**i**ť.
- **Krok 6** Ak chcete odstrániť kontakt z osobného adresára BroadSoft, postupujte nasledovne:
	- a) Vyberte položku Osobný BroadSoft Directory. Predvolený názov je **Osobný**.

- Keď správca zakáže samostatný režim adresára, telefón zobrazí iba položku ponuky **BroadSoft Directory**. **Poznámka**
- b) Počkajte na dokončenie operácie prednačítania alebo stlačením tlačidla **Zru**š**i**ť zastavíte operáciu predčítania.

Ak správca zakáže režim prehľadávania adresára, **namiesto toho sa zobrazí ponuka H**ľ**ada**ť **osobný adresár**. Zadajte kritériá vyhľadávania a stlačte tlačidlo **H**ľ**ada**ť.

- c) Zvýraznite kontakt, ktorý chcete odstrániť.
- d) Stlačte tlačidlo **Mo**ž**nosti** a potom vyberte položku **Odstráni**ť.

### **Úprava názvu BroadSoft Directory**

Keď správca zakáže samostatný režim adresára, telefón zobrazí iba **BroadSoft directory**.

Ak správca aktivuje režim samostatného adresára, telefón zobrazí všetky povolené adresáre s predvolenými alebo prispôsobenými názvami. Predvolené názvy sú:

- Podnik
- Skupina
- Osobné
- Spoločné pre podnik
- Spoločná skupina

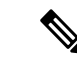

**Poznámka** Na obrazovke **Adresáre** sa môže zobraziť iba adresár, ktorý je povolený správcom.

#### **Procedúra**

- **Krok 1** Stlačte tlačidlo **Kontakty** .
- **Krok 2** Ak sa v telefóne zobrazuje možnosť **Kategória**, stlačte ju. V opačnom prípade preskočte krok.
- **Krok 3** Vykonajte jednu z nasledujúcich činností:
	- Vyberte položku **BroadSoft Directory**.

• Zvýraznite jeden z nakonfigurovaných adresárov.

- **Krok 4** Stlačte tlačidlo **Mo**ž**nos**ť.
- **Krok 5** Vyberte položku **Upravi**ť **nastavenia**.
- **Krok 6** Upravte pole **Názov adresára**.
- **Krok 7** Stlačením tlačidla **Ulo**ž**i**ť uložíte zmenu.

### **Úprava názvu servera adresára BroadSoft Directory**

Keď správca zakáže samostatný režim adresára, telefón zobrazí iba **BroadSoft directory**.

Ak správca aktivuje režim samostatného adresára, telefón zobrazí všetky povolené adresáre s predvolenými alebo prispôsobenými názvami. Predvolené názvy sú:

- Podnik
- Skupina
- Osobné
- Spoločné pre podnik
- Spoločná skupina

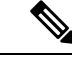

**Poznámka** Na obrazovke **Adresáre** sa môže zobraziť iba adresár, ktorý je povolený správcom.

#### **Procedúra**

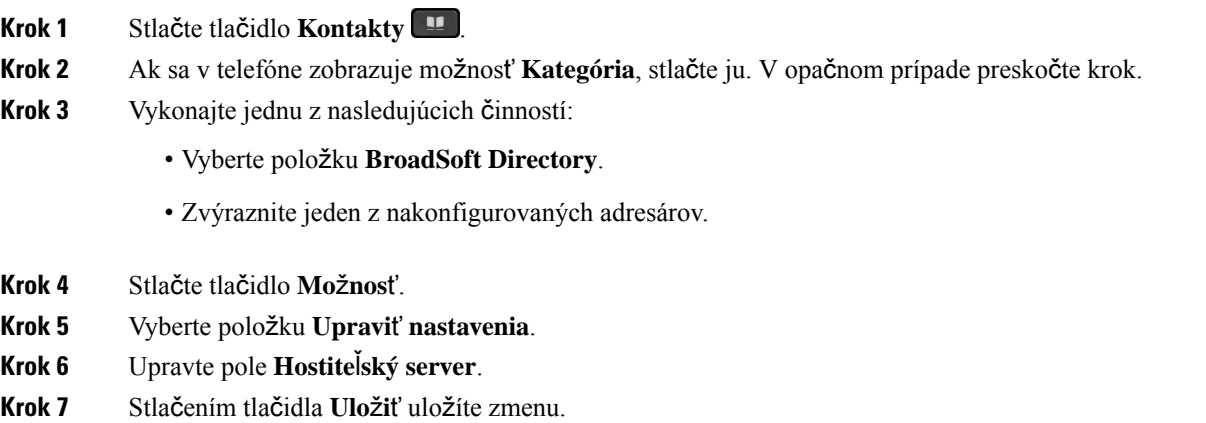

### **Edit va**š**ej polo**ž**ky BroadSoft Directory**

Keď správca zakáže samostatný režim adresára, telefón zobrazí iba **BroadSoft directory**.

Ak správca aktivuje režim samostatného adresára, telefón zobrazí všetky povolené adresáre s predvolenými alebo prispôsobenými názvami. Predvolené názvy sú:

- Podnik
- Skupina
- Osobné
- Spoločné pre podnik

• Spoločná skupina

**Poznámka** Na obrazovke **Adresáre** sa môže zobraziť iba adresár, ktorý je povolený správcom.

#### **Procedúra**

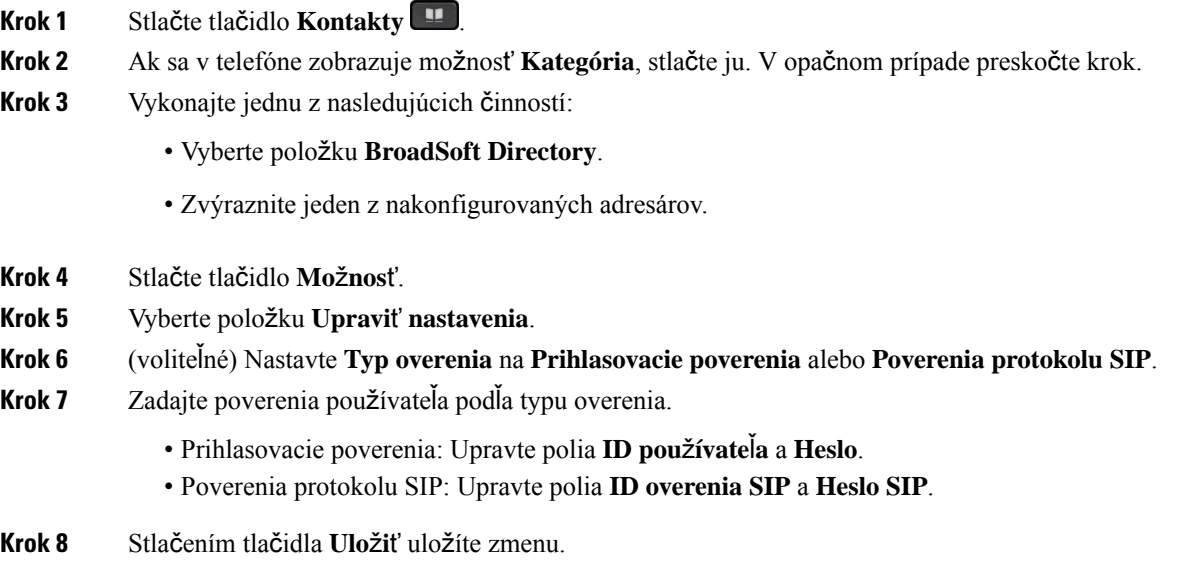

### **Adresár LDAP**

Telefón IP Cisco podporuje protokol k ľahkému prístupu k adresáru (LDAP) v3. V adresári LDAP môžete vyhľadávať meno, telefónne číslo alebo oboje. Podporované sú adresáre založené na LDAP, ako napríklad Microsoft Active Directory 2003 a databázy OpenLDAP.

Ak chcete získať prístup k adresáru LDAP na telefóne, zadajte aspoň raz svoje používateľské poverenia. Správca môže nastaviť poverenia používateľa na webovej stránke Správa telefónu. Po úspešnom prístupe k adresáru LDAP telefón uloží používateľské poverenia. Nabudúce môžete preskočiť prihlasovací postup používateľa. Telefón môže uložiť používateľské poverenia pre hostiteľských používateľov alebo hosťujúcich používateľov. Títo používatelia sa zvyčajne prihlasujú do telefónu prostredníctvom funkcie flexibilného obsadzovania alebo Extension Mobility.

### **Úprava poverení adresára LDAP**

Pri prístupe do adresára LDAP na telefóne sa môže zobraziť výzva na zadanie používateľských poverení. Poverenia môžete vopred upraviť, aby ste obišli prihlasovací postup. Úpravou používateľských poverení môžete zmeniť účet LDAP.

Telefón uloží poverenia pre rôzne typy používateľov. Napríklad používatelia, ktorí sa prihlasujú do telefónu pomocou flexibilnej funkcie obsadzovania alebo funkcie Extension Mobility. Po prepnutí používateľa na

telefóne si telefón ponechá poverenia používateľa. Prístup k adresáru LDAP preto môžete získať aj bez nutnosti prihlásenia.

#### **Skôr ako za**č**nete**

Správca povolí adresár LDAP.

#### **Procedúra**

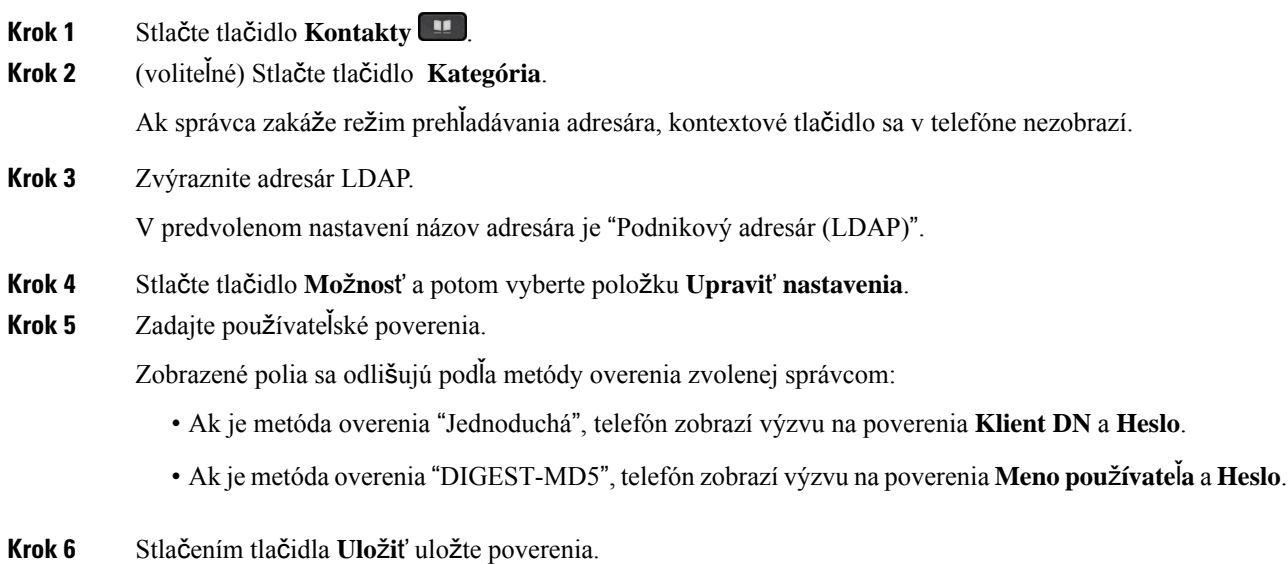

## <span id="page-123-0"></span>**Vyh**ľ**adanie** č**ísla kontaktu v adresári LDAP**

#### **Skôr ako za**č**nete**

Správca povolí adresár LDAP.

#### **Procedúra**

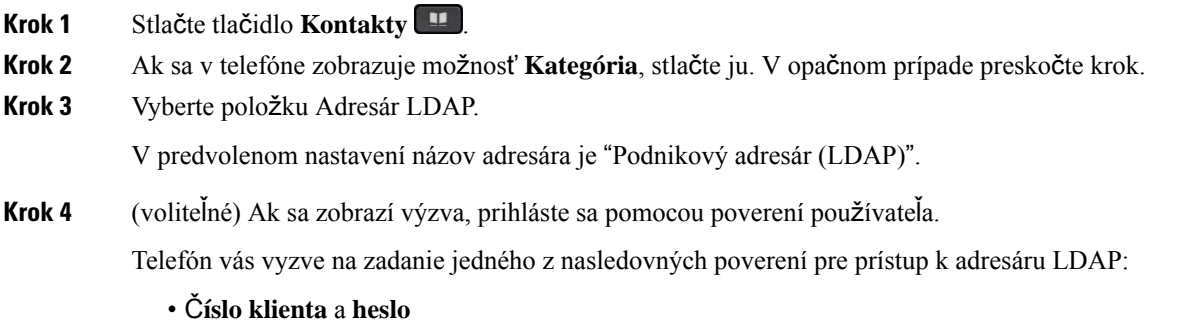

• **Meno pou**ž**ívate**ľ**a** a **heslo**

Ďalšie informácie vám poskytne váš správca.

Ak lokálna vyrovnávacia pamäť na telefóne obsahuje poverenia používateľa, automaticky preskočíte proces prihlásenia používateľa.

Po zadaní adresára sa môže stať, že telefón začne získavať všetky kontakty z adresára.

- **Krok 5** (voliteľné) Ak chcete zastaviť automatické načítanie, stlačte tlačidlo **Zru**š**i**ť.
- **Krok 6** Stlačte tlačidlo **Mo**ž**nos**ť a potom vyberte jednu z nasledovných metód:
	- **Jednoduché vyh**ľ**adávanie**: Môžete vyhľadávať podľa krstného mena a priezviska kontaktu.
	- **Roz**š**írené vyh**ľ**adávanie**: Môžete vyhľadávať podľa priezviska, krstného mena a telefónneho čísla kontaktu.
- **Krok 7** Zadajte kritériá vyhľadávania a stlačte tlačidlo **H**ľ**ada**ť.

#### **Príbuzné témy**

Vytočenie [kontaktu](#page-124-0) v adresári LDAP, na strane 109 Úprava čísla [kontaktu](#page-125-0) v adresári LDAP, na strane 110

#### <span id="page-124-0"></span>**Vyto**č**enie kontaktu v adresári LDAP**

#### **Skôr ako za**č**nete**

Správca povolí adresár LDAP.

#### **Procedúra**

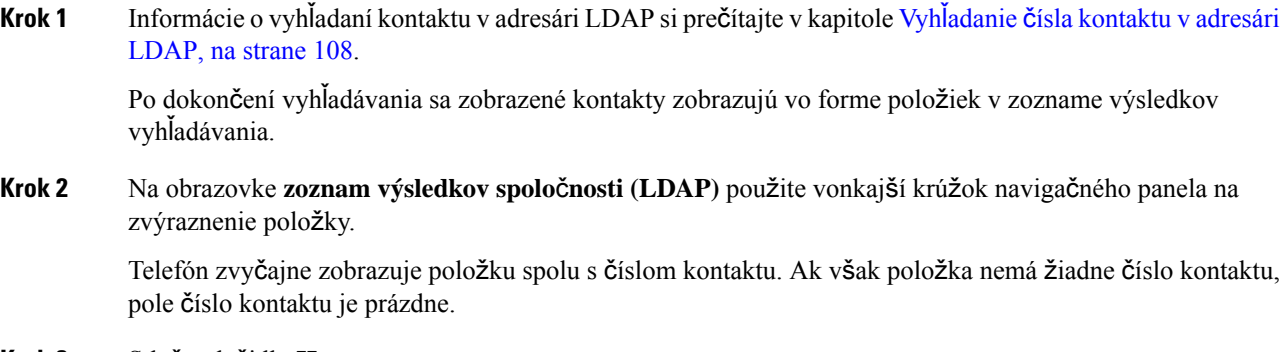

**Krok 3** Stlačte tlačidlo **Hovor**.

Telefón vyberie prvé dostupné kontaktné číslo osoby, ktorej chcete zatelefonovať. Ak položka obsahuje viaceré čísla kontaktov a chcete volať na ďalšie čísla kontaktov, postupujte podľa ďalších krokov. V opačnom prípade zvyšné kroky preskočte. **Poznámka**

- **Krok 4** Ak chcete zobraziť ďalšie informácie o zvýraznenej položke, stlačte tlačidlo **Podrobnosti**.
- **Krok 5** Na obrazovke**polo**ž**ky adresy z adresára spolo**č**nosti (LDAP)**, prejdete na podrobnosti pomocou vonkajšieho krúžka navigačného panela.

Môžete zistiť, že niektoré atribúty sa v podrobnostiach položky zobrazujú viackrát a každý atribút obsahuje číslo kontaktu.

**Krok 6** Zvýraznite číslo kontaktu, ktoré je k dispozícii na vytáčanie, a stlačte tlačidlo **Vola**ť. Funkčné tlačidlo **Vola**ť zobrazuje iba čísla kontaktov, ktoré sú k dispozícii na vytáčanie.

### <span id="page-125-0"></span>**Úprava** č**ísla kontaktu v adresári LDAP**

Pred uskutočnením hovoru môžete upraviť číslo kontaktu podľa zvoleného existujúceho čísla.

#### **Skôr ako za**č**nete**

Správca povolí adresár LDAP.

<span id="page-125-2"></span><span id="page-125-1"></span>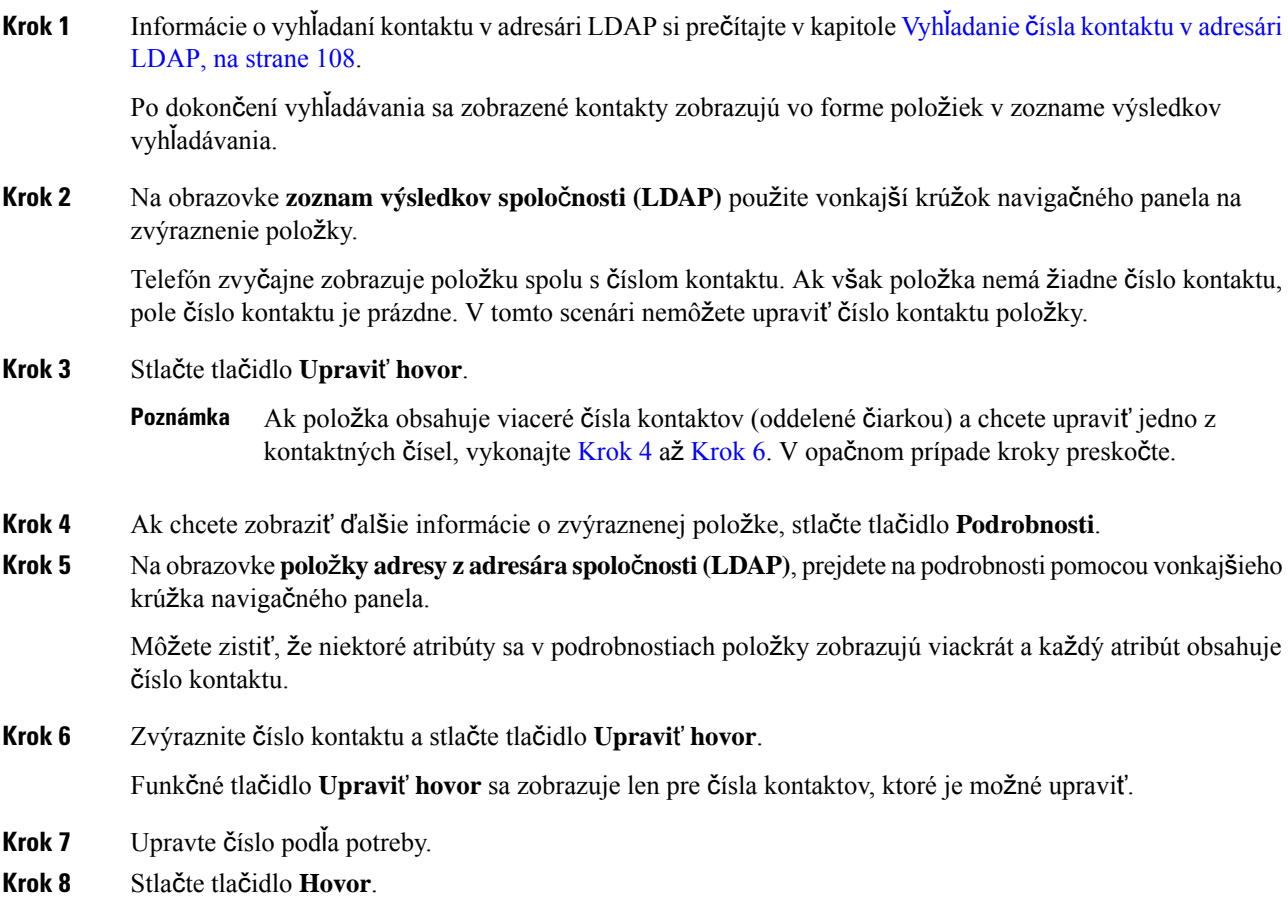

## **Adresár protokolu XML**

Telefón môže obnoviť kontakty z adresárovej služby XML alebo aplikácie potom, ako správca nakonfiguruje adresár XML v telefóne. Týmto spôsobom si môžete zobraziť a vytočiť kontakty vo svojom adresári XML. Telefón zvyčajne môže zobrazovať až 200 kontaktov (alebo položiek) v adresári XML.

### **Vyto**č**enie kontaktu v adresári XML**

#### **Skôr ako za**č**nete**

Správca nakonfiguroval adresár XML.

#### **Procedúra**

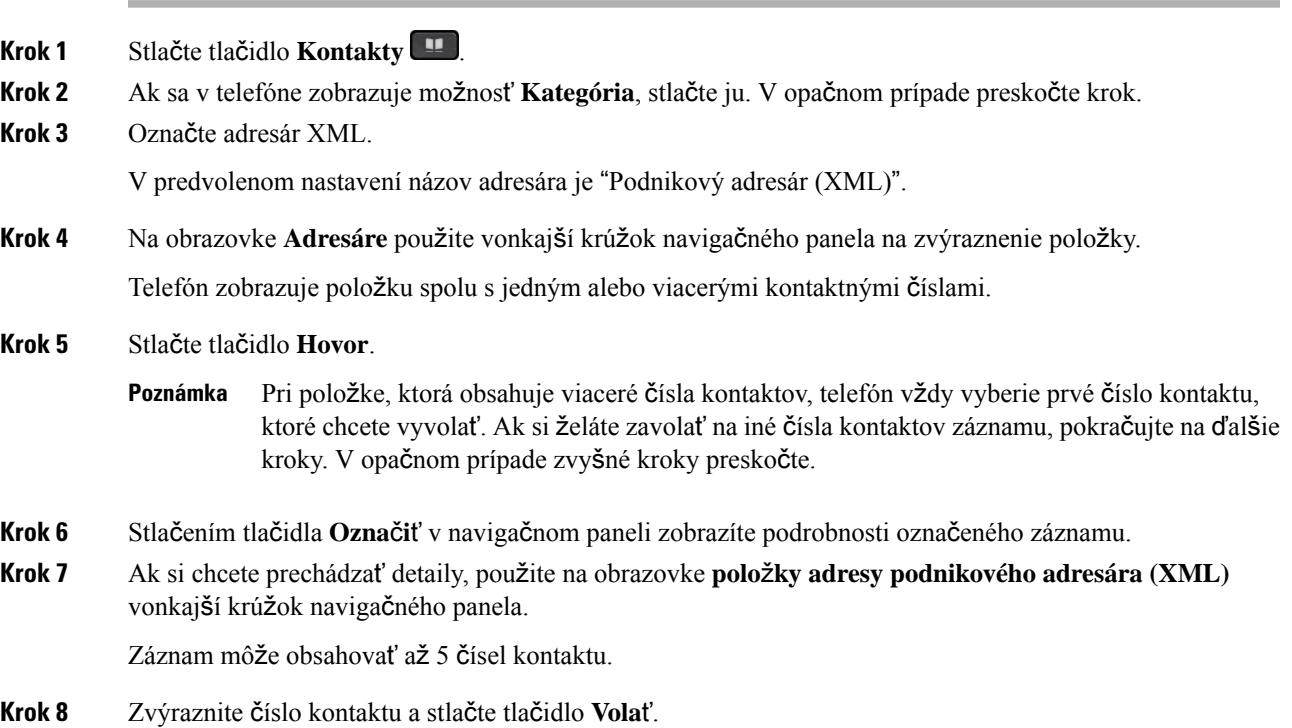

### **Úprava** č**ísla kontaktu v adresári XML**

Pred uskutočnením hovoru môžete upraviť číslo kontaktu podľa zvoleného existujúceho čísla.

#### **Skôr ako za**č**nete**

Správca nakonfiguroval adresár XML.

#### **Procedúra**

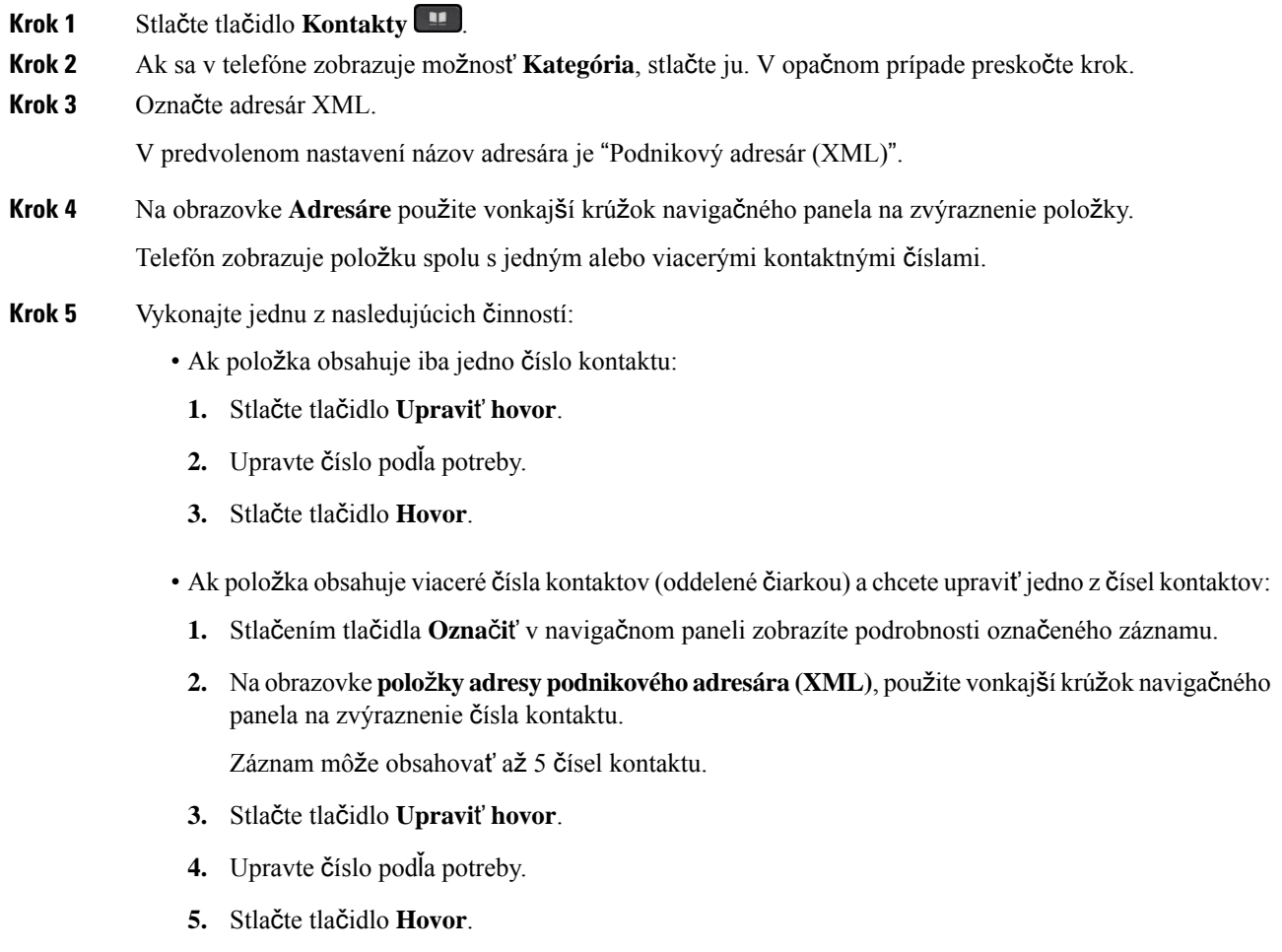

# <span id="page-127-0"></span>**Vyh**ľ**adávanie mena v opa**č**nom poradí v prichádzajúcich a prebiehajúcich hovoroch**

Vyhľadávanie mena v opačnom poradí hľadá názov čísla prichádzajúceho, odchádzajúceho, konferenčného alebo prepojeného hovoru. Vyhľadávanie mena v opačnom poradí nedokáže nájsť meno pomocou adresára poskytovateľa služieb, histórie hovorov ani vašich kontaktov. Vyhľadávanie mena v opačnom poradí vyžaduje platnú konfiguráciu adresára LDAP alebo XML.

Vyhľadávanie mena v opačnom poradí vyhľadáva v externých adresároch telefónu. Keď je vyhľadávanie úspešné, názov je umiestnený v relácii hovoru a v histórii hovorov. Pre viaceré súbežné hovory hľadá vyhľadávanie mena v opačnom poradí meno, ktoré sa zhoduje s číslom prvého hovoru. Keď sa druhý hovor pripojí alebo podrží, vyhľadávanie mena v opačnom poradí vyhľadá meno, ktoré sa zhoduje s druhým hovorom. Vyhľadávanie mena v opačnom poradí je predvolene zapnuté.

Vyhľadávanie mena v opačnom poradí vyhľadáva v adresároch v tomto poradí:

- **1.** Kontakty telefónu
- **2.** História hovorov
- **3.** Adresár LDAP
- **4.** Adresár protokolu XML

 $\mathbf I$ 

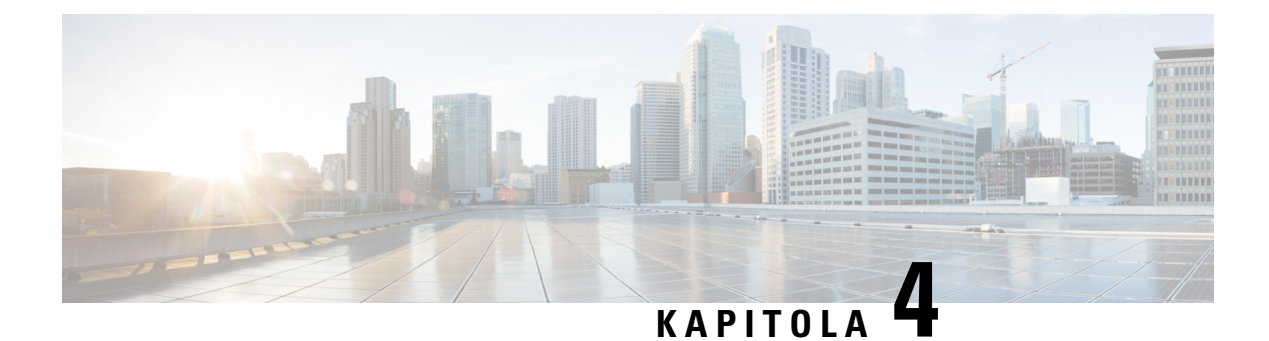

# **Posledné hovory**

- Zoznam [posledných](#page-130-0) hovorov, na strane 115
- Zobrazenie [posledných](#page-130-1) hovorov, na strane 115
- [Zobrazenie](#page-132-0) trvania denníkov hovorov Webex, na strane 117
- Označenie spamu v [hovoroch](#page-133-0) Webex, na strane 118
- Zobraziť denníky [hovorov](#page-134-0) zo serveru , na strane 119
- Zavolanie späť na číslo [posledného](#page-134-1) hovoru, na strane 119
- Vymazanie zoznamu [posledných](#page-135-0) hovorov, na strane 120
- Vytvorenie kontaktu zo záznamu [posledných](#page-135-1) hovorov, na strane 120
- [Odstránenie](#page-136-0) záznamu hovoru, na strane 121
- [Odstránenie](#page-137-0) všetkých záznamov hovorov, na strane 122

## <span id="page-130-0"></span>**Zoznam posledných hovorov**

Zoznam posledných hovorov použite na zobrazenie 180 najnovších individuálnych hovorov a skupín hovorov.

Ak zoznam posledných hovorov dosiahne maximálnu veľkosť, ďalší nový záznam prepíše najstarší záznam v zozname.

V prípade zmeškaných hovorov sa na hlavnej obrazovke v telefóne zobrazí počet zmeškaných hovorov na danej linke (až 99 zmeškaných hovorov). Číslo z linky vymažete zobrazením zoznamu posledných hovorov.

Počet zmeškaných hovorov, ktorý sa zobrazí na hlavnej obrazovke,sa môže líšiť od skutočného počtu hovorov v zozname zmeškaných hovorov. Niektoré zmeškané hovory môže telefón odstrániť zo zoznamu, pretože v zozname posledných hovorov sa nachádza viac ako 180 záznamov.

Ak je na serveri implementovaná podpora protokolov STIR/SHAKEN, na telefóne sa zobrazí ďalšia ikona vedľa ID volajúceho podľa výsledku overenia protokolu STIR/SHAKEN. Na základe výsledku overenia telefón zobrazí tri typy ikon. Ďalšie informácie o ikonách nájdete na stránke Zobrazenie [posledných](#page-130-1) hovorov, na [strane](#page-130-1) 115.

# <span id="page-130-1"></span>**Zobrazenie posledných hovorov**

Overte si, kto vám v poslednom čase volal.

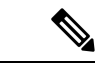

#### **Poznámka**

Každá linka má označovanie zmeškaných hovorov. Na obrazovke telefónu môžete zobraziť počet zmeškaných hovorov na každej linke. Maximálny počet oznámených zmeškaných hovorov je 99. Keď zobrazíte na telefónnej obrazovke zoznamy Všetky hovory alebo Zmeškané hovory v prípade určitej linky, oznámenie zmeškaného hovoru pre vybranú linku sa vymaže.

Označenie zmeškaného hovoru a skutočné číslo zmeškaných hovorov sa môžu líšiť, pretože v zozname posledných hovorov je počet hovorov obmedzený na 180. Toto obmedzenie sa skladá z prebiehajúcich hovorov, zmeškaných hovorov a prichádzajúcich hovorov. Taktiež sa môžu k počtu oznámených zmeškaných hovorov pridať niektoré staré zmeškané hovory. Tie sa môžu prepísať v zozname posledných hovorov.

#### **Procedúra**

- **Krok 1** Stlačte tlačidlo **Aplikácie** .
- **Krok 2** Vykonajte jednu z nasledujúcich činností:
	- Stolové telefóny: Vyberte linku, ktorú chcete zobraziť, a stlačte tlačidlo **Aplikácie** .
	- Konferenčné telefóny stlačte tlačidlo **Nastavenia**.

#### **Krok 3** Stlačte možnosť **Posledné** a prejdite na obrazovku **Posledné**.

Funkčné tlačidlo **Posledné** môžete stlačiť aj na domovskej obrazovke telefónu. Toto funkčné tlačidlo sa zobrazuje len vtedy, ak ho správca konfiguruje na webovom rozhraní telefónu.

Po stlačení funkčného tlačidla **Posledné** prejdete automaticky priamo na obrazovku **V**š**etky hovory**.

- **Krok 4** Na obrazovke **Posledné** si vyberte, či si chcete zobraziť všetky posledné hovory alebo zobraziť určitý druh posledných hovorov z nasledovného zoznamu hovorov.
	- Všetky hovory
	- Zmeškané hovory
	- Prijaté hovory
	- Odchádzajúce hovory
	- Zobrazte posledné od

Ak si chcete prečítať viac o zobrazovaní denníkov hovorov pomocou možnosti **Zobrazi**ť **posledné od**, prečítajte si Zobraziť denníky [hovorov](#page-134-0) zo serveru , na strane 119.

Správca na tejto obrazovke nakonfiguruje funkčné tlačidlá **Mo**ž**nos**ť, **Hovor**, **Upravi**ť **hovor**, **Filter** a **Spä**ť pre zoznamy všetky, uskutočnené, prijaté a zmeškané hovory. Po nakonfigurovaní môžete tieto funkčné tlačidlá nakonfigurovať po prechode na niektorú z ponúk vo vyššie uvedenom zozname hovorov. Funkčné tlačidlo sa môže zobrazovať aj ako jedna z ponúk **Mo**ž**nos**ť zoznamu hovorov na základe konfigurácie.

Správca umožňuje podporu pre protokol hovorov Webex. Ak je hovor zastúpený telefónnym číslom, môžete na obrazovke **V**š**etky hovory** vidieť funkčné tlačidlá **Hovor** a **Upravi**ť **hovor**. Ak hovor nie je zastúpený telefónnym číslom, telefón nezobrazí obe funkčné tlačidlá.

Každá ponuka vo vyššie uvedenom zozname hovorov obsahuje funkčné tlačidlo **Mo**ž**nos**ť s nasledovnými ponukami.

• Filter – umožňuje po stlačení prístup k obrazovke **Posledné**.

Dostupnosť tejto ponuky závisí od konfigurácie funkčného tlačidla správcom na webovom rozhraní telefónu.

• Upraviť hovor – umožňuje upraviť všetky detaily položky hovoru pri stlačení.

Dostupnosť tejto ponuky závisí od konfigurácie funkčného tlačidla správcom na webovom rozhraní telefónu.

- Odstrániť položku pri stlačení sa odstráni vybratá položka.
- Odstrániť zoznam pri stlačení sa vymažú všetky položky vo vybratej ponuke.
- Zoradiť podľa mena po stlačení sa zoznam zoradí podľa mien volajúcich.
- Pridať kontakt pridanie nového kontaktu do adresára.

Ak správca povolí podporu pre protokol hovorov Webex a ak je hovor zastúpený telefónnym číslom, môžete na obrazovke **V**š**etky hovory** vidieť možnosť **Prida**ť **kontakt**. Ak hovor nie je zastúpený telefónnym číslom, ponuka možností neobsahuje možnosť **Prida**ť **kontakt**.

#### **Poznámka**

- 
- Ďalšia ikona zobrazená na telefóne vedľa ID volajúceho s farebnou obrazovkou indikuje, že ide o overeného volajúceho.

Ak má zobrazená ikona červenú farbu, označuje zmeškaný hovor.

Telefón IP Cisco 8811 má obrazovku v odtieňoch sivej, preto nepodporuje farebné ikony. **Poznámka**

Keď prejdete na podrobnosti hovoru lubovolného hovoru, môžete zobraziť, či je hovor zmeškaným alebo prijatým hovorom.

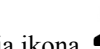

• Ďalšia ikona  $\Box$  zobrazená na telefóne vedľa ID volajúceho indikuje, že ide o neautorizovaného volajúceho.

Ak má zobrazená ikona červenú farbu, označuje zmeškaný hovor.

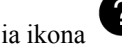

• Ďalšia ikona zobrazená na telefóne vedľa ID volajúceho indikuje, že ide o neoverený hovor.

Ak má zobrazená ikona červenú farbu, označuje zmeškaný hovor.

## <span id="page-132-0"></span>**Zobrazenie trvania denníkov hovorov Webex**

Môžete zobraziť trvanie prijatého a uskutočneného hovoru Webex.

#### **Skôr ako za**č**nete**

• Telefón je pripojený ku cloudovému serveru Webex.

- Váš správca pridá ponuku **Zobrazte posledné od** vo vašom telefóne.
- Ak správca povolí podporu zobrazovania protokolov z hovorov Webex, možnosť **Webex** je k dispozícii v ponuke Zobraziť posledné od.

#### **Procedúra**

**Krok 1** Stlačte tlačidlo **Aplikácie** .

**Krok 2** Stlačte možnosť **Posledné** a prejdite na obrazovku **Posledné**.

Funkčné tlačidlo **Posledné** môžete stlačiť aj na domovskej obrazovke telefónu. Toto funkčné tlačidlo sa zobrazuje len vtedy, ak ho správca konfiguruje na webovom rozhraní telefónu.

Po stlačení funkčného tlačidla **Posledné** prejdete automaticky priamo na obrazovku **V**š**etky hovory**.

#### **Krok 3** Na obrazovke **V**š**etky hovory** vyberte denník hovorov.

Ak vyberiete uskutočnený hovor alebo prijatý hovor, v poli **Doba trvania** sa zobrazí trvanie hovoru. Ak máte zmeškaný hovor, informácie o trvaní hovoru nie sú k dispozícii.

# <span id="page-133-0"></span>**Ozna**č**enie spamu v hovoroch Webex**

Ak je telefón zaregistrovaný na serveri Webex, zobrazia sa v reláciách volaní, miestnych protokoloch volaní a protokoloch volaní Webex nasledujúce ikony na overenie.

• Ďalšia ikona zobrazená na telefóne vedľa ID volajúceho s farebnou obrazovkou indikuje, že ide o overeného volajúceho.

Ak má zobrazená ikona červenú farbu, označuje zmeškaný hovor.

Keď prejdete na podrobnosti hovoru ľubovoľného hovoru, môžete zobraziť, či je hovor zmeškaným alebo prijatým hovorom.

 $\cdot$  Ďalšia ikona  $\omega$  zobrazená na telefóne vedľa ID volajúceho indikuje, že ide o neautorizovaného volajúceho.

Ak má zobrazená ikona červenú farbu, označuje zmeškaný hovor.

• Ďalšia ikona zobrazená na telefóne vedľa ID volajúceho indikuje, že ide o neoverený hovor.

Ak má zobrazená ikona červenú farbu, označuje zmeškaný hovor.

## <span id="page-134-0"></span>**Zobrazi**ť **denníky hovorov zo serveru**

Môžete zobraziť samostatný zoznam denníkov hovorov serveru BroadWorks XSI pre lokálny denník hovorov a pre denníky z cloudového servera Webex – v závislosti od vášho výberu.

Telefón vykonáva spätoné vyhľadávanie mena v rámci lokálneho osobného adresára, keď používateľ prejde do denníka hovorov BroadWorks na telefóne.

#### **Skôr ako za**č**nete**

Váš správca pridá ponuku **Zobrazte posledné od** vo vašom telefóne.

Ak správca povolí podporu zobrazovania protokolov z hovorov Webex, možnosť **Webex** je k dispozícii v ponuke **Zobrazi**ť **posledné od**.

#### **Procedúra**

- **Krok 1** Vyberte linku, ktorú chcete zobraziť.
- **Krok 2** Stlačte tlačidlo **Aplikácie** .
- **Krok 3** Vyberte položku **Posledné**.
- **Krok 4** Vyberte možnosť **Zobrazte posledné od** vyberte jednu z možností.
	- **ServerXSI**: zobrazuje denníky hovoru uložené a prenesené zo servera.
	- **Telefón**: Zobrazí denníky hovorov uložené v telefóne.
	- **Webex**: zobrazuje denníky hovorov uložené na cloudovom serveri Webex.
- **Krok 5** Kliknite na položku **Nastavi**ť.

Môžete zobraziť zoznamy všetkých hovorov, zmeškaných hovorov, prijatých hovorov a uskutočnených hovorov.

## <span id="page-134-1"></span>**Zavolanie spä**ť **na** č**íslo posledného hovoru**

#### **Procedúra**

**Krok 1** Vykonajte jednu z nasledujúcich činností:

• Stolové telefóny – stlačte tlačidlo **Aplikácie** .

• Konferenčné telefóny – stlačte tlačidlo **Nastavenia**.

#### **Krok 2** Stlačte tlačidlo **Posledné**.

Ak je na linke zmeškaný hovor, stlačením funkčného tlačidla **Zme**š**kané** na domovskej obrazovke telefónu môžete zobraziť zoznam **Zme**š**kané hovory**.

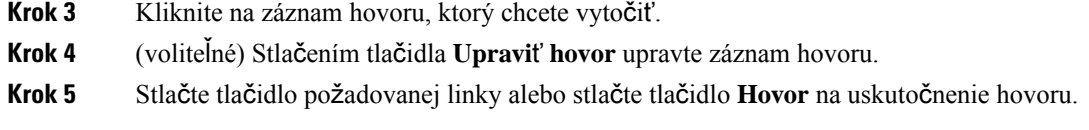

# <span id="page-135-0"></span>**Vymazanie zoznamu posledných hovorov**

#### **Procedúra**

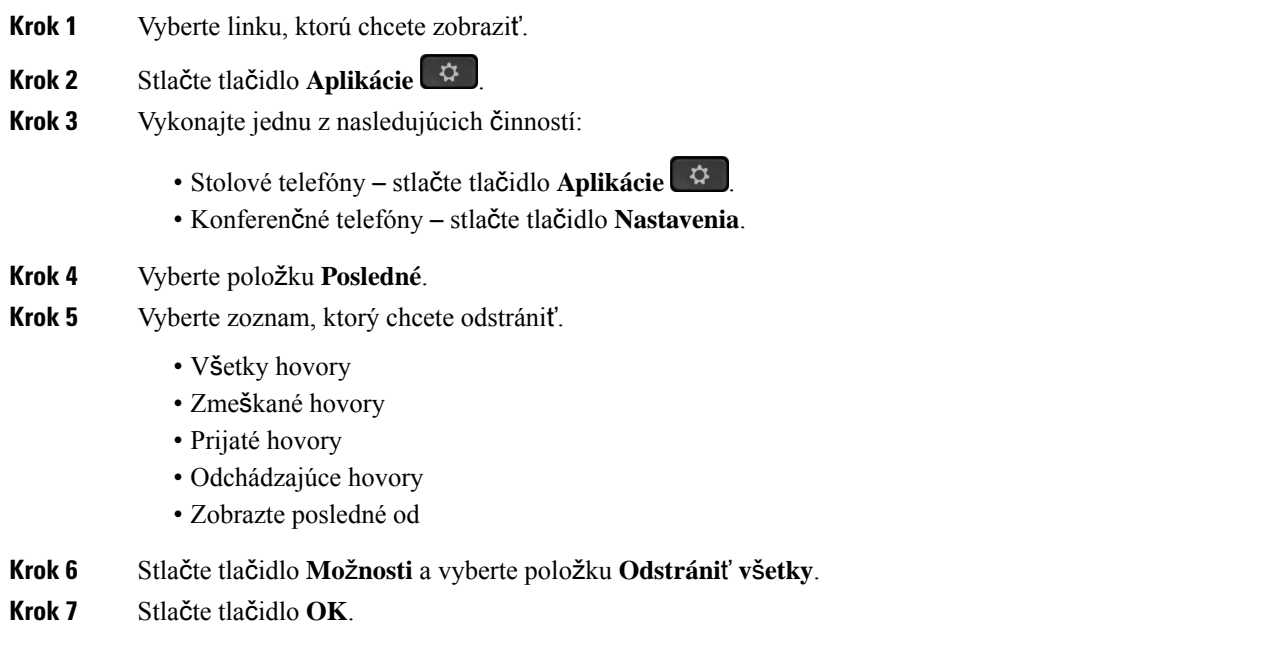

# <span id="page-135-1"></span>**Vytvorenie kontaktu zo záznamu posledných hovorov**

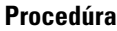

- **Krok 1** Vyberte linku, ktorú chcete zobraziť.
- **Krok 2** Stlačte tlačidlo **Aplikácie** .
- **Krok 3** Vyberte položku **Posledné**.
- **Krok 4** Vyberte položku zoznamu.
	- Všetky hovory
	- Zmeškané hovory
	- Prijaté hovory

- Odchádzajúce hovory
- Zobrazte posledné od

Postup zobrazenia hovorov v rámci možnosti **Zobrazte posledné od** si pozrite v časti Zobraziť [denníky](#page-134-0) [hovorov](#page-134-0) zo serveru , na strane 119.

- **Krok 5** Označte konkrétny záznam, ktorý chcete pridať.
- **Krok 6** Stlačte tlačidlo **Mo**ž**nos**ť.
- **Krok 7** Stlačte tlačidlo **Prida**ť **kontakt**.

Menovka ponuky zobrazuje cieľový adresár, ku ktorému chcete pridať kontakt:

- Ak sa zobrazí ponuka **Prida**ť **záznam osobnej adresy**, môžete pridať kontakt do miestneho osobného adresára.
- Ak sa zobrazuje ponuka **Prida**ť **BroadSoft osobný kontakt**, pridajte kontakt do osobného adresára BroadSoft.

Správca môže zmeniť cieľový adresár.

**Krok 8** Stlačením tlačidla **Ulo**ž**i**ť pridajte kontakt.

# <span id="page-136-0"></span>**Odstránenie záznamu hovoru**

- **Krok 1** Stlačte tlačidlo **Aplikácie** .
- **Krok 2** Vyberte položku **Posledné**.
- **Krok 3** Zvoľte si zobrazenie všetkých posledných hovorov alebo si pozrite určitý druh posledných hovorov.
	- Všetky hovory
	- Zmeškané hovory
	- Prijaté hovory
	- Odchádzajúce hovory
	- Zobrazte posledné od
- **Krok 4** Označte konkrétny záznam alebo skupinu hovorov, ktorú chcete vymazať.
- **Krok 5** Stlačte tlačidlo **Mo**ž**nos**ť.
- **Krok 6** Vyberte možnosti **Odstráni**ť **polo**ž**ku**.
- **Krok 7** Stlačte tlačidlo **OK**.

# <span id="page-137-0"></span>**Odstránenie v**š**etkých záznamov hovorov**

Na vašom telefóne môžete odstrániť všetky záznamy histórie hovorov.

- **Krok 1** Stlačte tlačidlo **Aplikácie** . **Krok 2** Vyberte položku **Posledné**. **Krok 3** Vyberte položku **V**š**etky hovory**. **Krok 4** Stlačte tlačidlo **Mo**ž**nosti** a vyberte položku **Odstráni**ť **v**š**etky**.
- **Krok 5** Stlačte tlačidlo **OK**.

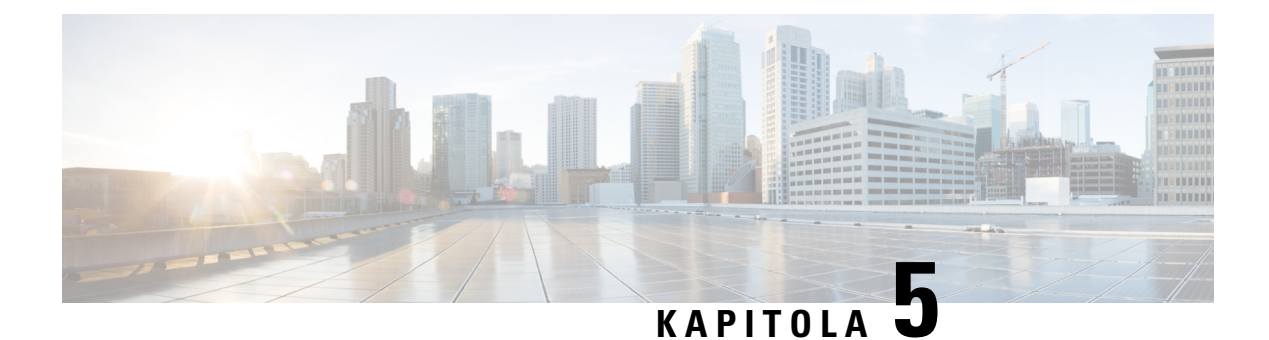

# **Hlasová schránka**

- Váš osobný účet hlasovej [schránky,](#page-138-0) na strane 123
- Zistite, či máte nové správy v hlasovej [schránke](#page-139-0) Vaše osobné, na strane 124
- Prístup k osobnej hlasovej [schránke,](#page-139-1) na strane 124
- Prístup do osobnej zvukovej hlasovej [schránky,](#page-139-2) na strane 124
- Správanie telefónu s [nastavením](#page-139-3) hlasovej schránky, na strane 124
- Správanie telefónu s nastavením [konfigurácie](#page-140-0) hlasovej schránky a zmeškaného hovoru, na strane 125
- Stavy hlasových správ v [monitorovaných](#page-141-0) účtoch hlasovej pošty, na strane 126

# <span id="page-138-0"></span>**Vá**š **osobný ú**č**et hlasovej schránky**

K svojim osobným hlasovým správam máte prístup priamo cez telefón. Prístup do systému hlasovej schránky vám musí nastaviť správca, ktorý vám vytvorí konto hlasovej schránky a tiež aj môže nastaviť telefón.

Tlačidlo **Správy** telefónu slúži ako rýchla voľba do systému hlasovej schránky.

Keď nie ste pri vašom stole, môžete zavolať systém hlasovej schránky a získať prístup k vašej hlasovej schránke. Váš správca vám môže dať telefónne číslo na systém hlasovej schránky.

Keďže je každý systém hlasovej schránky iný, nedokážeme vám oznámiť, ako máte používať váš systém hlasovej schránky. Informácie o pokynoch pre hlasovú schránku nájdete v používateľskej dokumentácii systému hlasovej schránky alebo vám ich poskytne správca.

### **Nastavenie hlasovej schránky telefónu**

Ak vám správca nenastavil hlasovú schránku pre vaše telefónne číslo, môžete tak urobiť sami.

- **Krok 1** Stlačte tlačidlo **Aplikácie** .
- **Krok 2** Zvoľte možnosť **Pou**ž**ívate**ľ**ské predvo**ľ**by** > **Predvo**ľ**by hovoru**.
- **Krok 3** Do **hlasovej schránky** zadajte telefónne číslo osobnej hlasovej schránky.
- **Krok 4** Stlačte tlačidlo **Nastavi**ť.

# <span id="page-139-0"></span>**Zistite,** č**i máte nové správy v hlasovej schránke Va**š**e osobné**

To, či máte nové hlasové správy, môžete zistiť na základe nasledujúcich signálov:

- Svetelný pásik na slúchadle svieti načerveno.
- Na obrazovke sa zobrazuje počet zmeškaných hovorov a správ v hlasovej schránke. Ak máte viac ako 99 nových správ, zobrazí sa znamienko plus (+).
- Výkričník (!) označuje dôležité správy v hlasovej schránke.

Telefón IP Cisco radu 6800, 7800 a 8800: Pokiaľ použijete telefónnu linku, môže zaznieť prerušovaný tón zo slúchadla, náhlavnej súpravy alebo reproduktoru. Prerušovaný tón je špecifický pre konkrétnu linku. Zaznie len vtedy, keď používate linku, ktorá disponuje hlasovými správami.

Konferenčné telefóny IP Cisco 7832 a 8832: Pri používaní telefónnej linky budete z reproduktoru počuť prerušovaný tón. Budete ho počuť iba vtedy, keď je na linke hlasová správa.

## <span id="page-139-1"></span>**Prístup k osobnej hlasovej schránke**

#### **Procedúra**

- **Krok 1** Stlačte tlačidlo **Správy** .
- **Krok 2** Postupujte podľa hlasových pokynov.

# <span id="page-139-2"></span>**Prístup do osobnej zvukovej hlasovej schránky**

Hlasovú schránku môžete získať aj bez prezerania zoznamu správ. Závisí to od nastavenia vášho telefónu správcom. Táto možnosť je užitočná, ak dávate prednosť správam hlasovej schránky, ale občas pristupujete k správam bez vizuálnych pokynov.

#### **Procedúra**

<span id="page-139-3"></span>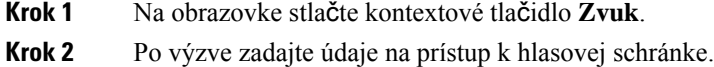

# **Správanie telefónu s nastavením hlasovej schránky**

V tejto tabuľke je uvedené správanie telefónu v rôznych scenároch, keď je pole **Výstra**ž**ný indikátor LED slúchadla** v nástroji Configuration Utility nastavené na možnosť Hlasová schránka.

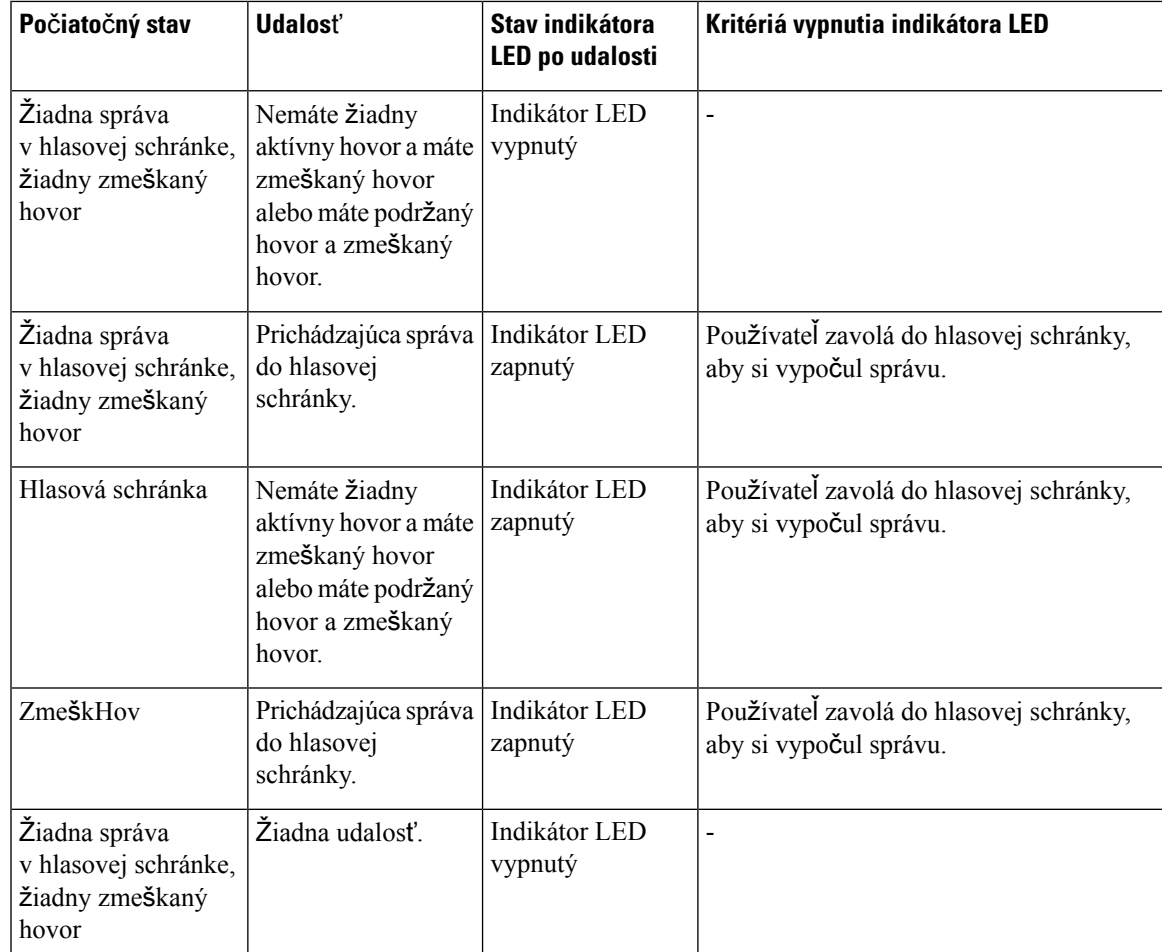

# <span id="page-140-0"></span>**Správanie telefónu s nastavenímkonfigurácie hlasovej schránky a zme**š**kaného hovoru**

V tejto tabuľke je uvedené správanie telefónu v rôznych scenároch, keď je pole **Výstra**ž**ný indikátor LED slúchadla** v nástroji Configuration Utility nastavené na možnosť **Hlasová schránka, zme**š**kaný hovor**.

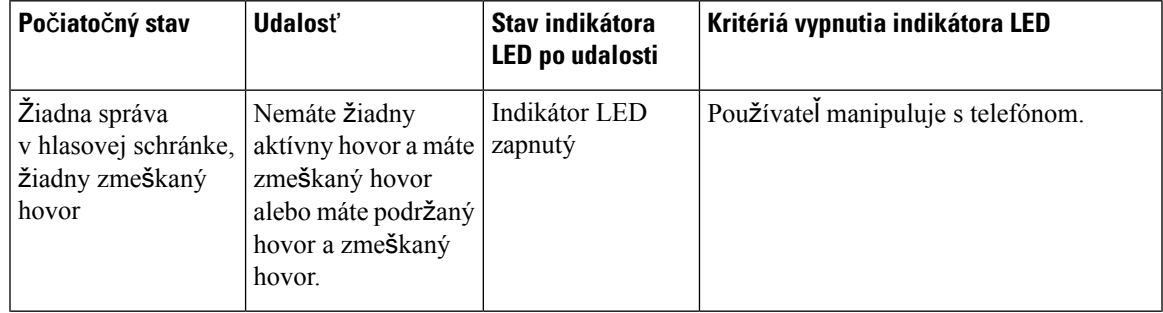

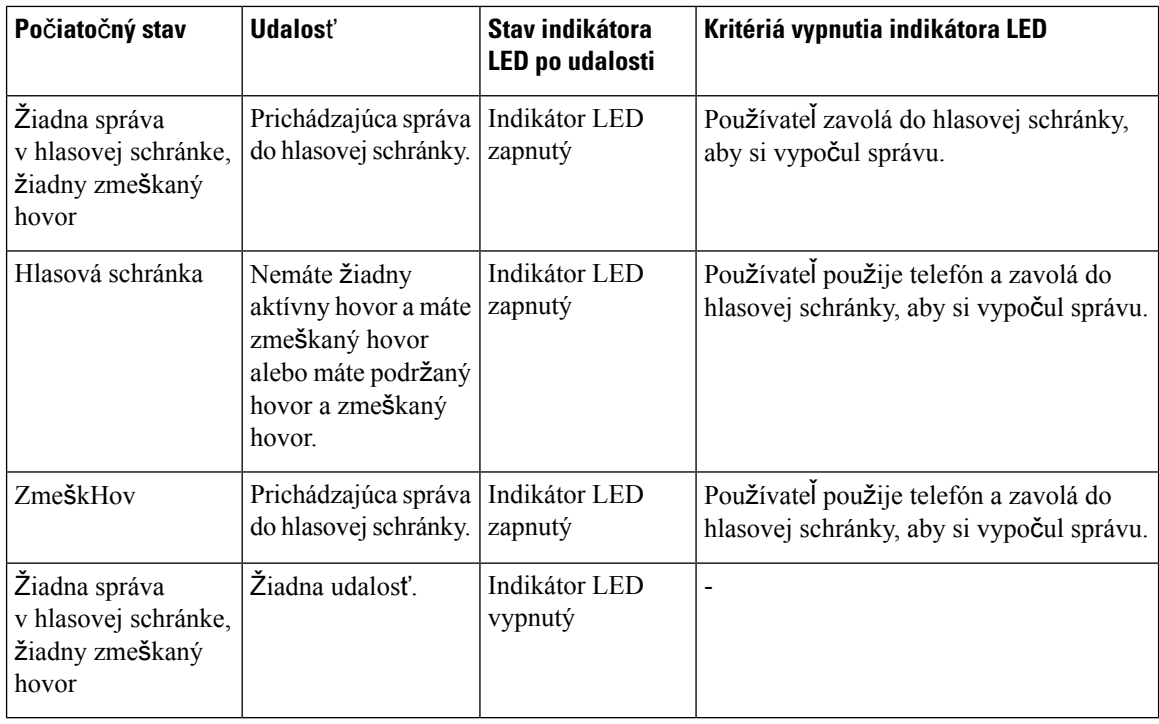

# <span id="page-141-0"></span>**Stavy hlasových správ v monitorovaných ú**č**toch hlasovej po**š**ty**

Stav hlasových správ pre účet hlasovej pošty používateľa alebo skupiny je možné zobraziť na tlačidle linky alebo na tlačidlo rozširujúceho modulu.

Rozsah monitorovaného účtu hlasovej pošty:

- Účet pre hlasovú poštu priradený k rozšíreniu, ktoré je nakonfigurované na telefóne
- hlasová pošta, ktorá sa líši od ktoréhokoľvek účtu hlasovej pošty súvisiaceho s rozšírením

Ak chcete skontrolovať, či server proxy SIP poskytuje podporu, obráťte sa na správcu.

Pri monitorovanom účte hlasovej pošty sa vedľa tlačidla linky alebo tlačidla rozširujúceho modulu zobrazuje jedna z týchto ikon:

- **OO**: Pre monitorovaný účet neexistujú žiadne hlasové správy.
- $\Omega$ <sup>o</sup> $\Omega$ : Existujú nové hlasové správy. Počet správ sa zobrazuje vedľa názvu monitorovaného účtu. Napríklad (4) VM 3300 ukazuje, že existujú štyri hlasové správy pre monitorovaný účet VM 3300.
- **00**. Nové správy hlasovej pošty obsahujú aspoň jednu urgentnú správu.
- $\bullet$  : Linku sa nepodarilo zaregistrovať na server hlasovej pošty.

LED kontrolka tlačidla linky zmení farbu, čím signalizuje stav monitorovanej linky. Predvolená farba LED kontrolky a vzor pre stavy:

- Žiadna správa: rozsvietená zelená
- Nové správy: rozsvietená červená
- Urgentné správy: rozsvietená červená
- Registrácia zlyhala: rozsvietená oranžová

Ak chcete prispôsobiť správanie LED, obráťte sa na správcu.

## **Prístup k správam monitorovaného ú**č**tu hlasovej schránky**

#### **Skôr ako za**č**nete**

- Na monitorovanie účtu hlasovej pošty musí správca nakonfigurovať na telefóne alebo na tlačidle rozširujúceho modulu buď kláves linky.
- Správca musí priradiť rýchlu voľbu k nakonfigurovanému tlačidlu.
- Pre účet monitorovanej hlasovej schránky neexistujú nové správy.

#### **Procedúra**

**Krok 1** Na telefóne alebo rozširovacom module tlačidla stlačte tlačidlo linky. Môže sa zobraziť výzva na zadanie ID a kódu PIN k monitorovanej hlasovej pošty.

**Krok 2** Postupujte podľa hlasových pokynov.

I

**Prístup k správam monitorovaného ú**č**tu hlasovej schránky**
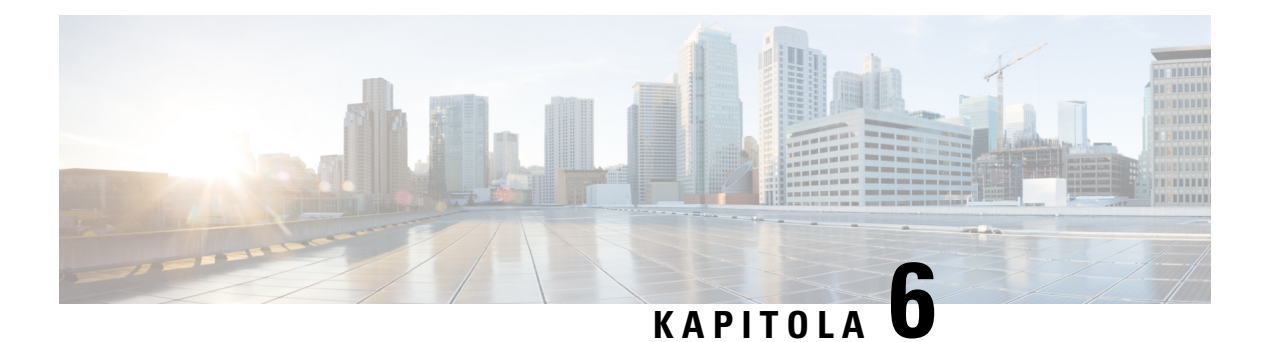

# **Nastavenia**

- Prehľad [nastavení](#page-145-0) telefónu, na strane 130
- Zmena tónu [zvonenia,](#page-145-1) na strane 130
- [Priradenie](#page-145-2) tónu zvonenia pomocou webovej stránky telefónu, na strane 130
- [Regulácia](#page-146-0) hlasitosti zvonenia, na strane 131
- [Presmerovanie](#page-146-1) hovorov z vášho telefónu, na strane 131
- Povolenie [presmerovania](#page-148-0) hovorov pomocou webovej stránky telefónu, na strane 133
- Zapnutie funkcie Nerušiť na [konkrétnej](#page-148-1) linke, na strane 133
- [Zapnutie](#page-149-0) režimu Nerušiť z webovej stránky telefónu, na strane 134
- Aktivácia č[akajúceho](#page-149-1) hovoru, na strane 134
- Aktivácia č[akajúceho](#page-150-0) hovoru z webovej stránky telefónu, na strane 135
- Blokovanie [anonymného](#page-150-1) hovoru, na strane 135
- Aktivácia blokovania [anonymných](#page-151-0) hovorov z webovej stránky telefónu, na strane 136
- Blokovať ID [volajúceho](#page-151-1) , na strane 136
- [Zabezpe](#page-152-0)čenie hovoru, na strane 137
- [Povolenie](#page-152-1) pomoci pri vytáčaní, na strane 137
- Pridanie viacerých miest pre používateľa [BroadWorks](#page-152-2) XSI, na strane 137
- Nastavenie stránky s [automatickou](#page-153-0) odpoveďou, na strane 138
- [Nastavenie](#page-153-1) hlasovej schránky, na strane 138
- [Nastavenia](#page-154-0) proxy HTTP, na strane 139
- [Nastavenia](#page-157-0) pripojenia VPN, na strane 142
- Zmena [formátu](#page-161-0) času, na strane 146
- Zmena formátu [dátumu,](#page-161-1) na strane 146
- Zmena šetriča [obrazovky,](#page-161-2) na strane 146
- Zmena tapety zo stránky [telefónu,](#page-162-0) na strane 147
- [Konfigurácia](#page-163-0) šetriča obrazovky pomocou webového rozhrania telefónu, na strane 148
- Pridanie loga ako pozadia [telefónu,](#page-164-0) na strane 149
- Zmena tapety zo stránky [telefónu,](#page-164-1) na strane 149
- [Stiahnutie](#page-165-0) tapety, na strane 150
- Úprava jasu [obrazovky](#page-165-1) telefónu, na strane 150
- Nastavenia trvania [podsvietenia,](#page-166-0) na strane 151
- Úprava časovača [podsvietenia](#page-166-1) z webového rozhrania telefónu, na strane 151
- Zmena režimu [zobrazenia,](#page-167-0) na strane 152
- Určenie [zvukového](#page-167-1) zariadenia pre hovor, na strane 152
- Reš[tartovanie](#page-168-0) telefónu, na strane 153
- [Nastavenie](#page-168-1) jazyka, na strane 153
- [Nastavenie](#page-168-2) hesla, na strane 153
- [Nastavenie](#page-169-0) hesla na webovej stránke telefónu, na strane 154
- [Nastavenie](#page-169-1) účtu profilu, na strane 154
- [Nastavenia](#page-170-0) exekutívy, na strane 155
- Nastavenia [exekutívnych-asistentov,](#page-174-0) na strane 159
- [Nastavenia](#page-179-0) siete Wi-Fi, na strane 164
- Zjednodušenie [ovládania](#page-188-0) pomocou hlasovej spätnej väzby, na strane 173
- Aktivácia alebo [deaktivácia](#page-189-0) hlasovej spätnej väzby, na strane 174
- Úprava [rýchlosti](#page-189-1) hlasu, na strane 174
- Úprava [hlasitosti](#page-190-0) hlasu, na strane 175
- Aktivácia alebo deaktivácia [odstránenia](#page-190-1) šumu z telefónu, na strane 175
- Aktivácia alebo deaktivácia [odstránenia](#page-191-0) šumu pomocou webovej stránky telefónu, na strane 176
- [Prihlásenie](#page-191-1) sa k stolovému zariadeniu (hot desking) , na strane 176
- Reš[tartovanie](#page-194-0) telefónu, na strane 179

# <span id="page-145-1"></span><span id="page-145-0"></span>**Preh**ľ**ad nastavení telefónu**

Správca môže nakonfigurovať telefón tak, aby sa ponuky nastavení sprístupnili na obrazovke telefónu alebo vo webovom rozhraní telefónu. Ak nemôžete nájsť konkrétnu ponuku, obráťte sa na správcu.

# **Zmena tónu zvonenia**

Môžete nastaviť tón zvonenia pre prichádzajúci hovor.

### **Procedúra**

- **Krok 1** Stlačte tlačidlo **Aplikácie** .
- **Krok 2** Zvoľte možnosti **Predvo**ľ**by pou**ž**ívate**ľ**a** > **Tón zvonenia** > **Kl.(n) tón zvonenia**, kde n = číslo klapky.
- **Krok 3** Prejdite zoznam tónov zvonenia. Stlačením tlačidla **Prehra**ť si môžete vypočuť ukážku tónu.
- <span id="page-145-2"></span>**Krok 4** Uložte výber stlačením tlačidla **Vybra**ť a potom **Nastavi**ť.

## **Priradenie tónu zvonenia pomocou webovej stránky telefónu**

### **Procedúra**

**Krok 1** Na webovej stránke telefónu vyberte možnosť **Prihlásenie pou**ž**ívate**ľ > **Hlas** > **Kl.(n)**, kde **(n)** je číslo linky.

**Krok 2** V oblasti **Nastavenia funkcií hovoru** vyberte tón zvonenia z rozbaľovacieho zoznamu **Východiskové zvonenie (n)**. Ak nechcete určiť tón zvonenia pre danú telefónnu linku, vyberte možnosť Ž**iadne zvonenie**. Telefón pri príjme prichádzajúceho hovoru nebude zvoniť. **Krok 3** Kliknite na možnosť **Odosla**ť **v**š**etky zmeny**.

## <span id="page-146-0"></span>**Regulácia hlasitosti zvonenia**

Hlasitosť zvonenia prichádzajúceho hovoru možno regulovať na telefóne, prípadne cez webovú stránku správy telefónu.

Ak vám správca obmedzí možnosť regulovania hlasitosti zvonenia, túto úlohu nebude možné vykonať ani použitím tlačidla hlasitosti telefónu, ani cez webovú stránku správy telefónu.

#### **Skôr ako za**č**nete**

Správca vám musí povoliť možnosť regulácie hlasitosti zvonenia.

#### **Procedúra**

Ak si želáte regulovať hlasitosť zvonenia, vykonajte nasledovné.

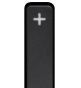

• Na telefóne stlačte tlačidlo **blasitosti**, čím hlasitosť zvýšite alebo znížite.

Ak váš správca obmedzí možnosť regulovať hlasitosť zvonenia, zobrazí sa hlásenie, kde bude uvedené, že nemáte oprávnenie na zmenu hlasitosti zvonenia. **Poznámka**

• Na webovej stránke správy telefónu prejdite do **Prihlásenie pou**ž**ívate**ľ**a** > **Pokro**č**ilé** a následne zvoľte možnosť **Hlas** > **Pou**ž**ívate**ľ > **Hlasitos**ť **zvuku**. Zadajte hodnotu pre parameter **Hlasitos**ť **zvonenia** a kliknite na možnosť **Odosla**ť **v**š**etky zmeny**.

Platná hodnota pre parameter **Hlasitos**ť **zvonenia** sa pohybuje v rozsahu od 0 do 15.

Ak vám správca obmedzí možnosť regulovať hlasitosť zvonenia, parameter **Hlasitos**ť **zvonenia** sa nebude v časti **Hlasitos**ť **zvuku** vôbe zobrazovať. **Poznámka**

## <span id="page-146-1"></span>**Presmerovanie hovorov z vá**š**ho telefónu**

Telefón môžete nastaviť tak, aby presmerovať prichádzajúce hovory po navigácii na **obrazovku nastavení presmerovania hovorov**.

K dispozícii sú dva ďalšie spôsoby nastavenia služieb presmerovania hovorov. Ak chcete nastaviť služby presmerovania hovorov pomocou konkrétneho funkčného tlačidla, pozrite si časť [Presmerovanie](#page-72-0) hovorov, na [strane](#page-72-0) 57. Ak chcete nastaviť služby presmerovania hovorov na webovej stránke telefónu, pozrite si časť [Presmerovanie](#page-73-0) hovorov pomocou webovej stránky telefónu, na strane 58.

### **Skôr ako za**č**nete**

Váš správca musí povoliť služby presmerovania hovorov.

Správca deaktivuje synchronizáciu aktivačného kódu funkcie pre presmerovanie hovoru. Ak je táto možnosť aktivovaná, obrazovka **Nastavenia presmerovania hovorov** sa zmení na verziu na čítanie, no na hlavnej obrazovke môžete stále zmeniť nastavenie služby Presmerovanie všetkých hovorov stlačením možnosti **Presmerova**ť alebo **Presmerova**ť **v**š**etky**. Viac informácií nájdete v časti Aktivovať [presmerovanie](#page-74-0) všetkých hovorov pomocou funkcie [synchronizácie](#page-74-0) aktivačného kódu, na strane 59.

### **Procedúra**

- **Krok 1** Stlačte tlačidlo **Aplikácie** .
- **Krok 2** Vyberte položky **Pou**ž**ívate**ľ**ské predvo**ľ**by** > **Predvo**ľ**by hovorov** > **Presmerovanie hovorov**, aby ste získali prístup k obrazovke **Nastavenia presmerovania hovorov**.
- **Krok 3** Vyberte službu na presmerovanie hovorov.
	- **Presmer. v**š**.**—Určuje, či sa budú všetky prichádzajúce hovory presmerúvať na cieľové telefónne číslo.
	- **Presmerova**ť **obsadené** Určuje, či sa prichádzajúci hovor presmeruje na cieľové telefónne číslo, keď je linka obsadená.
	- **Presmerova**ť **bez odpovede** Určuje, či sa prichádzajúci hovor presmeruje na cieľové telefónne číslo, keď sa neprijme.
- **Krok 4** Aktivujte službu na presmerovanie hovorov stlačením tlačidla **Vybra**ť na navigačnom paneli.
- **Krok 5** priraďte cieľové telefónne číslo pre službu presmerovania hovorov.
	- **Presmerova**ť **v**š**etky** č**ísla** Zadajte cieľové telefónne číslo, na ktoré chcete presmerovať všetky prichádzajúce hovory.
	- **Presmerova**ť **obsadené** č**íslo** Určuje cieľové telefónne číslo, na ktoré chcete prichádzajúci hovor presmerovať, keď je linka obsadená.
	- **Presmerova**ť **neprijaté** č**íslo** Určuje cieľové telefónne číslo, na ktoré chcete prichádzajúci hovor preposlať, keď sa nezdvihne.
	- **Presmerova**ť **neodp. s ones.** Priradí interval oneskorenej odpovede v prípade nezdvihnutia.
	- Ak váš správca deaktivuje funkciu synchronizácie tlačidiel (FKS) a synchronizáciu XSI pre presmerovanie hovorov vo vašom telefóne, môžete hodnotu zadať ako počet sekúnd, po ktorom sa hovor musí presmerovať. **Poznámka**
		- Ak váš správca aktivuje FKS alebo synchronizáciu XSI pre presmerovanie hovorov vo vašom telefóne, môžete hodnotu zadať ako počet zazvonení, po ktorom sa hovor musí presmerovať.

Nastavenia presmerovania hovorov na telefóne sa prejavia len vtedy, ak sú FKS a XSI vypnuté. Ďalšie informácie vám poskytne váš správca.

### **Krok 6** (voliteľné) Pomocou funkčného tlačidla **Kontakty** priraďte cieľové telefónne číslo.

- a) Na obrazovke **Nastavenie presmerovania hovorov** zvoľte niektorú zo služieb presmerovania hovorov.
- b) Vyberte možnosť Č**íslopresmer. v**š**.**, Č**íslopresmerovaniapri obsadenosti** alebo Č**íslopresmerovania pri nezdvihnutí** na základe služby presmerovania hovorov, ktorú ste vybrali, a potom stlačte funkčné tlačidlo **Kontakty**.
- c) Vyhľadajte kontakt. Viac informácií nájdete v časti Vyhľadanie kontaktu na [obrazovke](#page-111-0) všetkých adresárov, na [strane](#page-111-0) 96.
- d) Stlačením možnosti **Vyto**č**i**ť priradíte cieľové telefónne číslo. Môžete zistiť, že cieľové telefónne číslo sa zobrazuje vedľa služby presmerovania hovorov.
- **Krok 7** Nastavenia sa použijú stlačením tlačidla **Nastavi**ť.
- **Krok 8** Skontrolujte, či nastavenie nadobudne účinnosť vyhľadaním ikony presmerovania hovorov . Ikona sa zobrazuje s cielovým číslom v lavom hornom rohu alebo v strede obrazovky telefónu.

Po zapnutí niektorej zo služieb presmerovania hovorov sa funkčné tlačidlo **Presmerova**ť alebo **Presmerova**ť **v**š**etky**zmení na **VymPresm.** alebo **VymV**š**Presm** v tomto poradí. Na deaktiváciu služby alebo služieb presmerovania hovoru, no súčasne ponechanie cieľového telefónneho čísla, stlačte funkčné tlačidlo.

Možnosť **VymV**š**Presm** deaktivuje len službu Presmerovanie všetkých hovorov, možnosť **VymPresm.** deaktivuje všetky služby presmerovania hovorov.

Ak sa nastavenie presmerovania hovorov na telefóne neprejaví, obráťte sa na správcu.

# <span id="page-148-0"></span>**Povolenie presmerovania hovorov pomocou webovej stránky telefónu**

Nasledujúce kroky urobte v prípade, že chcete povoliť nastavenia presmerovania hovoru z webovej stránky telefónu.

### **Procedúra**

- **Krok 1** Na webovejstránke telefónu kliknite na možnosť **Prihláseniepou**ž**ívate**ľ**a** > **Roz**š**írené** > **Hlas** > **Pou**ž**ívate**ľ.
- **Krok 2** V položke **Call Forward**, vyberte možnosť **Yes** pre položku CFWD Setting.
- <span id="page-148-1"></span>**Krok 3** Kliknite na možnosť **Odosla**ť **v**š**etky zmeny**.

## **Zapnutie funkcie Neru**š**i**ť **na konkrétnej linke**

Funkciu Nevyrušovať (DND) nastavte pre stíšenie telefónu a ignorovanie hlásení o prichádzajúcich hovoroch, pokiaľ si neprajete byť vyrušovaní. Môžete potlačiť všetky hlásenia o prichádzajúcom hovore alebo môžete potlačiť hlásenia pre špecifického volajúceho.

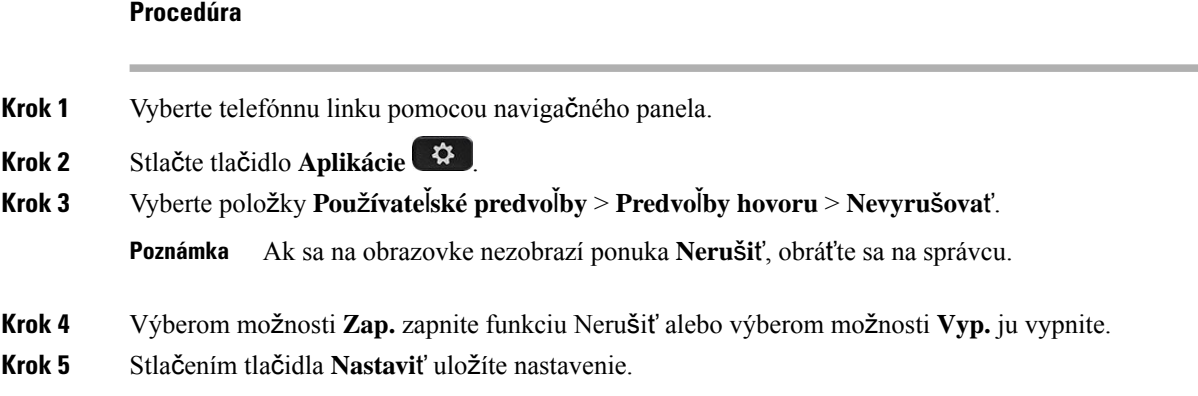

## <span id="page-149-0"></span>**Zapnutie re**ž**imu Neru**š**i**ť **z webovej stránky telefónu**

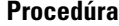

**Krok 1** Na webovej stránke telefónu kliknite na možnosť **Prihlásenie pou**ž**ívate**ľ**a** > **Hlas** > **Pou**ž**ívate**ľ. **Krok 2** V časti **Doplnkové slu**ž**by** nastavte voľbu **Nastavenia funkcie Neru**š**i**ť na možnosť **Áno**. Funkciu Nerušiť môžete zapnúť na všetkých linkách, ak váš správca nezapol funkciu synchronizácie tlačidiel (FKS). **Krok 3** Kliknite na možnosť **Odosla**ť **v**š**etky zmeny**.

## <span id="page-149-1"></span>**Aktivácia** č**akajúceho hovoru**

Môžete povoliť čakanie na hovor pre určitú linku alebo všetky linky. Ak je táto možnosť povolená, môžete prijať upozornenie na hovor (jedno pípnutie a tlačidlo linky bliká červeným svetlom) počas aktívneho hovoru.

Ak správca povolilsynchronizáciu čakajúcich hovorov medzi linkou a BroadSoft XSIslužbou, vaše nastavenie sa vzťahuje iba na konkrétnu linku namiesto všetkých liniek. Nastavenie sa zvyčajne vzťahuje na všetky linky, okrem tých, v ktorých je synchronizácia povolená.

- **Krok 1** Stlačením navigačného panela nahor alebo nadol si vyberte telefónnu linku.
- **Krok 2** Stlačte tlačidlo **Aplikácie** .
- **Krok 3** Stlačte možnosť **Pou**ž**ívate**ľ**ské predvo**ľ**by** > **Predvo**ľ**by hovoru** > Č**akajúci hovor**.
- **Krok 4** Vyberte možnosť **Zap.**, aby ste mohli prijať prichádzajúci hovor, ktorý zvoní počas iného hovoru, alebo vyberte možnosť **Vyp.**, ak chcete funkciu zakázať.

Ш

**Krok 5** Stlačením tlačidla **Nastavi**ť uložíte nastavenie.

## <span id="page-150-0"></span>**Aktivácia** č**akajúceho hovoru z webovej stránky telefónu**

### **Procedúra**

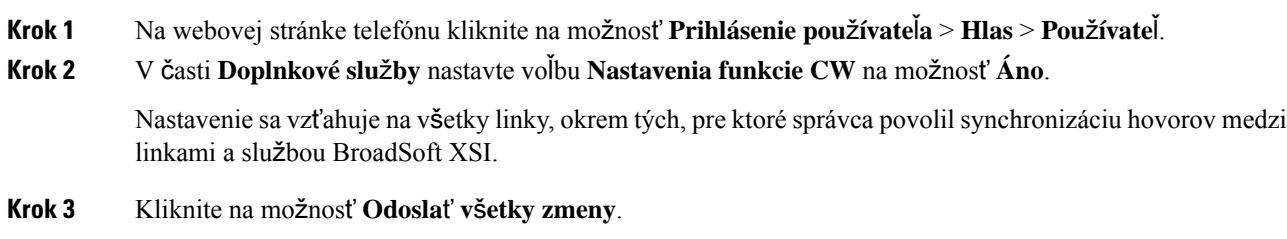

## <span id="page-150-1"></span>**Blokovanie anonymného hovoru**

Prichádzajúci hovor, ktorý nemá informácie o volajúcom pre špecifickú alebo všetky linky môžete zablokovať.

Ak správca aktivoval synchronizáciu anonymného odmietnutia hovorov medzi linkou a službou BroadSoft XI, vaše nastavenie sa bude vzťahovať výlučne na špecifickú linku, nie na všetky linky. Nastavenie sa zvyčajne vzťahuje na všetky linky, okrem tých, v ktorých je synchronizácia povolená.

- **Krok 1** Stlačením navigačného panela nahor alebo nadol si vyberte telefónnu linku.
- **Krok 2** Stlačte tlačidlo **Aplikácie** .
- **Krok 3** Vyberte položky **Pou**ž**ívate**ľ**ské predvo**ľ**by** > **Predvo**ľ**by hovoru** > **Blokovanie anonymného hovoru**.
- **Krok 4** Výberom položky **Zap.** zablokujete hovor, ktorý nemá informácie o volajúcom a výberom položky **Vyp.** povolíte hovor.
- **Krok 5** Stlačením tlačidla **Nastavi**ť uložíte nastavenie.

# <span id="page-151-0"></span>**Aktivácia blokovania anonymných hovorov z webovej stránky telefónu**

#### **Procedúra**

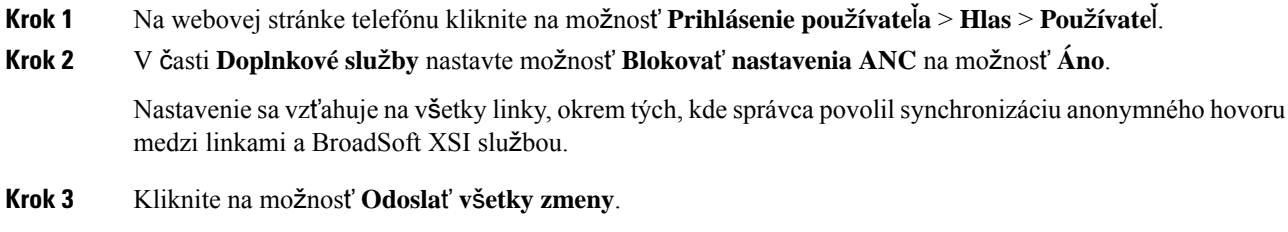

# <span id="page-151-1"></span>**Blokova**ť **ID volajúceho**

Môžete blokovať svoju identifikáciu volajúceho, aby sa na obrazovke príjemcu pri hovore nezobrazovalo vaše meno a telefónne číslo. Táto funkcia vám pomáha zachovať si súkromie.

#### **Skôr ako za**č**nete**

Váš správca povolí funkciu Blokovať CID v telefóne.

Váš správca povolí funkciu Blokovať CID na serveri XSI BroadWorks.

### **Procedúra**

- **Krok 1** Stlačte tlačidlo **Aplikácie** .
- **Krok 2** Zvoľte možnosť **Pou**ž**ívate**ľ**ské predvo**ľ**by** > **Predvo**ľ**by hovoru**.
- **Krok 3** Vyberte možnosť **Blokova**ť **ID volajúceho**.
- **Krok 4** Stlačte tlačidlo **Vybra**ť, aby ste zapli alebo vypli blokovanie ID volajúceho.

Ak váš administrátor aktivuje funkciu blokovania ID volajúceho na serveri XSI BroadWorks, váš telefón získa hodnotu zo servera a vy vidíte hodnotu, ktorú nastaví administrátor na serveri. Potom môžete túto hodnotu upraviť v rámci ponuky **Blokova**ť **ID volajúceho** na telefóne.

**Krok 5** Stlačením tlačidla **Nastavi**ť uložíte zmenu.

## <span id="page-152-0"></span>**Zabezpe**č**enie hovoru**

Hovory môžete šifrovať a chrániť ich tak pred odpočúvaním. Funkciu zabezpečenia hovoru môžete nastaviť pre všetky odchádzajúce hovory alebo pre konkrétny hovor.

### **Procedúra**

- **Krok 1** Stlačte tlačidlo **Aplikácie** .
- **Krok 2** Vyberte položky **Predvo**ľ**by pou**ž**ívate**ľ**a** > **Predvo**ľ**by hovoru** > **Zabezpe**č**ený hovor**.
- **Krok 3** Výberom možnosti **Zap.** zapnete funkciu zabezpečenia hovoru alebo výberom možnosti **Vyp.** vypnete funkciu zabezpečenia hovoru.
- **Krok 4** Stlačením tlačidla **Nastavi**ť uložíte nastavenie.

# <span id="page-152-1"></span>**Povolenie pomoci pri vytá**č**aní**

Keď budete chcieť uskutočniť nový hovor, v okne pomoci pri vytáčaní sa zobrazia telefónne čísla, ktoré sa najviac zhodujú so záznamami v adresári a zozname histórie hovorov.

### **Skôr ako za**č**nete**

Váš správca povolí túto funkciu v telefóne.

### **Procedúra**

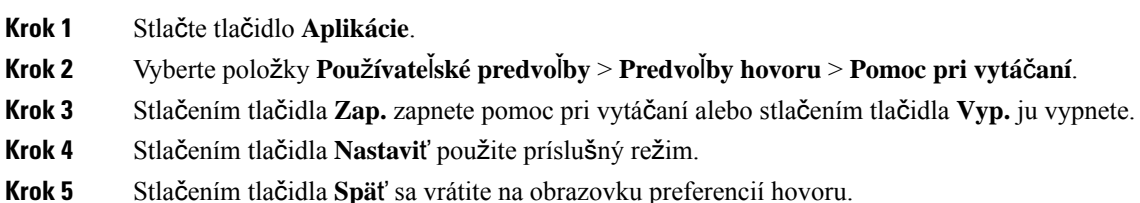

# <span id="page-152-2"></span>**Pridanie viacerých miest pre pou**ž**ívate**ľ**a BroadWorks XSI**

K telefónnej linke môžete pridať viaceré miesta. To umožňuje bezproblémovo presunúť prichádzajúci hovor z vášho telefónu na iné mobilné alebo stolové telefóny, ktoré sú pridané k vašej linke.

### **Skôr ako za**č**nete**

Váš správca povolil na linke funkciu Kdekoľvek.

### **Procedúra**

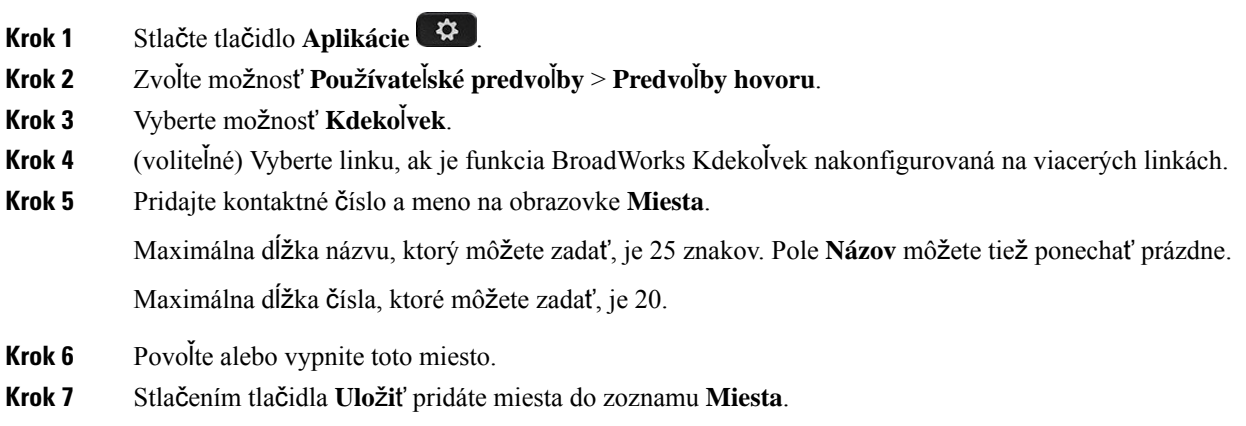

# <span id="page-153-0"></span>**Nastavenie stránky s automatickou odpove**ď**ou**

### **Procedúra**

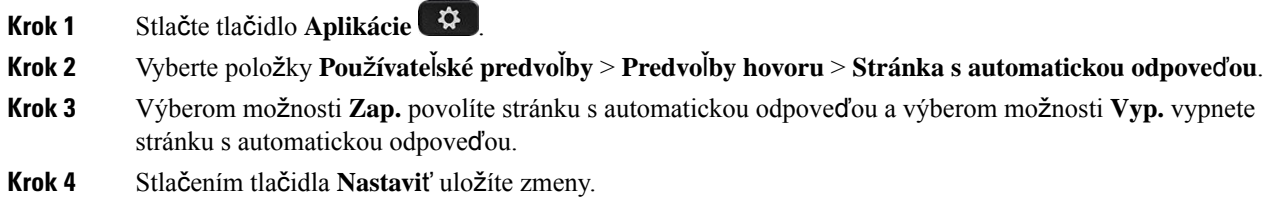

# <span id="page-153-1"></span>**Nastavenie hlasovej schránky**

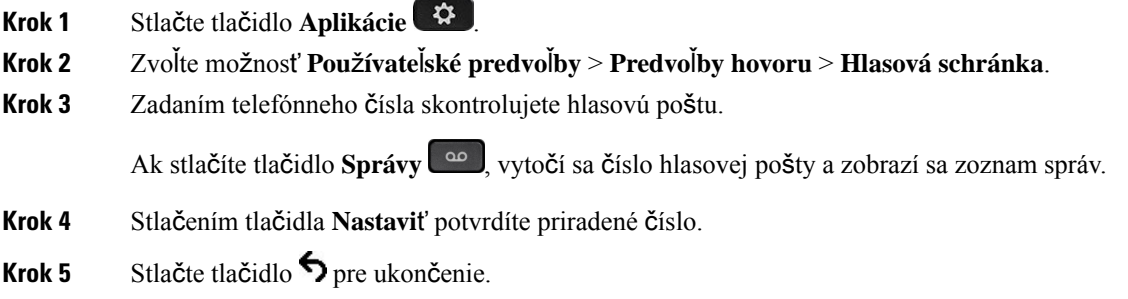

Ш

**Krok 6** Skončite stlačením tlačidla **Spä**ť.

# <span id="page-154-0"></span>**Nastavenia proxy HTTP**

Proxy server HTTP môžete v telefóne nastaviť v ponuke **Nastavenia servera proxy HTTP** v rámci ponuky **Konfigurácia siete**. Nastavenia proxy HTTP sú dostupné aj na webovej stránke telefónu.

### **Príbuzné témy**

Webová stránka [telefónu](#page-42-0), na strane 27

Nastavenie servera proxy v režime [automatického](#page-154-1) servera proxy, na strane 139 Nastavenie servera proxy v režime [manuálneho](#page-154-2) servera proxy, na strane 139 [Nastavenie](#page-155-0) servera proxy na webovej stránke telefónu, na strane 140

### <span id="page-154-1"></span>**Nastavenie servera proxy v re**ž**ime automatického servera proxy**

Na nastavenie servera proxy HTTP v telefóne môžete vybrať režim automatického servera proxy.

### **Procedúra**

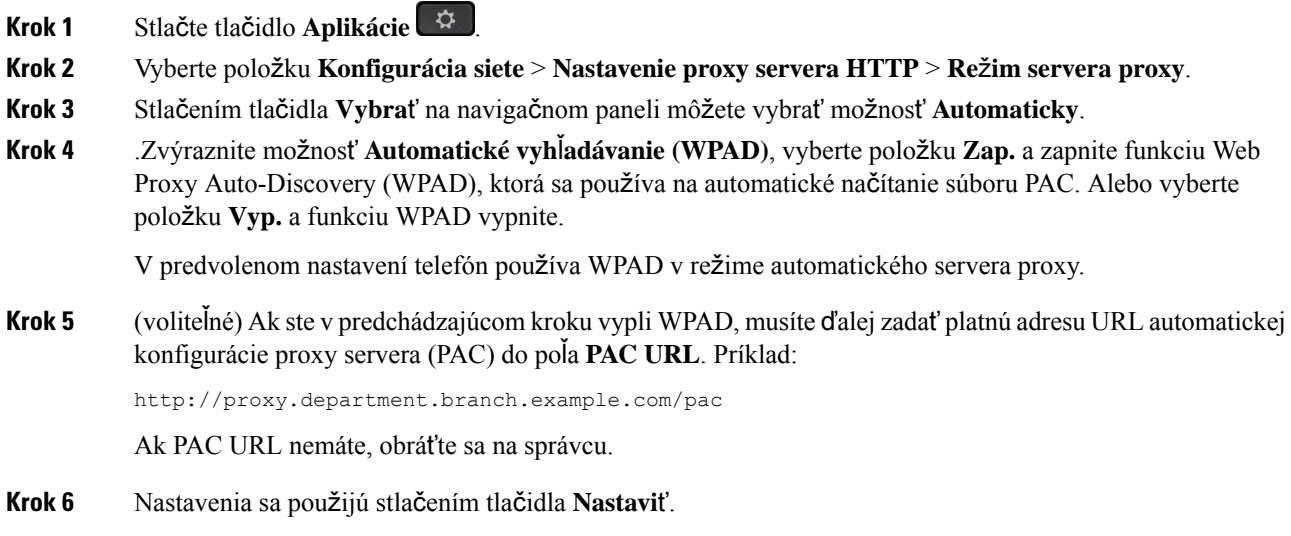

### <span id="page-154-2"></span>**Nastavenie servera proxy v re**ž**ime manuálneho servera proxy**

Na nastavenie servera proxy HTTP v telefóne môžete vybrať režim manuálneho servera proxy.

### **Skôr ako za**č**nete**

Správca vám poskytne adresu a port servera proxy.

### **Procedúra**

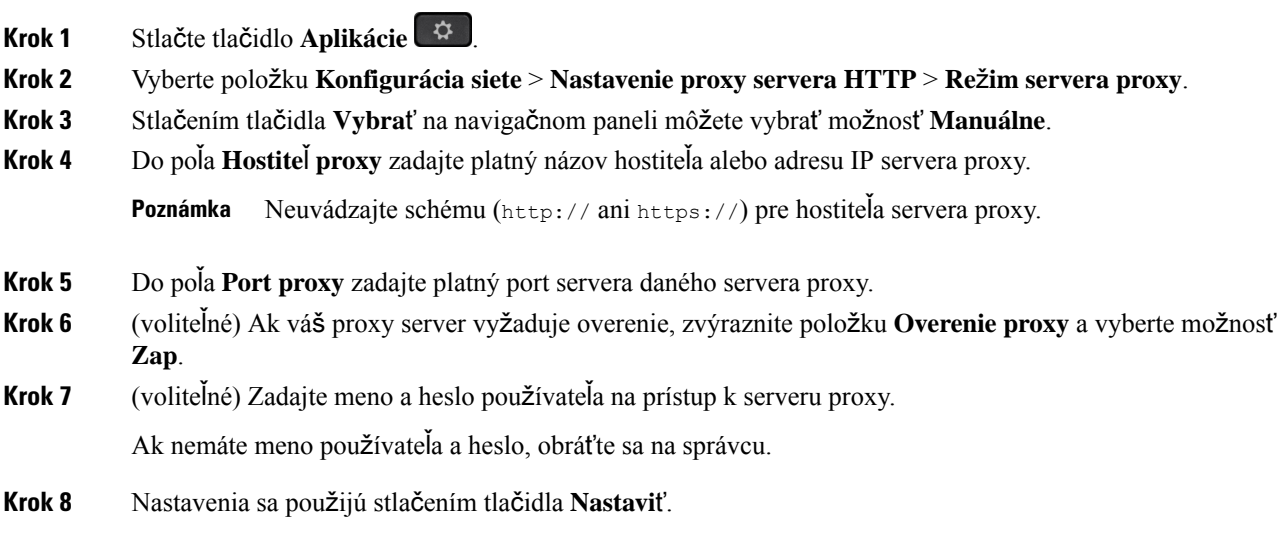

### <span id="page-155-0"></span>**Nastavenie servera proxy na webovej stránke telefónu**

Pri nastavovaní servera proxy HTTP na webovej stránke telefónu môžete vybrať automatický alebo ručný režim proxy.

### **Procedúra**

- **Krok 1** Na webovej stránke telefónu vyberte položky **Hlas** > **Systém**.
- **Krok 2** V časti **Nastavenia servera proxy HTTP** nastavte parametre popísané v nasledujúcej tabuľke:

### **Tabu**ľ**ka 6: Nastavenia proxy HTTP**

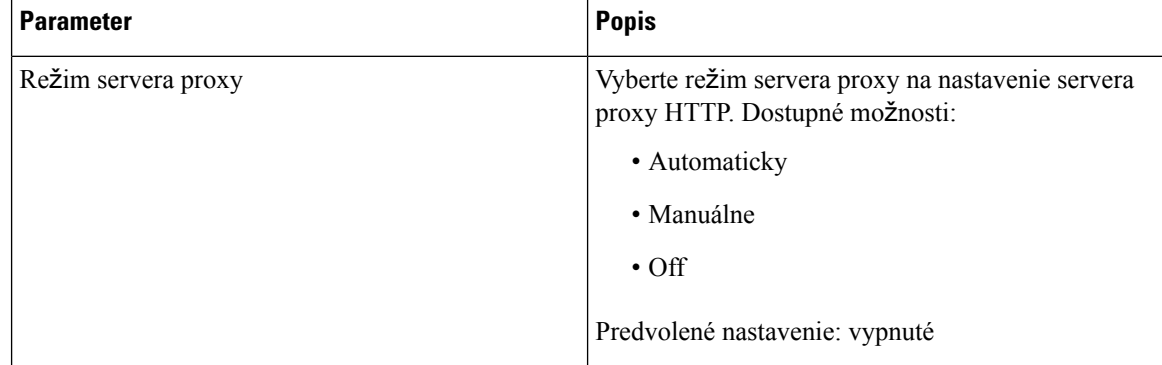

 $\mathbf l$ 

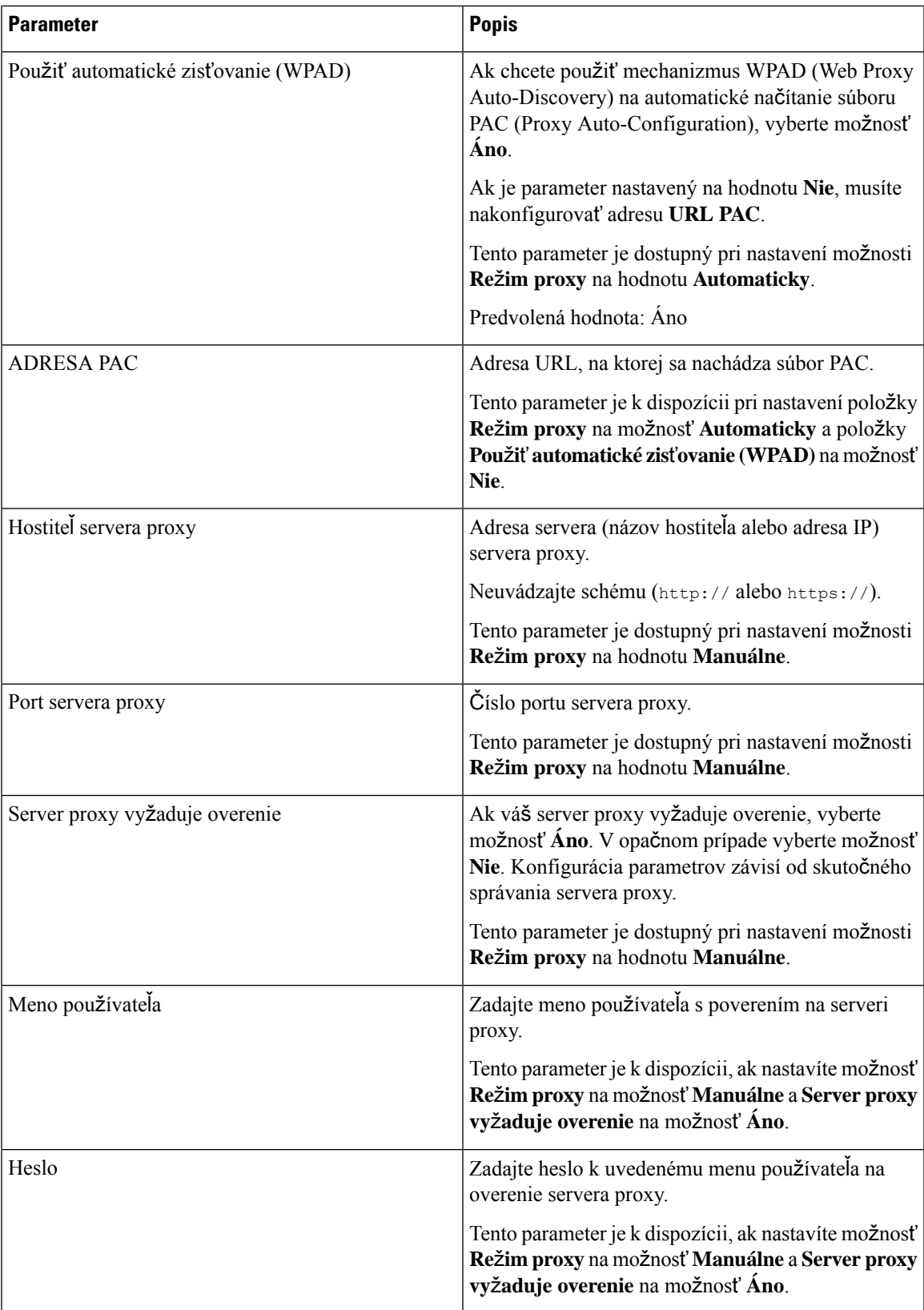

**Krok 3** Kliknite na možnosť **Odosla**ť **v**š**etky zmeny**.

# <span id="page-157-0"></span>**Nastavenia pripojenia VPN**

Pripojenie k sieti VPN môžete v telefóne nastaviť a povoliť v ponuke **Nastavenia VPN** pod ponukou **Konfigurácia siete**. Ak si chcete nastavenie uľahčiť, môžete na webovej stránke telefónu nakonfigurovať aj parametre súvisiace s nastavením pripojenia k sieti VPN. Aby ste povolili pripojenie k sieti VPN, musíte telefón reštartovať.

#### **Príbuzné témy**

[Nastavenie](#page-157-1) pripojenia VPN , na strane 142 [Aktivovanie](#page-158-0) pripojenia VPN, na strane 143 Vypnutie [pripojenia](#page-158-1) VPN, na strane 143 [Nastavenie](#page-159-0) pripojenia VPN na webovej stránke telefónu, na strane 144 [Zobrazenie](#page-160-0) stavu VPN, na strane 145

### <span id="page-157-1"></span>**Nastavenie pripojenia VPN**

Pripojenie k sieti VPN môžete nastaviť v telefóne. Po vykonaní postupu popísaného v tejto téme bude dokončené iba nastavenie siete VPN. Pripojenie k sieti VPN je potrebné ešte povoliť ručným alebo automatickým reštartovaním telefónu.

Ak chcete nastaviť pripojenie k sieti VPN z webovej stránky telefónu, pozrite si tému [Nastavenie](#page-159-0) pripojenia VPN na webovej stránke [telefónu,](#page-159-0) na strane 144.

#### **Skôr ako za**č**nete**

Správca vám poskytne potrebné informácie potrebné na nadviazanie pripojenia k sieti VPN.

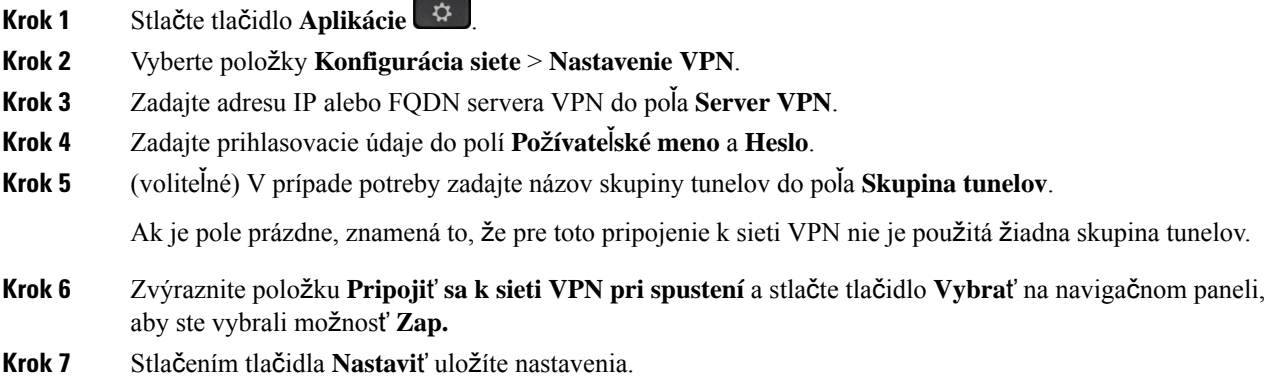

Nastavenie siete VPN je dokončené. Informácie o tom, ako povoliť pripojenie k sieti VPN, nájdete v téme [Aktivovanie](#page-158-0) pripojenia VPN, na strane 143.

### <span id="page-158-0"></span>**Aktivovanie pripojenia VPN**

Nakonfigurované pripojenie k sieti VPN môžete povoliť automatickým reštartovaním telefónu. Ak chcete telefón reštartovať ručne a povoliť tak pripojenie k sieti VPN, pozrite si časť Reš[tartovanie](#page-168-0) telefónu, na strane [153](#page-168-0).

### **Skôr ako za**č**nete**

Nastavenie siete VPN je dokončené. Podrobnosti nájdete v časti [Nastavenie](#page-157-1) pripojenia VPN , na strane 142 alebo [Nastavenie](#page-159-0) pripojenia VPN na webovej stránke telefónu, na strane 144.

### **Procedúra**

- **Krok 1** Stlačte tlačidlo **Aplikácie** .
- **Krok 2** Vyberte položky **Konfigurácia siete** > **Nastavenie VPN**.
- **Krok 3** Zvýraznite položku **Povoli**ť **pripojenie k sieti VPN**, stlačte tlačidlo **Vybra**ť na navigačnom kruhu a vyberte možnosť **Zap.**, aby sa zmeny použili.
	- Po nastavení položky **Povoli**ť**pripojenieksieti VPN** na hodnotu **On.**sa telefón okamžite pokúsi pripojiť k serveru VPN. Počas tohto procesu sa telefón automaticky reštartuje. **Poznámka**

Pripojenie k sieti VPN trvá približne jednu minútu.

Po reštartovaní telefónu sa v pravom hornom rohu telefónnej obrazovky zobrazí ikona pripojenia k sieti VPN

 $\bigoplus$ , ktorá oznamuje, že pripojenie k sieti VPN bolo úspešne nadviazané.

Ak pripojenie k sieti VPN zlyhá, zostane položka **Povoli**ť **pripojenie k sieti VPN** na hodnote **Vyp**.

<span id="page-158-1"></span>**Krok 4** (voliteľné) Pozrite sa na podrobnosti o pripojení k sieti VPN. Napríklad na aktuálny stav pripojenia k sieti VPN a adresu IP siete VPN. Podrobnosti nájdete v časti [Zobrazenie](#page-160-0) stavu VPN, na strane 145.

### **Vypnutie pripojenia VPN**

Pripojenie k sieti VPN môžete zakázať automatickým alebo manuálnym reštartovaním telefónu.

### **Skôr ako za**č**nete**

V telefóne je povolené pripojenie k sieti VPN.

### **Procedúra**

- **Krok 1** Stlačte tlačidlo **Aplikácie** .
- **Krok 2** Vyberte položky **Konfigurácia siete** > **Nastavenie VPN**.
- **Krok 3** Zvýraznite položku **Pripoji**ť **sa k sieti VPN pri spustení** a stlačte tlačidlo **Vybra**ť na navigačnom paneli, aby ste vybrali možnosť **Vyp.**
- **Krok 4** Stlačením tlačidla **Nastavi**ť uložíte nastavenie.
- **Krok 5** Vykonajte jednu z nasledujúcich činností:
	- Zvýraznite položku **Povoli**ť **pripojenie k sieti VPN** a vyberte možnosť **Vyp**.
	- Po nastavení položky **Povoli**ť **pripojenie k sieti VPN** na hodnotu **Vyp.** sa telefón okamžite pokúsi odpojiť od servera VPN. Počas tohto procesu sa telefón automaticky reštartuje. **Poznámka**
	- Informácie o manuálnom reštartovaní telefónu nájdete v téme Reš[tartovanie](#page-168-0) telefónu, na strane 153.

Odpojenie od siete VPN trvá približne jednu minútu.

Po reštartovaní telefónu sa na obrazovke telefónu prestane zobrazovať ikona pripojenia k sieti VPN  $\bigoplus$ . To znamená, že pripojenie k sieti VPN bolo úspešne zakázané.

**Krok 6** (voliteľné) Skontrolujte, či je pripojenie k sieti VPN <sub>Odpojené. Podrobnosti nájdete v časti [Zobrazenie](#page-160-0) stavu</sub> VPN, na [strane](#page-160-0) 145.

### <span id="page-159-0"></span>**Nastavenie pripojenia VPN na webovej stránke telefónu**

Pripojenie k sieti VPN môžete nastaviť na webovej stránke telefónu.

Rovnakú konfiguráciu môžete vykonať aj v telefóne, pozrite si časť [Nastavenie](#page-157-1) pripojenia VPN , na strane [142.](#page-157-1)

#### **Procedúra**

**Krok 1** Na webovej stránke telefónu vyberte položky **Hlas** > **Systém**.

**Krok 2** V časti **Nastavenia siete VPN** nastavte parametre popísané v nasledujúcej tabuľke.

#### **Tabu**ľ**ka 7: Nastavenia VPN**

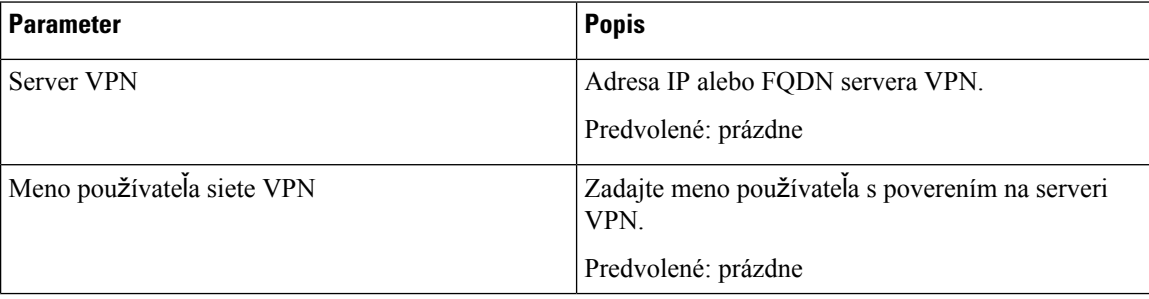

Ш

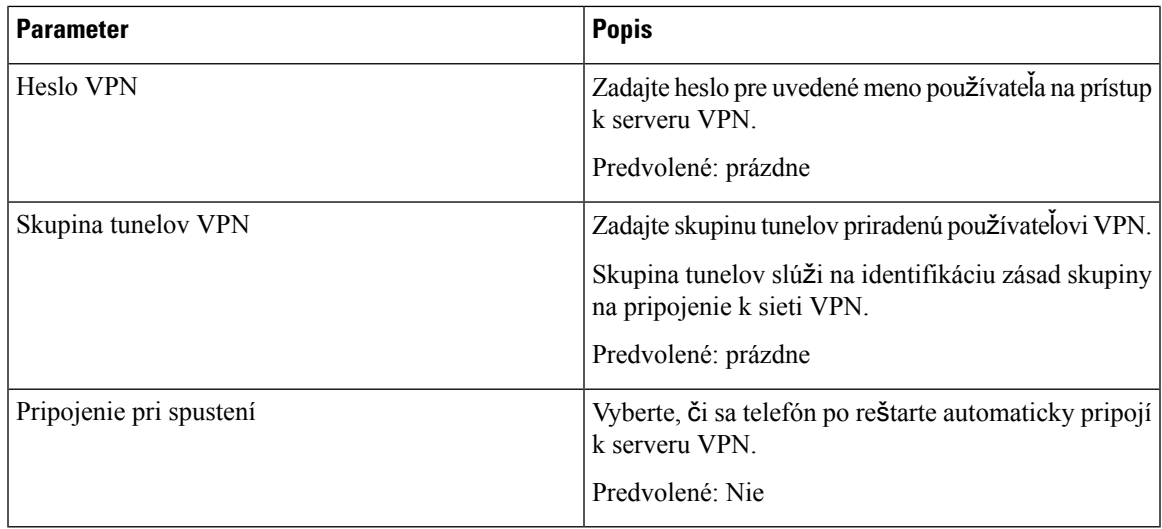

### **Krok 3** Kliknite na tlačidlo **Odosla**ť **v**š**etky zmeny** a uložte zmeny.

Nastavenie siete VPN je dokončené. Informácie o tom, ako povoliť pripojenie k sieti VPN, nájdete v téme [Aktivovanie](#page-158-0) pripojenia VPN, na strane 143.

### <span id="page-160-0"></span>**Zobrazenie stavu VPN**

Môžete skontrolovať podrobnosti o pripojení VPN. Napríklad aktuálny stav VPN a adresu IPpripojenia VPN telefónu.

Stav môžete zobraziť aj na webovej stránke telefónu, keď vyberiete možnosť **Info** > **Stav** > **Stav VPN**.

### **Procedúra**

- **Krok 1** Stlačte tlačidlo **Aplikácie** .
- **Krok 2** Vyberte položky **Stav** > **Stav VPN**.

Môžete zobraziť nasledujúce informácie:

- **Pripojenie k sieti VPN** vyjadruje, či je telefón pripojený k serveru VPN. Stav môže mať hodnotu Pripojené alebo Odpojené.
- **Adresa IP siete VPN** adresa IP siete VPN pridelená zo servera VPN.
- **Maska podsiete VPN** Maska podsiete VPN pridelená zo servera VPN.
- **Odoslané bajty** celkový počet bajtov, ktoré telefón odoslal do siete prostredníctvom servera VPN.
- **Prijaté bajty** celkový počet bajtov, ktoré telefón prijal zo siete prostredníctvom servera VPN.

# <span id="page-161-0"></span>**Zmena formátu** č**asu**

Môžete zmeniť formát času, ktorý zobrazuje obrazovka telefónu.

### **Procedúra**

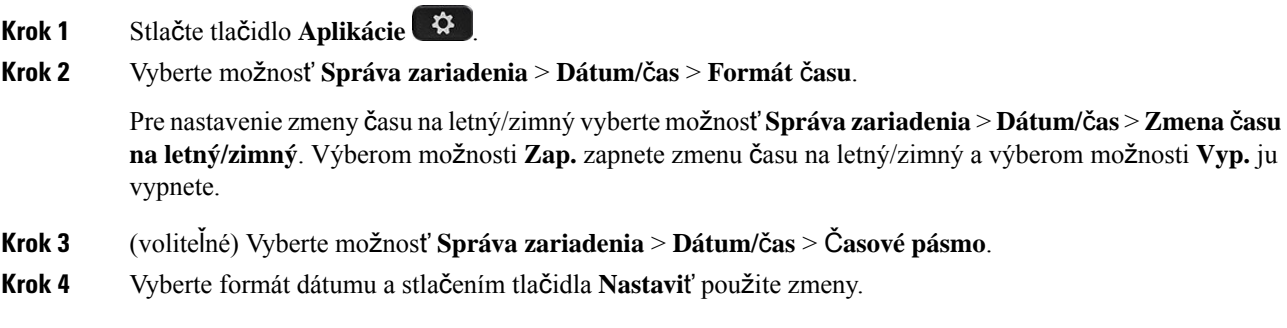

# <span id="page-161-1"></span>**Zmena formátu dátumu**

Môžete zmeniť formát dátumu, ktorý chcete vidieť na obrazovke telefónu.

### **Procedúra**

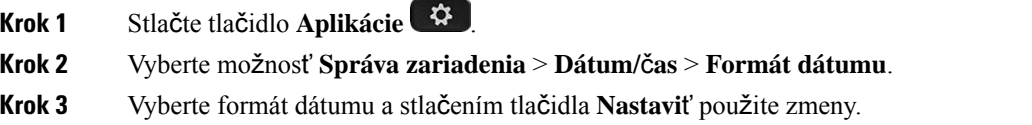

# <span id="page-161-2"></span>**Zmena** š**etri**č**a obrazovky**

Môžete zapnúť šetrič obrazovky telefónu a určiť, aký bude mať vzhľad, a dobu, po ktorú má byť telefón nečinný pred zobrazením šetriča obrazovky.

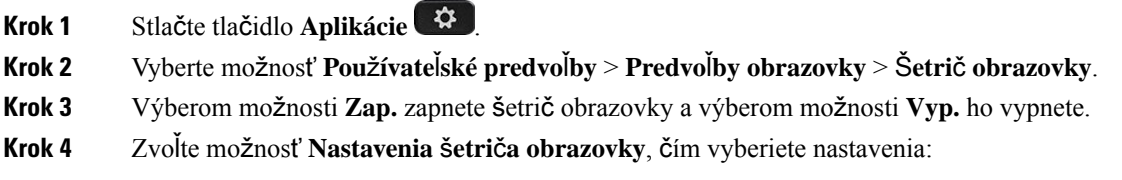

- **Typ** š**etri**č**a obrazovky** Vyberte jednu z týchto možností:
	- **Hodiny** Zobrazia sa okrúhle hodiny s tapetou na pozadí.
	- **Stiahnu**ť **obrázok** Zobrazí sa obrázok získaný z webovej stránky telefónu.
	- **Logo** Zobrazí sa logo ako šetrič obrazovky telefónu. Tento obrázok sa pridá do poľa URL loga webovej stránky telefónu.
	- **Zámka** Na tapete obrazovky telefónu sa zobrazí ikona zámky.
- **Interval aktivácie** Zadajte počet sekúnd, po ktorom zostane telefón nečinný pred tým, než sa zapne šetrič obrazovky.
- **Interval obnovovania** Zadajte počet sekúnd, ktoré uplynú, než sa šetrič obrazovky obnoví (ak si napríklad vyberiete striedanie obrázkov).

**Krok 5** Stlačte tlačidlo **Nastavi**ť.

### <span id="page-162-0"></span>**Zmena tapety zo stránky telefónu**

Správca vám môže povoliť zmenu predvolenej tapety na telefóne na jednu z dostupných tapiet.

#### **Procedúra**

- **Krok 1** Na webovej stránke telefónu kliknite na možnosť **Prihlásenie pou**ž**ívate**ľ**a** > **Hlas** > **Pou**ž**ívate**ľ.
- **Krok 2** V poli **Pozadie telefónu** v sekcii **Obrazovka** si vyberte jednu z možností pre tapetu svojho telefónu.
	- **Predvolené**: Telefón nemá žiadnu tapetu. Ak na obrazovku telefónu nie je pridaná žiadna tapeta, obrazovka telefónu zobrazuje monochromatickú tapetu.
	- **Stiahnutý obrázok**: Na webovejstránke telefónu si pre pozadie svojho telefónu môžete vybrať možnosť **Stiahnutý obrázok**. Obrázok, ktorý pridáte do poľa **Adresa URL stiahnutia obrázka** sa použije ako tapeta telefónu.

Telefón podporuje obrázky vo formáte .jpg a .png do veľkosti maximálne 625 KB. Obrázok môžete zväčšiť alebo zmenšiť, aby sa celý zmestil na obrazovku. Ak pomer strán cieľového obrázka nie je 5 : 3, niektoré časti obrázka nebudú viditeľné.

- **Logo**: Na webovej stránke telefónu si pre pozadie svojho telefónu môžete vybrať možnosť **Logo**. Logo, ktoré pridáte do poľa **URL loga**, sa použije ako tapeta.
- **URL loga** alebo **Adresa URL stiahnutia obrázka** nesmú prekročiť maximálnu dĺžku 255 znakov. **Pozor**

Na obrazovke telefónu sa zobrazí oblasť zobrazenia loga. Veľkosť oblasti zobrazenia loga je 128 x 128 pixelov. Ak sa pôvodná veľkosť loga nezmestí na oblasť displeja, veľkosť loga sa prispôsobí oblasti displeja.

# <span id="page-163-0"></span>**Konfigurácia** š**etri**č**a obrazovky pomocou webového rozhrania telefónu**

Môžete nakonfigurovať šetrič obrazovky telefónu. Ak bude telefón nečinný po stanovený čas, vstúpi do režimu šetriča obrazovky.

Po stlačení akéhokoľvek tlačidla sa telefón vráti do normálneho režimu.

### **Procedúra**

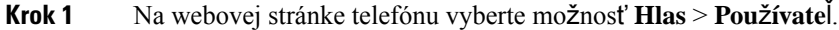

**Krok 2** V časti **Obrazovka** nastavte polia podľa nasledujúcej tabuľky.

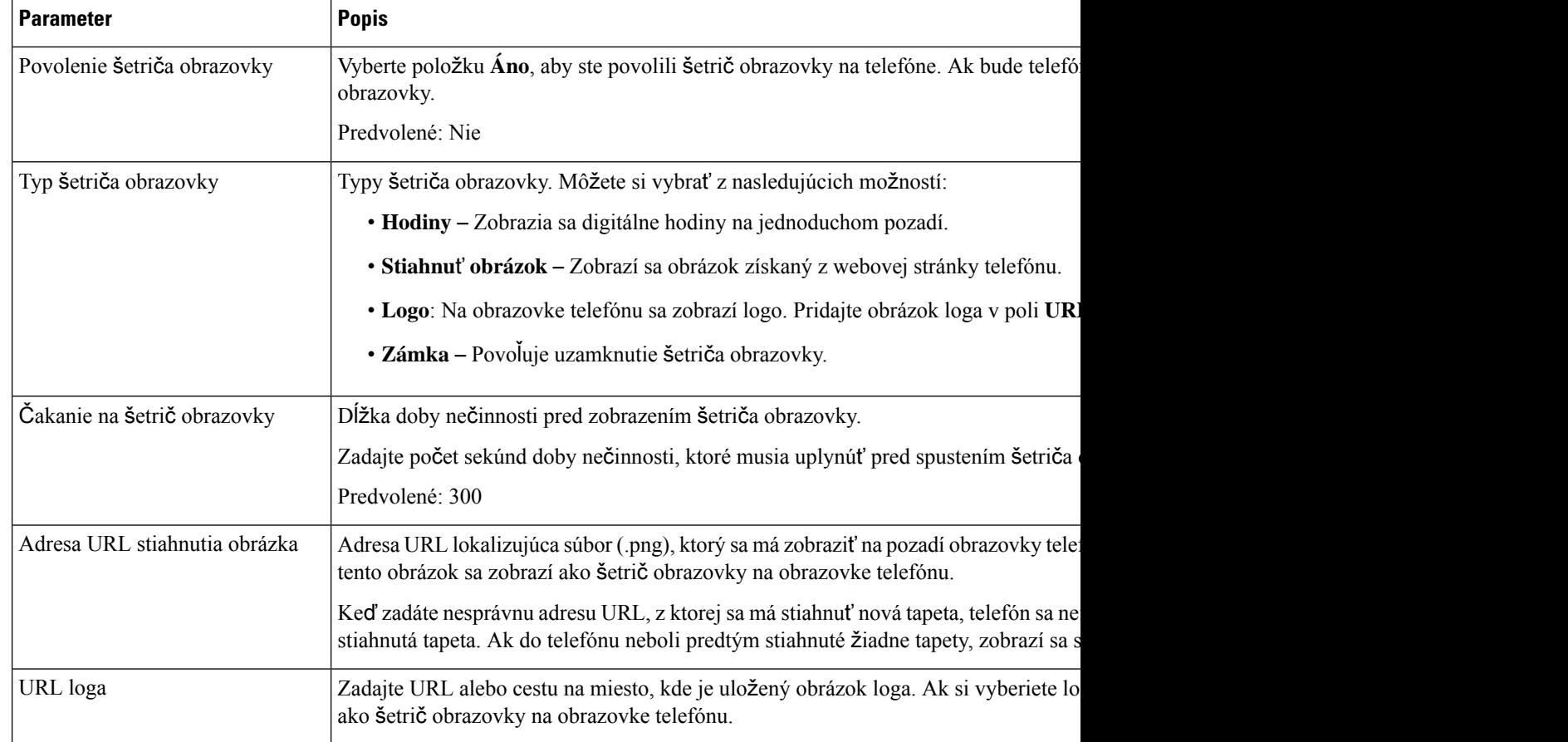

### **Krok 3** Kliknite na možnosť **Odosla**ť **v**š**etky zmeny**.

## <span id="page-164-0"></span>**Pridanie loga ako pozadia telefónu**

Ak chcete pridať ikonu loga na pozadie telefónu, pridajte ju z webovej stránky telefónu.

### **Procedúra**

**Krok 1** Na webovej stránke telefónu kliknite na možnosť **Prihlásenie pou**ž**ívate**ľ**a** > **Hlas** > **Pou**ž**ívate**ľ.

**Krok 2** V časti **Obrazovka** kliknite na možnosť **Logo** z poľa **Pozadie obrazovky** a v poli **URL loga** zadajte adresu URL alebo cestu pre miesto, kde má byť obrázok loga uložený.

**Krok 3** Kliknite na možnosť **Odosla**ť **v**š**etky zmeny**.

Ak po pridaní loga na pozadie telefónu vyberiete možnosť **Predvolené** zo zoznamu **Pozadie obrazovky** a uložíte zmeny, ikona loga zmizne z obrazovky telefónu.

## <span id="page-164-1"></span>**Zmena tapety zo stránky telefónu**

Správca vám môže povoliť zmenu predvolenej tapety na telefóne na jednu z dostupných tapiet.

#### **Procedúra**

- **Krok 1** Na webovej stránke telefónu kliknite na možnosť **Prihlásenie pou**ž**ívate**ľ**a** > **Hlas** > **Pou**ž**ívate**ľ.
- **Krok 2** V poli **Pozadie telefónu** v sekcii **Obrazovka** si vyberte jednu z možností pre tapetu svojho telefónu.
	- **Predvolené**: Telefón nemá žiadnu tapetu. Ak na obrazovku telefónu nie je pridaná žiadna tapeta, obrazovka telefónu zobrazuje monochromatickú tapetu.
	- **Stiahnutý obrázok**: Na webovejstránke telefónu si pre pozadie svojho telefónu môžete vybrať možnosť **Stiahnutý obrázok**. Obrázok, ktorý pridáte do poľa **Adresa URL stiahnutia obrázka** sa použije ako tapeta telefónu.

Telefón podporuje obrázky vo formáte .jpg a .png do veľkosti maximálne 625 KB. Obrázok môžete zväčšiť alebo zmenšiť, aby sa celý zmestil na obrazovku. Ak pomer strán cieľového obrázka nie je 5 : 3, niektoré časti obrázka nebudú viditeľné.

• **Logo**: Na webovej stránke telefónu si pre pozadie svojho telefónu môžete vybrať možnosť **Logo**. Logo, ktoré pridáte do poľa **URL loga**, sa použije ako tapeta.

**URL loga** alebo **Adresa URL stiahnutia obrázka** nesmú prekročiť maximálnu dĺžku 255 znakov. **Pozor**

Na obrazovke telefónu sa zobrazí oblasť zobrazenia loga. Veľkosť oblasti zobrazenia loga je 128 x 128 pixelov. Ak sa pôvodná veľkosť loga nezmestí na oblasť displeja, veľkosť loga sa prispôsobí oblasti displeja.

# <span id="page-165-0"></span>**Stiahnutie tapety**

Môžete si stiahnuť obrázok, ktorým prispôsobíte pozadie na obrazovke telefónu.

### **Procedúra**

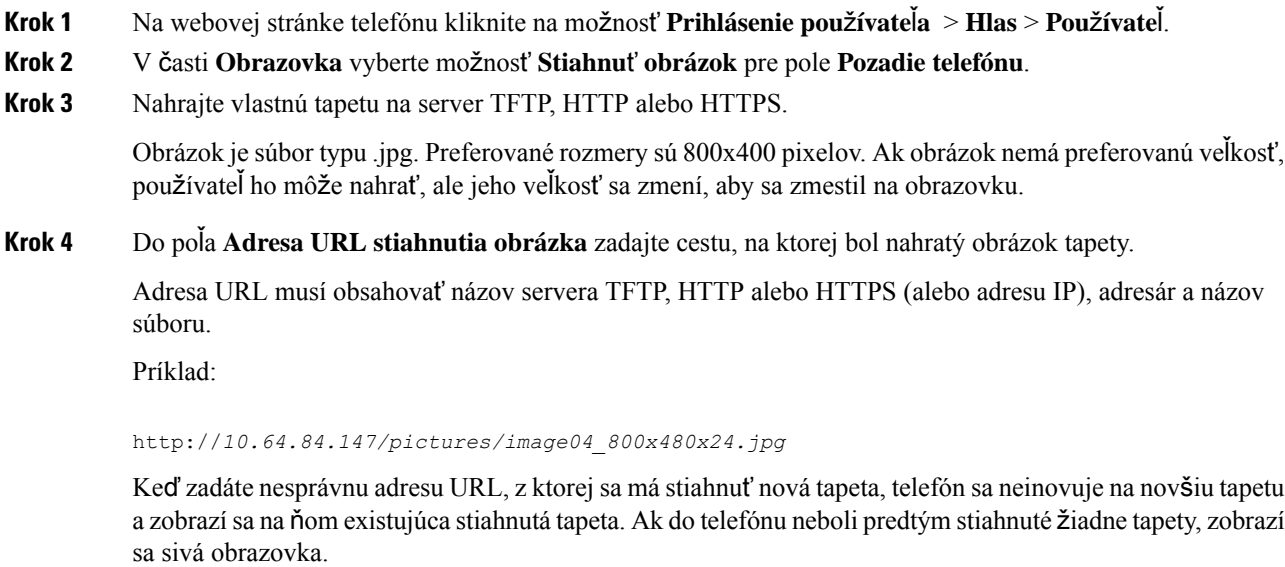

**Krok 5** Kliknite na možnosť **Odosla**ť **v**š**etky zmeny**.

Telefón sa nereštartoval po zmene URL obrázka pozadia.

# <span id="page-165-1"></span>**Úprava jasu obrazovky telefónu**

### **Procedúra**

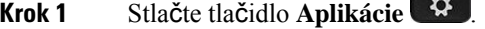

**Krok 2** Vyberte možnosť **Pou**ž**ívate**ľ**ské predvo**ľ**by** > **Predvo**ľ**by obrazovky** > **Jas displeja**.

- **Krok 3** Stlačením navigačného panelu doľava znížite alebo doprava zvýšite jas.
- **Krok 4** Stlačte tlačidlo **Ulo**ž**i**ť.

# <span id="page-166-0"></span>**Nastavenia trvania podsvietenia**

Podsvietenie môžete zmeniť, aby bol text na obrazovke čitateľnejší.

### **Procedúra**

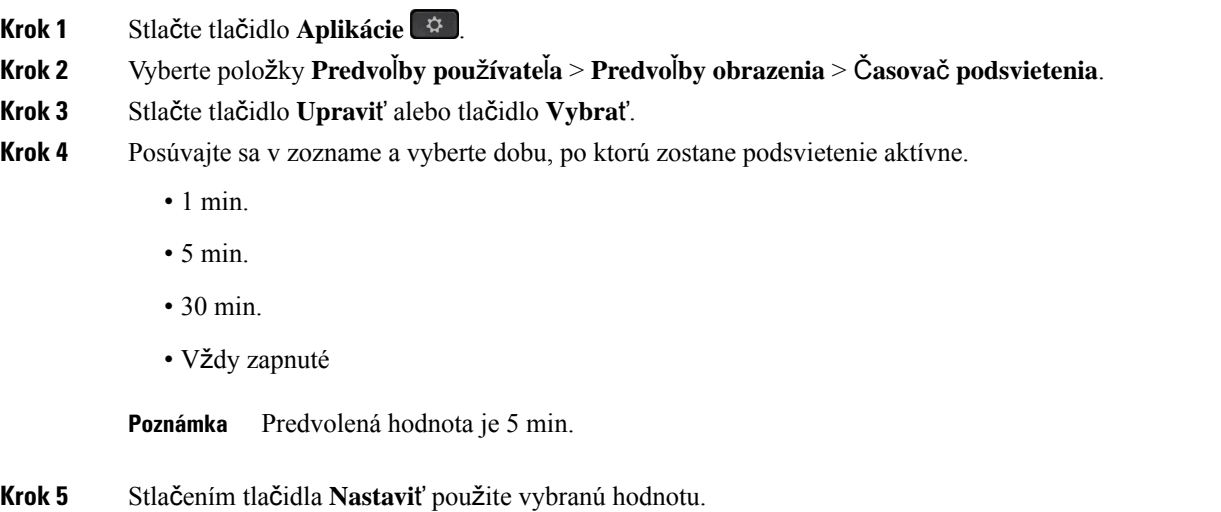

# <span id="page-166-1"></span>**Úprava** č**asova**č**a podsvietenia z webového rozhrania telefónu**

Vypnutím podsvietenia na každom telefóne v predvolenom čase môžete šetriť energiu.

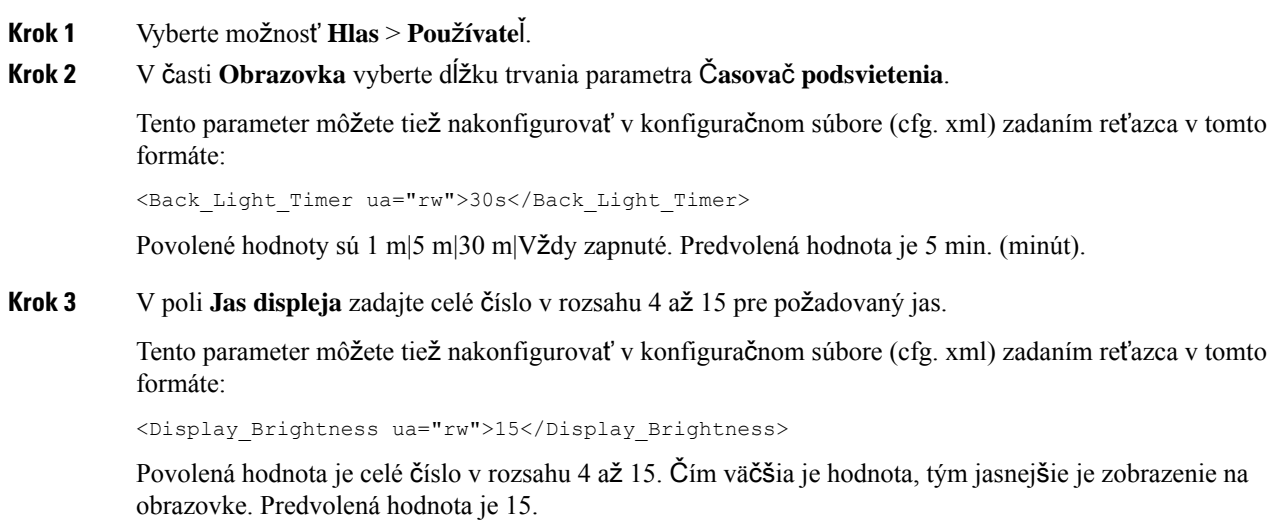

**Krok 4** Kliknite na možnosť **Odosla**ť **v**š**etky zmeny**.

# <span id="page-167-0"></span>**Zmena re**ž**imu zobrazenia**

### **Procedúra**

**Krok 1** Stlačte tlačidlo **Aplikácie** . **Krok 2** Vyberte možnosť **Pou**ž**ívate**ľ**ské predvo**ľ**by** > **Predvo**ľ**by konzoly operátora** > **Re**ž**im zobrazenia**. Dostupné sú nasledujúce možnosti: • **Názov**

- 
- **Klapka**
- **Obidva**

**Krok 3** Vyberte režim zobrazenia a stlačte tlačidlo **Nastavi**ť.

# <span id="page-167-1"></span>**Ur**č**enie zvukového zariadenia pre hovor**

Súčasne si k telefónu môžete pripojiť analógovú náhlavnú súpravu, náhlavnú súpravu Bluetooth a USB náhlavnú súpravu. Súčasne však môžete používať iba jednu náhlavnú súpravu.

Po pripojení viacerých náhlavných súprav k telefónu si môžete zvoliť zvukové zariadenie, ktoré použijete pri hovore. Váš výber sa použije pri uskutočnení alebo prijatí hovoru pomocou tlačidla linky alebo príslušného funkčného tlačidla.

- **Krok 1** Stlačte tlačidlo **Aplikácie** .
- **Krok 2** Vyberte možnosť **Predvo**ľ**by pou**ž**ívate**ľ**a** > **Predvo**ľ**by zvuku** > **Predvol. zvuk. zariadenie**.
- **Krok 3** Stlačením možnosti **Vybra**ť vyberte jednu z možností:
	- Ž**iadne** Označí sa naposledy použité zvukové zariadenie.
	- **Reproduktor** Ako zvukové zariadenie sa označí reproduktor.
	- **Náhlavná súprava** Ako zvukové zariadenie sa vyberie náhlavná súprava. Poradie prednosti náhlavnej súpravy je:
		- USB (najvyššia)
		- Bluetooth (stredná)
		- analógová náhlavná súprava (najnižšia)

Ш

• **Bluetooth** – Ako zvukové zariadenie sa označí Bluetooth. Poradie priority je Bluetooth (najvyššia), USB (stredná) a analógová náhlavná súprava (najnižšia).

**Krok 4** Stlačením tlačidla **Nastavi**ť uložte nastavenie.

# <span id="page-168-0"></span>**Re**š**tartovanie telefónu**

Možno budete musieť telefón opäť zaviesť na účely nadobudnutia účinnosti inovácie softvéru alebo iných zmien. Vaše nastavenia alebo iné prispôsobenia sa nezmenia.

### **Procedúra**

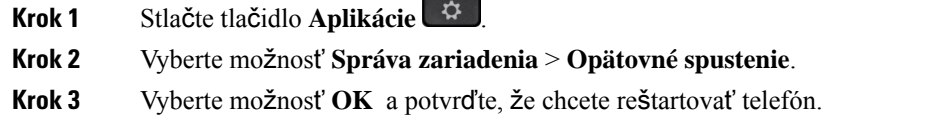

# <span id="page-168-1"></span>**Nastavenie jazyka**

V závislosti konfigurácie vášho telefónu môžete mať možnosť zmeniť jazyk, ktorý váš telefón používa.

### **Procedúra**

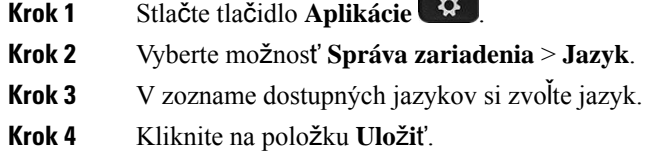

# <span id="page-168-2"></span>**Nastavenie hesla**

Pravidelne obnovujte heslo telefónu a udržiavajte sieť zabezpečenú.

### **Skôr ako za**č**nete**

Musíte mať heslo.

### **Procedúra**

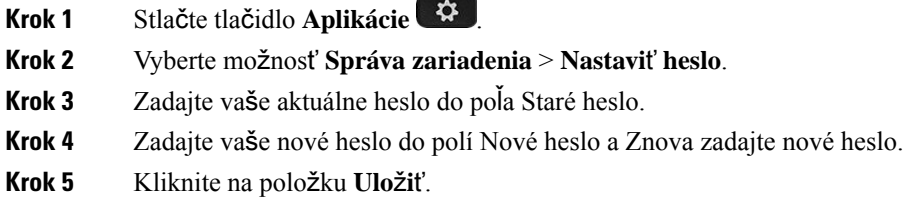

### **Príbuzné témy**

[Nastavenie](#page-169-0) hesla na webovej stránke telefónu, na strane 154

# <span id="page-169-0"></span>**Nastavenie hesla na webovej stránke telefónu**

Heslo môžete aktualizovať na webovej stránke telefónu.

### **Skôr ako za**č**nete**

Musíte mať aktuálne heslo.

### **Procedúra**

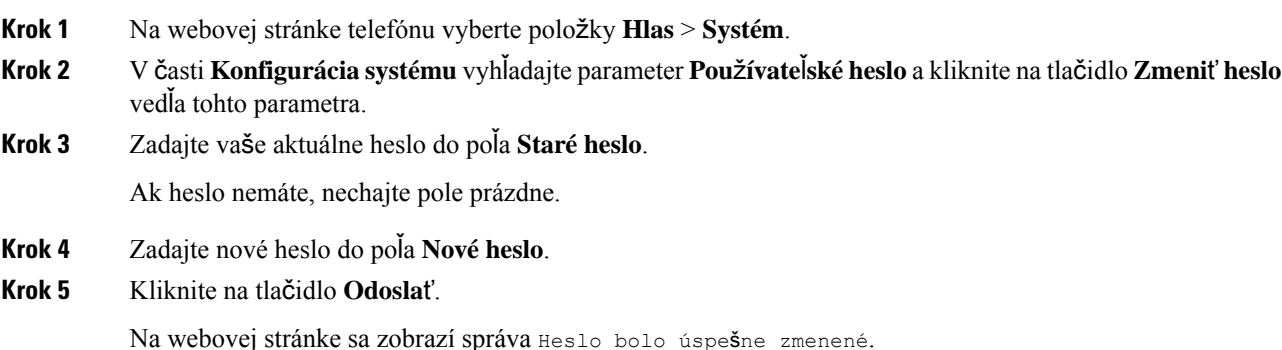

## <span id="page-169-1"></span>**Nastavenie ú**č**tu profilu**

Tieto overovacie poverenia budete musieť zadať na opakovanú synchronizáciu svojho telefónu s poskytovacím profilom, keď sa zobrazí výzva na obrazovke **Nastavenie ú**č**tu profilu**.

Ak ste vynechali obrazovku **Nastavenieú**č**tuprofilu**, môžete ju otvoriť aj z ponuky telefónu alebo stlačením funkčného tlačidla **Nastavenie**, ak je k dispozícii.

Keď sa telefón nedokáže neprihlásiť, obráťte sa na svojho správcu.

### **Skôr ako za**č**nete**

Správca nastaví typ overenia profilu v telefóne a poskytne vám overovacie poverenia.

### **Procedúra**

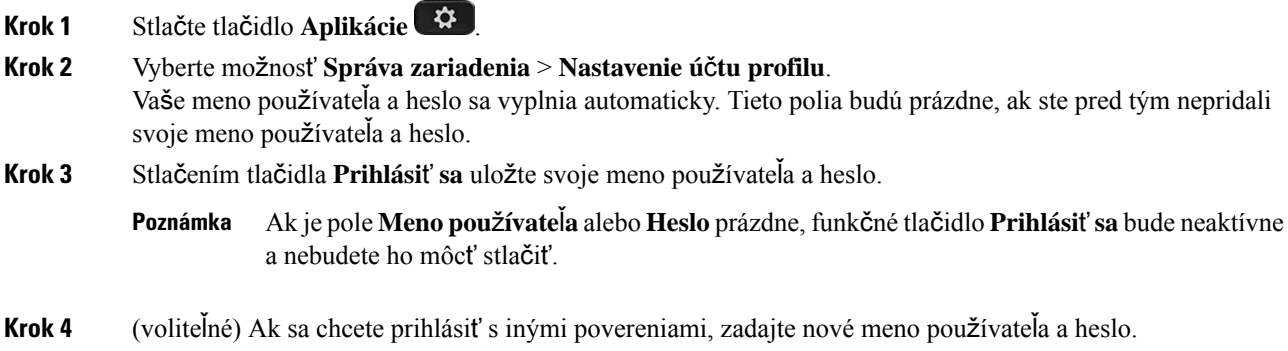

## <span id="page-170-0"></span>**Nastavenia exekutívy**

Ak vás váš správca označil ako používateľa exekutívy so skupinou asistentov, môžete nakonfigurovať nasledujúce nastavenia pre zdieľanie kontroly vašich hovorov s vašimi asistentmi:

• Filtrovanie hovorov možno aktivovať alebo deaktivovať. Ak sa vaša interná linka pripája k serveru XSI BroadWorks, môžete si vybrať aj typ a režim filtrovania hovorov.

Keď je filtrovanie hovorov zapnuté, vaše prichádzajúce hovory idú vašim asistentom podľa kritérií nastavených vaším správcom v BroadWorks.

Tiež dostanete vaše prichádzajúce hovory, ktoré idú vašim asistentom, ak váš správca pre vás povolil preverovanie hovorov.

• Stav prihlásenia/odhlásenia svojich asistentov máte možnosť skontrolovať.

Asistenti s prihláseným stavom majú možnosť riadiť hovory exekutívy.

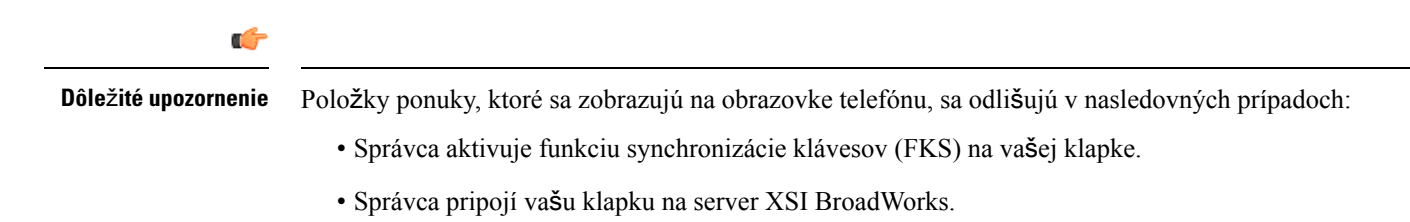

### **Aktivácia filtrovania hovorov ako exekutíva**

Vykonajte túto úlohu na aktívne filtrovanie hovorov. Ak správca nakonfiguruje interné číslo na pripojenie k serveru XSI BroadWorks, môžete tiež vybrať režim filtrovania hovorov a typ filtrovania hovorov.

Keď je filtrovanie hovorov aktívne, vaše prichádzajúce hovory idú vašim asistentom podľa kritérií nastavených vaším správcom.

Tiež dostanete vaše prichádzajúce hovory, ktoré idú vašim asistentom, ak váš správca pre vás povolil preverovanie hovorov. Keď asistent prijme hovor, vy už hovor na vašom internom čísle neuvidíte.

Œ

**Dôle**ž**ité upozornenie** Keď na vašom telefóne aktivujete funkciu Nerušiť, vaši asistenti nedostávajú vaše prichádzajúce hovory.

Vytočte aktivačný kód servisu poskytnutý vaším správcom, alebo postupujte podľa návodu popísaného nižšie pre aktiváciu filtrovania hovorov.

### **Skôr ako za**č**nete**

Správca vám poskytne používateľské práva exekutívy.

Správca nakonfiguruje a zapne kritériá filtrovania hovorov na serveri XSI BroadWorks.

- **Krok 1** Vykonajte jednu z nasledujúcich činností:
	- Ak správca naprogramoval funkciu **Exekutíva** na tlačidle linky, telefón zobrazuje **Exekutívu** spolu so stavom filtrovania hovorov ( **zapnuté** alebo **vypnuté**) na hlavnej obrazovke. Stlačte tlačidlo linky.
	- Ak funkciu **exekutívy** nemáte na tlačidle linky:
		- **1.** Stlačte tlačidlo **Aplikácie** .
		- 2. Zvoľte **Exekutíva** 2.
- **Krok 2** Podľa nižšie uvedeného postupu postupujte podľa aktuálnych ponúk zobrazených na telefóne.
	- Ak správca nakonfiguruje interné číslo na pripojenie k serveru XSI BroadWorks:
	- **1.** Stlačte možnosť **Filter hovorov** > **Filter hovorov**.
	- **2.** Stlačením tlačidla vyberte možnosť **zapnuté**.
	- **3.** Vyberte režim filtra hovorov a typ filtra hovoru.
		- **Model filtra hovorov** Vyberte jednu z nasledovných možností:
			- **Jednoduché** Keď je filtrovanie hovorov aktívne, vaše prichádzajúce hovory idú vašim asistentom podľa kritérií nastavených vaším správcom v jednoduchom režime.
			- **Pokro**č**ilé** Keď je filtrovanie hovorov aktívne, vaše prichádzajúce hovory idú vašim asistentom podľa kritérií nastavených vaším správcom v pokročilom režime.
		- **Model filtra hovorov** Vyberte jednu z nasledovných možností:
			- Táto položka ponuky je dostupná, ak je **re**ž**im filtra hovorov** nastavený na **jednoduchý**. **Poznámka**
- **V**š**etky hovory** všetky prichádzajúce hovory idú na asistentov.
- **Internéhovory** Ak ste vy a volajúci v rovnakejskupine BroadSoft, prichádzajúce hovory idú na vašich asistentov.
- **Externé hovory** Ak sa vy a volajúci nenachádzajú v rovnakej skupine BroadSoft, prichádzajúce hovory idú na vašich asistentov.
- **4.** Stlačením možnosti **Nastavi**ť zmeny použijete.
- Ak váš správca povolí iba funkciu synchronizácie klávesov (FKS) na vašom internom čísle:
- **1.** Stlačte funkčné tlačidlo **Zapnú**ť (On) pre aktiváciu filtrovania hovorov.
- 2. Stlačte tlačidlo **b** pre ukončenie.

### **Deaktivácia filtrovania hovorov ako exekutíva**

Keď je filtrovanie hovorov vypnuté, žiaden z vašich prichádzajúcich hovorov nejde vášmu asistentovi.

Vytočte aktivačný kód servisu poskytnutý vaším správcom, alebo postupujte podľa návodu popísaného nižšie pre deaktiváciu filtrovania hovorov.

#### **Skôr ako za**č**nete**

Správca vám poskytne používateľské práva exekutívy.

### **Procedúra**

- **Krok 1** Vykonajte jednu z nasledujúcich činností:
	- Ak správca naprogramoval funkciu **Exekutíva** na tlačidle linky, telefón zobrazuje **Exekutívu** spolu so stavom filtrovania hovorov ( **zapnuté** alebo **vypnuté**) na hlavnej obrazovke. Stlačte tlačidlo linky.
	- Ak funkciu **exekutívy** nemáte na tlačidle linky:
	- **1.** Stlačte tlačidlo **Aplikácie** .
	- 2. Zvoľte **Exekutíva** 2.

**Krok 2** Podľa nižšie uvedeného postupu postupujte podľa aktuálnych ponúk zobrazených na telefóne.

- Ak správca nakonfiguruje interné číslo na pripojenie k serveru XSI BroadWorks:
- **1.** Zvoľte možnosť **Filter hovorov** > **Filter hovorov**
- 2. Stlačením tlačidla vyberte možnosť **Vyp.**.
- **3.** Stlačením možnosti **Nastavi**ť zmeny použijete.
- Ak váš správca povolí iba funkciu synchronizácie klávesov (FKS) na vašom internom čísle:
	- **1.** Stlačte funkčné tlačidlo **Vyp.** pre deaktiváciu filtrovania hovorov.
	- 2. Stlačte tlačidlo **b** pre ukončenie.

### **Kontrola zoznamu asistentov z pozície exekutívy**

Na telefóne môžete využiť prístup k ponuke **zoznam asistentov**, aby ste skontrolovali asistentov, ktorí vám boli priradení. Ponuka tiež zobrazuje stav prihlásenia/odhlásenia priradených asistentov.

#### **Skôr ako za**č**nete**

Správca vám priradil aspoň jedného asistenta.

Správca nakonfiguroval interné číslo na pripojenie k serveru XSI BroadWorks. V opačnom prípade sa ponuka **zoznam asistentov** v telefóne nezobrazí.

Správca povolil alfanumerické vytáčanie. V opačnom prípade nemôžete uskutočniť hovor asistentovi zo zoznamu asistentov.

### **Procedúra**

- **Krok 1** Vykonajte jednu z nasledujúcich činností:
	- Ak správca naprogramoval funkciu **Exekutíva** na tlačidle linky, telefón zobrazuje **Exekutíva 11** spolu so stavom filtrovania hovorov (**Zap.** alebo **Vyp.**) na hlavnej obrazovke. Stlačte tlačidlo linky.
	- Ak nemáte funkciu **Exekutíva**, ktorá je nakonfigurovaná na tlačidle linky:
		- 1. Stlačte tlačidlo **Aplikácie**  $\bullet$ .
		- **2.** Zvoľte **Exekutíva** (Executive).

### **Krok 2** Vyberte **Zoznam asistentov**.

Na obrazovke **zoznam asistentov** sa zobrazuje maximálne 10 asistentov na telefóne.

Ak správca nakonfiguruje na telefóne viac ako jedného manažéra, potom obrazovka zobrazuje iba asistentov prvého dostupného manažéra.

**Krok 3** (voliteľné) Ak chcete uskutočniť hovor niektorému z asistentov, zvýraznite telefónne číslo asistenta a stlačte tlačidlo **Vyto**č**i**ť.

## <span id="page-174-0"></span>**Nastavenia exekutívnych-asistentov**

Ak vás váš správca označil ako exekutívneho asistenta, môžete nakonfigurovať nasledujúce nastavenia pre zdielanú kontrolu hovorov exekutívy:

- Môžete zobraziť priradených manažérov.
- Môžete sa pripojiť alebo odpojiť zo skupiny asistentov exekutívy, ak váš správca túto možnosť pre skupinu povolil.
- Ak ste sa pridali k skupine, keď chcete, aby hovory v mene exekutívy namiesto vás prijímal niekto iný, môžete aktivovať presmerovanie hovorov na číslo vašej voľby.

Presmerovanie hovoru môžete kedykoľvek deaktivovať.

• Ak ste sa pripojili k skupine, môžete aktivovať alebo deaktivovať filtrovanie hovorov pre exekutívu.

Keď je filtrovanie hovorov zapnuté, vy a ostatní asistenti spojení s exekutívou dostávate prichádzajúce hovory exekutívy podľa kritérií nastavených vaším správcom.

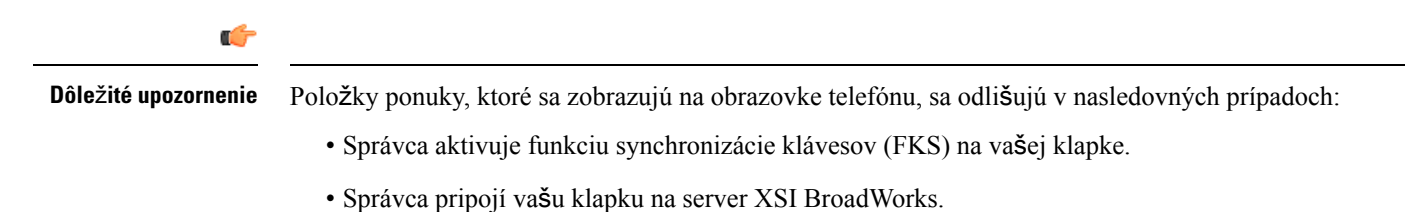

### **Pripojenie alebo odpojenie sa zo skupiny exekutívy ako asistent**

Keď sa pridáte k skupine exekutívy, dostanete zdieľanú kontrolu hovorov exekutívy.

Keď sa odpojíte zo skupiny exekutívy, nebudete mať žiadnu kontrolu nad hovormi exekutívy.

Vytočte príslušný aktivačný kód servisu poskytnutý vaším správcom, pre pripojenie alebo odpojenie od skupiny exekutívy. Vynechajte nižšie uvedený postup.

Ak správca nakonfiguroval interné číslo na pripojenie k serveru XSI BroadWorks, môžete vytočenie príslušnej aktivačného kódu služby alebo postupovať podľa nižšie uvedeného postupu.

### **Skôr ako za**č**nete**

Váš správca vám udelí práve exekutívneho asistenta a zaradí vás do skupiny asistentov exekutívy.

Váš správca vám udeľuje povolenie na prihlásenie do alebo z fondu výkonného zariadenia.

### **Procedúra**

**Krok 1** Vykonajte jednu z nasledujúcich činností:

• Ak váš správca naprogramoval funkciu **Asistent A** na tlačidlo linky, stlačte tlačidlo linky.

- Ak funkciu **Asistent 14** nemáte na tlačidle linky:
- **1.** Stlačte tlačidlo **Aplikácie** .
- 2. Vyberte Asistent **11**

**Krok 2** Zvoľte **Zoznam exekutívy**.

- **Krok 3** Vyberte manažéra, ku ktorého fondu asistentov sa chcete prihlásiť alebo odhlásiť.
- **Krok 4** Ak sa chcete do fondu exekutívy prihlásiť, stlačte možnosť a potom **Prihlásiť sa**. Na odhlásenie z fondu exekutívy stlačte možnosť **Odhlási**ť **sa**.
- **Krok 5** Stlačením možnosti **Nastavi**ť zmeny použijete.

### **Aktivovanie alebo deaktivovanie filtrovania hovorov ako exekutívny asistent**

Prejdite na obrazovku **Filter hovorov** a aktivujte alebo deaktivujte filtrovanie hovorov. Obrazovka ukazuje zoznam ľudí z exekutívy so všetkými priradenými internými číslami asistentov na telefóne spolu so stavom filtrovania hovorov (**Zap.** alebo **Vyp.**).

Keď je filtrovanie hovorov zapnuté pre exekutívu, vy a ostatní asistenti spojení s exekutívou dostávate prichádzajúce hovory exekutívy podľa kritérií nastavených vaším správcom.

Keď exekutíva alebo iný asistent prijme hovor, vy už hovor na vašej klapke nevidíte.

œ **Dôle**ž**ité upozornenie** Aktivácia alebo deaktivácia filtrovania hovorov pre exekutívu aktivuje alebo deaktivuje nastavenia pre všetkých asistentov v skupine exekutívy. **Skôr ako za**č**nete** Ste v skupine asistentov exekutívy. Správca aktivuje položku ponuky **Filter hovorov** na obrazovke telefónu. **Procedúra Krok 1** Vykonajte jednu z nasledujúcich činností: • Ak váš správca naprogramoval funkciu **Asistent** na tlačidlo linky, stlačte tlačidlo linky. • Ak funkciu **Asistent** nemáte na tlačidle linky: **1.** Stlačte tlačidlo **Aplikácie** . 2. Zvoľte Asistent

**Krok 2** Podľa nižšie uvedeného postupu postupujte podľa aktuálnych ponúk zobrazených na telefóne.

Ш

- Ak správca nakonfiguruje interné číslo na pripojenie k serveru XSI BroadWorks:
- **1.** Zvoľte možnosť **Filter hovorov**.
- 2. Zvýraznite manažéra, stlačte na zapnutie alebo vypnutie filtrovania hovorov pre zvýrazneného manažéra.
- **3.** Stlačte tlačidlo **Nastavi**ť a potom stlačením tlačidla **OK** použite zmeny.
- Ak váš správca povolí iba funkciu synchronizácie klávesov (FKS) na vašom internom čísle:
- **1.** Zvoľte zástupcu exekutívy, pre ktorého chcete aktivovať alebo deaktivovať filtrovanie hovorov.
- 2. Stlačte na zapnutie alebo vypnutie filtrovania hovorov pre zvýrazneného manažéra.
- 3. Stlačte tlačidlo **b** pre ukončenie.

### **Aktivovanie presmerovania hovoru ako exekutívny asistent**

Prejdite na obrazovku **Presmerova**ť na aktiváciu odkláňania hovorov, ak má prichádzajúce hovory exekutívy prijímať niekto iný.

**Dôle**ž**ité upozornenie** Keď aktivujete funkciu Nerušiť pre vašu klapku, hovory nie sú presmerované. Aktivujete presmerovanie hovoru pre klapku asistenta. Keď aktivujete presmerovanie hovoru pre klapku, všetky prichádzajúce hovory exekutívy sú z tej klapky presmerované, ak na tej klapke vybavujete viacero zástupcov exekutívy. Iní asistenti v skupine exekutívy naďalej dostávajú prichádzajúce hovory exekutívy. Iné klapky asistentov na vašom telefóne taktiež naďalej dostávajú prichádzajúce hovory exekutívy. **Skôr ako za**č**nete** Ste v skupine asistentov exekutívy. **Procedúra Krok 1** Vykonajte jednu z nasledujúcich činností: • Ak váš správca naprogramoval funkciu **Asistent** na tlačidlo linky, stlačte tlačidlo linky. • Ak funkciu **Asistent** nemáte na tlačidle linky: **1.** Stlačte tlačidlo **Aplikácie** . **2.** Zvoľte **Asistent** .

**Krok 2** Podľa nižšie uvedeného postupu postupujte podľa aktuálnych ponúk zobrazených na telefóne.

- Ak správca nakonfiguruje interné číslo na pripojenie k serveru XSI BroadWorks:
- **1.** Vyberte možnosť **Presmerova**ť > **Presmerova**ť.
- **2.** Ak chcete aktivovať presmerovanie hovorov, vyberte možnosť **zapnuté**.
- **3.** Zvýraznite Č**íslo odklonenia** a zadajte cieľové číslo, na ktoré chcete hovory odkláňať.
- **4.** Stlačením možnosti **Nastavi**ť zmeny použijete.
- Ak váš správca povolí iba funkciu synchronizácie klávesov (FKS) na vašom internom čísle:
- **1.** Obrazovka obyčajne ukazuje zoznam všetkých z exekutívy so všetkými priradenými klapkami asistentov na telefóne. Zvoľte zástupcu exekutívy spojeného s klapkou, pre ktorú chcete aktivovať presmerovanie hovoru.

Klapka s ktorou je zvolená exekutíva spojená sa objaví navrchu.

- **2.** Stlačte tlačidlo **presmerova**ť.
- **3.** Zadajte cieľové číslo, na ktoré chcete presmerovať hovory.
- **4.** Stlačte tlačidlo **Hovor** pre dokončenie akcie.
- 5. Stlačte tlačidlo **b** pre ukončenie.

Ak váš správca naprogramoval funkciu **Asistent** na tlačidlo linky, ikona v označení tlačidla linky sa zmení na  $\sim$ , aby ukázala, že je zapnuté presmerovanie hovorov.

Ak ste jediný exekutívny asistent s klapkou na telefóne, cieľové číslo presmerovania sa objaví pod tlačidlom linky **Asistent**.

### **Deaktivovanie presmerovania hovoru ako exekutívny asistent**

### **Skôr ako za**č**nete**

Ste v skupine asistentov exekutívy a presmerovanie hovorov je zapnuté.

- **Krok 1** Vykonajte jednu z nasledujúcich činností:
	- Ak váš správca naprogramoval funkciu **Asistent** na tlačidlo linky, stlačte tlačidlo linky.
	- Ak funkciu **Asistent** nemáte na tlačidle linky:
	- **1.** Stlačte tlačidlo **Aplikácie** .
	- 2. Zvoľte **Asistent**

### **Krok 2** Podľa nižšie uvedeného postupu postupujte podľa aktuálnych ponúk zobrazených na telefóne.

• Ak správca nakonfiguruje interné číslo na pripojenie k serveru XSI BroadWorks:

- **1.** Vyberte možnosť **Presmerova**ť > **Presmerova**ť.
- **2.** Ak chcete deaktivovať presmerovanie hovorov, vyberte možnosť **Vyp.**.
- **3.** Stlačením možnosti **Nastavi**ť zmeny použijete.
- Ak váš správca povolí iba funkciu synchronizácie klávesov (FKS) na vašom internom čísle:
- **1.** Stlačte tlačidlo **presmerova**ť **CLR**.
- 2. Stlačte tlačidlo **b** pre ukončenie.

Ak váš správca naprogramoval funkciu **Asistent** na tlačidlo linky, a presmerovanie hovorov nie je zapnuté pre žiadne iné rozšírenie asistenta na telefóne, ikona v označení tlačidla linky **Asistent** zmení naspäť z  $na$   $22$ 

### **Kontrola zoznamu exekutívy z pozície asistenta**

Na telefóne môžete získať prístup k ponuke **Zoznam exekutívy**, aby ste skontrolovali manažérov, ktorých vám priradil správca. Ponuka tiež zobrazuje aktuálny stav prihlásenia/odhlásenia pre priradených manažérov spolu s ich telefónnymi číslami.

#### **Skôr ako za**č**nete**

Váš správca vám udelí práve exekutívneho asistenta a zaradí vás do skupiny asistentov exekutívy.

Správca nakonfiguroval interné číslo na pripojenie k serveru XSI BroadWorks.

### **Procedúra**

- **Krok 1** Vykonajte jednu z nasledujúcich činností:
	- Ak váš správca naprogramoval funkciu **Asistent A** na tlačidlo linky, stlačte tlačidlo linky.
	- Ak funkciu **Asistent 1** nemáte na tlačidle linky:
	- **1.** Stlačte tlačidlo **Aplikácie** .
	- **2.** Vyberte **Asistent** .

### **Krok 2** Zvoľte **Zoznam exekutívy**.

Na obrazovke **Zoznam exekutívy** sa zobrazuje maximálne 10 manažérov na telefóne.

Ak správca nakonfiguruje na telefóne viac ako jedného asistenta, na obrazovke sa zobrazujú iba manažéri prvého dostupného asistenta.

### **Rie**š**enie problémov nastavení exekutívnych asistentov**

#### **Hovory zlyhávajú napriek tomu,** ž**e je zapnuté presmerovanie hovorov**

Uistite sa, že funkcia Nerušiť pre vašu klapku nie je aktivovaná.

# <span id="page-179-0"></span>**Nastavenia siete Wi-Fi**

Nastavenia Wi-Fi sú k dispozícii iba v multiplatformových telefónoch IP Cisco 8861 a 8865.

Nastavenia Wi-Fi telefónu môžete prispôsobiť v ponuke **Konfigurácia Wi-Fi** v ponuke**Sie**ť**ovákonfigurácia** na telefóne. Niektoré nastavenia Wi-Fi sú dostupné aj na webovej stránke telefónu.

### **Pripojenie telefónu k bezdrôtovej sieti pri prvom spustení**

Telefón automaticky vyhľadá dostupné siete Wi-Fi v niektorej z nasledovných situácií:

- Keď telefón prvý raz spustí bez pripojenia k sieti.
- Keď po obnovení výrobných nastavení telefón nie je pripojený k sieti.

Po dokončení procesu vyhľadania Wi-Fi sa zobrazí zoznam dostupných Wi-Fi sietí.

### **Procedúra**

**Krok 1** Zo zoznamu vyberte sieť Wi-Fi.

Uvidíte tieto možnosti:

- **Vyh**ľ**ada**ť telefón znova vyhľadá dostupné siete.
- **Nastavenie** otvorí stránku **Nastavenie Wi-Fi**.
- **Presko**č**i**ť zobrazí sa správa Ak vynecháte tento krok, budete musieť sieť nakonfigurovať manuálne. Ak potvrdíte preskočenie stránky **Pripoji**ť**k Wi-Fi**, zobrazísa funkčné tlačidlo **Vyh**ľ**ada**ť **Wi-Fi**.
- **Krok 2** Stlačte tlačidlo **Nastavenie** a vyplňte polia.
- **Krok 3** Stlačte tlačidlo **Pripoji**ť.
## **Spustenie vyh**ľ**adávania Wi-Fi pomocou funk**č**ného tla**č**idla**

Na vyhľadanie dostupných bezdrôtových sietí môžete použiť funkčné tlačidlo **Vyh**ľ**ada**ť **Wi-Fi**. Funkčné tlačidlo sa zobrazuje na obrazovke telefónu v niektorej z nasledovných situácií:

- keď preskočíte Wi-Fi pripojenie pri prvom spustení bez káblového sieťového pripojenia
- vždy, keď telefón stratí sieťové pripojenie a pripojenie Wi-Fi telefónu je zapnuté

### **Procedúra**

- **Krok 1** Keď sa na obrazovke telefónu zobrazí funkčné tlačidlo **Vyh**ľ**ada**ť **Wi-Fi**, stlačte ho. Zobrazuje sa správa Prebieha vyhľadávanie Wi-Fi. Po dokončení vyhľadávania sa zobrazí zoznam sietí. Uvidíte tieto možnosti:
	- **Vyh**ľ**ada**ť– znova vyhľadá dostupné siete.
	- **Vybra**ť otvorí stránku **Nastavenie Wi-Fi**.
	- **Zru**š**i**ť zatvorí zoznam sietí.
- **Krok 2** Zo zoznamu vyberte sieť Wi-Fi.
- **Krok 3** Stlačte tlačidlo **Vybra**ť a vyplňte polia.
- **Krok 4** (Voliteľne) Ak chcete uložiť nastavenia ako profil Wi-Fi,stlačte tlačidlo **Ulo**ž**i**ť. K tejto sieti sa môžete neskôr pripojiť pomocou profilu.
- **Krok 5** Stlačte tlačidlo **Pripoji**ť.

## **Zapnutie alebo vypnutie pripojenia Wi-Fi z webovej stránky telefónu**

Z webovej stránky telefónu môžete zapnúť alebo vypnúť pripojenie telefónu k bezdrôtovej sieti LAN. Ak zapnete pripojenie Wi-Fi, telefón sa bude môcť automaticky alebo manuálne pripájať k bezdrôtovej sieti. V predvolenom nastavení je bezdrôtová sieť LAN v telefóne zapnutá.

## **Procedúra**

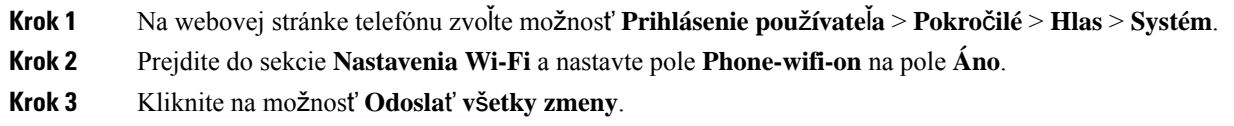

## **Zapnutie alebo vypnutie pripojenia Wi-Fi z telefónu**

V ponuke **Konfigurácia Wi-Fi** môžete zapnúť alebo vypnúť pripojenie telefónu k bezdrôtovej sieti LAN. V predvolenom nastavení je bezdrôtová sieť LAN v telefóne zapnutá.

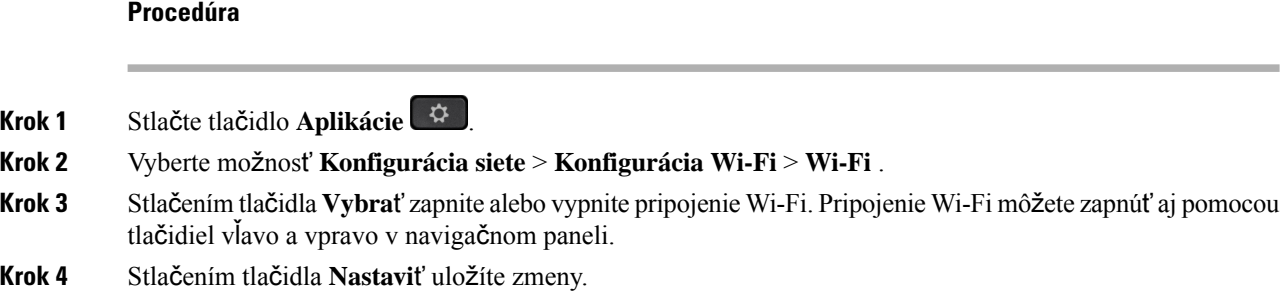

## **Manuálne pripojenie telefónu k sieti Wi-Fi**

Keď nastavíte profil Wi-Fi, poskytne vám možnosti na manuálne pripojenie telefónu k bezdrôtovej sieti. Pripojenie môžete vytvoriť z obrazovky **Profil Wi-Fi** alebo z obrazovky **Nastavenia Wi-Fi**.

Profil Wi-Fi, ktorý je uvedený ako prvý na obrazovke **Profil Wi-Fi**, sa automaticky použije na pripojenie pri zriadení telefónu.

#### **Skôr ako za**č**nete**

Zapnite pripojenie Wi-Fi na telefóne.

## **Procedúra**

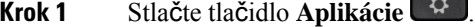

**Krok 2** Vyberte možnosť **Konfigurácia siete** > **Konfigurácia Wi-Fi** > **Profil Wi-Fi**.

- **Krok 3** Na obrazovke **Profil Wi-Fi** vykonajte niektorý z krokov pripojenia k sieti Wi-Fi.
	- Vyberte ľubovoľný nakonfigurovaný profil Wi-Fi a kliknite na možnosť **Pripoji**ť.
	- Stlačte tlačidlo **Vyh**ľ**ada**ť a vyberte niektorú bezdrôtovú sieť na obrazovke **Pripoji**ť **k sieti Wi-Fi**. Na obrazovke **Nastavenia Wi-Fi** zadajte hodnoty do polí a stlačte tlačidlo **Pripoji**ť.

Informácie o hodnotách polí **Parameter profilu** nájdete v tabuľke [Nastavenie](#page-182-0) profilu Wi-Fi z telefónu, na [strane](#page-182-0) 167.

## **Pripojenie k sieti Wi-Fi, ke**ď **sa v telefóne zobrazuje hlásenie o zlyhaní pripojenia**

Ak váš telefón podporuje Wi-Fi, poskytuje informácie o stave, ak pri spúšťaní nie je nadviazané sieťové pripojenie. Zobrazuje sa správa Overte nastavenia internetu alebo sa obráťte na poskytovateľa služieb.

### **Skôr ako za**č**nete**

Telefón nesmie byť pripojený k ethernetovému káblu.

## **Procedúra**

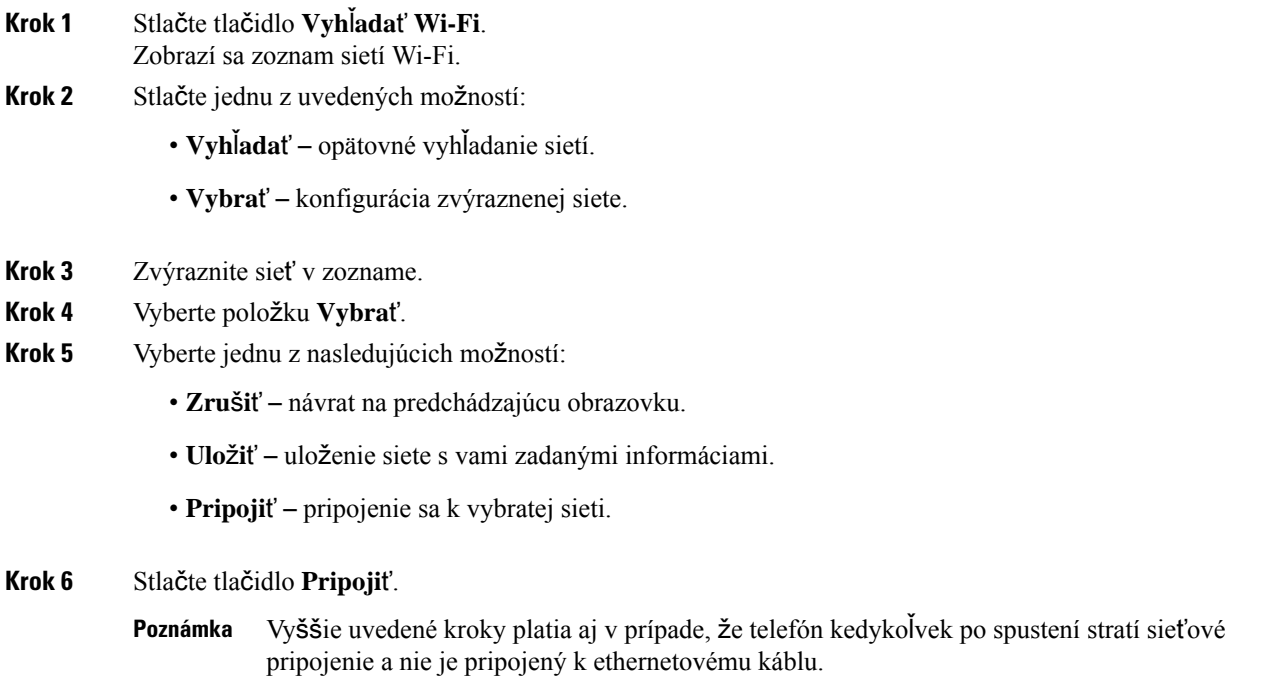

# <span id="page-182-0"></span>**Nastavenie profilu Wi-Fi z telefónu**

Môžete pridať maximálne štyri profily Wi-Fi. Tento profil môžete použiť na pripojenie telefónu k sieti Wi-Fi.

## **Procedúra**

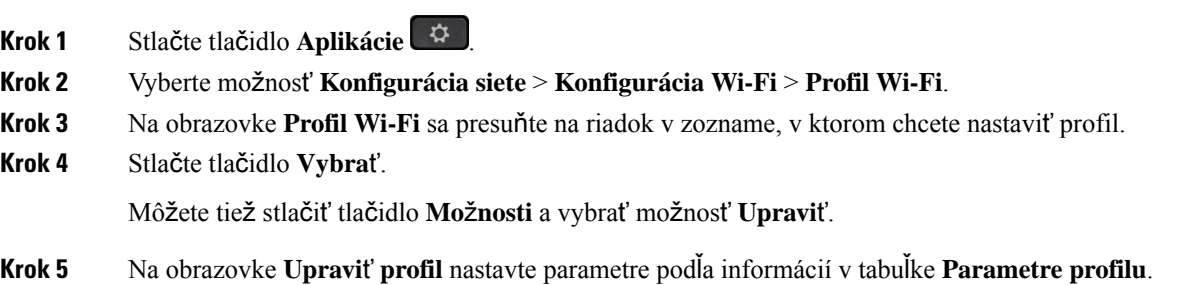

 $\mathbf I$ 

## **Tabu**ľ**ka 8: Parametre profilu**

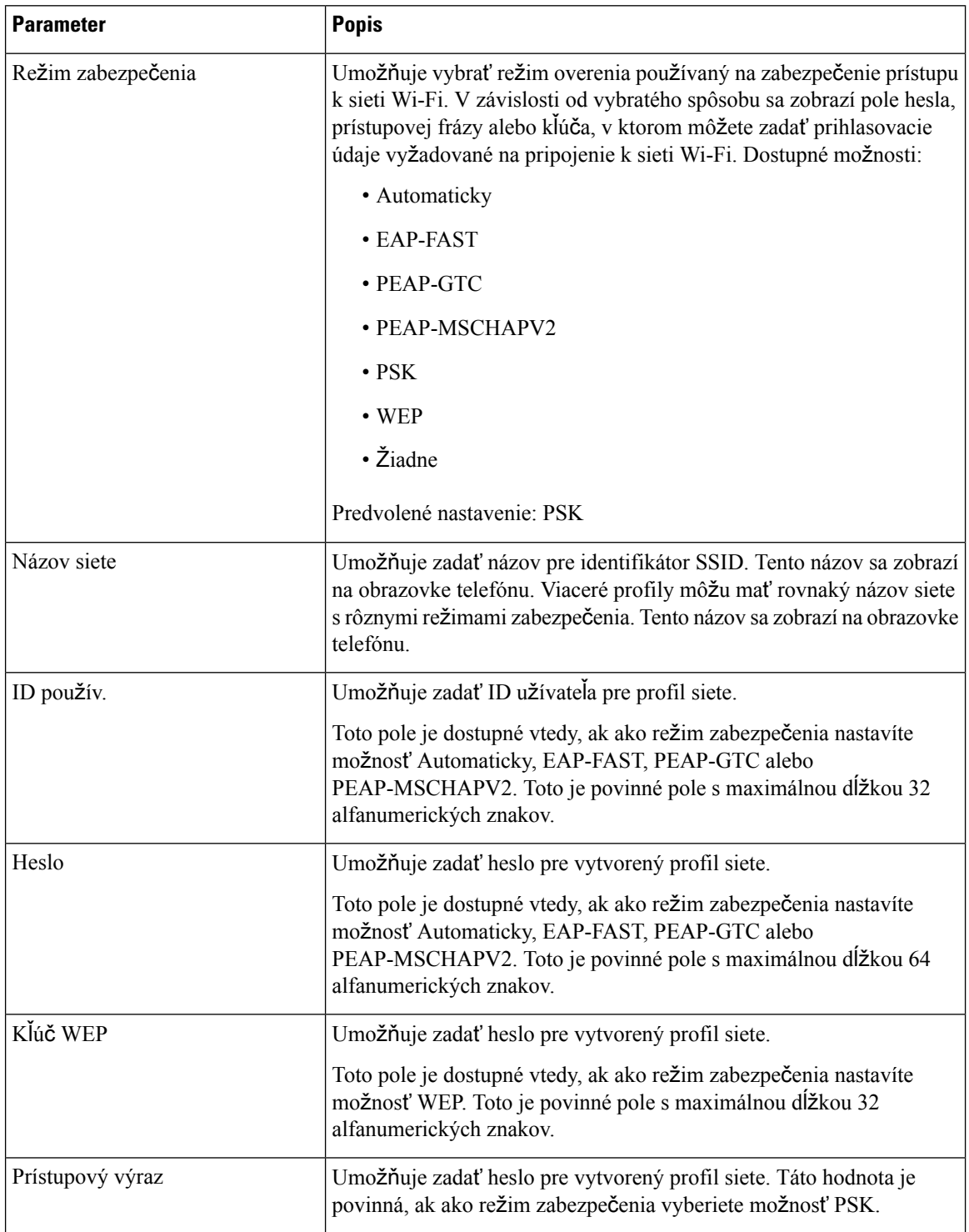

Ш

| <b>Parameter</b> | <b>Popis</b>                                                                                      |  |
|------------------|---------------------------------------------------------------------------------------------------|--|
| Frekvenčné pásmo | Umožňuje vybrať frekvenčné pásmo signálu bezdrôtového prenosu v<br>sieti WLAN. Dostupné možnosti: |  |
|                  | • Automaticky                                                                                     |  |
|                  | $\cdot$ 2,4 GHz                                                                                   |  |
|                  | $\cdot$ 5 GHz                                                                                     |  |
|                  | Predvolená hodnota: Automaticky                                                                   |  |

**Krok 6** Stlačte tlačidlo **Ulo**ž**i**ť.

## **Nastavenie profilu Wi-Fi**

Profil Wi-Fi môžete nakonfigurovať z webovej stránky telefónu alebo zo stránky opätovnej synchronizácie profilu vzdialeného zariadenia a potom priradiť profil k dostupným sieťam Wi-Fi. Tento profil Wi-Fi môžete použiť na pripojenie k sieti Wi-Fi. Môžete nakonfigurovať maximálne štyri profily.

## **Procedúra**

- **Krok 1** Na webovej stránke telefónu zvoľte možnosť **Prihlásenie pou**ž**ívate**ľ**a** > **Pokro**č**ilé** > **Hlas** > **Systém**.
- **Krok 2** Nastavte polia **Profilu Wi-Fi** pomocou informáciami, ktoré poskytol správca.
- **Krok 3** Kliknite na možnosť **Odosla**ť **v**š**etky zmeny**.

Ak na telefóne prebieha aktívny hovor, zmeny nemožno uložiť.

## **Odstránenie profilu Wi-Fi**

Keď niektorý profil Wi-Fi už nepotrebujete, môžete ho odstrániť zo zoznamu.

## **Procedúra**

- **Krok 1** Stlačte tlačidlo **Aplikácie** .
- **Krok 2** Vyberte možnosť **Konfigurácia siete** > **Konfigurácia Wi-Fi** > **Profil Wi-Fi**.
- **Krok 3** Na obrazovke **Profil Wi-Fi** vyberte profil Wi-Fi, ktorý chcete odstrániť.
- **Krok 4** Stlačte tlačidlo **Mo**ž**nosti**.
- **Krok 5** Vyberte možnosť **Odstráni**ť a potom potvrďte odstránenie.

## **Zmena poradia profilov Wi-Fi**

Môžete určiť pozíciu profilu Wi-Fi v zozname. Profil Wi-Fi v hornej časti zoznamu má najvyššiu prioritu. Keď sa Wi-Fi zapne, telefón využije profil Wi-Fi v hornej časti zoznamu na automatické pripojenie sa k bezdrôtovej sieti počas poskytovania.

#### **Procedúra**

**Krok 1** Ak meníte poradie profilu Wi-Fi v telefóne, postupujte podľa týchto krokov:

- a) Stlačte tlačidlo **Aplikácie** .
- b) Vyberte možnosť **Konfigurácia siete** > **Konfigurácia Wi-Fi** > **Profil Wi-Fi**.
- c) Na obrazovke **Profil Wi-Fi** vyberte profil, ktorého pozíciu chcete zmeniť.
- d) Stlačte tlačidlo **Mo**ž**nosti**.
- e) Kliknutím na možnosť **Posunú**ť**nahor** alebo **Posunú**ť**nadol** posuňte profil Wi-Fi o jednu úroveňvyššie alebo nižšie v zozname.

**Krok 2** Ak meníte poradie profilu Wi-Fi na webovej stránke telefónu, postupujte nasledovne:

- a) Na webovej stránke telefónu zvoľte možnosť **Prihlásenie pou**ž**ívate**ľ**a** > **Pokro**č**ilé** > **Hlas** > **Systém**.
- b) V sekcii **Wi-Fi profil (n)** nastavte pole poradie **profilu** Wi-Fi na požadované poradie.
- c) Kliknite na možnosť **Odosla**ť **v**š**etky zmeny**.

## **Vyh**ľ**adanie a ulo**ž**enie siete Wi-Fi**

Môžete spustiť vyhľadávanie pre profil Wi-Fi a získať tak zoznam dostupných bezdrôtových sietí (SSID). Režim zabezpečenia a názov siete majú rovnakú hodnotu ako vyhladaná sieť SSID. Následne môžete upraviť hodnoty v poliach všetkých bezdrôtových sietí. Keď uložíte zmeny, uložia sa ako profil Wi-Fi do zoznamu profilov Wi-Fi telefónu. Tento nový profil Wi-Fi môžete potom použiť na pripojenie k bezdrôtovej sieti.

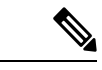

#### **Poznámka**

• Ak režim zabezpečenia bezdrôtovej siete je nastavený na Žiadny, PSK a WEP, režim zabezpečenia nemožno upravovať. Na obrazovke **re**ž**im** zabezpečenia sa zobrazuje iba režim zabezpečenia, ktorý je nastavený pre sieť. Napríklad, ak režim zabezpečenia siete je PSK, na obrazovke **Re**ž**im zabezpe**č**enia** sa zobrazí iba možnosť PSK.

• Keď vyhľadáte bezdrôtovú sieť (SSID), ktoré je aktuálne pripojenou bezdrôtovou sieťou, nebudete môcť upraviť hodnotu **Názov siete** tejto siete SSID.

## **Procedúra**

**Krok 1** Stlačte tlačidlo **Aplikácie** .

**Krok 2** Vyberte možnosť **Konfigurácia siete** > **Konfigurácia Wi-Fi** > **Profil Wi-Fi**.

- **Krok 3** Na obrazovke **Profil Wi-Fi** stlačte možnosť **Skenova**ť získajte zoznam všetkých dostupných bezdrôtových sietí.
- **Krok 4** (Voliteľné) Na obrazovke **Pripojenie k Wi-Fi** znova stlačte tlačidlo **Vyh**ľ**ada**ť, čím znova načítate zoznam.
- **Krok 5** Vyberte bezdrôtovú sieť a potom vyberte možnosť **Vybra**ť alebo stlačte tlačidlo **Vybra**ť.
- **Krok 6** Na obrazovke **Nastavi**ť **Wi-Fi** nastavte parametre podľa informácií v tabuľke **Parametre profilu**.

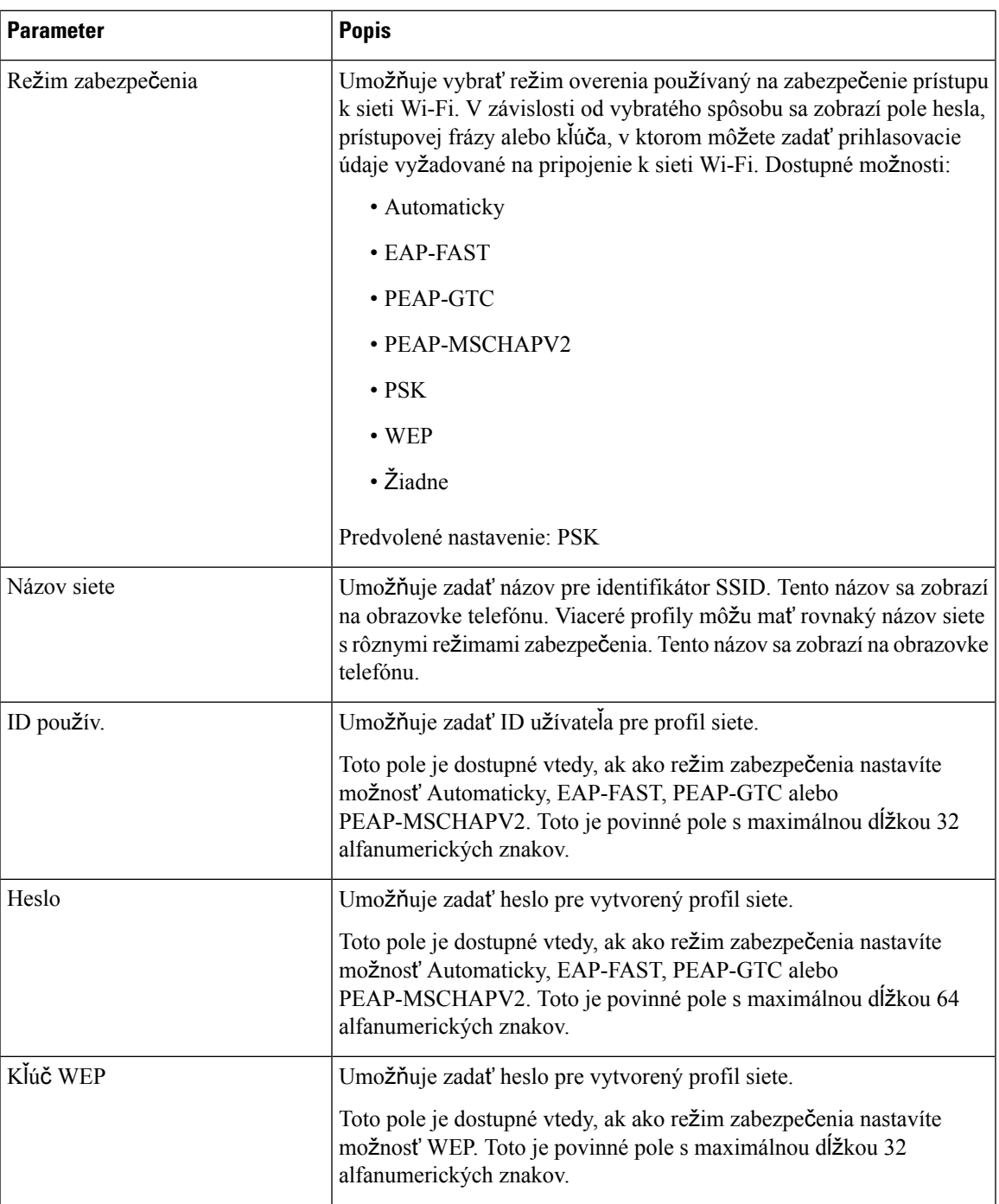

### **Tabu**ľ**ka 9: Parametre profilu**

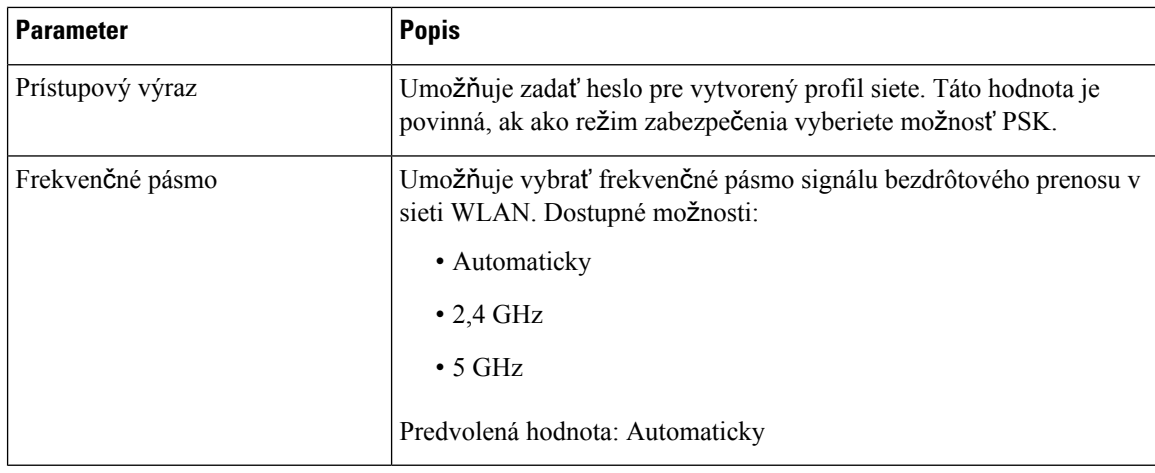

**Krok 7** Stlačte tlačidlo **Ulo**ž**i**ť.

# **Zobrazenie stavu pripojenia Wi-Fi**

Stav môžete zobraziť aj na webovejstránke telefónu výberom možnosti **Prihláseniepou**ž**ívate**ľ**a** > **Roz**š**írené** > **Informácie** > **Stav** > **Systémové informácie**.

### **Procedúra**

**Krok 1** Stlačte tlačidlo **Aplikácie** .

**Krok 2** Vyberte možnosť **Konfigurácia siete** > **Konfigurácia Wi-Fi** > **Stav Wi-Fi**.

Zobrazia sa tieto informácie:

- **Stav Wi-Fi**: uvádza, či je sieť Wi-Fi pripojená alebo odpojená.
- **Názov siete**: uvádza názov SSID.
- **Intenzita signálu**: uvádza intenzitu signálu siete.
- **Adresa MAC**: uvádza adresu MAC telefónu.
- **Adresa MAC prístupového bodu**: uvádza adresu MAC prístupového bodu (SSID).
- **Kanál**: uvádza kanál, na ktorom sieť Wi-Fi vysiela a prijíma údaje.
- **Frekvencia**: uvádza frekvenčné pásmo bezdrôtového signálu, ktoré sa používa v bezdrôtovej sieti LAN.
- **Re**ž**im zabezpe**č**enia**: uvádza režim zabezpečenia, ktorý je nastavený pre bezdrôtovú sieť LAN.

## **Zobrazenie stavových hlásení o Wi-Fi na telefóne**

Môžete si zobraziť správy o stave pripojenia Wi-Fi vášho telefónu. Tieto hlásenia vám môžu pomôcť diagnostikovať problémy s pripojením k sieti Wi-Fi. Správy obsahujú:

- čas pripojenia a adresu MAC prístupového bodu
- čas odpojenia a diagnostický kód
- čas zlyhania pripojenia
- dobu, počas ktorej slabý signál prístupového bodu trvá viac ako 12 sekúnd

#### **Procedúra**

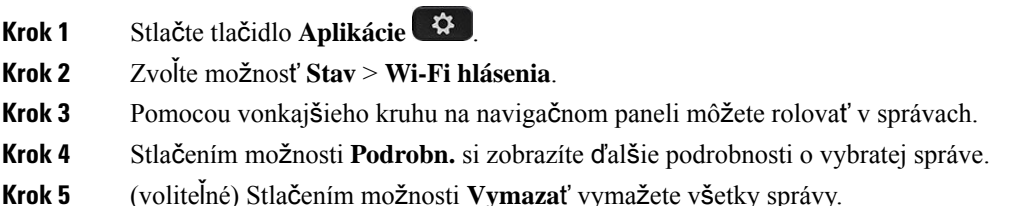

# **Zjednodu**š**enie ovládania pomocou hlasovej spätnej väzby**

Hlasová spätná väzba pomáha osobám s poruchami zraku používať telefón IP Cisco. Keď je povolená, hlasová výzva vám uľahčí používanie tlačidiel telefónu a používanie a konfiguráciu funkcií telefónu.Funkcia hlasovej spätnej väzby taktiež prečíta ID volajúceho, obsah zobrazených obrazoviek, nastavenia a funkcie tlačidiel.

• Hlasovú spätnú väzbu možno zapnúť a vypnúť pomocou tlačidla **Vybra**ť, ktoré sa nachádza v centre navigačného panela. Ťuknutím trikrát rýchlo za sebou na tlačidlo **Vybra**ť, kým je telefón nečinný, zapnete alebo vypnete túto funkciu. Hlasová výzva vás bude informovať o stave funkcie.

## $\omega$

- Po jednom stlačením funkčného tlačidla hlasová spätná väzba prečíta funkciu priradenú tlačidlu. Rýchlym stlačením funkčného tlačidla dvakrát za sebou aktivujete funkciu. **Tip**
- Fixné tlačidlá, ako sú kontakty, aplikácie a správy, sa ovládajú inak. Po jednom stlačení fixného tlačidla sa prečíta názov obrazovky a následne aplikáciu alebo nastavenie zobrazené na telefóne.

Keď stlačíte tlačidlo Náhlavná súprava, ale nie je pripojená žiadna náhlavná súprava, hlasovú spätnú väzbu možno nebudete počuť. Vyberte možnosť **Reproduktor** a znova budete počuť hlasovú spätnú väzbu. Počas hovoru počujete hlasovú spätnú väzbu iba vy, takže sa nemusíte obávať o svoje súkromie.

Hlasová spätná väzba je k dispozícii iba pre používateľov v anglickom jazyku. Ak táto funkcia nie je pre vás k dispozícii, bude vypnutá vo vašom telefóne.

# **Aktivácia alebo deaktivácia hlasovej spätnej väzby**

Hlasová spätná väzba pomáha osobám s poruchami zraku používať telefón IP Cisco. Funkciu hlasovej spätnej väzby môžete povoliť alebo zakázať rýchlym stlačením tlačidla **Vybra**ť trikrát za sebou. Táto funkcia je dostupná aj z ponuky **Zjednodu**š**enie ovládania** pod ponukou **Aplikácie** v telefóne.

### **Procedúra**

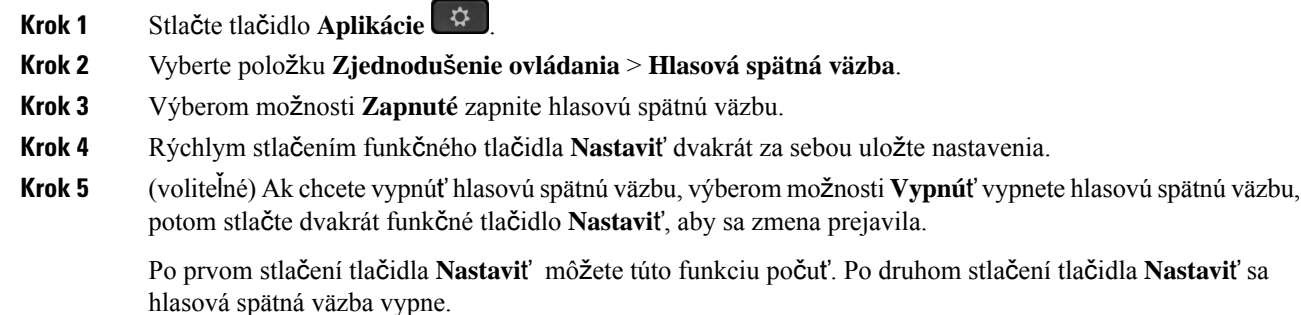

# **Úprava rýchlosti hlasu**

Rýchlosť hlasovej odozvy môžete prispôsobiť, ak to znie príliš rýchlo alebo príliš pomaly. Ak chcete vybrať rýchlosť hlasu, najprv je potrebné zapnúť hlasovú spätnú väzbu.

## **Procedúra**

- **Krok 1** Stlačením tlačidlo **Aplikácie** na telefóne alebo rýchlym stlačením tlačidla **Vybra**ť trikrát za sebou zapnite hlasovú spätnú väzbu.
- **Krok 2** Vyberte položku **Zjednodu**š**enie ovládania** a stláčaním tlačidla **Vybra**ť sa posúvajte nahor a nadol. Stlačte tlačidlo **Vybra**ť, keď začujete možnosť **Rýchlos**ť **hlasu**.
- **Krok 3** Posúvaním smerom nahor a nadol si vypočujte rôzne možnosti rýchlosti. Budete počuť číslo a názov každej možnosti. Stlačením tlačidla **Vybra**ť zvoľte a uložte rýchlosť hlasu.
	- a) 1 Najpomalšie
	- b) 2 Pomalšie
	- c) 3 Normálne
	- d) 4 Rýchlejšie
	- e) 5 Najrýchlejšie

П

# **Úprava hlasitosti hlasu**

Funkcia hlasovej spätnej väzby vám tiež umožňuje nastaviť hlasitosť hlasu.

### **Skôr ako za**č**nete**

### **Procedúra**

- **Krok 1** Stlačením tlačidlo **Aplikácie** na telefóne alebo rýchlym stlačením tlačidla **Vybra**ť trikrát za sebou zapnite hlasovú spätnú väzbu.
- **Krok 2** Vyberte položku **Zjednodu**š**enie ovládania** a prejdite na možnosť **Hlasitos**ť**hlasu**pomocou tlačidla **Vybra**ť.
- **Krok 3** Stláčajte tlačidlo **Vybra**ť, kým nebudete počuť každú z piatich dostupných nastavení.
	- a) Najvyššie
	- b) Silné
	- c) Normálne
	- d) Slabé
	- e) Najnižšie celkové
- **Krok 4** Stlačením funkčného tlačidla **Nastavi**ť dvakrát za sebou uložte nastavenia.

# **Aktivácia alebo deaktivácia odstránenia** š**umu z telefónu**

Funkcia odstránenia šumu umožňuje počas hovoru alebo schôdze odfiltrovať šum pozadia pochádzajúci z prostredia.

## **Skôr ako za**č**nete**

Uistite sa, že správca vám udelí povolenie na aktiváciu alebo deaktiváciu funkcie odstránenia šumu. V opačnom prípade sa položka ponuky **Odstránenie** š**umu** nezobrazí na telefónnej obrazovke.

## **Procedúra**

- **Krok 1** Stlačte tlačidlo **Aplikácie** .
- **Krok 2** Vyberte **Pou**ž**ívate**ľ**ské predvo**ľ**by** > **Mo**ž**nosti zvuku** > **Odstránenie** š**umu**.
- **Krok 3** Túto funkciu aktivujete alebo deaktivujete stlačením tlačidla **Vybra**ť na navigačnom paneli.
- **Krok 4** Stlačením tlačidla **Nastavi**ť uložíte zmeny.

# **Aktivácia alebo deaktivácia odstránenia** š**umu pomocou webovej stránky telefónu**

#### **Skôr ako za**č**nete**

Uistite sa, že správca vám udelí povolenie na aktiváciu alebo deaktiváciu funkcie odstránenia šumu. V opačnom prípade sa parameter **Odstránenie** š**umu** nezobrazí na webovej stránke telefónu.

#### **Procedúra**

- **Krok 1** Na webovej stránke telefónu kliknite na možnosť **Prihlásenie pou**ž**ívate**ľ**a** > **Hlas** > **Pou**ž**ívate**ľ.
- **Krok 2** Ak chcete aktivovať túto funkciu, v sekcii **Akustické nastavenie** nastavte **Odstránenie** š**umu** na **Áno**.

Ak nechcete, aby sa v telefóne počas hovoru alebo schôdze odstraňoval šum pozadia, nastavte **Odstránenie** š**umu** na **Nie**.

**Krok 3** Kliknite na možnosť **Odosla**ť **v**š**etky zmeny**.

#### **Príbuzné témy**

Webová stránka [telefónu,](#page-42-0) na strane 27

# **Prihlásenie sa k stolovému zariadeniu (hot desking)**

Ak sa telefón nachádza v pracovnom priestore, kde je režim plánovania nastavený na možnosť **Hot desking**, môžete spárovať svoj mobilný telefón s týmto telefónom a prihlásiť sa ako hosť na určitý čas. To je výhodné v hybridnom pracovnom prostredí, kde vzdialení zamestnanci často cestujú do kancelárie a nemajú priradené pracovné priestory. V tomto scenári môžu zamestnanci potrebovať prístup k telefónu len príležitostne, keď sú v kancelárii. Táto funkcia umožňuje hybridným pracovníkom rýchly prístup k zariadeniu so svojou osobnou linkou a nastaveniami bez nutnosti mať trvalo priradené zariadenie, čím sa optimalizuje využitie kancelárie. Vaša spoločnosť uprednostňuje povolenie hot deskingu v niekoľkých telefónoch pre svoje použitie namiesto nákupu telefónov pre všetkých zamestnancov.

### **Skôr ako za**č**nete**

- Telefón zaregistrovaný na Webex Calling s kontom pracovného priestoru s režimom plánovania nastaveným na možnosť **Hot desking**. Telefón zobrazí obrazovku **Stolové zariadenie k dispozícii** s kódom QR, ktorý sa použije na spárovanie s mobilným zariadením.
- Aplikácia Webex je nainštalovaná a prihlásená na mobilnom zariadení.

### **Procedúra**

**Krok 1** V mobilnom telefóne sa prihláste do aplikácie Webex pomocou svojho účtu.

**Krok 2** Kód QR nájdete na obrazovke telefónu s názvom **Stolové zariadenie k dispozícii**. Použite fotoaparát svojho mobilného zariadenia a naskenujte kód QR v telefóne.

> Po naskenovaní kódu QR sa zobrazí obrazovka **Prihlásenie**. Zobrazí sa obrazovka **Rezervova**ť **toto stolové zariadenie do**, kde možno zadať čas v hodinách, počas ktorého budete stolové zariadenie používať. Po kliknutí na možnosť **Rezervova**ť sa na chvíľu objaví obrazovka **Pou**ž**íva sa konfigurácia**. Po úspešnom prihlásení sa použije konfigurácia a telefón sa reštartuje a vráti sa na domovskú obrazovku. V telefóne a v spárovanom mobilnom zariadení si všimnete nasledujúce zmeny.

- Vaše osobné telefónne číslo sa zobrazuje v telefóne v pracovnom priestore.
- Ak stlačíte tlačidlo **Aplikácie**  $\ddot{\mathbf{Q}}$ , uvidíte, že sa ponuka **Nastavenia hot deskingu** pridá na obrazovku **Informácie a nastavenia**.
- Vaše osobné údaje sa synchronizujú stelefónom a denníky hovorov Webex sa synchronizujú so zoznamom posledných hovorov telefónu z cloudového servera Webex. Ak sa napríklad v denníkoch hovorov nachádza zmeškaný hovor, zobrazí sa na obrazovke telefónu. Môžete tiež získať prístup na obrazovku Zmeškaný hovor a zavolať späť danému kontaktu.
- Cez adresár Webex môžete vyhľadať kontakt podľa položky "meno" a uskutočniť hovor. Ak vstúpite do položky **Posledné**, uvidíte, že sa tento hovor zaznamenal.
- Počas používania stolového zariadenia sa môže zobraziť jedno z vašich rozbaľovacích okien Webex s oznámením o schôdzi. Stlačením tlačidla **Pripoji**ť sa môžete pripojiť k schôdzi. Po otvorení zoznamu **Posledné** uvidíte, že sa táto schôdza pridala do zoznamu.
- V mobilnom telefóne otvorte aplikáciu Webex a skontrolujte zoznam **Pripoji**ť **k zariadeniu**. Zobrazí sa názov rezervovaného telefónu, trvanie rezervácie stolového zariadenia a tlačidlo na odhlásenie.

# **Odhlásenie sa od stolového zariadenia (hot desking)**

Po použití telefónu alebo stolového zariadenia v režime hot desking sa môžete kedykoľvek odhlásiť pomocou ponuky telefónu alebo z aplikácie Webex. Po skončení trvania používania stolového zariadenia sa odhlásenie uskutoční automaticky.

### **Procedúra**

Odhláste sa pomocou niektorého z nasledujúcich spôsobov:

• Na telefóne stlačte možnosť **Aplikácie** . Potom vyberte ponuku **Nastavenia hot deskingu** na obrazovke **Informácie a nastavenia** a kliknite na možnosť **Odhlásenie** na obrazovke **Nastavenia hot deskingu**. Zobrazí sa okno s oznámením:

Táto akcia odstráni vašu rezerváciu stolového zariadenia a osobné údaje zo zariadenia.

Kliknutím na položku **Odhlási**ť potvrďte akciu.

• V mobilnom zariadení otvorte aplikáciu Webex a prejdite do časti **Rezervované zariadenia**. Kliknite na tlačidlo **Odhlási**ť vedľa názvu rezervovaného telefónu.

Po odhlásení sa vaše osobné údaje a synchronizované denníky hovorov Webex odstránia z telefónu (stolového zariadenia). Používateľské konto a telefónne číslo sa zmenia na konto pracovného priestoru.

## **Chybové scenáre po**č**as hot deskingu**

Pred prihlásením, po prihlásení a po odhlásení zo stolového zariadenia sa môžu vyskytnúť nasledujúce chyby a môže byť potrebné kontaktovať správcu.

## **Pred prihlásením**

- Počas hovoru nie je k dispozícii prihlásenie
- Stolové zariadenie nie je počas inovácie dostupné
- Stolové zariadenie nie je dostupné počas problému so službou
- Stolové zariadenie nie je dostupné počas zlyhania služby

#### **Chyby po prihlásení**

- Nepodarilo sa pripojiť k Webex Calling S vaším osobným číslom nebudete môcť uskutočňovať ani prijímať hovory.
- Kód chyby obsahuje správu: Údaje osobného účtu sú už vyplnené
- Kód chyby obsahuje správy:
- Nepodarilo sa rozpoznať názov hostiteľa
- Nepodarilo sa pripojiť k serveru
- Časový limit bol dosiahnutý
- Časový limit operácie uplynul
- Nastavenie času systému zlyhalo
- Kód chyby obsahuje správy:

Partnerský certifikát nie je možné overiť pomocou daných certifikátov CA

Chýbajúca doména služby (neznáme umiestnenie CI)

Skupina SRP musí byť 3072 bitov alebo vyššia

- Nepodporovaný protokol komunikácie CI SRP
- Nepodarilo sa zaregistrovať na Spark s daným aktivačným kódom
- Žiadny prístupový token
- Neúplné údaje účtu
- Spoločnosť GDS odmietla spracovať naše aktivačné ID

 $\mathbf{L}$ 

## **Chyby pri odhlásení**

- Chyba pri odhlásení WxC
- Sieť je nefunkčná
- Hovor je aktívny alebo schôdza je aktívna
- Obnovenie nastavení výrobcu nie je povolené počas prihlásenia v rámci hotdeskingu

# **Re**š**tartovanie telefónu**

Možno budete musieť telefón opäť zaviesť na účely nadobudnutia účinnosti inovácie softvéru alebo iných zmien. Vaše nastavenia alebo iné prispôsobenia sa nezmenia.

## **Procedúra**

- **Krok 1** Stlačte tlačidlo **Aplikácie** .
- **Krok 2** Vyberte možnosť **Správa zariadenia** > **Opätovné spustenie**.
- **Krok 3** Vyberte možnosť **OK** a potvrďte, že chcete reštartovať telefón.

 $\mathbf I$ 

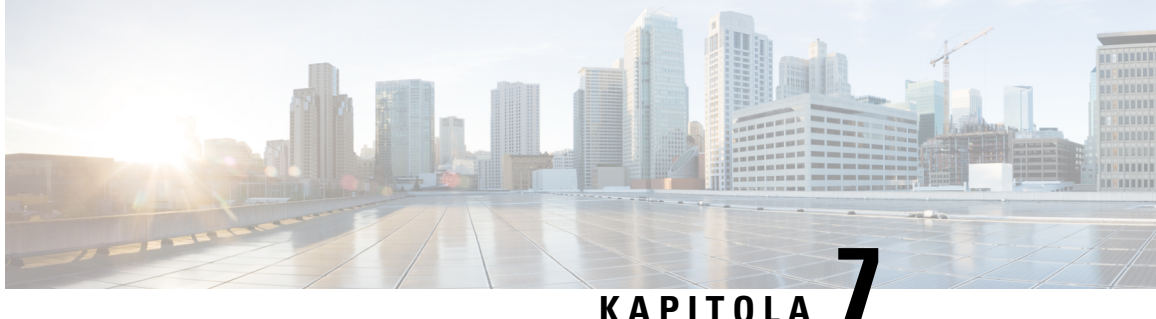

# **Príslu**š**enstvo**

- Prehľad príslušenstva pre telefón IP Cisco radu 8800 s [firmvérom](#page-196-0) pre viaceré platformy, na strane 181
- Zobrazenie príslušenstva [spájajúceho](#page-199-0) sa s telefónom, na strane 184
- [Náhlavné](#page-199-1) súpravy, na strane 184
- Externé [reproduktory](#page-232-0) a mikrofón, na strane 217
- Prehľad [nastavenia](#page-233-0) modulu na rozšírenie kľúča telefónu Cisco série 8800, na strane 218

# <span id="page-196-0"></span>**Preh**ľ**ad príslu**š**enstva pre telefón IP Cisco radu 8800 s firmvérom pre viaceré platformy**

**Tabu**ľ**ka 10: podpora príslu**š**enstva pre telefón IP Cisco radu 8800 <sup>s</sup> firmvérom pre viaceré platformy**

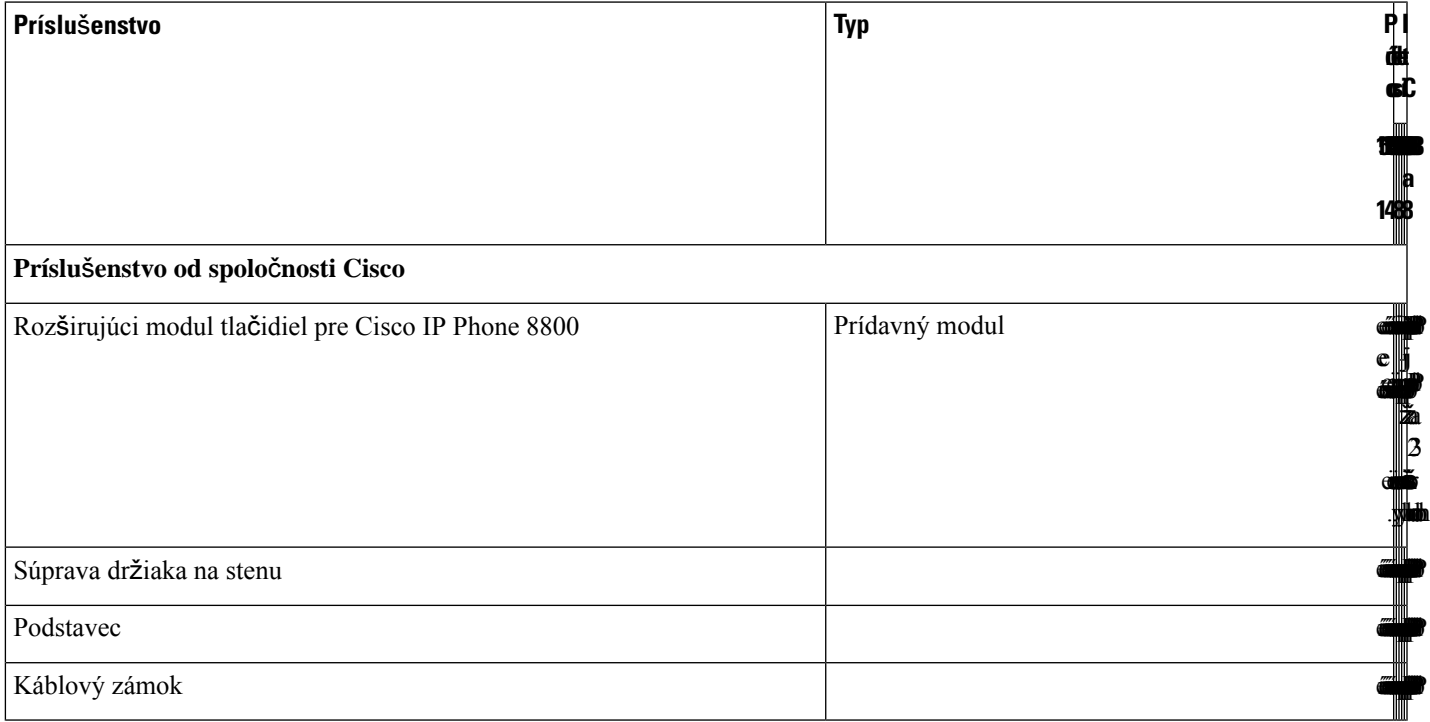

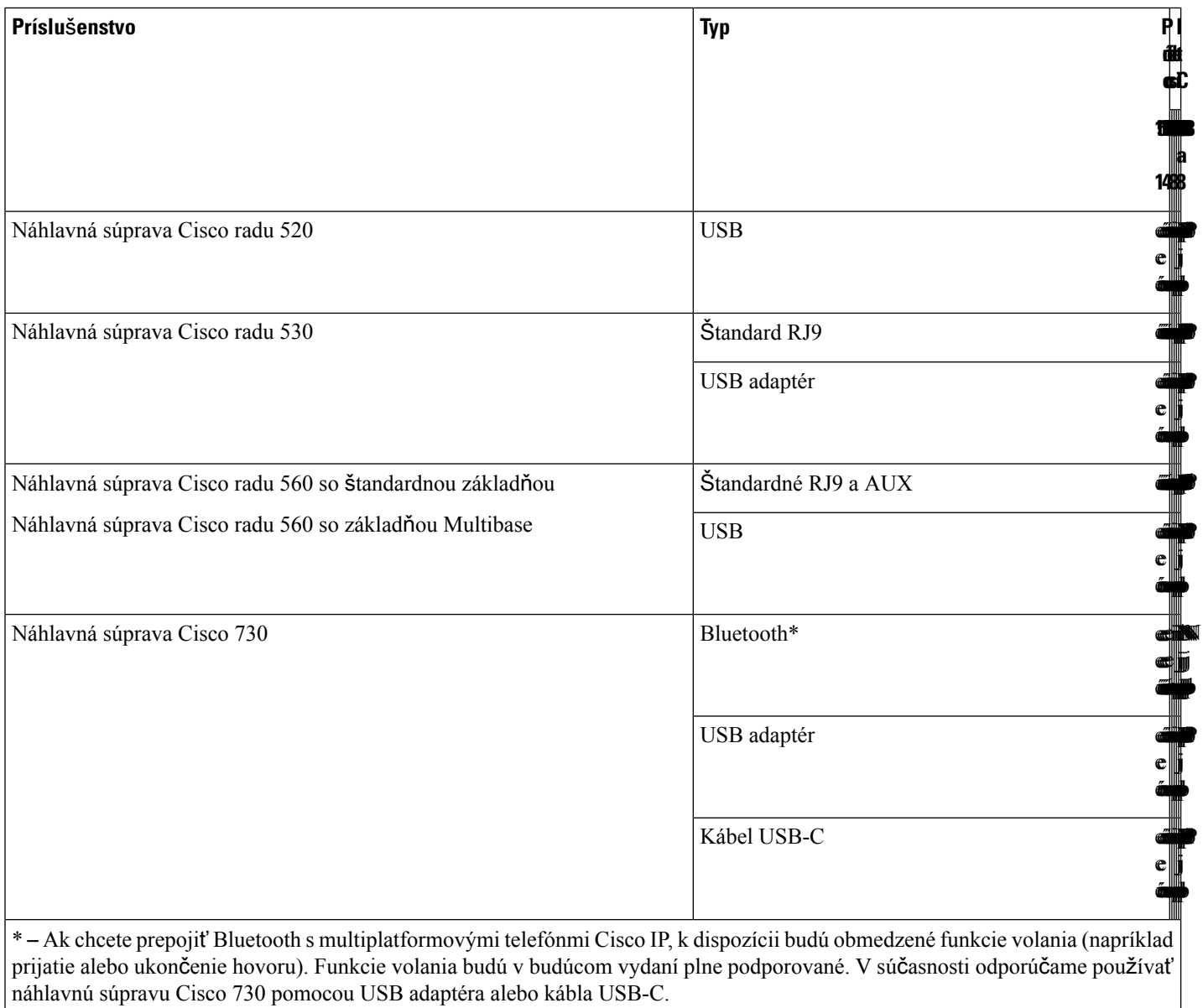

## **Príslu**š**enstvo od externých dodávate**ľ**ov**

Ш

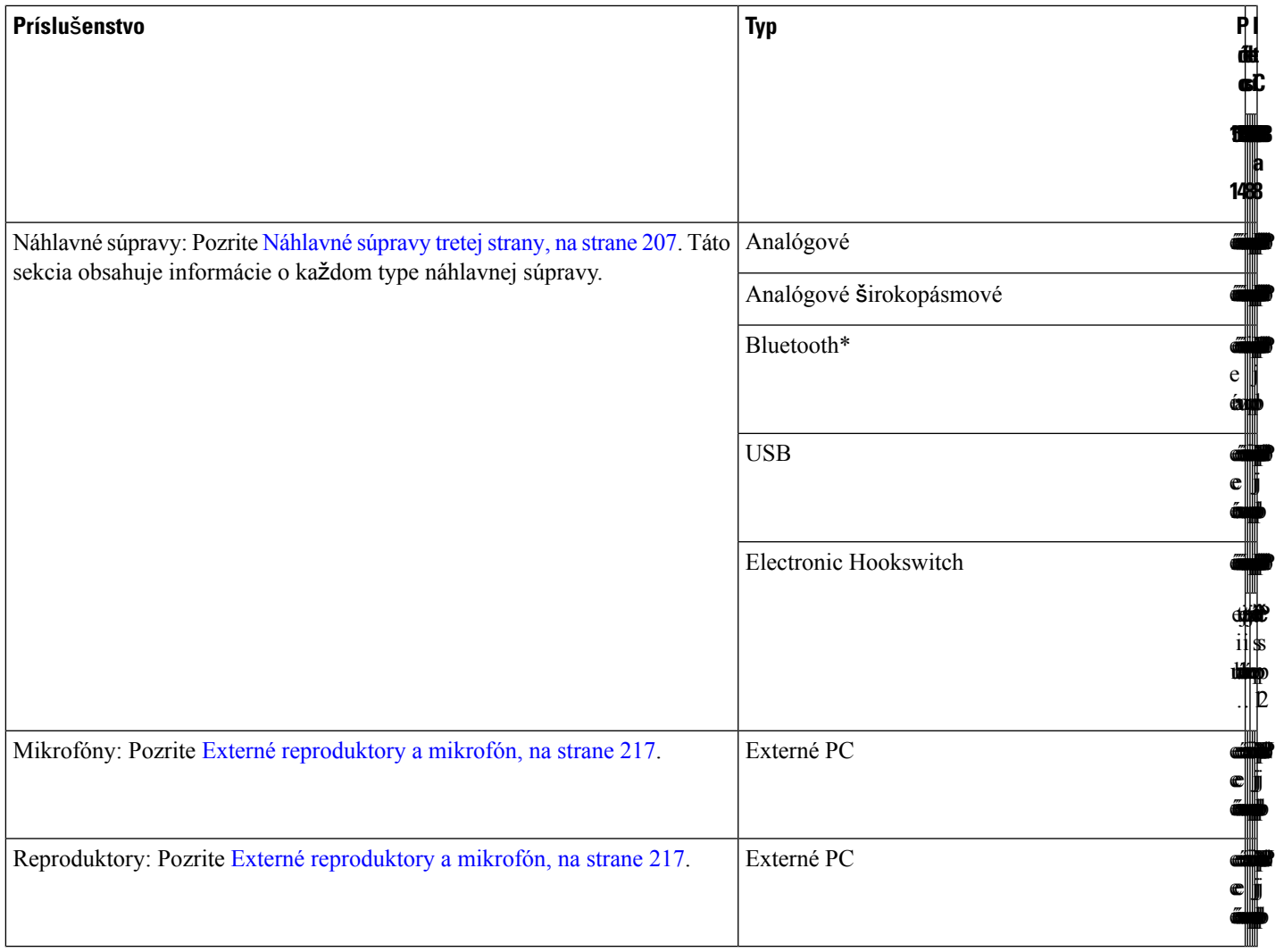

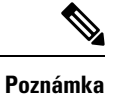

- **1.** Ak náhlavnú súpravu pripojíte k telefónu pomocou Y-kábla (prostredníctvom konektorov RJ-9 a AUX), nezabudnite povoliť možnosť **Ovládanie Electronic HookSwitch** v oblasti **Hlasitos**ť **zvuku** na karte **Hlas** > **Pou**ž**ívate**ľ na webovej stránke správy telefónu.
- **2.** Pri používaní funkcie Electronic Hookswitch (EHS):
	- EHS sa k telefónom IP Cisco 8811, 8841 a 8845 pripája prostredníctvom pomocného portu.
	- EHS sa k telefónom IP Cisco 8851, 8861 a 8865 pripája prostredníctvom pomocného portu, portu USB alebo cez Bluetooth.

# <span id="page-199-0"></span>**Zobrazenie príslu**š**enstva spájajúceho sa s telefónom**

Na pripojenie externého hardvéru k telefónu môžete použiť konektor náhlavnej súpravy, Bluetooth alebo USB port. Zoznam príslušenstva predvolene obsahuje analógovú náhlavnú súpravu, ktorá sa dá nastaviť na využívanie širokopásmového zvuku.

## **Procedúra**

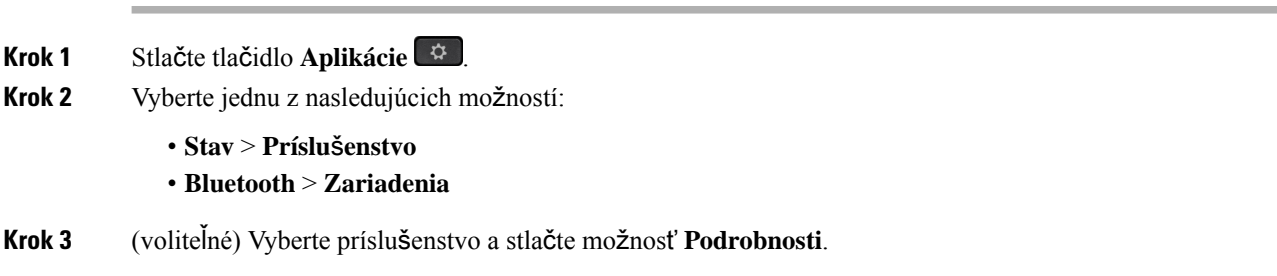

# <span id="page-199-1"></span>**Náhlavné súpravy**

Potvrďte si u výrobcu náhlavnej súpravy, či ju môžete používať s vaším telefónom Cisco.

Ak pripojíte náhlavnú súpravu k telefónu počas aktívneho hovoru, dráha zvuku sa automaticky nasmeruje na náhlavnú súpravu.

## **Dôle**ž**ité bezpe**č**nostné informácie o náhlavnej súprave**

Vysoký akustický tlak – Vyhnite sa počúvaniu s vysokou hlasitosťou počas dlhšej doby, aby ste zabránili možnému poškodeniu sluchu.

Keď pripájate náhlavnú súpravu, znížte hlasitosť jej reproduktora, a až potom si súpravu nasaďte. Ak nezabudnete znížiť hlasitosť pred zložením náhlavnej súpravy, hlasitosť pri opätovnom pripojení náhlavnej súpravy sa spustí na nižšej hlasitosti.

Buďte si vedomí svojho okolia. Pri používaní náhlavnej súpravy môže dôjsť k blokovaniu dôležitých zvukov z okolia, najmä v prípade neočakávaných udalostí alebo v hlučných prostrediach. Náhlavnú súpravu nepoužívajte počas jazdy. Náhlavnú súpravu ani jej káble nenechávajte v oblasti, kde sa o ne môžu ľudia či domáce zvieratá potknúť. Vždy dozerajte na deti pohybujúce sa v blízkosti vašej náhlavnej súpravy či jej káblov.

## **Cisco Headset 320**

## **Pripojenie náhlavnej súpravy Cisco 320**

A.

Je potrebné, aby ste pripojili náhlavnú súpravu k telefónu.

Π

## **Skôr ako za**č**nete**

Váš správca povolí inventár periférnych zariadení.

### **Procedúra**

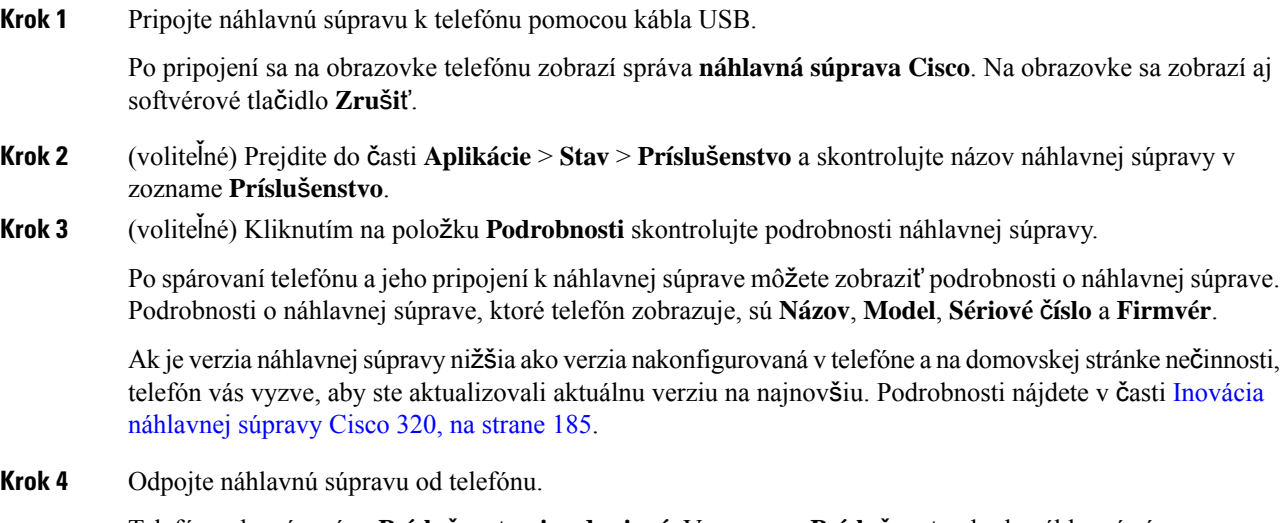

Telefón zobrazí správu **Príslu**š**enstvo je odpojené**. V zozname **Príslu**š**enstvo** bude náhlavná súprava odstránená.

## <span id="page-200-0"></span>**Inovácia náhlavnej súpravy Cisco 320**

Ak je verzia firmvéru náhlavnej súpravy nižšia ako nakonfigurovaná verzia, musíte ju aktualizovať, aby ste ju mohli spárovať s telefónom.

## **Skôr ako za**č**nete**

K telefónu je pripojená náhlavná súprava Cisco 320.

## **Procedúra**

**Krok 1** Keď sa po pripojení náhlavnejsúpravy zobrazí obrazovka aktualizácie, kliknite na funkčné tlačidlo **Inovova**ť.

Počas procesu aktualizácie sa v hornej časti obrazovky telefónu zobrazí ikona náhlavnej súpravy. Po dokončení aktualizácie ikona zmizne. Podrobnosti o náhlavnej súprave môžete zobraziť v časti **Príslu**š**enstvo** na obrazovke telefónu.

**Krok 2** (voliteľné) Kliknutím na funkčné tlačidlo **Odlo**ž**i**ť proces odložíte alebo môžete kliknúť na funkčné tlačidlo **Zru**š**i**ť, čím aktualizáciu zrušíte.

Ak nevykonáte žiadnu akciu, aktualizácia sa po určitom čase spustí automaticky.

## **Ovládacie prvky náhlavnej súpravy 320 - Webex**

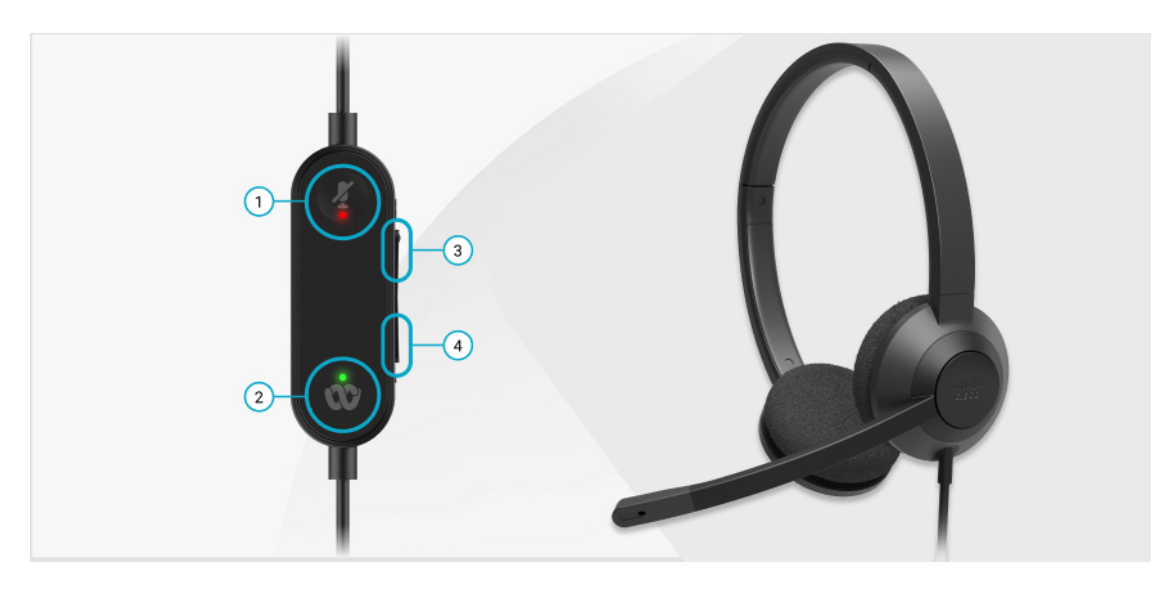

Na nasledujúcej schéme je znázornený ovládač a LED diódy náhlavnej súpravy Cisco série 320.

**Tabu**ľ**ka 11: Tla**č**idlá náhlavnej súpravy Cisco radu 320**

| Číslo | <b>Symbol</b> | <b>Tlačidlo</b>            |                                                                                                    | Činnosť                                                                                                    |
|-------|---------------|----------------------------|----------------------------------------------------------------------------------------------------|----------------------------------------------------------------------------------------------------|
| 1     |               | Stíšenie hovoru            |                                                                                                    | Stlmenie a zrušenie stíšenia hovorov.                                                                                                    |
| 2     |               | Tlačidlo Webex<br>Poznámka | Toto<br>tlačidlo je<br>k<br>dispozícii,<br>keď<br>nepracujete<br>S<br>telefónom,<br>ale<br>pracujete<br><sub>SO</sub><br>systémom<br>pomocou<br>aplikácie<br>Webex. | Prijímanie, ukončovanie, odmietanie, podržanie<br>a obnovenie hovorov.<br>Keď pripojíte náhlavnú súpravu 320 priamo k<br>systému pomocou USB, použite tlačidlo Webex<br>na zobrazenie aplikácie v hornej časti obrazovky<br>pracovnej plochy alebo na pripojenie k<br>nadchádzajúcim stretnutiam Webex. |
| 3     | ÷             | Zvýšenie hlasitosti        |                                                                                                    | Zvýšte hlasitosť.                                                                                                    |
| 4     |               | Zníženie hlasitosti        |                                                                                                    | Znížte hlasitosť.                                                                                                    |

## **Tabu**ľ**ka 12: Stav kontroliek LED náhlavnej súpravy Cisco série 320**

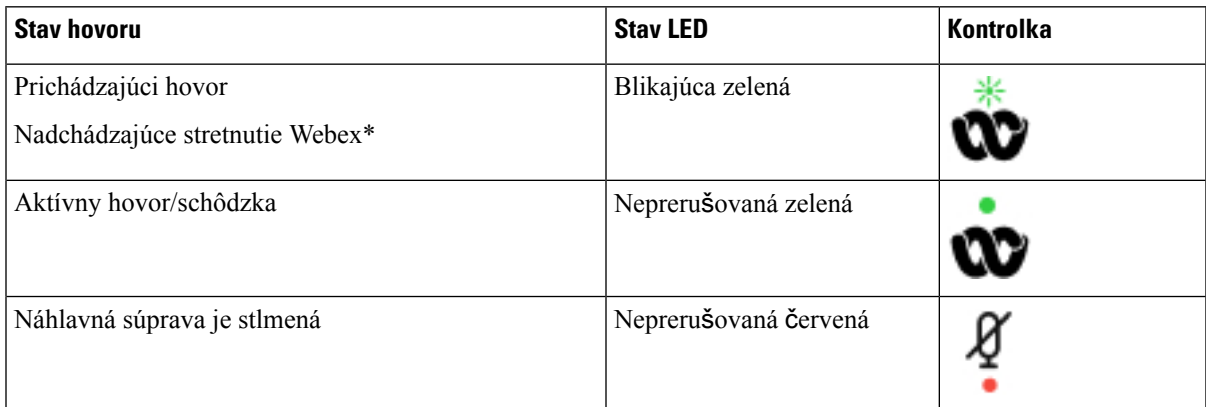

## **Ovládacie prvky náhlavnej súpravy 320** – **tímy**

Na nasledujúcej schéme je znázornený ovládač a LED diódy náhlavnej súpravy Cisco série 320.

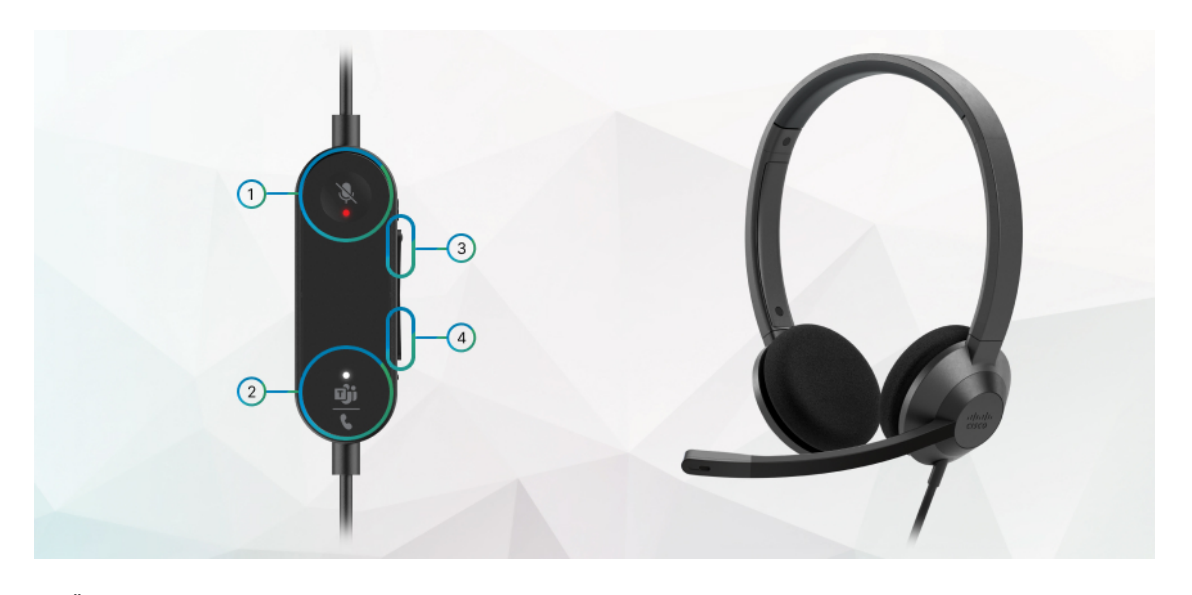

**Tabu**ľ**ka 13: Tla**č**idlá náhlavnej súpravy Cisco radu 320**

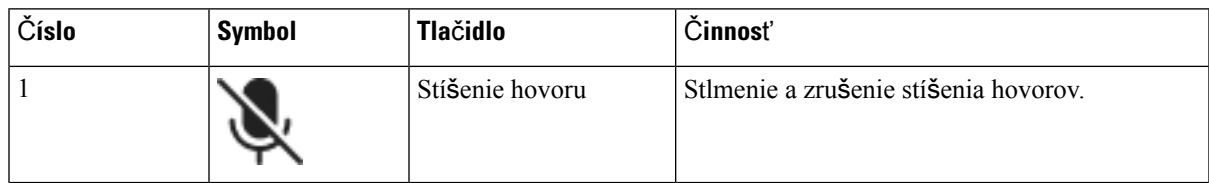

I

| Číslo | <b>Symbol</b> | <b>Tlačidlo</b>                                                                      |                                                                                             | Činnosť                                                                                                    |
|-------|---------------|--------------------------------------------------------------------------------------|---------------------------------------------------------------------------------------------|----------------------------------------------------------------------------------------------------|
| 2     |               | Tlačidlo Microsoft<br>Teams<br>Poznámka<br>Toto<br>$\bf k$<br>keď<br>S<br>ale<br>SO. | tlačidlo je<br>dispozícii,<br>nepracujete<br>telefónom,<br>pracujete<br>systémom<br>pomocou | · Prijímanie, ukončovanie, odmietanie,<br>podržanie a obnovenie hovorov.<br>· Keď pripojíte náhlavnú súpravu 320 priamo<br>k systému pomocou USB, použite tlačidlo<br>Teams na vyvolanie aplikácie Teams v<br>hornej časti obrazovky pracovnej plochy<br>alebo na pripojenie k nadchádzajúcim<br>schôdzkam Teams. |
|       |               | aplikácie<br>Teams.                                                                  |                                                                                             |                                                                                                    |
| 3     | ÷             | Zvýšenie hlasitosti                                                                  |                                                                                             | Zvýšte hlasitosť.                                                                                                    |
| 4     | œ             | Zníženie hlasitosti                                                                  |                                                                                             | Znížte hlasitosť.                                                                                                    |

**Tabu**ľ**ka 14: Stav kontroliek LED náhlavnej súpravy Cisco série 320**

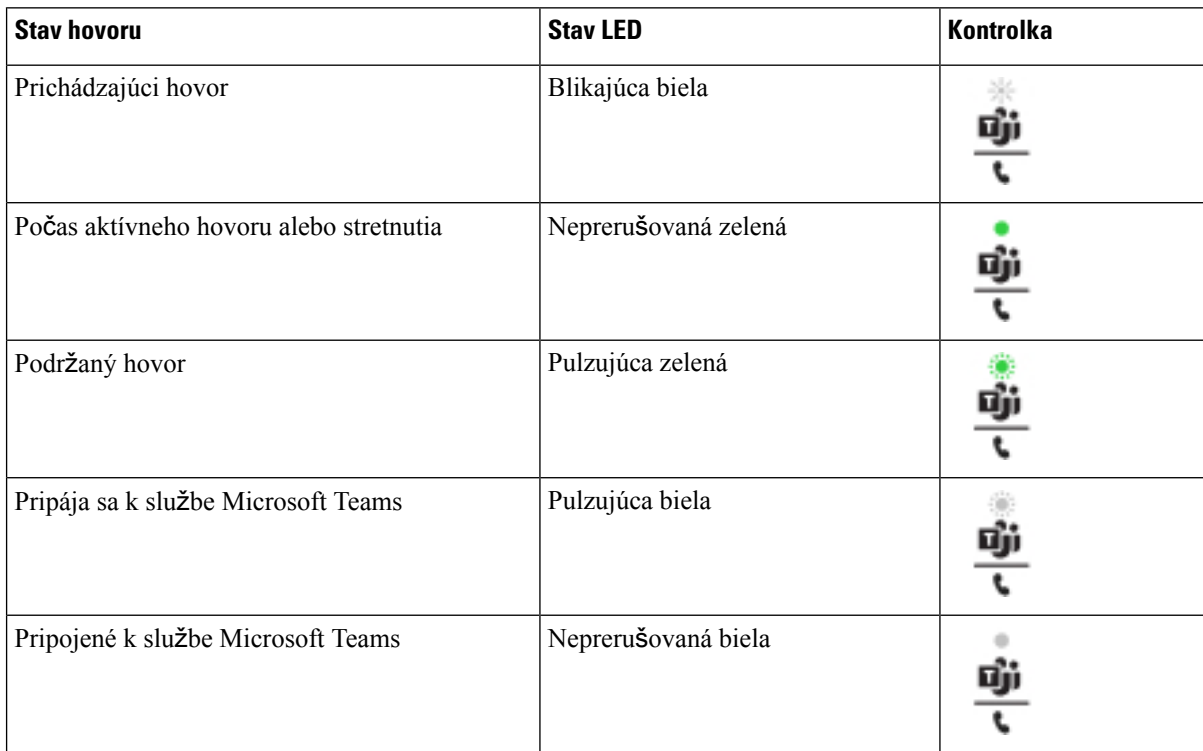

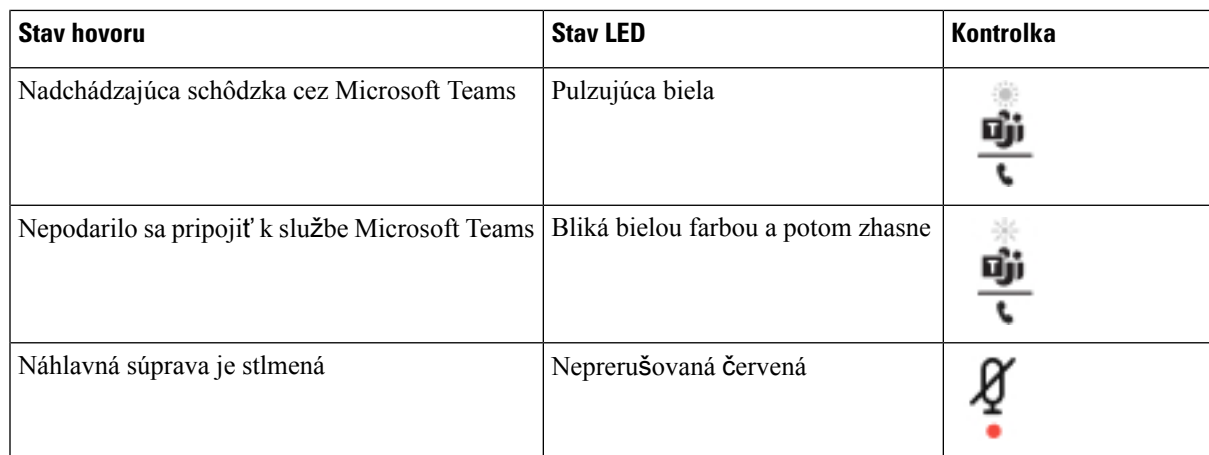

## **Náhlavné súpravy Cisco radu 500**

S telefónom Multiplatformové telefóny IP Cisco radu 8800 môžete používať náhlavnú súpravu Cisco radu 500. Náhlavné súpravy Cisco radu 500 ponúkajú vylepšený zážitok vďaka tomuto:

- Indikátory hovoru: LED kontrolky na slúchadle
- Zjednodušené ovládanie hovoru
- Prispôsobené audio

podporované náhlavné súpravy:

- Náhlavná súprava Cisco radu 520
- Náhlavná súprava Cisco 531 a 532
- Náhlavná súprava Cisco radu 560 (so štandardnou základňou a základňou Multibase)

## **Náhlavná súprava Cisco 521 a 522**

Náhlavné súpravy Cisco 521 a 522 sú káblom pripojené náhlavné súpravy, ktoré boli navrhnuté na použitie stelefónmi a zariadeniami IP Cisco. Náhlavná súprava Cisco 521 je vybavená jedným slúchadlom pre dlhodobé pohodlné používanie. Náhlavná súprava Cisco 522 je vybavená dvomi slúchadlami a je ideálna na použitie na hlučných pracoviskách.

Obe náhlavné súpravy sú vybavené 3,5 mm konektorom, vďaka ktorému ich možno použiť s notebookmi a mobilnými zariadeniami. K dispozícii je aj integrovaný ovládač s konektorom USB určený na použitie s telefónmi IP Cisco 8851, 8861 a 8865 sfirmvérom pre viaceré platformy. Tento ovládač umožňuje jednoducho prijímať hovory a používať základné funkcie telefónu, ako sú podržanie a pokračovanie v hovore, stlmenie a ovládanie hlasitosti.

Náhlavné súpravy Cisco 521 a 522 vyžadujú firmvér pre viaceré platformy verzie 11.2(3) alebo novší. Pred použitím týchto náhlavných súprav si telefóny aktualizujte na najnovšiu verziu firmvéru.

Ak chcete zistiť model telefónu a nainštalovanú verziu firmvéru,stlačte tlačidlo **Aplikácie** a vyberte možnosť **Stav** > **Informácie o produkte**. Pole **Názov produktu** ukazuje váš model telefónu. V poli **Verzia softvéru** je nainštalovaný balík, z ktorého môžete zistiť verziu firmvéru.

### **Tla**č**idlá a kontrolky náhlavných súprav Cisco 521 a 522**

Tlačidlá ovládača umožňujú vykonávať základné funkcie ovládania hovorov.

**Obrázok 6: Ovláda**č **náhlavnej súpravy Cisco 521 <sup>a</sup> 522**

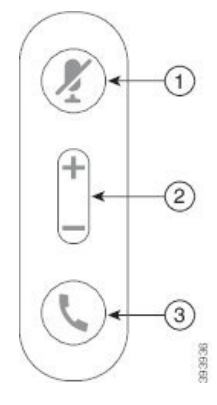

Nasledujúca tabuľka popisuje tlačidlá ovládača náhlavnej súpravy Cisco 521 a 522.

| Číslo | <b>Názov</b>                 | <b>Popis</b>                                                                              |
|-------|------------------------------|-------------------------------------------------------------------------------------------|
| 1     | Tlačidlo Stlmit'             | Zapnutie alebo vypnutie mikrofónu.                                                        |
| 2     | Tlačidlo hlasitosti<br>$(+a$ | Nastaviť hlasitosť na náhlavnej súprave.                                                  |
| 3     | Tlačidlo hovoru              | Použite na správu hovorov:                                                                |
|       |                              | · Stlačením raz prijmete prichádzajúci hovor.                                             |
|       |                              | · Stlačením a podržaním tlačidla na 2 sekundy ukončíte<br>hovor.                          |
|       |                              | · Stlačením dvakrát odmietnete prichádzajúci hovor.                                       |
|       |                              | · Stlačením raz podržíte prebiehajúci hovor. Ďalším stlačením<br>obnovíte podržaný hovor. |

**Tabu**ľ**ka 15: Tla**č**idlá ovláda**č**<sup>a</sup> náhlavnej súpravy Cisco Headset 521 <sup>a</sup> 522**

## **Náhlavná súprava Cisco 531 a 532**

Náhlavná súprava Cisco radu 530 predstavujú dve náhlavné súpravy vyvinuté pre produkty a služby Cisco. Náhlavná súprava 531 obsahuje jedno slúchadlo a vďaka nízkej hmotnosti ponúka komfort. Náhlavná súprava 532 obsahuje dve slúchadlá, ktoré možno použiť v hlučnom prostredí alebo rušnej kancelárii.

Náhlavné súpravy Cisco 531 a 532 používajú dva konektory s telefónmi IP Cisco radu 8800 s firmvérom pre viaceré platformy:

- Konektor RJ9 používajte ho s telefónmi IP Cisco, ktoré majú port náhlavnej súpravy.
- Adaptér USB náhlavnej súpravy poskytuje zvýšené ovládanie hovoru a v súčasnosti podporuje modely telefónu IP Cisco 8851, 8861 a 8865.

П

Adaptér USB k náhlavnej súprave Cisco je dostupný na použitie s náhlavnou súpravou Cisco 531 a 532. Pomocou adaptéra môžete náhlavnú súpravu otestovať a prispôsobiť basy a výšky, vstupnú citlivosť či hlasitosť mikrofónu a nastavenie priposluchu alebo spätnej väzby. Adaptér si zapamätá vaše nastavenia aj pri zmene telefónov.

USB adaptér Cisco je podporovaný na telefónoch IP Cisco 8851, 8861 a 8865 s firmvérom pre viaceré

platformy. Ak chcete zistiť model telefónu, stlačte tlačidlo **Aplikácie** > **Stav** > **Informácie o produkte**. Pole **Názov produktu** ukazuje váš model telefónu.

Náhlavná súprava Cisco radu 530 vyžaduje firmvér pre viaceré platformy verzie 11.1(2) alebo novší. Pred použitím týchto náhlavných súprav si telefóny aktualizujte na najnovšiu verziu firmvéru.

#### **Tla**č**idlá a kontroly náhlavných súprav Cisco 531 a 532**

Adaptér USB náhlavnej súpravy Cisco pre Náhlavná súprava Cisco radu 530 umožňuje ovládať základné funkcie hovorov.

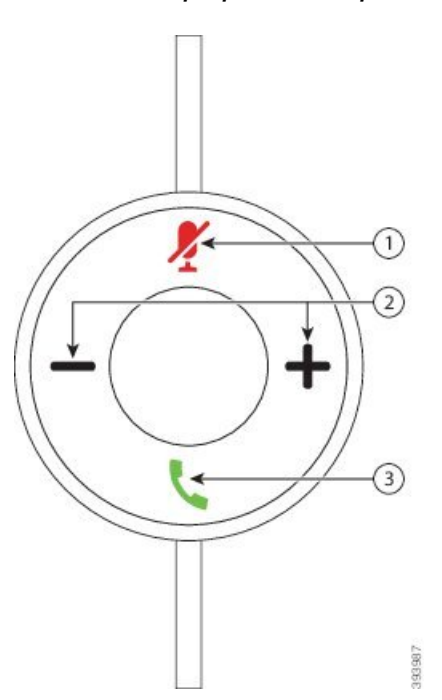

#### **Obrázok 7: USB adaptér pre náhlavnú súpravu Cisco**

Nasledujúca tabuľka popisuje tlačidlá adaptéra USB náhlavnej súpravy Cisco 531 a 532.

**Tabu**ľ**ka 16: Tla**č**idlá adaptéra USB náhlavnej súpravy Cisco**

| Číslo | Názov                                           | <b>Popis</b>                                                                                                    |
|-------|-------------------------------------------------|----------------------------------------------------------------------------------------------------|
|       | Tlačidlo Stlmit <sup>7</sup>                    | Zapnutie alebo vypnutie mikrofónu. Keď je na adaptéri USB aktualizované<br>stlmenie mikrofónu, tlačidlo Stlmiť v na adaptéri USB sa rozsvieti. |
|       | Tlačidlo hlasitosti $($ $\bullet$ a $\bullet$ ) | Nastaviť hlasitosť na náhlavnej súprave.                                                                                                    |

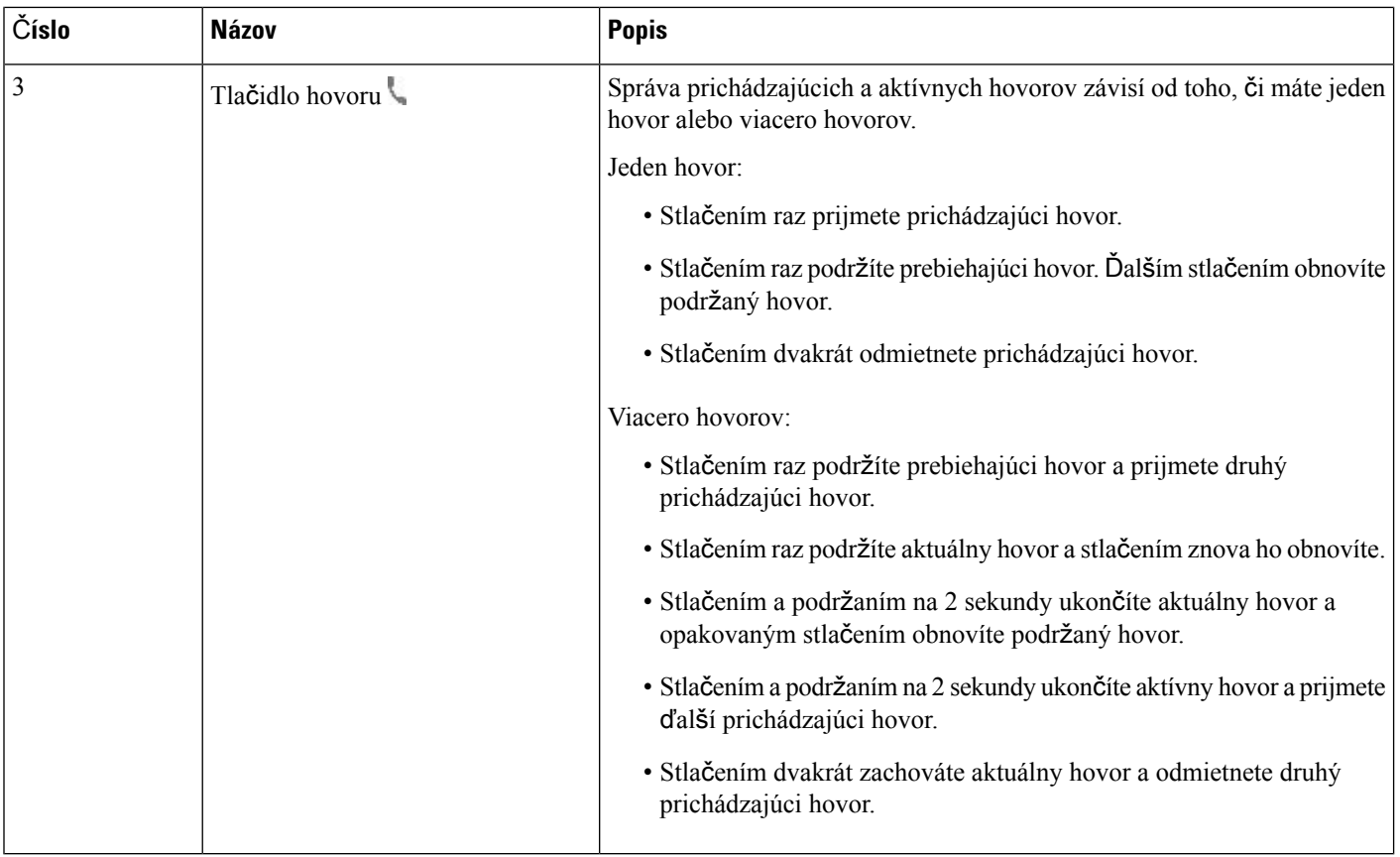

## **Náhlavná súprava Cisco 561 a 562**

Náhlavná súprava Cisco radu 560 predstavuje dve bezdrôtové náhlavné súpravy vyvinuté pre produkty a služby Cisco. Náhlavná súprava Cisco 561 je vybavená jedným slúchadlom a vďaka nízkej hmotnosti ponúka dlhodobý komfort. Náhlavná súprava Cisco 562 je vybavená dvomi slúchadlami a je ideálna na použitie na hlučných pracoviskách.

Náhlavná súprava Cisco radu 560 používa základňu, prostredníctvom ktorej sa pripája k telefónom IP Cisco a nabíja sa. Dostupná je štandardná základňa a základňa Multibase. Náhlavná súprava Cisco radu 560 so štandardnou základňou podporuje pripojenie s jedným zdrojom z telefónu alebo počítača. Náhlavná súprava Cisco radu 560 so základňou Multibase podporuje viacero zdrojov z telefónov, počítačov a spárovaných zariadení Bluetooth a umožňuje rýchlo a jednoducho prepínať medzi pripojenými zdrojmi.

Náhlavná súprava Cisco radu 560 sa dá pripojiť prostredníctvom:

- konektorov RJ9 a AUX (Y-kábel) podporované na telefónoch IP Cisco 8811, 8841, 8845, 8851, 8861 a 8865 s firmvérom pre viaceré platformy,
- konektora USB podporovaný na telefónoch IP Cisco 8851, 8861 a 8865 s firmvérom pre viaceré platformy,

Náhlavná súprava Cisco radu 560 vyžaduje firmvér pre viaceré platformy verzie 11.2(3) alebo novší. Pred použitím týchto náhlavných súprav si telefóny aktualizujte na najnovšiu verziu firmvéru.

Ak chcete zistiť model telefónu a nainštalovanú verziu firmvéru, stlačte tlačidlo **Aplikácie** a vyberte možnosť **Stav** > **Informácie o produkte**. Pole **Názov produktu** ukazuje váš model telefónu. V poli **Verzia softvéru** je nainštalovaný balík, z ktorého môžete zistiť verziu firmvéru.

### **Tla**č**idlá a kontrolky náhlavných súprav Cisco 561 a 562**

Tlačidlá náhlavnej súpravy umožňujú vykonávať základné funkcie ovládania hovorov.

**Obrázok 8: Tla**č**idlá náhlavných súprav Cisco 561 <sup>a</sup> 562**

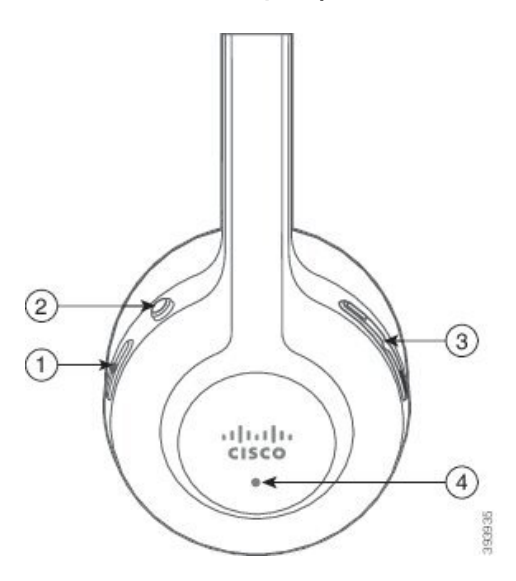

Nasledujúca tabuľka popisuje tlačidlá náhlavnej súpravy Cisco 561 a 562.

## **Tabu**ľ**ka 17: Tla**č**idlá náhlavných súprav Cisco 561 <sup>a</sup> 562**

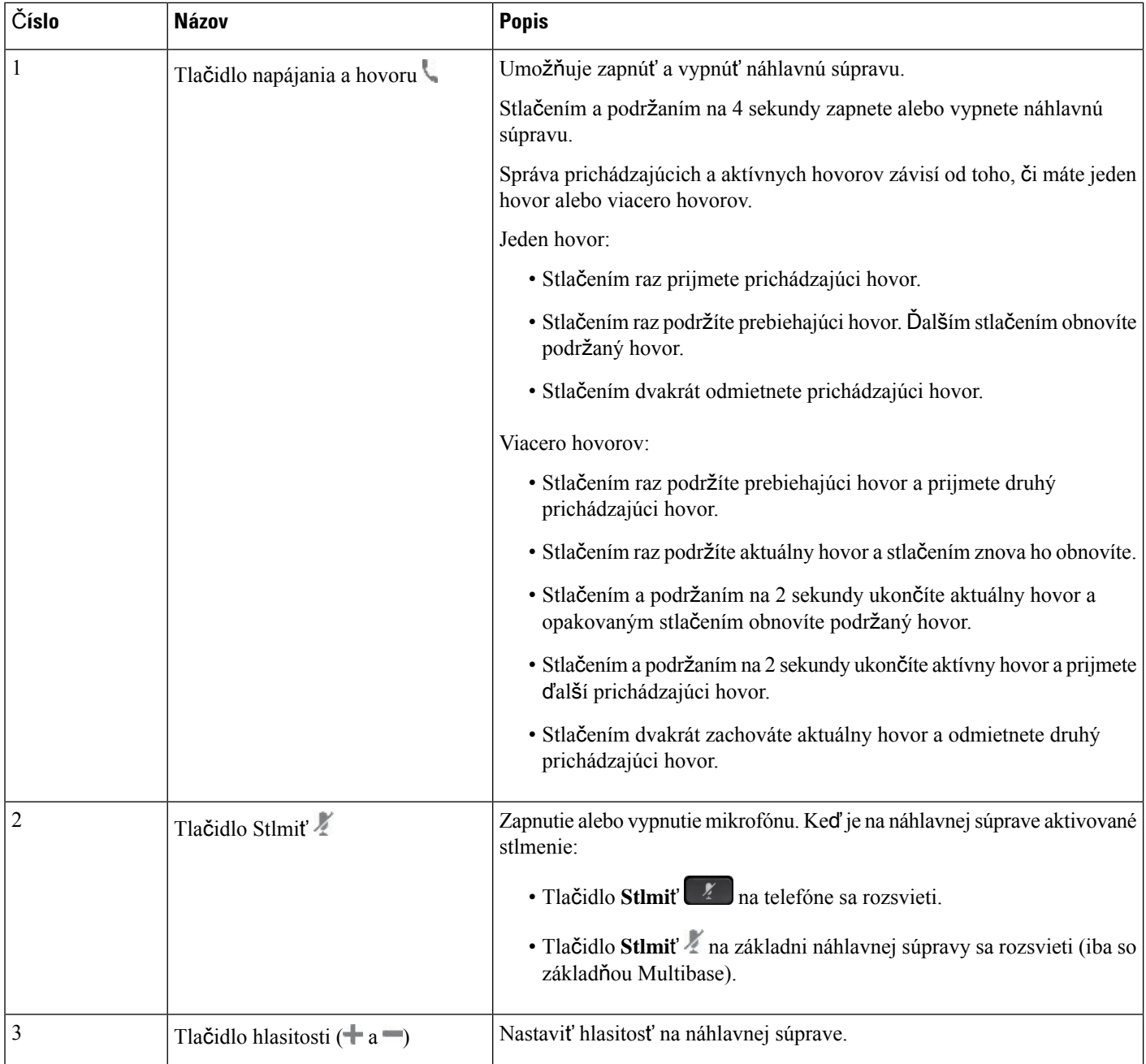

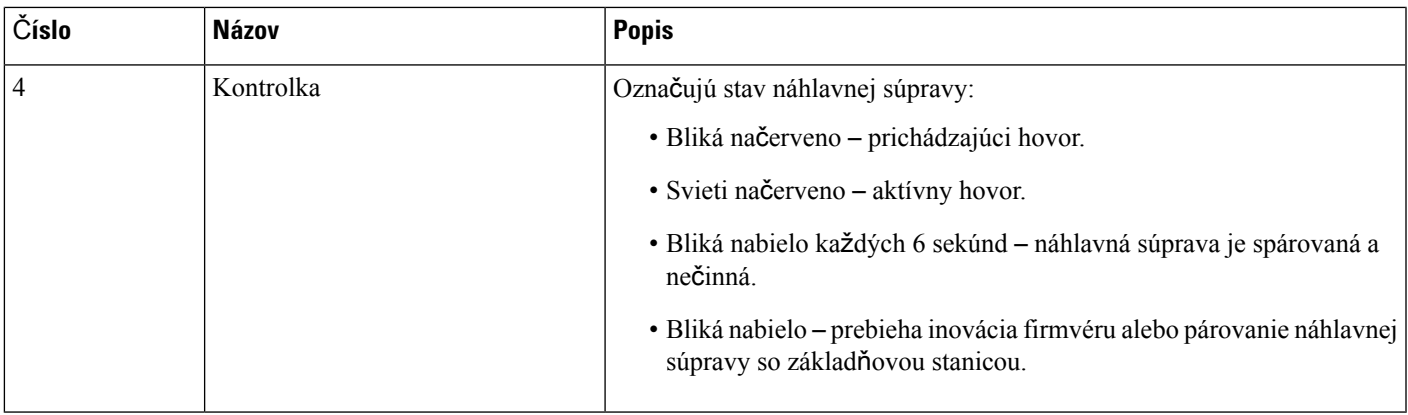

### **Nabíjanie náhlavných súprav Cisco 561 a 562**

Náhlavnú súpravu môžete nabiť pomocou základne náhlavnej súpravy.

### **Procedúra**

Umiestnite náhlavnú súpravu na pozíciu na základni.

Kontrolky na základňovej stanici ukazujú stav nabíjania. Keď je náhlavná súprava úplne nabitá, na základni bude päť kontroliek neprerušovane svietiť nabielo. Ak sa kontrolky nerozsvietia, odstráňte náhlavnú súpravu zo základne a skúste to znova.

## **Inovácia firmvéru náhlavných súprav radu 500**

Keď náhlavnú súpravu pripojíte k telefónu, telefón skontroluje verziu firmvéru náhlavnej súpravy. Ak je k dispozícii nová verzia, telefón zobrazí výzvu na inováciu firmvéru náhlavnej súpravy. Výzva na inováciu firmvéru náhlavnej súpravy sa zobrazí len vtedy, ak je zobrazená domovská obrazovka a telefón je nečinný. Ak sa telefón používa vo chvíli, keď sa zistí nová verzia firmvéru, výzva na inováciu firmvéru sa zobrazí, keď sa vrátite na úvodnú obrazovku a telefón bude nečinný.

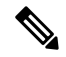

**Poznámka**

Ak nebudete reagovať na výzvu na inováciu firmvéru, po skončení odpočítavania sa automaticky spustí inovácia firmvéru.

## **Skôr ako za**č**nete**

Správca môže pravidlo inovácie pre náhlavnú súpravu nakonfigurovať na webovej stránke správy telefónu.

## **Procedúra**

**Krok 1** Stlačte tlačidlo **Inovova**ť na telefóne, keď sa zobrazí výzva.

Ikona inovácie <sup>6</sup>+<sup>1</sup> v pravom hornom rohu obrazovky telefónu značí, že prebieha inovácia firmvéru náhlavnej súpravy. Čas potrebný na inováciu firmvéru závisí od modelu náhlavnej súpravy (obvykle 10 až 15 minút).

**Krok 2** (Voliteľné) Ak chcete inováciu firmvéru náhlavnej súpravy spustiť neskôr, stlačte tlačidlo **Odlo**ž**i**ť. Výzva sa bude zobrazovať každé 2 hodiny, až kým nespustíte inováciu.

## **Nastavenie náhlavnej súpravy Cisco radu 500**

Prostredníctvom obrazovky telefónu môžete otestovať náhlavnú súpravu a prispôsobiť si hĺbky, výšky, zosilnenie alebo hlasitosť mikrofónu. Môžete tiež nastaviť príposluch alebo spätnú väzbu, ak:

- je náhlavná súprava Náhlavná súprava Cisco radu 520 pripojená k telefónu prostredníctvom integrovaného ovládača USB,
- náhlavná súprava Cisco 531 a 532 je pripojená k telefónu prostredníctvom adaptéra USB,
- štandardná základňa alebo základňa Multibase náhlavnej súpravy Náhlavná súprava Cisco radu 560 je pripojená k telefónu prostredníctvom Y-kábla alebo kábla USB.

Keď k telefónu pripojíte náhlavnú súpravu, zobrazí sa výzva na jej nastavenie. Ak ignorujete túto výzvu na nastavenie náhlavnejsúpravy, budete ju môcť nastaviť neskôr z ponuky **Aplikácie** > **Stav** > **Príslu**š**enstvo**.

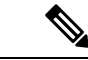

Nastavenia sa v závislosti od modelu náhlavnej súpravy uložia do integrovaného ovládača USB, adaptéra USB alebo základne náhlavnej súpravy. Obnovenie výrobných nastavení telefónu nemá vplyv na nastavenie náhlavnej súpravy. **Poznámka**

### **Úprava basov a vý**š**ok pre náhlavnú súpravu**

Môžete upraviť nastavenia hĺbok a výšok pre náhlavnú súpravu. Ak preferujete viac hĺbok z náhlavnejsúpravy, nastavenie posuňte smerom k nastaveniu vyššej intenzity. Ak preferujete viac výšok, nastavenie posuňte smerom k nižšej intenzite.

### **Procedúra**

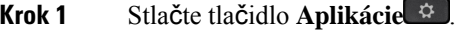

- **Krok 2** Vyberte **Stav**.
- **Krok 3** Vyberte možnosť **Príslu**š**enstvo**.
- **Krok 4** Prejdite do ponuky **Nastavenie** > **Reproduktor** > **Ladenie**.
- **Krok 5** Stlačením tlačidla ◀ alebo v upravte nastavenie.
- **Krok 6** Stlačte tlačidlo **Ulo**ž**i**ť a vaše nastavenie sa aplikuje a uloží.

## **Nastavenie hlasitosti mikrofónu náhlavnej súpravy**

Hlasitosť mikrofónu sa nazýva aj zosilnenie. Úroveň zosilnenia môže byť užitočné upraviť napríklad počas hovoru s ľuďmi s rôznou hlasitosťou reči. Toto nastavenie upravuje hlasy v slúchadle tým, že veľmi hlasné hlasy zjemní a tichšie hlasy urobí hlasnejšími.

## **Procedúra**

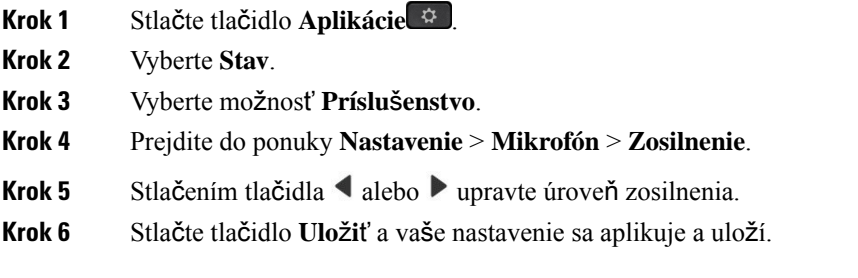

## **Nastavenie spätnej väzby náhlavnej súpravy**

Spätná väzba sa nazýva aj príposluch a označuje ozveny vlastného hlasu v náhlavnej súprave. Môžete nastaviť úroveň príposluchu alebo ho vypnúť, ak na vás váš hlas pôsobí rušivo počas hovoru.

## **Procedúra**

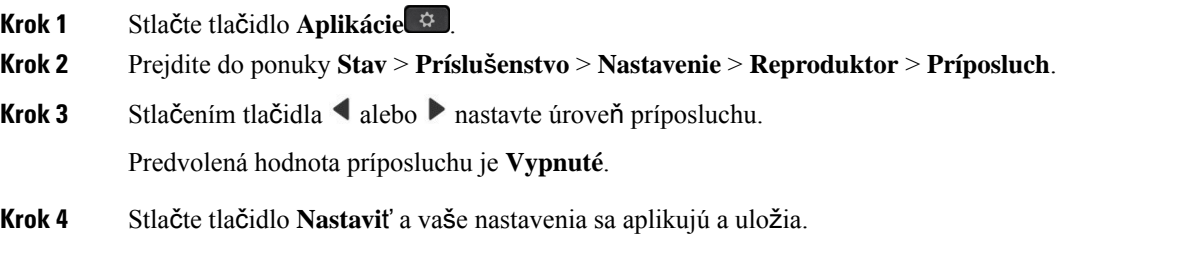

## **Otestujte mikrofón náhlavnej súpravy**

Pred začatím hovoru môžete skontrolovať, či mikrofón funguje.

## **Procedúra**

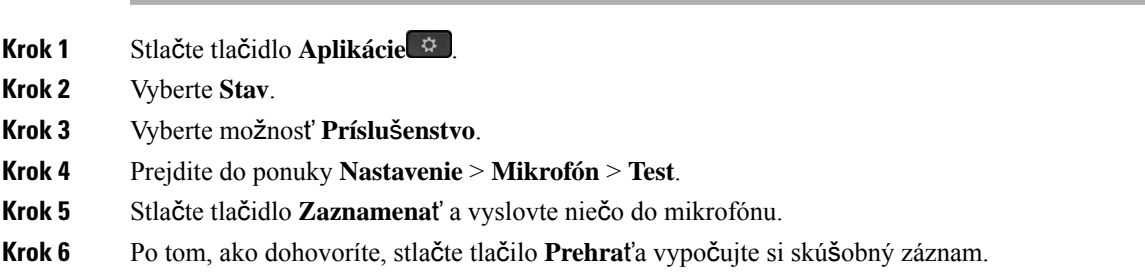

Maximálny čas nahrávania je 20 sekúnd.

## **Výmena vankú**š**ikov Náhlavná súprava Cisco radu 500**

Vankúšiky vašej náhlavnej súpravy sú dôležitou súčasťou jej fungovania. Poskytujú pohodlie, pevne držia a zlepšujú zvuk. Je prirodzené, že po čase sa vankúšiky obnosia, môžete ich však jednoducho vymeniť.

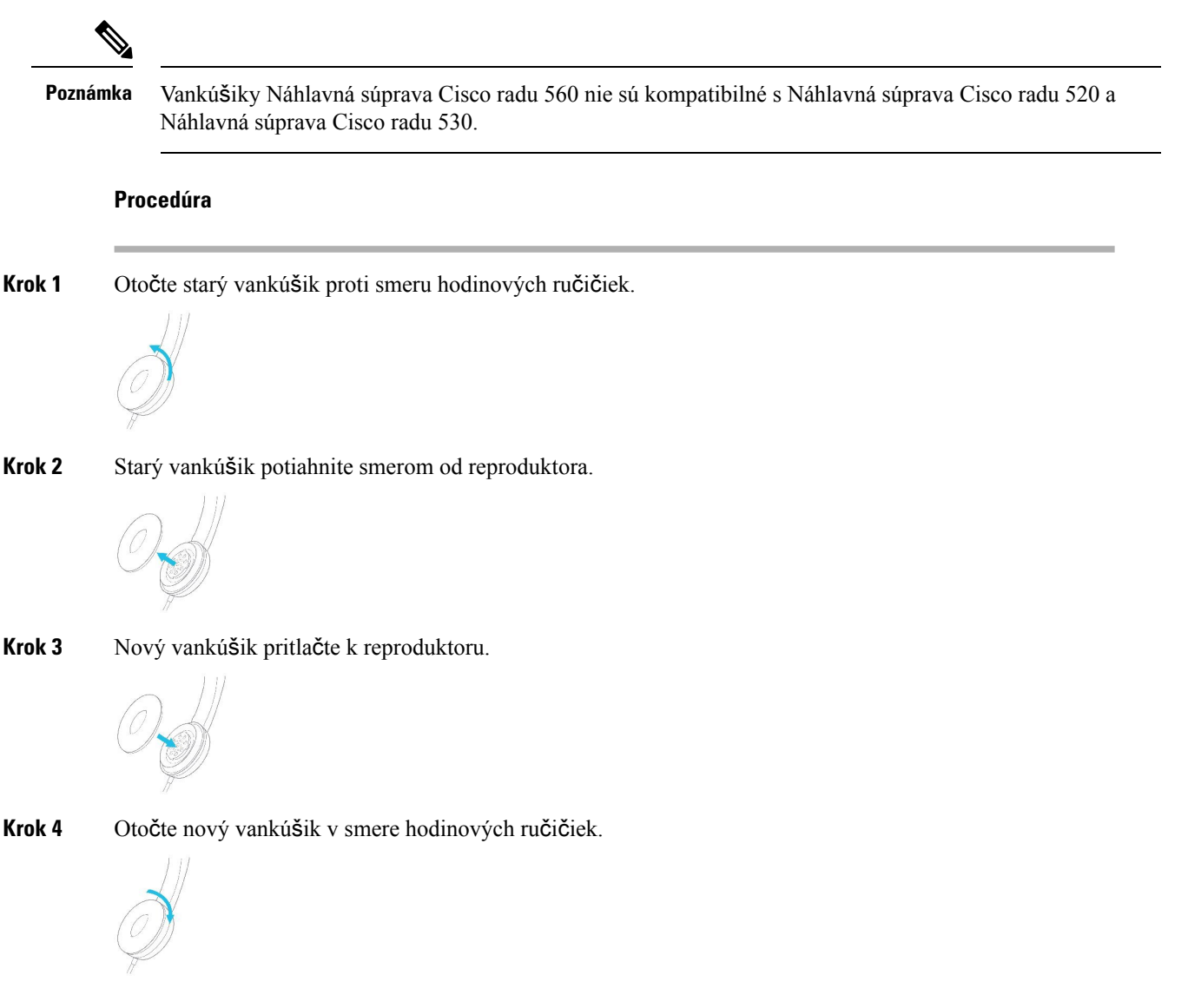

## **Náhlavné súpravy Cisco radu 700**

Môžete použiť Náhlavná súprava Cisco radu 700 s Multiplatformové telefóny IP Cisco:

• Multiplatformové telefóny Cisco IP Phone 8851

- Multiplatformové telefóny Cisco IP Phone 8861
- Multiplatformové telefóny Cisco IP Phone 8865

Náhlavná súprava Cisco radu 700 je bezdrôtová náhlavná súprava, ktorá používa pripojenie Bluetooth na spárovanie s multiplatformovými telefónmi IP Cisco. Poskytuje nasledovné funkcie:

- spoľahlivý zvuk s jasným hlasom,
- zabezpečenie na podnikovej úrovni,
- inteligentné spravovanie náhlavnej súpravy,
- prispôsobiteľný zvuk.

Podporovaný model náhlavnej súpravy Náhlavná súprava Cisco radu 700 je:

• Náhlavná súprava Cisco 730

Firmvérová verzia náhlavnej súpravy musí byť 1-7-0-138 alebo novšia.

Firmvérová verzia adaptéra USB musí byť 1-3-12 alebo novšia.

## **Náhlavná súprava Cisco 730**

Náhlavná súprava Cisco 730 je bezdrôtovou náhlavnou súpravou, ktorá používa na spárovanie s multiplatformovými telefónmi IP Cisco pripojenie Bluetooth. Náhlavná súprava je okrem efektívnej funkcie rušenia hluku a systémov na vylepšovanie okolitého zvuku, ktoré sú vhodné do rušného kancelárskeho prostredia, vybavená úplným ovládaním hovoru a funkciami prehrávania hudby.

Náhlavná súprava Cisco 730 je dodávaná s USB adaptérom, vďaka čomu sa dá použiť so zariadeniami, ktoré neponúkajú spoľahlivé riešenie Bluetooth. Náhlavnú súpravu je možné pripojiť k zariadeniam cez dodávaný 3,5 mm kábel a prepájací kábel USB-C do USB-A. Kábel USB-C slúži aj ako nabíjací kábel a je možné ho pripojiť do ktoréhokoľvek napájacieho adaptéra USB.

Náhlavnú súpravu Cisco 730 môžete pripojiť niektorým z nasledovných spôsobov:

- USB adaptér,
- kábel USB-C,
- 3,5 mm zvukový kábel.

Nasledujúce funkcie ovládania hovorov sa vzťahujú na náhlavnú súpravu Cisco 730, ktorá sa používa spolu s multiplatformovými telefónmi Cisco IP:

- prijatie hovoru,
- ukončenie hovoru,
- úprava hlasitosti náhlavnej súpravy,
- podržanie hovoru,
- pokračovanie v hovore,
- odmietnutie hovoru,
- spracovanie viacerých hovorov,
- stlmenie mikrofónu.

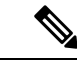

Tieto funkcie ovládania hovorov sú k dispozícii len vtedy, ak sa náhlavná súprava pripojí k telefónu pomocou adaptéra USB alebo kábla USB-C. V prípade pripojenia cez Bluetooth sú podporované iba základné funkcie ovládania hovorov (napríklad prijatie alebo ukončenie hovoru), funkcie ovládania hovorov budú plne podporované v budúcom vydaní. **Poznámka**

Ďalšie informácie o náhlavnej súprave Cisco 730 nájdete v príručke [Náhlavná](https://www.cisco.com/c/en/us/td/docs/voice_ip_comm/cuipph/Headsets/730/userguide/h730_b_cisco-headset-730-user-guide/h730_b_cisco-headset-730-user-guide_chapter_00.html?referring_site=RE&pos=1&page=https://www.cisco.com/c/en/us/support/collaboration-endpoints/headset-730/model.html) súprava Cisco 730 – používateľská [príru](https://www.cisco.com/c/en/us/td/docs/voice_ip_comm/cuipph/Headsets/730/userguide/h730_b_cisco-headset-730-user-guide/h730_b_cisco-headset-730-user-guide_chapter_00.html?referring_site=RE&pos=1&page=https://www.cisco.com/c/en/us/support/collaboration-endpoints/headset-730/model.html)čka.

Náhlavná súprava Cisco 730 vyžaduje firmvér pre viaceré platformy, verziu 11.3(5) a vyššiu. Pred použitím tejto náhlavnej súpravy inovujte firmvér svojich telefónov na najnovšiu verziu.

Ak chcete zistiť model telefónu a nainštalovanú verziu firmvéru, stlačte tlačidlo **Aplikácie** a vyberte možnosť **Stav** > **Informácie o produkte**. Pole **Názov produktu** ukazuje váš model telefónu. V poli **Verzia softvéru** je nainštalovaný balík, z ktorého môžete zistiť verziu firmvéru.

## **Inovácia firmvéru náhlavnej súpravy 730**

Keď náhlavnú súpravu pripojíte k telefónu, telefón skontroluje verziu firmvéru náhlavnej súpravy. Ak je k dispozícii nová verzia, telefón zobrazí výzvu na inováciu firmvéru náhlavnej súpravy. Výzva na inováciu firmvéru náhlavnej súpravy sa zobrazí len vtedy, ak je zobrazená domovská obrazovka a telefón je nečinný. Ak sa telefón používa vo chvíli, keď sa zistí nová verzia firmvéru, výzva na inováciu firmvéru sa zobrazí, keď sa vrátite na úvodnú obrazovku a telefón bude nečinný.

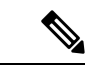

## **Poznámka**

Ak nebudete reagovať na výzvu na inováciu firmvéru, po skončení odpočítavania sa automaticky spustí inovácia firmvéru.

## **Skôr ako za**č**nete**

- Správca môže pravidlo inovácie pre náhlavnú súpravu nakonfigurovať na webovejstránke správy telefónu.
- Váš telefón je nečinný.

#### **Procedúra**

- **Krok 1** Vráťte sa na hlavnú obrazovku telefónu alebo na ňu priamo prejdite.
- **Krok 2** Pripojte k telefónu náhlavnú súpravu káblom USB-C.

**Poznámka** Náhlavnú súpravu je možné inovovať iba pripojením USB-C.

**Krok 3** Stlačte tlačidlo **Inovova**ť na telefóne, keď sa zobrazí výzva.
Ikona inovácie <sup>6</sup><sup>4</sup> v pravom hornom rohu obrazovky telefónu značí, že prebieha inovácia firmvéru náhlavnej súpravy. Čas potrebný na inováciu firmvéru závisí od modelu náhlavnej súpravy (obvykle 10 až 15 minút).

**Krok 4** (Voliteľné) Ak chcete inováciu firmvéru náhlavnej súpravy spustiť neskôr, stlačte tlačidlo **Odlo**ž**i**ť.

Výzva sa bude zobrazovať každé 2 hodiny, až kým nespustíte inováciu.

### **Vyh**ľ**adanie podrobností o va**š**ej náhlavnej súprave 730 na telefóne**

V telefóne môžete nájsť informácie o názve, modeli, sériovom čísle a verzii firmvéru náhlavnej súpravy Cisco 730.

#### **Skôr ako za**č**nete**

• Skontrolujte, či je verzia firmvéru vašej náhlavnej súpravy 1-7-0-138 alebo novšia.

Ak chcete inovovať firmvér vašej náhlavnej súpravy, pozrite časť Inovácia firmvéru [náhlavnej](#page-215-0) súpravy 730, na [strane](#page-215-0) 200.

• Uistite sa, že firmvérová verzia USB adaptéra náhlavnej súpravy je 1-3-12 alebo novšia.

Ďalšie informácie o inovácii adaptéra získate od podpory pre náhlavnú súpravu.

#### **Procedúra**

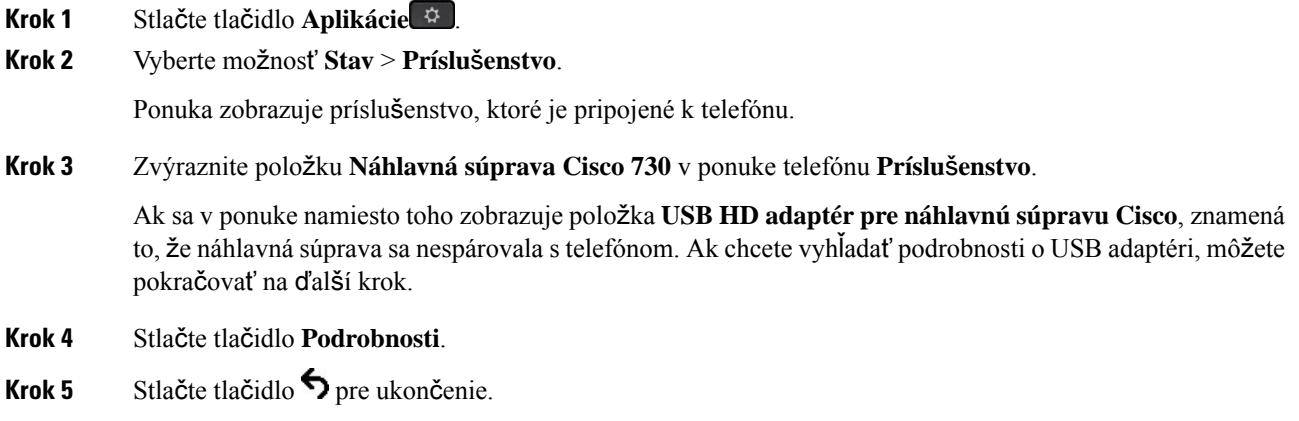

### **Cisco Headset 720**

#### **Pripojenie náhlavnej súpravy Cisco 720**

Je potrebné, aby ste pripojili náhlavnú súpravu k telefónu.

#### **Skôr ako za**č**nete**

Váš správca povolí inventár periférnych zariadení.

I

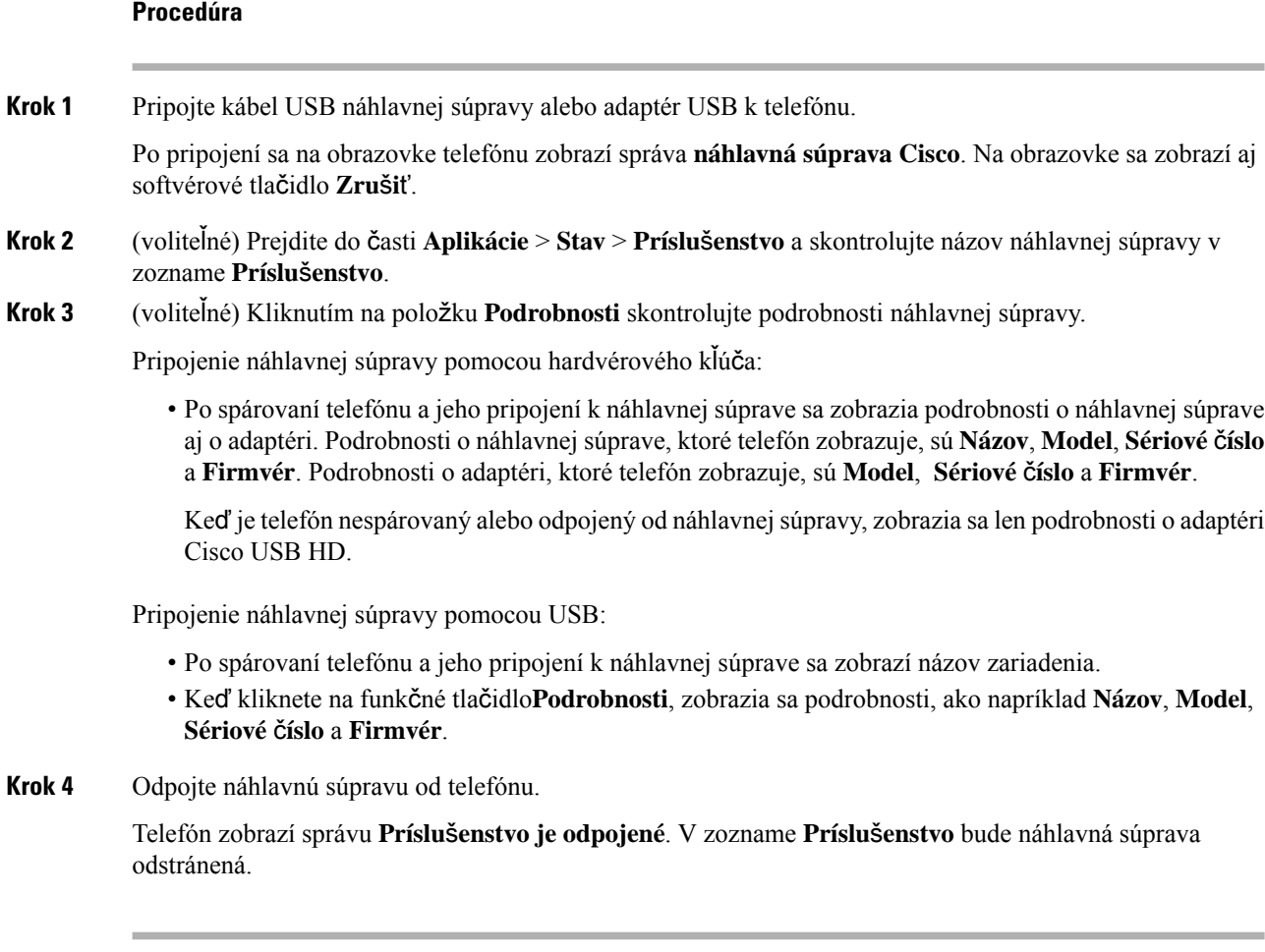

### **Ovládacie prvky náhlavnej súpravy 720 - Webex**

Na nasledujúcej schéme je znázornený ovládač a LED diódy náhlavnej súpravy Cisco série 720.

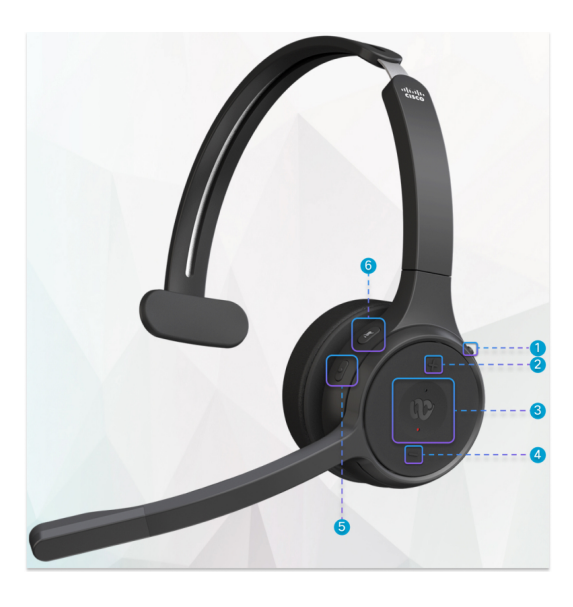

**Tabu**ľ**ka 18: Tla**č**idlá náhlavnej súpravy Cisco radu 720**

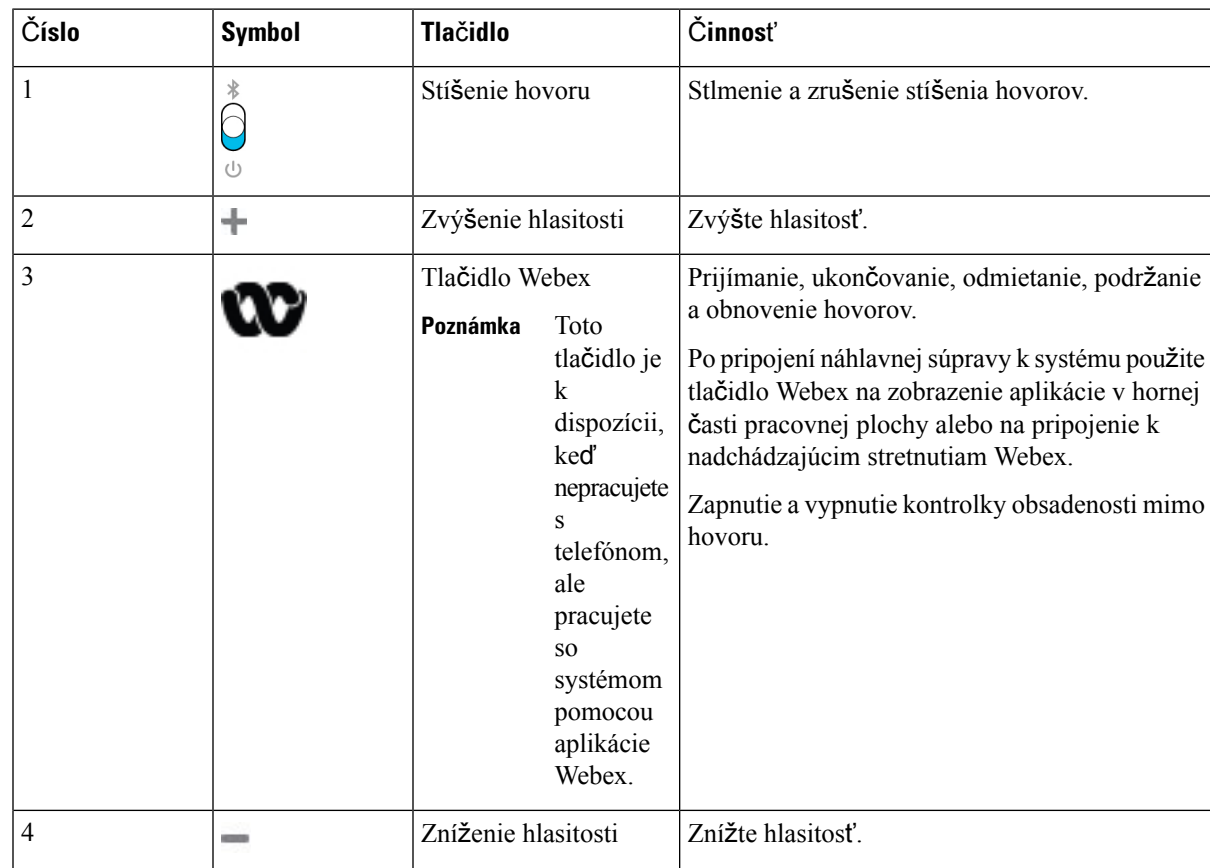

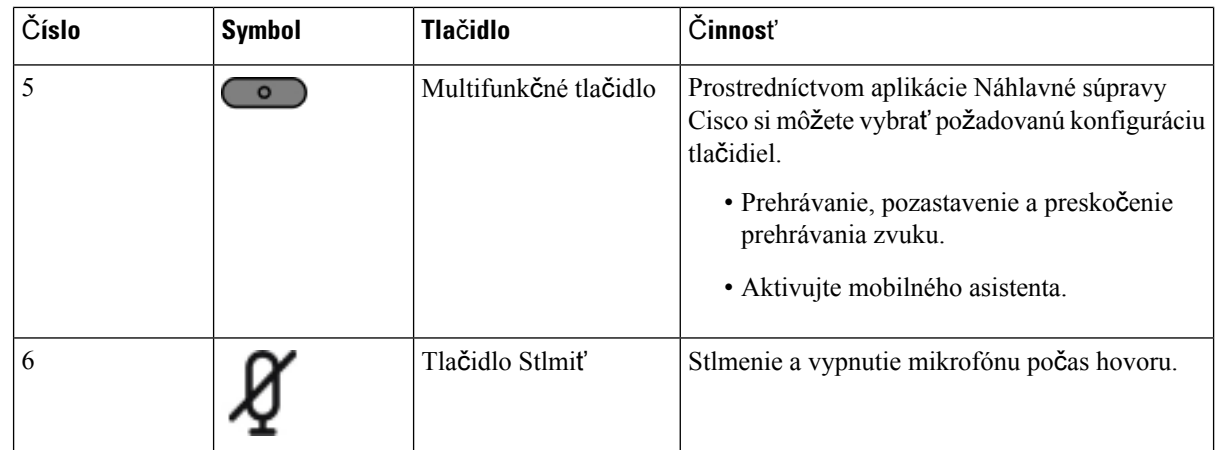

#### **Ovládacie prvky náhlavnej súpravy 720** – **Teams**

Nasledujúca schéma zobrazuje ovládacie prvky náhlavnej súpravy Cisco série 720.

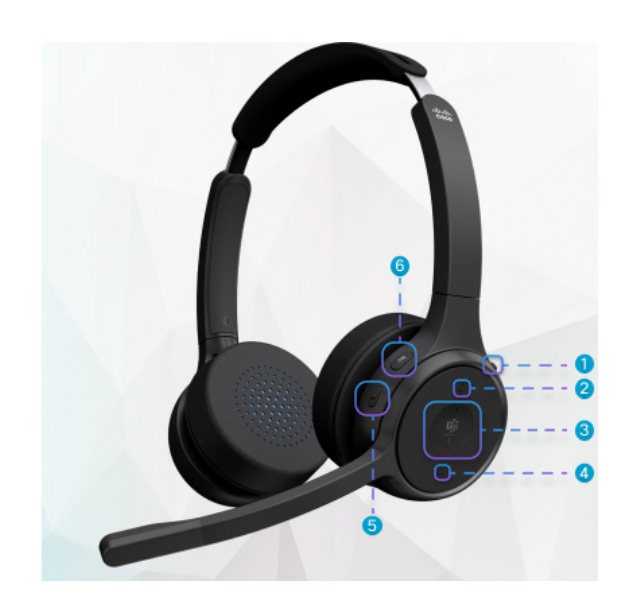

**Tabu**ľ**ka 19: Tla**č**idlá náhlavnej súpravy Cisco radu 720**

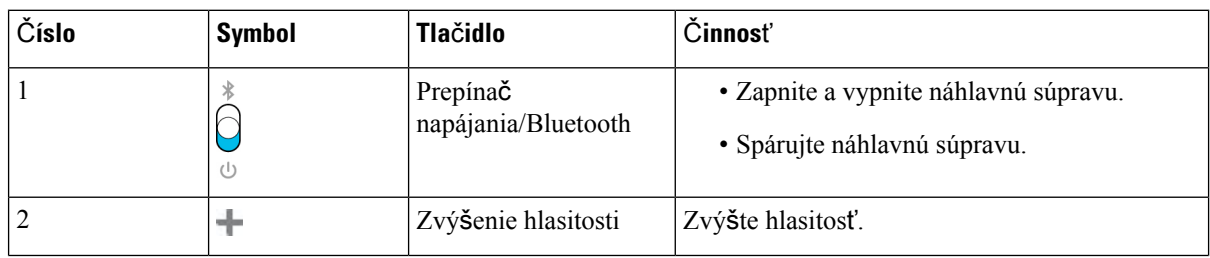

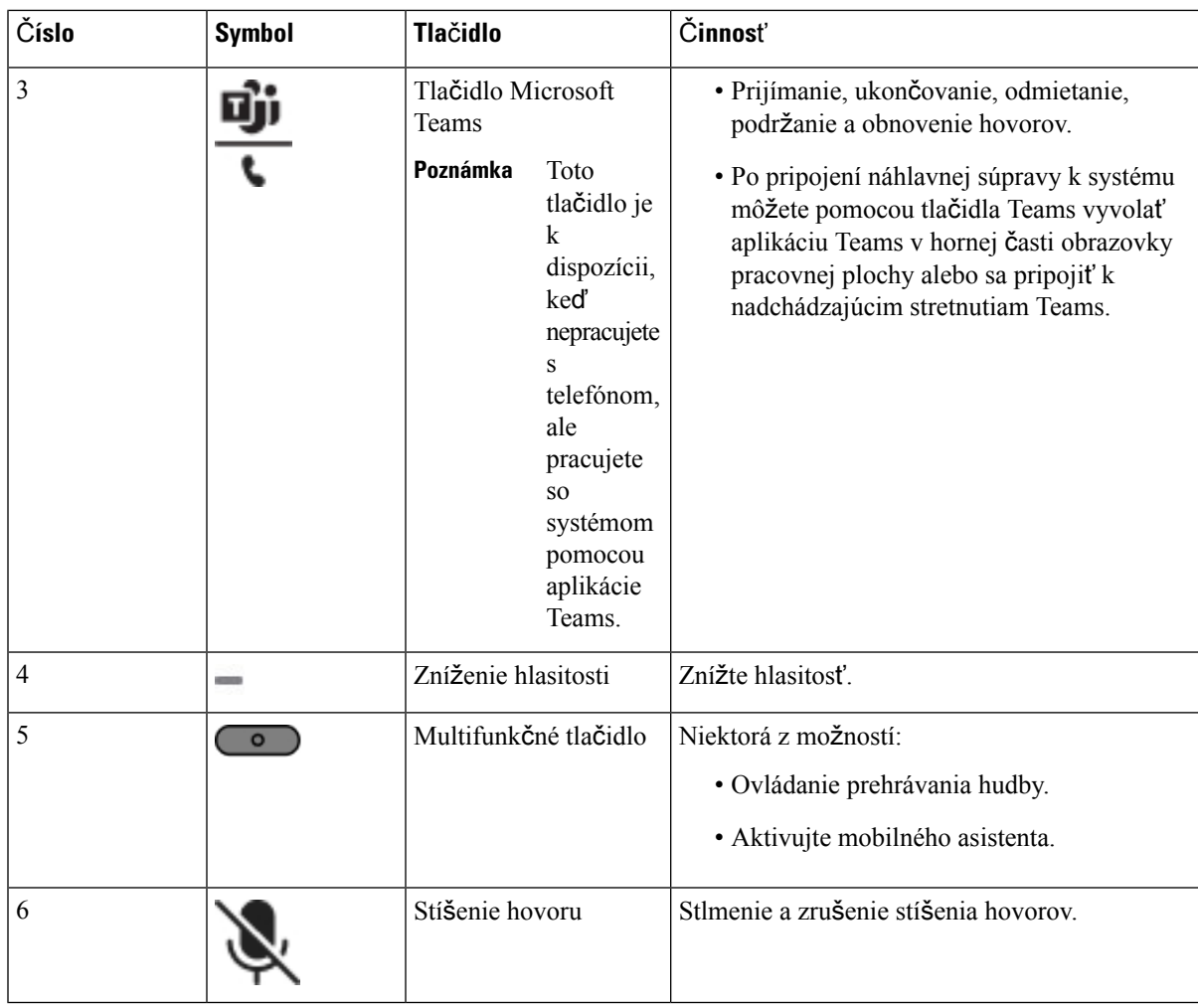

### **Stlmenie alebo zru**š**enie stlmenia náhlavnej súpravy**

Stlmenie alebo zrušenie stlmenia náhlavnej súpravy možno vykonať dvoma spôsobmi.

#### **Procedúra**

Ak chcete náhlavnú súpravu stlmiť alebo zrušiť stlmenie, vykonajte niektorý z nasledujúcich krokov.

- Stlačte kláves stlmenia.
- Ak chcete nastaviť vynútené stlmenie alebo nevynútené stlmenie, zdvihnite alebo spustite ramienko náhlavnej súpravy.

Viac informácií nájdete v časti Stlmenie alebo zrušenie stlmenia zvuku pomocou ramienka [náhlavnej](#page-221-0) [súpravy,](#page-221-0) na strane 206.

Telefón umožňuje stlmiť alebo zrušiť zvuk jediným spôsobom. Stlačením klávesu stlmenia vykonáte stlmenie alebo zrušíte stlmenie telefónu. **Poznámka**

### **Prepína**č **stlmenia náhlavnej súpravy alebo telefónu**

Nasledujúca tabuľka uvádza zmeny stavu stlmenia pri stlačení tlačidla stlmenia náhlavnej súpravy alebo telefónu:

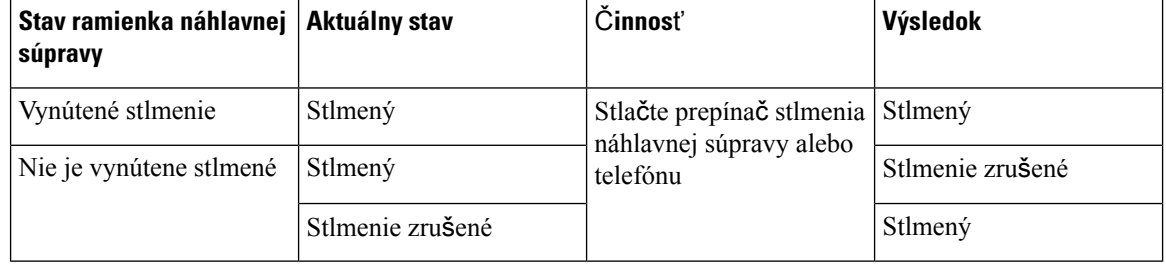

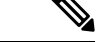

**Poznámka** Ak je náhlavná súprava vynútene stlmená, telefón sa stlmí.

- Prepínajte stlmenie náhlavnej súpravy alebo telefónu. Stlmenie zostane aktívne, ak bolo stlmenie vynútené pomocou ramienka náhlavnej súpravy.
- Prepnutím stlmenia náhlavnej súpravy alebo telefónu sa zmení stav stlmenia, pokiaľ nebolo stlmenie vynútené pomocou ramienka náhlavnej súpravy.

### <span id="page-221-0"></span>**Stlmenie alebo zru**š**enie stlmenia zvuku pomocou ramienka náhlavnej súpravy**

Výsledky v závislosti od toho, či je ramienko náhlavnej súpravy spustené alebo zdvihnuté, sú uvedené v nasledujúcej tabuľke:

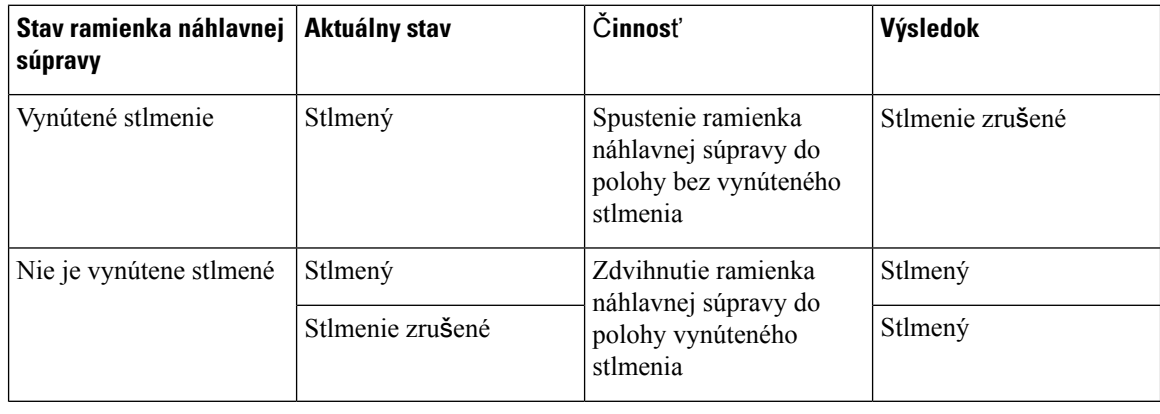

**Poznámka** Keď je náhlavná súprava stlmená, telefón sa stlmí.

- Sklopte ramienko náhlavnej súpravy, ak je vynútené stlmenie náhlavnej súpravy, a stlmenie sa zruší.
- Zdvihnutím ramienka náhlavnej súpravy aktivujete stlmenie.

### **Synchronizácia stlmenia medzi náhlavnou súpravou a telefónom zlyhala**

#### **Problém**

Nie je možné zosynchronizovať stav stlmenia medzi náhlavnou súpravou a telefónom.

#### **Prí**č**ina**

- Keď je telefón nečinný
- Keď je telefón v stave podržaný
- Keď telefón vytáča číslo
- Keď telefón zvoní
- Keď nie sú splnené podmienky aktívneho hovoru a zvuk nie je smerovaný do náhlavnej súpravy.

Stlačenie tlačidla stlmenia alebo zrušenia stlmenia preto nemá žiadny vplyv.

#### **Rie**š**enie**

- Skontrolujte, či je náhlavná súprava pripojená k telefónu, ale len k jednému telefónu.
- Skontrolujte, či je hovor aktívny (nezvoní, nevytáča číslo ani nie je v stave podržaný).
- Overte, či je zvuk telefónu smerovaný do náhlavnej súpravy.
- Overte, či je nastavenie núteného stlmenia v náhlavnej súprave aktívne.

### **Náhlavné súpravy tretej strany**

Spoločnosť Cisco Systems vykonáva interné testovanie náhlavných súprav tretích strán určených na použitie s telefónmi IP Cisco.Spoločnosť Cisco však nezaručuje ani nepodporuje produkty výrobcov slúchadiel alebo náhlavných súprav.

Náhlavné súpravy sú pripojené k telefónu prostredníctvom rozhrania USB alebo dodatočného portu. V závislosti od modelu náhlavnej súpravy musíte upraviť zvukové nastavenia telefónu na dosiahnutie najlepšieho zvuku vrátane nastavenia príposluchu náhlavnej súpravy.

Ak máte náhlavnú súpravu tretej strany a používate nové nastavenie príposluchu, počkajte jednu minútu a potom telefón reštartujte, čím sa nastavenie uloží do pamäte.

Telefón dokáže znížiť šum pozadia, ktorý zistí mikrofón náhlavnejsúpravy. Na ďalšie zníženie šumu pozadia a celkové zlepšenie kvality zvuku môžete použiť náhlavnú súpravu s technológiou potláčania šumu.

Ak zvažujete využiť náhlavnú súpravu tretej strany, odporúčame používať kvalitné externé zariadenia, ako sú napríklad náhlavné súpravy s tienením pred nežiaducim signálom rádiovej frekvencie (RF) a zvukovej frekvencie (AF). V závislosti od kvality týchto zariadení a ich vzdialenosti od iných zariadení, ako sú napríklad mobilné telefóny a obojsmerné rádiá, sa môže vyskytovať určitý zvukový šum alebo ozvena. Vzdialený

účastník alebo vzdialený účastník spolu s používateľom telefónu IP Cisco môžu počuť zreteľný šum alebo bzukot. Šum a bzukot môžu spôsobovať mnohé vonkajšie zdroje. Ide napríklad o elektrické svetlá, elektromotory alebo veľké PC monitory.

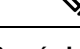

**Poznámka** Znížiť šum niekedy napomôže lokálna nabíjačka alebo akumulátor.

Environmentálne a hardvérové zmeny umiestnení, v ktorých sa telefóny IP Cisco používajú, znamenajú, že neexistuje riešenie náhlavnej súpravy, ktoré by bolo optimálne pre všetky prostredia.

Odporúčame, aby si zákazníci náhlavné súpravy otestovali v určenom prostredí a zistili informácie o výkone. Až potom by mali pristúpiť k nákupe zariadení vo väčšom meradle.

Môžete používať len jednu náhlavnú súpravu súčasne. Aktívna je náhlavná súprava, ktorú ste pripojili ako poslednú.

### **Kvalita zvuku**

Okrem fyzického, mechanického a technického výkonu musí zvuk náhlavnejsúpravy dobre znieť používateľovi, ako aj účastníkovi na druhom konci. Kvalita zvuku je subjektívna a nemôžeme garantovať výkon žiadnej náhlavnej súpravy tretej strany. Spolu s telefónmi IP Cisco však výborne fungujú rôzne náhlavné súpravy od popredných výrobcov.

Spoločnosť Cisco neodporúča ani netestuje žiadne náhlavné súpravy tretích strán so svojimi produktmi. Ďalšie informácie o podpore náhlavných súprav od iných výrobcov pre produkty spoločnosti Cisco nájdete na webovej lokalite výrobcu.

Spoločnosť Cisco testuje náhlavnú súpravu Cisco pomocou telefónov Cisco IP. Ďalšie informácie o náhlavnej súprave Cisco a podpore telefónu Cisco IP nájdete v časti [https://www.cisco.com/c/en/us/products/](https://www.cisco.com/c/en/us/products/collaboration-endpoints/headsets/index.html) [collaboration-endpoints/headsets/index.html.](https://www.cisco.com/c/en/us/products/collaboration-endpoints/headsets/index.html)

#### **Káblom pripojené náhlavné súpravy**

Káblom pripojená náhlavná súprava funguje so všetkými funkciami telefónu IP Cisco vrátane tlačidiel hlasitosti a stlmenia. Tieto tlačidlá slúžia na úpravu hlasitosti slúchadla a stlmenie zvuku mikrofónu náhlavnej súpravy.

Pri inštalácii káblom pripojenej náhlavnej súpravy skontrolujte, že ste kábel zatlačili do kanála v telefóne.

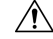

**Pozor** Ak kábel nezatlačíte do kanála v telefóne, môže to viesť k poškodeniu kábla.

### **Bezdrôtová náhlavná súprava Bluetooth**

S telefónom môžete použiť väčšinu bezdrôtových náhlavných súprav. Zoznam podporovaných náhlavných bezdrôtových súprav nájdete v časti [http://www.cisco.com/c/en/us/products/unified-communications/uc\\_](http://www.cisco.com/c/en/us/products/unified-communications/uc_endpoints_accessories.html) [endpoints\\_accessories.html](http://www.cisco.com/c/en/us/products/unified-communications/uc_endpoints_accessories.html)

Informácie o pripojení náhlavnej súpravy a používaní jej funkcií si prečítajte v dokumentácii k bezdrôtovej náhlavnej súprave.

# Š**tandardné náhlavné súpravy**

So stolovým telefónom môžete používať štandardnú náhlavnú súpravu. Štandardné náhlavné súpravy sa zapájajú do zadnej časti telefónu pomocou konektora typu RJ.

### **Pripojenie** š**tandardnej náhlavnej súpravy**

#### **Procedúra**

Náhlavnú súpravu zapojte do konektora na zadnej strane telefónu a kábel zatlačte do kanála na kábel.

**Obrázok 9: Pripojenie** š**tandardnej náhlavnej súpravy**

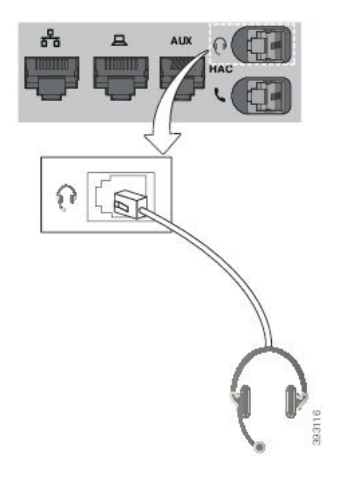

Ak kábel nezatlačíte do kanála v telefóne, môže to viesť k poškodeniu dosky plošných spojov v telefóne. Kanál kábla znižuje záťaž na konektor a dosku plošných spojov. **Pozor**

### **Náhlavné súpravy USB**

Ak má váš telefón port USB, môžete na vaše hovory použiť náhlavnú súpravu USB.

Ak má váš telefón viac než jeden port USB, je možné súčasne pripojiť len jednu náhlavnú súpravu USB.

Zoznam podporovaných náhlavných súprav si prečítajte v časti [Zjednotené](http://www.cisco.com/c/en/us/products/unified-communications/uc_endpoints_accessories.html) komunikačné koncové body a príslušenstvo pre [klientov](http://www.cisco.com/c/en/us/products/unified-communications/uc_endpoints_accessories.html). Náhlavné súpravy USB, ktoré nie sú uvedené v zozname, nemusia po pripojení k USB portu riadne fungovať. Viac informácií nájdete v dokumentácii od výrobcu USB náhlavnej súpravy.

### **Pripojenie náhlavnej súpravy USB**

Keď na telefóne používate USB náhlavné súpravy, pamätajte na nasledujúce zásady:

• Môžete používať len jednu náhlavnú súpravu súčasne. Aktívna je náhlavná súprava, ktorú ste pripojili ako poslednú.

- Ak počas aktívneho hovoru odpojíte USB náhlavnú súpravu, dráha zvuku sa nezmení automaticky. Musíte stlačiť tlačidlo **Hlasný telefón** alebo zdvihnúť slúchadlo.
- Ak počas aktívneho hovoru odpojíte USB náhlavnú súpravu, zvuk sa automaticky prepne na reproduktor.
- Ak počas aktívneho hovoru pripojíte USB náhlavnú súpravu, zvuk sa na ňu prepne automaticky.

#### **Procedúra**

Náhlavnú súpravu USB pripojte k portu USB na telefóne.

# **Bezdrôtové náhlavné súpravy Bluetooth**

Bezdrôtová náhlavná súprava Bluetooth je podporovaná na telefónoch IP Cisco 8845, 8851, 8861 a 8865 s firmvérom pre viaceré platformy. Zoznam podporovaných náhlavných súprav tretích strán nájdete v časti [http://www.cisco.com/c/en/us/products/unified-communications/uc\\_endpoints\\_accessories.html.](http://www.cisco.com/c/en/us/products/unified-communications/uc_endpoints_accessories.html)

Rozhranie Bluetooth umožňuje realizovať bezdrôtové pripojenie s malou šírkou pásma na vzdialenosť do 20 metrov. Najvyšší výkon sa dosahuje na vzdialenosť od 1 do 2 metrov. Bezdrôtová technológia Bluetooth funguje v 2,4 GHz pásme, ktoré je rovnaké ako pásmo 802.11b/g. Môžu nastať problémy s rušením. Odporúčame:

- Použite 802.11a, 802.11n alebo 802.11ac, ktoré fungujú v pásme 5 GHz.
- Znížte vzdialenosť ostatných zariadení 802.11b/g, zariadení Bluetooth, mikrovlnných rúr a veľkých kovových objektov.

Telefón IP Cisco využíva na pripojenie k náhlavným súpravám zdieľané overovanie kľúča a spôsob šifrovania. Telefón IP Cisco sa dokáže súčasne pripojiť až k 50 náhlavným súpravám. Predvolene sa používa posledná pripojená náhlavná súprava. Pre každú náhlavnú súpravu sa párovanie obyčajne vykonáva raz.

Po spárovaní zariadenia bude Bluetooth pripojenie fungovať, pokým budú obidve zariadenia (telefón a náhlavná súprava) zapnuté a vo vzájomnom dosahu. Pripojenie sa obyčajne obnoví automaticky v prípade, ak sa niektoré zo zariadení reštartuje. Niektoré náhlavné súpravy však potrebujú pri opätovnom vytvorení pripojenia pomoc používateľa.

Ikona Bluetooth  $\Omega$  signalizuje, že rozhranie Bluetooth je zapnuté, a to bez ohľadu na to, či je zariadenie pripojené.

Potenciálne sa môžu vyskytnúť problémy s pripojením. Odporúčame znížiť vzdialenosť ostatných zariadení 802.11b/g, zariadení Bluetooth, mikrovlnných rúr a veľkých kovových objektov. Ak je to možné, nakonfigurujte ostatné zariadenia 802.11 tak, aby využívali kanály 802.11a.

Aby bezdrôtová Bluetooth náhlavná súprava fungovala, nemusí byť priamo na dohľad telefónu. Niektoré bariéry, ako steny a dvere, môžu vplývať na pripojenie. Výkon môže ovplyvniť aj rušenie inými elektronickými zariadeniami.

Po vzdialení náhlavnej súpravy na 10 metrov od Telefón IP Cisco sa po vypršaní 15- až 20-sekundového časového limitu Bluetooth pripojenie preruší.Spárovaná náhlavná súprava sa opätovne pripojí, keď sa dostane do blízkosti Telefón IP Cisco. Pri určitých typoch telefónov, ktoré využívajú režimy šetrenia energie, môžete náhlavnú súpravu prebudiť ťuknutím na funkčné tlačidlo.

Náhlavnú súpravu najprv zapnite a až potom ju pridajte ako telefónne príslušenstvo.

Telefón podporuje rôzne funkcie profilov Handsfree, ktoré umožňujú používať pri určitých úlohách zariadenia, akými sú bezdrôtové náhlavné súpravy Bluetooth. Namiesto stlačenia možnosti Znova vytočiť priamo na telefóne si môžete číslo opätovne vytočiť na bezdrôtovej náhlavnej súprave Bluetooth podľa pokynov od jeho výrobcu.

Tieto funkcie hands-free platia pre bezdrôtové náhlavné súpravy Bluetooth, ktoré sa používajú spolu stelefónmi IP Cisco 8845, 8851, 8861 a 8865:

- prijatie hovoru,
- ukončenie hovoru,
- zmena hlasitosti náhlavnej súpravy pre hovor,
- opätovné vytočenie,
- ID volajúceho,
- odklonenie hovoru,
- podržanie hovoru na linke a prijatie,
- uvoľnenie a prijatie.

Zariadenia hands-free majú rôzne spôsoby aktivácie funkcií. Výrobcovia zariadenia tiež môžu pri rovnakej funkcii používať rôzne názvy.

Ú

#### **Dôle**ž**ité upozornenie**

Súčasne funguje iba jeden typ náhlavnej súpravy. Ak používate náhlavnú súpravu Bluetooth spolu s analógovou náhlavnou súpravou pripojenou k telefónu, aktiváciou náhlavnejsúpravy Bluetooth dôjde k vypnutiu analógovej náhlavnej súpravy. Na aktiváciu analógovej náhlavnej súpravy najprv vypnite Bluetooth náhlavnú súpravu. Pripojením náhlavnej súpravy USB k telefónu s aktívnou náhlavnou súpravou Bluetooth dôjde k deaktivácii Bluetooth aj analógovej náhlavnej súpravy. Ak odpojíte náhlavnú súpravu USB, môžete Bluetooth náhlavnú súpravu buď zapnúť, alebo vypnúť, čím budete používať analógovú náhlavnú súpravu.

Informácie o používaní bezdrôtovej náhlavnej súpravy Bluetooth si prečítajte v:

- *Pou*ž*ívate*ľ*skej príru*č*ke pre multiplatformové telefóny IP Cisco radu 8800* , pozrite si kapitolu Náhlavné súpravy Bluetooth.
- Používateľských príručkách k vašej náhlavnej súprave.

### **Zapnutie a vypnutie rozhrania Bluetooth**

Keď je rozhranie Bluetooth aktívne, v záhlaví obrazovky telefónu sa zobrazí ikona  $\mathcal{F}$ .

#### **Procedúra**

- **Krok 1** Stlačte tlačidlo **Aplikácie** .
- **Krok 2** Vyberte položku **Bluetooth**.

**Krok 3** Stlačte tlačidlo **Zap.** alebo **Vyp. Krok 4** Kliknite na položku **Nastavi**ť.

### **Pridanie náhlavnej súpravy Bluetooth**

#### **Procedúra**

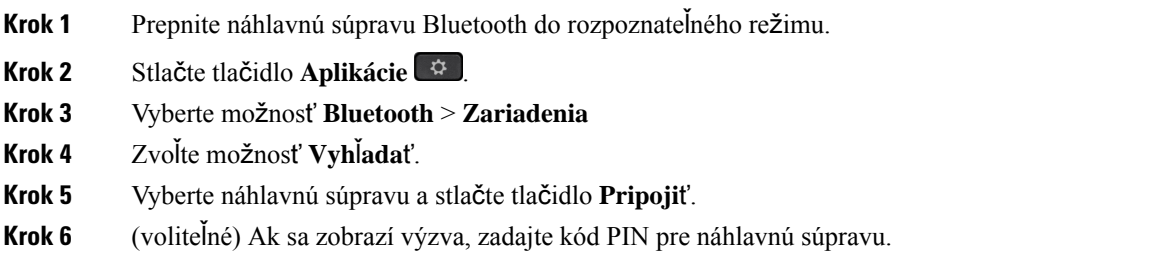

### **Odpojenie náhlavnej súpravy Bluetooth**

Náhlavnú súpravu Bluetooth by ste pred použitím s iným zariadením mali odpojiť.

#### **Procedúra**

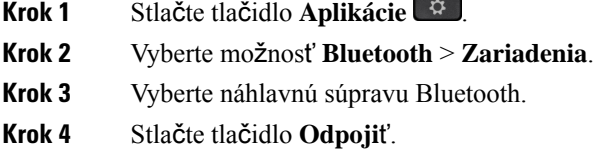

### **Odstránenie náhlavnej súpravy Bluetooth**

Ak náhlavnú súpravu Bluetooth opätovne nepoužijete s telefónom, odstráňte ju.

#### **Procedúra**

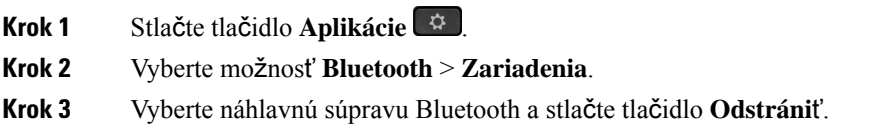

 $\overline{a}$ 

### **Bezdrôtová náhlavná súprava Bluetooth**

S telefónom môžete použiť väčšinu bezdrôtových náhlavných súprav. Zoznam podporovaných náhlavných súprav nájdete na adrese

[http://www.cisco.com/c/en/us/products/unified-communications/uc\\_endpoints\\_accessories.html](http://www.cisco.com/c/en/us/products/unified-communications/uc_endpoints_accessories.html).

Informácie o pripojení náhlavnej súprave a používaní jej funkcií si prečítajte v dokumentácii k bezdrôtovej náhlavnej súprave.

### **Výmena náhlavných súprav po**č**as hovoru**

Súčasne si k telefónu môžete pripojiť analógovú náhlavnú súpravu, náhlavnú súpravu Bluetooth a USB náhlavnú súpravu. Súčasne však môžete používať iba jednu náhlavnú súpravu.

Po pripojení viacerých náhlavných súprav k telefónu si môžete medzi nimi počas hovoru prepínať stlačením klávesu **Hlasovú súprava** telefónu. Aj keď je telefón pripojený k viacerým zariadeniam, ako preferované zvukové zariadenie sa zobrazí konkrétna náhlavná súprava. Používa sa nasledujúce poradie:

- Po pripojení náhlavnej súpravy USB, Bluetooth alebo analógovej náhlavnej súpravy k telefónu môžete vašu náhlavnú súpravu USB nastaviť ako preferované zvukové zariadenie.
- Po pripojení náhlavnej súpravy Bluetooth alebo analógovej náhlavnej súpravy k telefónu môžete svoje zariadenie Bluetooth nastaviť ako preferované zvukové zariadenie. Náhlavná súprava Bluetooth má prioritu oproti káblom pripojenej náhlavnejsúprave, preto sa zvuk odosiela či prijíma z náhlavnejsúpravy Bluetooth a v káblom pripojenej náhlavnej súprave nebude počuť žiaden zvuk.
- Ak k telefónu pripojíte iba analógovú náhlavnú súpravu, nastaví sa vaša analógová náhlavná súprava ako preferované zvukové zariadenie.

#### **Procedúra**

**Krok 1** Pred uskutočnením alebo prijatím hovoru stlačte tlačidlo **Náhlavná súprava**.

**Krok 2** (voliteľné) Ak chcete niekomu zavolať, vytočte číslo.

# **Úprava príjmu príposluchu**

Príposluch je rozsah spätnej väzby, ktorú počujete vo vašom uchu, keď hovoríte. Môžete upraviť hladinu zosilnenia príposluchu pre slúchadlo a analógovú náhlavnú súpravu, ale nie pre náhlavnú súpravu, ktorá používa 3,5 mm konektor alebo USB port.

#### **Procedúra**

- **Krok 1** Stlačte tlačidlo **Aplikácie** .
- **Krok 2** Vyberte **Pou**ž**ívate**ľ**ské predvo**ľ**by** > **Predvo**ľ**by zvuku** > **Zosilnenie príposluchu**.
- **Krok 3** Vyberte preferovanú hladinu zosilnenia príposluchu.
- **Vyp.** vypína príposluch.
- **Ve**ľ**mi nízka** Minimálna hladina zosilnenia príposluchu.
- **Nízka** Predvolená hladina zosilnenia príposluchu.
- **Vysoká** Maximálna hladina zosilnenia príposluchu.

```
Krok 4 Stlačením tlačidla Uložiť uložíte nastavenie.
```
# **Úprava zosilnenia mikrofónu**

Môžete upraviť hladinu zosilnenia mikrofónu pre slúchadlo, režim hlasitého telefónu, a analógovú náhlavnú súpravu, ale nie pre náhlavnú súpravu, ktorá používa 3,5 mm konektor alebo USB port. Aby ste dostali dobrú vstupnú hladinu, zjemňujete alebo zmäkčujete zosilnenie.

Zosilnenie mikrofónu môžete zmeniť počas hovoru. Ak uložíte nastavenia počas hovoru, zmena je okamžitá a je použitá na ďalšie hovory. Ak nastavenia počas hovoru neuložíte, zmena je použitá iba pre aktívny hovor.

#### **Procedúra**

**Krok 1** Stlačte tlačidlo **Aplikácie** .

#### **Krok 2** Vyberte **Pou**ž**ívate**ľ**ské predvo**ľ**by** > **Predvo**ľ**by zvuku** > **Zosilnenie mikrofónu**.

**Krok 3** Stlačte **>>** pre zosilnenie zosilnenia a stlačte **<<** pre zjemnenie zosilnenia.

K dispozícii sú možnosti: Najjemnejšie, Jemnejšie, Jemné, Predvolené, Hlasné, Hlasnejšie, Najhlasnejšie.

- Tiež môžete nastaviť zosilnenie mikrofónu podľa zariadenia, ktoré používate najčastejšie. Použite niektorú z metód: **Poznámka**
	- Preferované zvukové zariadenie: Nastavte preferované zvukové zariadenie na to, ktoré používate najčastejšie. Napríklad, ak najčastejšie používate analógovú náhlavnú súpravu, tak nastavte vaše preferované zariadenie na náhlavnú súpravu z ponuky telefónu **Pou**ž**ívate**ľ**ské predvo**ľ**by** > **Predvo**ľ**by zvuku** > **Preferované zvukové zariadenie**. Potom prispôsobte zosilnenie mikrofónu analógovej náhlavnej súpravy, počúvajte efekt. Následne uložte ten, ktorý sa vám páči. Ak najčastejšie používate slúchadlo, zdvihnite slúchadlo, uistite sa, že ste zrušili prichádzajúci hovor. Potom upravte zosilnenie mikrofónu.
	- Naposledy použité zvukové zariadenie: Nastavte preferované zvukové zariadenie na Ž**iadne** z ponuky telefónu **Pou**ž**ívate**ľ**ské predvo**ľ**by** > **Predvo**ľ**by zvuku** > **Preferované zvukové zariadenie**. Následne raz stlačte zvukovú cestu. Napríklad, raz zapnite alebo vypnite mikrofón režimu hlasitého telefónu. Potom keď upravíte zosilnenie mikrofónu, na úpravu zosilnenia sa použije mikrofón režimu hlasitého telefónu.

**Krok 4** Stlačením tlačidla **Ulo**ž**i**ť uložíte nastavenie.

Ш

# **Otestovanie mikrofónu**

Testovať mikrofónu vášho telefónu môžete po tom, ako nastavíte zosilnenie mikrofónu. Tento test vám umožní zhodnotiť, či zosilnenie mikrofónu dáva očakávaný výsledok.

#### **Procedúra**

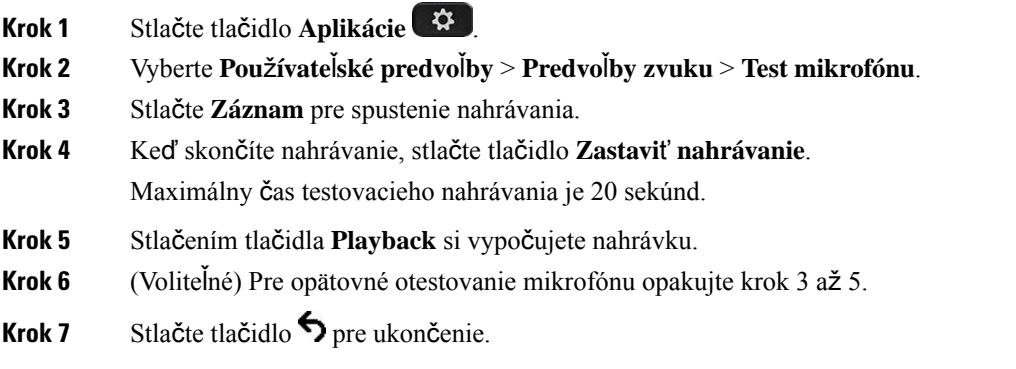

## **Naladenie reproduktora**

Môžete naladiť reproduktor pre slúchadlo, režim hlasitého telefónu, a analógovú náhlavnú súpravu, ale nie pre náhlavnú súpravu, ktorá používa 3,5 mm konektor alebo USB port.

Reproduktor môžete nastaviť počas hovoru. Ak uložíte nastavenia počas hovoru, zmena je okamžitá a je použitá na ďalšie hovory. Ak nastavenia počas hovoru neuložíte, zmena je použitá iba pre aktívny hovor.

#### **Procedúra**

- **Krok 1** Stlačte tlačidlo **Aplikácie** .
- **Krok 2** Vyberte **Pou**ž**ívate**ľ**ské predvo**ľ**by** > **Predvo**ľ**by zvuku** > **Naladi**ť **reproduktor**.
- **Krok 3** Stlačte **>>** a **<<** pre naladenie reproduktoru.

K dispozícii sú možnosti: Najteplejší, Teplejší, Teplý, Predvolený, Svetlý, Svetlejší, Najsvetlejší.

- Tiež môžete nastaviť zosilnenie mikrofónu podľa zariadenia, ktoré používate najčastejšie. Použite niektorú z metód: **Poznámka**
	- Preferované zvukové zariadenie: Nastavte preferované zvukové zariadenie na to, ktoré používate najčastejšie. Napríklad, ak najčastejšie používate analógovú náhlavnú súpravu, tak nastavte vaše preferované zariadenie na náhlavnú súpravu z ponuky telefónu **Pou**ž**ívate**ľ**ské predvo**ľ**by** > **Predvo**ľ**by zvuku** > **Preferované zvukové zariadenie**. Potom nastavte reproduktor analógovej náhlavnej súpravy, počúvajte efekt. Následne uložte ten, ktorý sa vám páči. Ak najčastejšie používate slúchadlo, zdvihnite slúchadlo, uistite sa, že ste zrušili prichádzajúci hovor. Potom nastavte reproduktor.
	- Naposledy použité zvukové zariadenie: Nastavte preferované zvukové zariadenie na Ž**iadne** z ponuky telefónu **Pou**ž**ívate**ľ**ské predvo**ľ**by** > **Predvo**ľ**by zvuku** > **Preferované zvukové zariadenie**. Následne raz stlačte zvukovú cestu. Napríklad, raz zapnite alebo vypnite reproduktor režimu hlasitého telefónu. Potom keď naladíte reproduktor, na ladenie sa použije reproduktor režimu hlasitého telefónu.

**Krok 4** Stlačením tlačidla **Ulo**ž**i**ť uložíte nastavenie.

### **Ur**č**enie zvukového zariadenia pre hovor**

Súčasne si k telefónu môžete pripojiť analógovú náhlavnú súpravu, náhlavnú súpravu Bluetooth a USB náhlavnú súpravu. Súčasne však môžete používať iba jednu náhlavnú súpravu.

Po pripojení viacerých náhlavných súprav k telefónu si môžete zvoliť zvukové zariadenie, ktoré použijete pri hovore. Váš výber sa použije pri uskutočnení alebo prijatí hovoru pomocou tlačidla linky alebo príslušného funkčného tlačidla.

#### **Procedúra**

- **Krok 1** Stlačte tlačidlo **Aplikácie** .
- **Krok 2** Vyberte možnosť **Predvo**ľ**by pou**ž**ívate**ľ**a** > **Predvo**ľ**by zvuku** > **Predvol. zvuk. zariadenie**.
- **Krok 3** Stlačením možnosti **Vybra**ť vyberte jednu z možností:
	- Ž**iadne** Označí sa naposledy použité zvukové zariadenie.
	- **Reproduktor** Ako zvukové zariadenie sa označí reproduktor.
	- **Náhlavná súprava** Ako zvukové zariadenie sa vyberie náhlavná súprava. Poradie prednosti náhlavnej súpravy je:
		- USB (najvyššia)
		- Bluetooth (stredná)
		- analógová náhlavná súprava (najnižšia)
	- **Bluetooth** Ako zvukové zariadenie sa označí Bluetooth. Poradie priority je Bluetooth (najvyššia), USB (stredná) a analógová náhlavná súprava (najnižšia).

Ш

**Krok 4** Stlačením tlačidla **Nastavi**ť uložte nastavenie.

# **Dynamický výber cesty audia pre hovor**

Súčasne si k telefónu môžete pripojiť analógovú náhlavnú súpravu, náhlavnú súpravu Bluetooth a USB náhlavnú súpravu. Súčasne však môžete používať iba jednu z nich.

Po pripojení viacerých náhlavných súprav k telefónu sa cesta audia využitá počas hovoru zmení na základe pripojených zvukových zariadení.

#### **Procedúra**

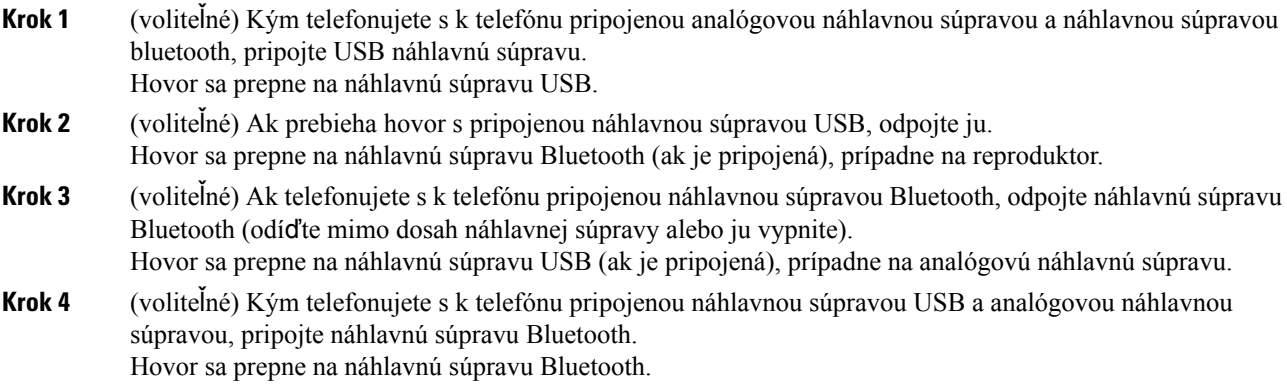

# **Externé reproduktory a mikrofón**

Externé reproduktory a mikrofóny stačí pripojiť k zariadeniu (plug and play). K telefónu Telefón IP Cisco môžete pomocou vstupného a výstupného jacku pripojiť externý počítačový mikrofón a napájané reproduktory (so zosilňovačom). Pripojením externého mikrofónu dôjde k vypnutiu interného mikrofónu. Zapojením externého reproduktora zas dôjde k vypnutiu interného reproduktora telefónu.

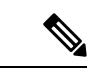

**Poznámka**

Používanie nekvalitných externých zvukových zariadení, veľká hlasitosť reproduktora alebo umiestnenie mikrofónu veľmi blízko k reproduktoru môže spôsobiť neželanú ozvenu, ktorú počas hovorov cez režim reproduktorov začuje druhá strana.

# **Preh**ľ**ad nastavenia modulu na roz**š**írenie k**ľ**ú**č**a telefónu Cisco série 8800**

**Obrázok 10: Roz**š**irujúci modul tla**č**idiel <sup>s</sup> jednou obrazovkou LCD**

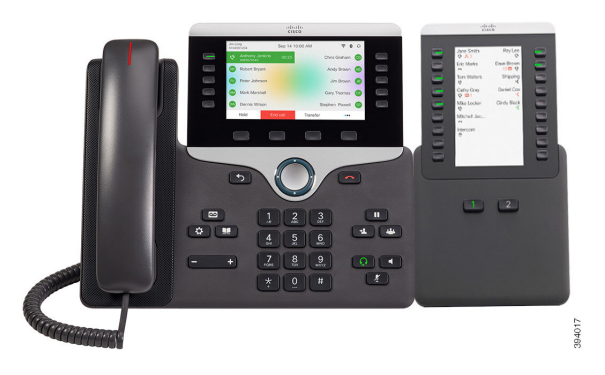

**Obrázok 11: Roz**š**irujúci modul tla**č**idiel telefónu IP Cisco 8851/8861 s dvomi obrazovkami**

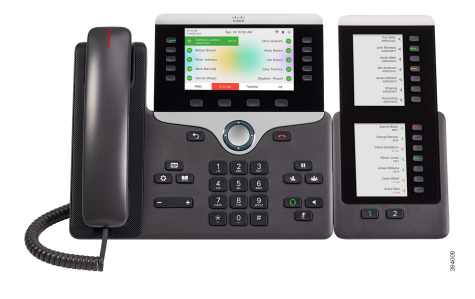

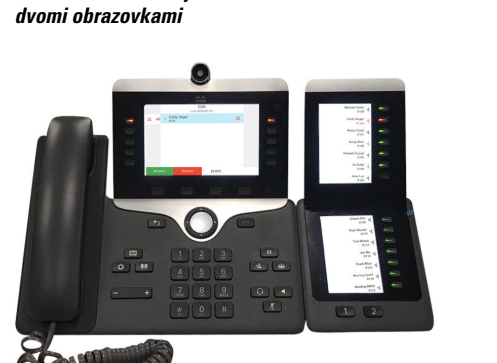

**Obrázok 12: Roz**š**irujúci modul tla**č**idiel telefónu IP Cisco 8865 <sup>s</sup>**

Rozširujúci modul tlačidiel pre Cisco IP Phone 8800 pridáva telefónu ďalšie programovateľné tlačidlá. Programovateľné tlačidlá je možné nastaviť ako tlačidlá rýchlej voľby alebo tlačidlá funkcií telefónu.

K dispozícii sú 3 rozširovacie moduly:

- Rozširujúci modul tlačidiel pre Cisco IP Phone 8800– modul s jednou obrazovkou LCD, 18 tlačidiel linky, 2 stránky, zobrazenie iba dvoch stĺpcov.
- Kľúčový rozširovací modul pre telefón Cisco IP Phone 8851/8861– modul s duálnou obrazovkou LCD pre zvukové telefóny, 14 tlačidiel linky, 2 stránky, zobrazenie iba jedného stĺpca.
- Rozširujúci modul tlačidiel pre Cisco IP Phone 8865– modul s dvomi obrazovkami LCD pre video telefóny, 14 tlačidiel linky, 2 stránky, zobrazenie iba jedného stĺpca.

**Poznámka**

Moduly Kľúčový rozširovací modul pre telefón Cisco IP Phone 8851/8861 a Rozširujúci modul tlačidiel pre Cisco IP Phone 8865 vyžadujú firmvér verzie 11.2(3) alebo novší.

Na jednom telefóne možno využiť viac než jeden rozširovací modul. Každý modul musí byť rovnakého typu. Nemožno miešať moduly Rozširujúci modul tlačidiel pre Cisco IPPhone 8800 s modulmi Kľúčový rozširovací modul pre telefón Cisco IPPhone 8851/8861 alebo s modulmi Rozširujúci modul tlačidiel pre Cisco IPPhone 8865. Zvukové rozširovacie moduly nemožno miešať s video rozširovacími modulmi. Rovnako nemôžete použiť video rozširovací modul na zvukovom telefóne alebo zvukový rozširovací modul na videotelefóne.

Nasledujúca tabuľka obsahuje telefóny a čísla kľúčových rozširovacích modulov, ktoré podporujú jednotlivé moduly.

| <b>Model telefóny IP Cisco</b> | podporovaný počet kľúčových rozširovacích<br>modulov a tlačidiel                           |
|--------------------------------|--------------------------------------------------------------------------------------------|
| Telefón IP Cisco 8851          | 2 – s jednou obrazovkou LCD, 18 klávesmi liniek,<br>dvomi stránkami, celkovo 72 tlačidiel  |
| Telefón IP Cisco 8861          | 3 – s jednou obrazovkou LCD, 18 klávesmi liniek,<br>dvomi stránkami, celkovo 108 tlačidiel |
| Telefón IP Cisco 8865          | 3 – s jednou obrazovkou LCD, 18 klávesmi liniek,<br>dvomi stránkami, celkovo 108 tlačidiel |

**Tabu**ľ**ka 20: Telefóny IP Cisco <sup>a</sup> podporované k**ľ**ú**č**ové roz**š**irovacie moduly telefónu IP Cisco 8800**

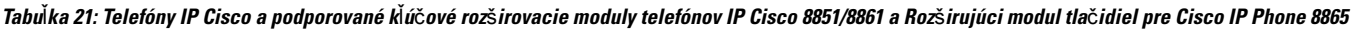

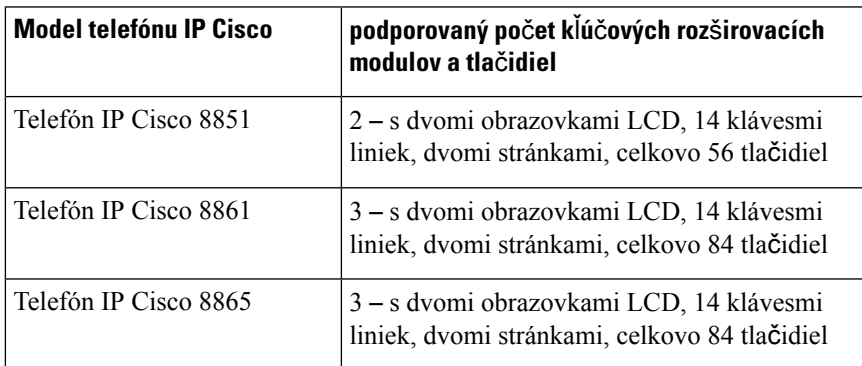

# **Informácie o napájaní modulu na roz**š**írenie k**ľ**ú**č**a**

V prípade, že na telefóne IP využívate rozširovací modul tlačidiel, na napájanie rozširovacích modulov postačuje aj napájanie cez ethernet (PoE). Na nabíjanie rozširujúceho modulu však musí mať telefón adresu IP.

Keď je však pripojený rozširovací modul tlačidiel, na nabíjanie smartfónu alebo tabletu je potrebná nabíjačka.

Kľúčové rozširovacie moduly vyžaduje 48 V DC, 5 W na každý modul Ak nabíjate smartfón alebo tablet:

- Bočný port USB: nabíjanie pri 500 mA / 2,5 W na nabíjanie
- Zadný port USB: rýchle nabíjanie, podporuje nabíjanie pri až 2,1 A / 10,5 W

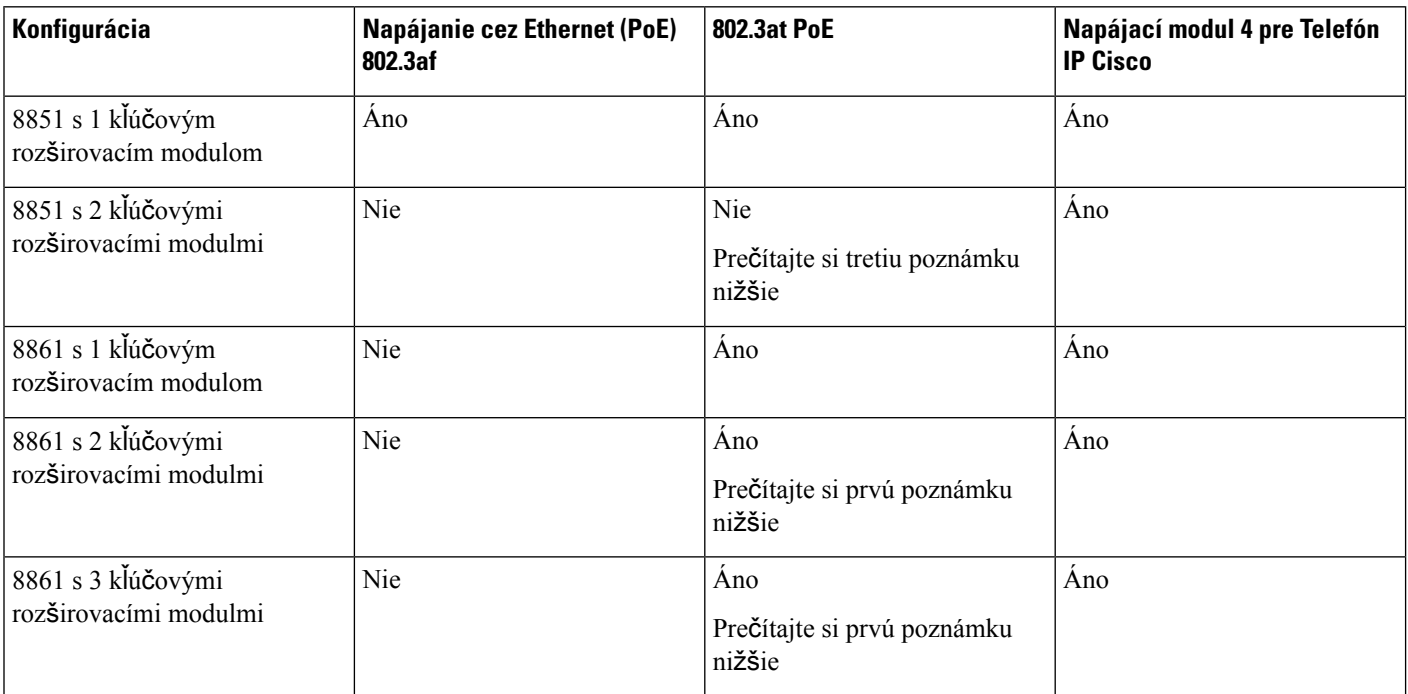

Tabulka 22: Tabulka kompatibility zdroja napájania Rozširujúci modul tlačidiel pre Cisco IP Phone 8800

**Poznámka**

- Funkcia rýchleho nabíjania cez zadný port USB nefunguje, keď je k telefónu IP Cisco 8861 pripojený viac ako jeden kľúčový rozširovací modul cez 802.3at PoE.
	- Funkcia rýchleho nabíjania cez zadný port USB nefunguje, keď je k telefónu IP Cisco 8861 pripojený viac ako jeden kľúčový rozširovací modul, ak sa nepoužíva pripojenie Cisco Universal PoE (UPoE).
	- Telefón IP Cisco 8851 s 2 rozširovacími modulmi funguje len s pripojením 802.3at PoE pri hardvéri verzie v08 alebo novšej. Informácie o verzii telefónu možno nájsť na zadnej spodnej strane telefónu ako súčasť označenia TAN a PID. Informácie o verzii nájdete aj na samostatnom balení telefónu.

Tabuľka 23: Kompatibility zdroja napájania pre moduly Kľúčový rozširovací modul pre telefón Cisco IP Phone 8851/8861 a Rozširujúci modul tlačidiel pre Cisco IP **Phone 8865**

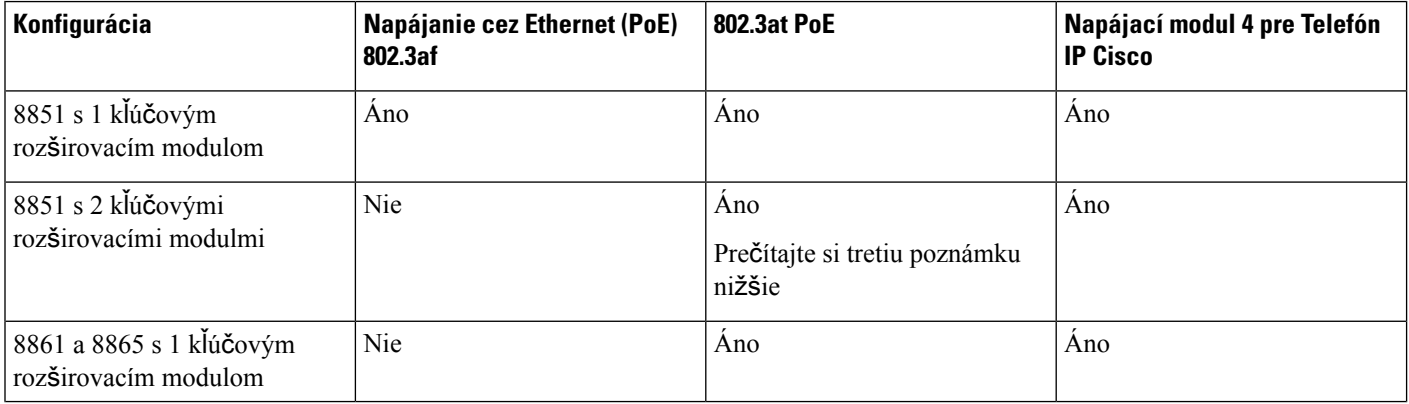

Ш

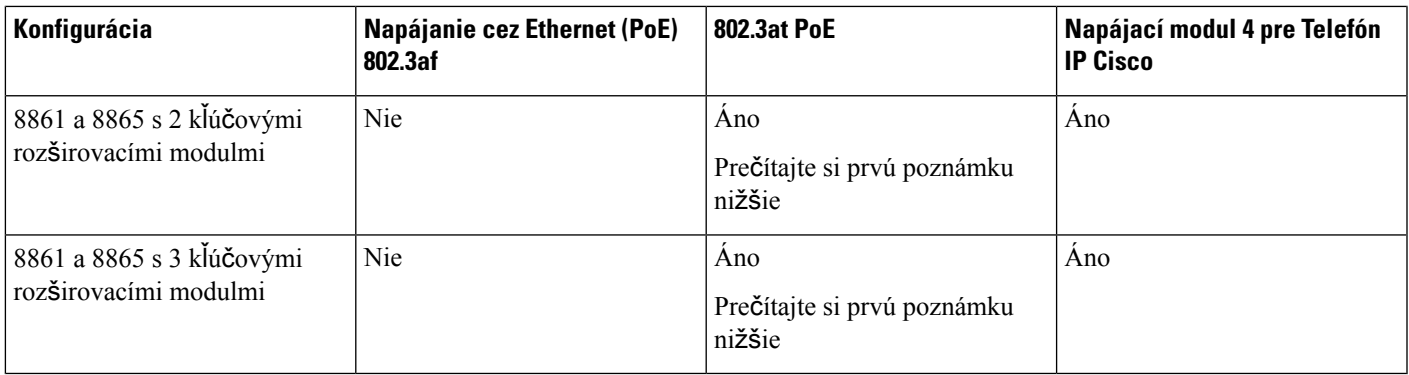

**Poznámka**

- Funkcia rýchleho nabíjania cez zadný port USB nefunguje, keď je k telefónu IP Cisco 8861 alebo 8865 pripojený viac ako jeden kľúčový rozširovací modul cez 802.3at PoE.
	- Funkcia rýchleho nabíjania cez zadný port USB nefunguje, keď je k telefónu IP Cisco 8861 alebo 8865 pripojený viac ako jeden kľúčový rozširovací modul, ak sa nepoužíva pripojenie Cisco Universal PoE (UPoE).
	- Telefón IP Cisco 8851 s 2 rozširovacími modulmi funguje len s pripojením 802.3at PoE pri hardvéri verzie v08 alebo novšej. Informácie o verzii telefónu možno nájsť na zadnej spodnej strane telefónu ako súčasť označenia TAN a PID. Informácie o verzii nájdete aj na samostatnom balení telefónu.

# **Tla**č**idlá a hardvér modulu na roz**š**írenie k**ľ**ú**č**a**

Obrázok 13: Tlačidlá a hardvér kľúčových rozširovacích modulov (s jednou obrazovkou LCD) telefónu IP Cisco

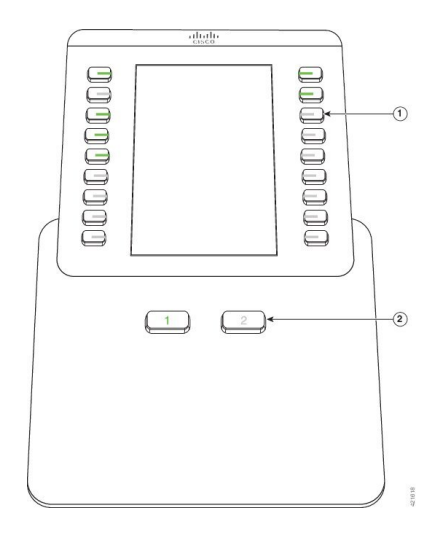

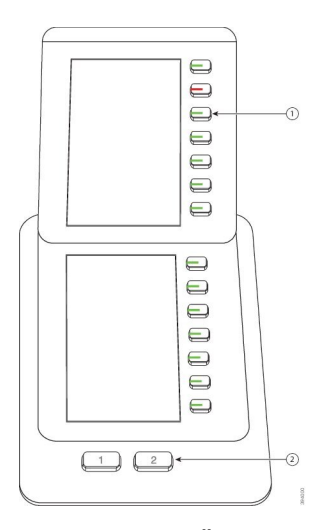

Obrázok 14: Tlačidlá a hardvér kľúčových rozširovacích modulov (s dvomi obrazovkami LCD) telefónu IP Cisco

Nasledujúca tabuľka popisuje funkcie rozširovacieho modulu tlačidiel.

#### **Tabu**ľ**ka 24: Tla**č**idlá <sup>a</sup> hardvér roz**š**irovacích modulov tla**č**idiel**

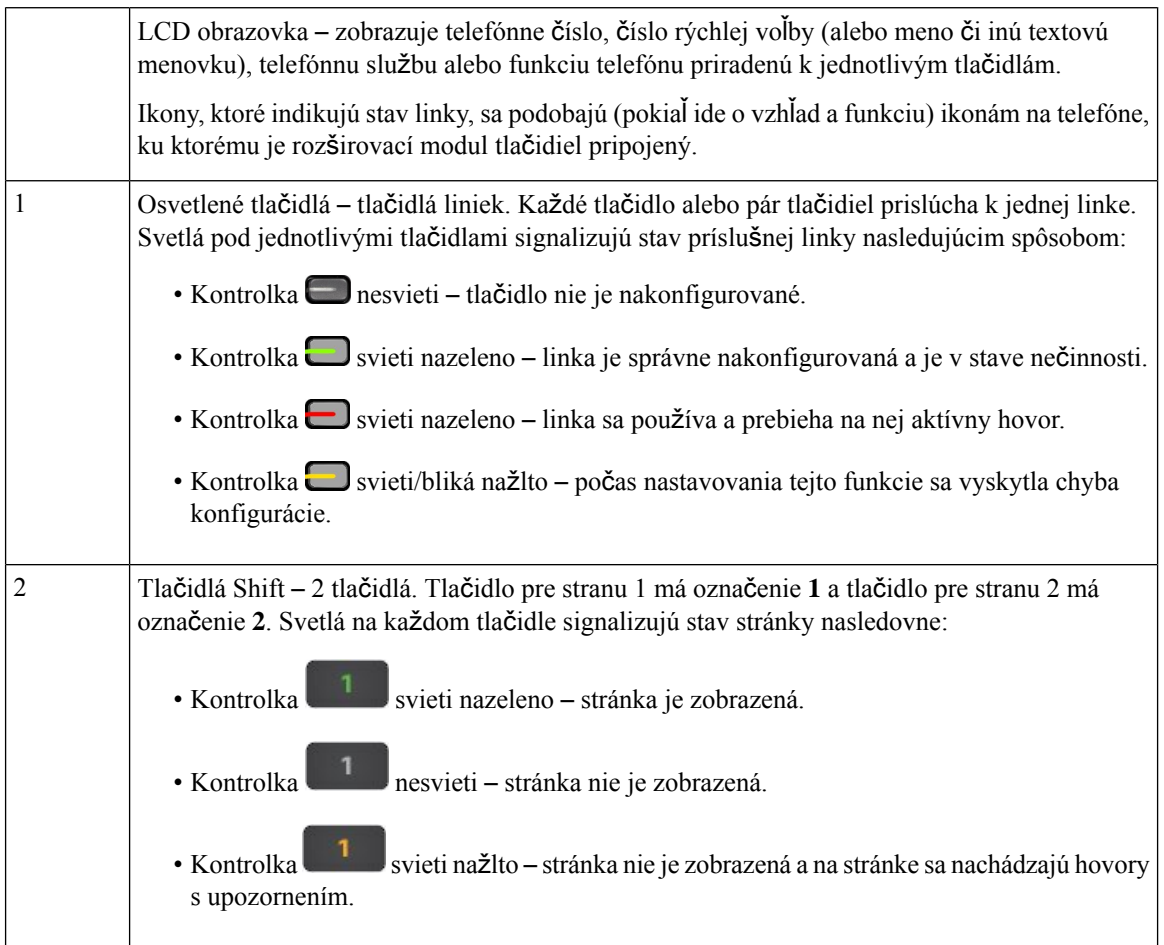

## **St**ĺ**pcové re**ž**imy**

Ak používate modul Rozširujúci modul tlačidiel pre Cisco IP Phone 8800, režim dvoch stĺpcov je predvoleným režimom na kľúčovom rozširovacom module telefónu IP Cisco 8800.

Moduly Kľúčový rozširovací modul pre telefón Cisco IP Phone 8851/8861 a Rozširujúci modul tlačidiel pre Cisco IP Phone 8865 podporujú len režim jedného stĺpca a nepodporujú režim dvoch stĺpcov.

#### **Re**ž**im jedného st**ĺ**pca**

Režim jedného stĺpca na moduloch Kľúčový rozširovací modul pre telefón Cisco IP Phone 8851/8861 a Rozširujúci modul tlačidiel pre Cisco IP Phone 8865 – ku každému tlačidlu na pravej strane obrazovky sa priradí číslo rýchlej voľby (alebo meno alebo iné textové označenie), telefónna služba alebo funkcia telefónu. V tejto konfigurácií môže kľúčový rozširovací modul zobraziť až 14 položiek na strane 1 a až 14 položiek na strane 2.

#### Obrázok 15: Kľúčový rozširovací modul pre telefón Cisco IP Phone Obrázok 16: Rozširujúci modul tlačidiel pre Cisco IP Phone 8865 **8851/8861**

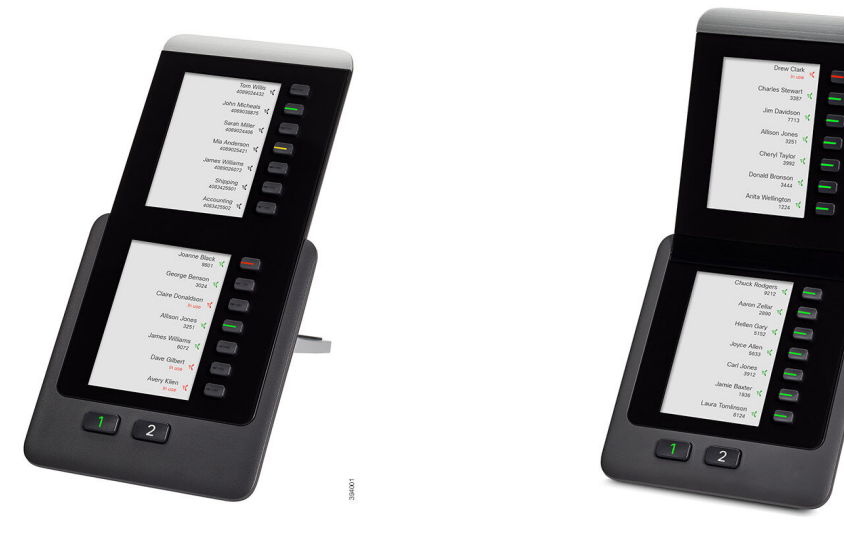

#### **Re**ž**im dvoch st**ĺ**pcov**

Ak používate rozširovací modul Rozširujúci modul tlačidiel pre Cisco IP Phone 8800 s jednou obrazovkou LCD, môžete nastaviť modul v režime dvoch stĺpcov.

V režime dvoch stĺpcov sa ku každému tlačidlu na ľavej a pravej strane obrazovky priradí číslo rýchlej voľby (alebo meno alebo iné textové označenie), telefónna služba alebo funkcia telefónu. V tejto konfigurácií zobrazí rozširovací modul tlačidiel až 18 položiek na strane 1 a až 18 položiek na strane 2.

#### **Obrázok 17: Roz**š**irujúci modul tla**č**idiel pre Cisco IP Phone 8800**

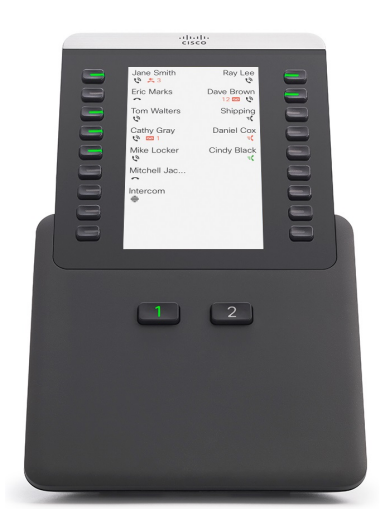

# **Ur**č**enie typu modulu na roz**š**írenie k**ľ**ú**č**a z ponuky telefónu**

Môžete priradiť typ kľúčového rozširovacieho modulu podporovaného telefónom.

#### **Procedúra**

- **Krok 1** Stlačte tlačidlo **Aplikácie** .
- **Krok 2** Vyberte možnosť **Pou**ž**ívate**ľ**ské predvo**ľ**by** > **Predvo**ľ**by konzoly operátora** > **Typ KEM**.
- **Krok 3** Vyberte typ kľúčového rozširovacieho modulu.
- **Krok 4** Stlačte tlačidlo **Ulo**ž**i**ť.

## **Nastavenie jasu obrazovky**

Môžete zmeniť jas obrazovky rozširovacieho modulu tlačidiel tak, aby bola čitateľnejšia.

#### **Procedúra**

- **Krok 1** Stlačte tlačidlo **Aplikácie** .
- **Krok 2** Vyberte možnosť **Pou**ž**ívate**ľ**ské predvo**ľ**by** > **Predvo**ľ**by konzoly operátora**.
- **Krok 3** Zadajte číslo 4 až 15.
- **Krok 4** Stlačte tlačidlo **Nastavi**ť.

# **Úprava rýchlej vo**ľ**by na module na roz**š**írenie k**ľ**ú**č**a**

Ak je jeden z klávesov linky na kľúčovom rozširovacom module nakonfigurovaný ako rýchla voľba, môžete stlačiť kláves linky a zmeniť tak číslo rýchlej voľby. Túto zmenu je možné overiť označením poľa **Jednotka** na webovejstránke telefónu.Po nakonfigurovaní klávesov linky na kľúčovom rozširovacom module v podobe blf, blf+vyzdvihnutie hovoru, blf+zaparkovanie hovoru alebo zaparkovanie hovoru, nemôžete zmeniť stlačením klávesu linky číslo rýchlej voľby.

#### **Procedúra**

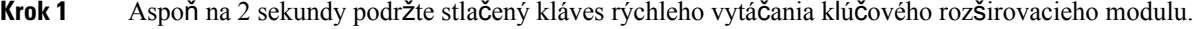

- **Krok 2** V okne **Define Speed Dial** pridajte názov a telefónne číslo rýchlej voľby, kam zavoláte po stlačení klávesu rýchlej voľby kľúčového rozširovacieho modulu.
- **Krok 3** Stlačte tlačidlo **Ulo**ž**i**ť.

# **Zobrazenie informácií UDI o roz**š**irovacom module k**ľ**ú**č**a**

Môžete zobraziť informácie o jedinečnom identifikátore zariadenia (UDI) pre rozširujúci modul kľúča. Informácie UDI zahŕňajú:

- Názov produktu (PID)
- ID verzie produktu (VID)
- Sériové číslo (SN)

#### **Procedúra**

**Krok 1** Stlačte tlačidlo **Aplikácie** .

**Krok 2** Vyberte položku **Stav** > **príslu**š**enstvo** > **Jednotka konzoly operátora n**.

### **Pridaniefunkciíaleboskratiekponukydotla**č**idiellinky roz**š**irujúcehomodulu**

Po nakonfigurovaní tlačidla linky na rozširujúcom module s kontextovou ponukou alebo funkciou môžete stlačením nakonfigurovaného tlačidla linky otvoriť ponuku alebo získať prístup k danej funkcii.

#### **Skôr ako za**č**nete**

Váš správca povolí túto funkciu v telefóne.

#### **Procedúra**

**Krok 1** Stlačte a podržte tlačidlo linky na dve sekundy. Zobrazí sa zoznam dostupných funkcií.

#### **Krok 2** Postupujte podľa nasledovných krokov:

- Vyberte funkciu v zozname, ktorú chcete pridať do tlačidla linky.
- Vyberte položku ponuky v zozname skratiek ponuky, ktorú chcete pridať k tlačidlu linky.

**Krok 3** Stlačte tlačidlo **Nastavi**ť.

# **Pou**ž**i**ť **linku modulu na roz**š**írenie k**ľ**ú**č**a ako linku SIP (iba model 8800)**

Ak váš správca priradí linku tlačidlu linky modulu na rozšírenie kľúča, môžete tlačidlo linky modulu na rozšírenie kľúča použiť ako linku SIP.

#### **Skôr ako za**č**nete**

Váš správca nakonfiguroval tlačidlo linky modulu na rozšírenie kľúča ako linku SIP.

**Poznámka**

Táto funkcia je k dispozícii len v telefónoch Cisco IP 8851, 8861 a 8865. Túto funkciu podporuje iba modul na rozšírenie kľúča videa a modul na rozšírenie kľúča zvuku.

#### **Procedúra**

**Krok 1** Vyberte tlačidlo linky modulu na rozšírenie kľúča, ak je v telefónnej linke prichádzajúci hovor, ktorý je priradený k vybranému tlačidlu linky modulu na rozšírenie kľúča, môžete ho prijať pomocou kľúča linky modulu na rozšírenie kľúča. Podržanie a obnovenie môžete vykonať aj pomocou kontextových tlačidiel **Podr**ž**a**ť a **Pokra**č**ova**ť.

**Krok 2** Vyberte tlačidlo linky modulu na rozšírenie kľúča pre každý odchádzajúci hovor v telefónnej linke, ktorý je priradený k vybranému tlačidlu linky modulu na rozšírenie kľúča, ovládajte hovor pomocou kľúča modulu na rozšírenie kľúča. Podržanie a obnovenie môžete vykonať aj pomocou kontextových tlačidiel **Podr**ž**a**ť a **Pokra**č**ova**ť.

## **Odstránenie funkcií alebo skratiek ponuky z roz**š**irovacieho modulu tla**č**idiel linky**

#### **Procedúra**

**Krok 1** Tlačidlo linky podržte stlačené na dve sekundy. Zobrazí sa zoznam funkcií. **Krok 2** V zozname stlačte možnosť Ž**iadne** a stlačte možnosť **Nastavi**ť.

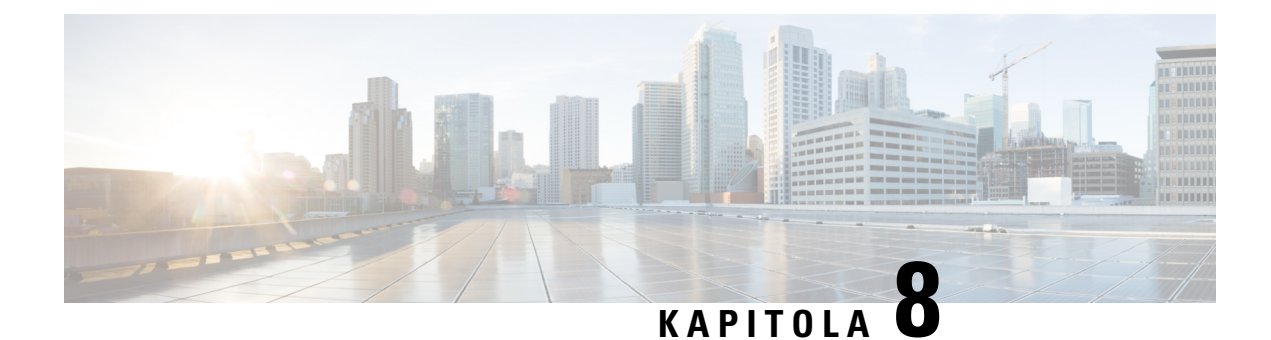

# **Bezpe**č**nos**ť **a zabezpe**č**enie**

- [Informácie](#page-242-0) o bezpečnosti a výkone, na strane 227
- [Vyhlásenia](#page-244-0) o súlade s normami, na strane 229
- Prehľad zabezpečenia [produktu](#page-249-0) Cisco, na strane 234
- Obehová [ekonomika](#page-249-1) spoločnosti Cisco, na strane 234
- Dôležité on-line [informácie,](#page-250-0) na strane 235

# <span id="page-242-0"></span>**Informácie o bezpe**č**nosti a výkone**

### **Výpadok napájania**

Prístupnosť tiesňovej služby prostredníctvom telefónu vyžaduje, aby sa do telefónu privádzala elektrická energia. Ak dôjde k prerušeniu dodávky elektrickej energie, tiesňové služby ani volania nefungujú, kým sa dodávka neobnoví. Ak chcete po výpadku alebo prerušení napájania volať tiesňové služby alebo linky, môže byť potrebné obnoviť nastavenia alebo znova konfigurovať zariadenie.

### **Regula**č**né domény**

Rádiová frekvencia (RF) pre tento telefón je nakonfigurovaná pre konkrétnu regulačnú doménu. Ak používate tento telefón mimo konkrétnej regulačnej domény, telefón nebude fungovať správne a môžete porušovať miestne predpisy.

# **Oblasti poskytovania zdravotnej starostlivosti**

Tento produkt nie je lekársky prístroj a využíva nelicencované frekvenčné pásmo, ktoré je citlivé na rušenie inými prístrojmi alebo zariadeniami.

### **Externé zariadenia**

Odporúčame vám používať kvalitné externé zariadenia stienením voči nežiaducim signálom rádiovej frekvencie (RF) a zvukovej frekvencie (AF). Externé zariadenia zahŕňajú náhlavné súpravy, káble a konektory.

V závislosti od kvality týchto zariadení a ich vzdialenosti od iných zariadení, ako sú napríklad mobilné telefóny alebo obojsmerné rádiá, sa môže vyskytovať určitý zvukový šum. V takých prípadoch vám odporúčame vykonať jedno alebo viaceré z nasledovných opatrení:

- Externé zariadenie presuňte ďalej od zdroja signálov RF alebo AF.
- Káble externých zariadení veďte mimo zdroja signálov RF alebo AF.
- S externými zariadeniami používajte tienené káble alebo káble s lepším tienením a konektorom.
- Používajte čo najkratší kábel externého zariadenia.
- Na kábloch externých zariadení používajte ferity alebo podobné zariadenia.

Spoločnosť Cisco nedokáže garantovať výkon externých zariadení, káblov a konektorov.

**Pozor**

V krajinách Európskej únie používajte len externé reproduktory, mikrofóny a náhlavné súpravy, ktoré vyhovujú smernici EMC [89/336/ES].

# **Výkon bezdrôtovej náhlavnej súpravy Bluetooth**

Telefóny IP Cisco podporujú technológie Bluetooth triedy 2, pokiaľ náhlavné súpravy podporujú rozhranie Bluetooth. Rozhranie Bluetooth umožňuje realizovať bezdrôtové pripojenie s malou šírkou pásma na vzdialenosť do 10 metrov. Najvyšší výkon sa dosahuje na vzdialenosť od 1 do 2 metrov. Pripojiť môžete max. päť náhlavných súprav, ako predvolená však bude použitá len posledná pripojená náhlavná súprava.

Vzhľadom na potenciálne problémy s rušením vám odporúčame zariadenia 802.11 b/g, zariadenia Bluetooth, mikrovlnné rúry a veľké kovové predmety premiestniť do bezpečnej vzdialenosti od bezdrôtovej náhlavnej súpravy.

Bezdrôtová Bluetooth náhlavná súprava nemusí byť priamo na dohľad telefónu. Niektoré bariéry (ako steny a dvere), ako aj rušenie inými elektronickými zariadeniami, však môžu vplývať na pripojenie.

### **Spôsoby napájania telefónu**

Telefón môžete napájať dvomi spôsobmi:

- Pomocou napájacieho adaptéra, ktorý sa dodáva s telefónom.
- Ak vaša sieť podporuje funkciu napájania cez Ethernet (Power over Ethernet, PoE), telefón môžete pripojiť k sieti. Ethernetový kábel zapojte do ethernetového portu na telefóne  $\frac{8}{3}$ a do siete.

Pokiaľ si nie ste istý, či váš sieťový operátor podporuje funkciu PoE, spýtajte sa správcu.

### **Správanie telefónu pri zhustení sie**ť**ových prenosov**

Čokoľvek, čo znižuje výkon siete, môže ovplyvniť zvukovú kvalitu telefonátu a kvalitu videa. V niektorých prípadoch môže dokonca vyvolať prerušenie hovoru. Zdroje zníženia kvality sieťového spojenia môžu (okrem iného) zahŕňať nasledujúce aktivity:

• Administratívne úkony, ako je skenovanie interných portov alebo bezpečnostné skenovanie.

• Útoky, ku ktorým dochádza v sieti, napr. útok odmietnutia služby.

### **Varovanie UL**

Kábel LAN/Ethernet alebo iné káble pripojené k zariadeniu nesmú zasahovať mimo budovu.

## **Ozna**č**enie EnergyStar**

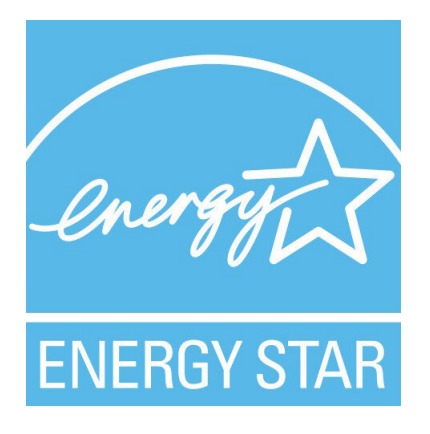

Nasledujúce telefóny majú EnergyStar certifikáciu:

- Cisco IP Phone 8811
- Cisco IP Phone 8841
- Cisco IP Phone 8851
- Cisco IP Phone 8851NR

Akýkoľvek model telefónu, ktorý nie je uvedený v zozname vyššie, nie je certifikovaný.

## <span id="page-244-0"></span>**Ozna**č**enie produktu**

Štítok produktu sa nachádza na spodnej strane zariadenia.

# **Vyhlásenia o súlade s normami**

# **Vyhlásenia o súlade s normami pre Európsku úniu**

### **Ozna**č**enie CE**

Nasledujúce označenie CE je upevnené na zariadení aj balení.

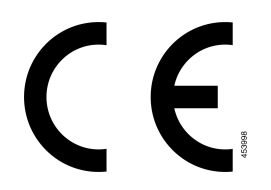

### **Vyhlásenia o expozícii RF pre Európsku úniu**

Tento prístroj bol posúdený v zmysle smernice EÚ EMF 2014/53/EÚ a bolo zistené, že je s ňou v súlade.

### **Vyhlásenia o súlade s normami pre USA**

### Č**as**ť **15 rádiové zariadenie**

Časť 15 rádiové zariadenie pracuje na báze nerušenia sa s inými zariadeniami pracujúcimi na tejto frekvencii. **Pozor** Akákoľvek zmena alebo úprava uvedeného produktu, ktorá nie je výslovne povolená spoločnosťou Cisco, vrátane použitia antén od iných výrobcov, ako je Cisco, môže mať za následok stratu oprávnenia používateľa používať toto zariadenie.

### **Vyhlásenia o súlade s normami pre Kanadu**

Toto zariadenie je v súlade s licenciou organizácie Industry Canada oslobodenou od normy(-iem) RSS. Prevádzka zariadenia je možná za nasledujúcich dvoch podmienok: (1) toto zariadenie nesmie spôsobovať škodlivé rušenie a (2) toto zariadenie musí prijímať všetko rušenie vrátane toho, ktoré môže spôsobovať jeho nežiadúcu činnosť. Pri použití tohto telefónu nemusí byť zabezpečené súkromie komunikácie.

Tento produkt spĺňa platné technické špecifikácie agentúry Innovation, Science and Economic Development Canada.

#### **Avis de Conformité Canadien**

Cet appareil est conforme aux normes RSS exemptes de licence RSS d'Industry Canada. Le fonctionnement de cet appareil est soumis à deux conditions : (1) ce périphérique ne doit pas causer d'interférence et (2) ce périphérique doit supporter les interférences, y compris celles susceptibles d'entraîner un fonctionnement non souhaitable de l'appareil. La protection des communications ne peut pas être assurée lors de l'utilisation de ce téléphone.

Le présent produit est conforme aux spécifications techniques applicables d'Innovation, Sciences et Développement économique Canada.

### **Kanadské vyhlásenie o expozícii RF**

#### TOTO ZARIADENIE SPĹŇA LIMITY UVEDENÉ V ISED RSS-102 R5PRE VYSTAVENIE RÁDIOVÝM VLNÁM

Vaše zariadenie zahŕňa rádiový prijímač a vysielač. Je navrhnutý tak, aby neprekračoval všeobecné (nekontrolované) limity pre vystavenie rádiovým vlnám (rádiofrekvenčné elektromagnetické polia), ako sa uvádza v norme RSS-102, ktorá odkazuje na kanadský bezpečnostný zdravotný zákon 6 a zahŕňa značnú bezpečnostnú rezervu určenú na zaistenie bezpečnosti všetkých osôb – bez ohľadu na vek a zdravie.

Systémy sú ako celok navrhnuté na používanie spôsobom, aby koncový používateľ neprichádzal do kontaktu s anténami. Odporúča sa systém vytvoriť na mieste, kde môžu antény zostať v minimálnej vzdialenosti, ako je určené od používateľa v súlade s regulačnými pokynmi, ktoré sú navrhnuté tak, aby znižovali celkovú expozíciu používateľa alebo operátora.

Zariadenie bolo testované na súlad s príslušnými nariadeniami, ktoré prebehlo ako súčasť rádiovej certifikácie.

#### **Déclaration d'Exposition aux RF Canadienne**

#### CE PÉRIPHÉRIQUERESPECTE LES LIMITES DÉCRITESPARLA NORMERSS-102R5 D'EXPOSITION À DES ONDES RADIO

Votre appareil comprend un émetteur et un récepteur radio. Il est conçu pour ne pas dépasser les limites applicables à la population générale (ne faisant pas l'objet de contrôles périodiques) d'exposition à des ondes radio (champs électromagnétiques de fréquences radio) comme indiqué dans la norme RSS-102 qui sert de référence au règlement de sécurité n°6 sur l'état de santé du Canada et inclut une marge de sécurité importantes conçue pour garantir la sécurité de toutes les personnes, quels que soient leur âge et état de santé.

En tant que tels, lessystèmessont conçus pour être utilisés en évitant le contact avec les antennes par l'utilisateur final. Il est recommandé de positionner le système à un endroit où les antennes peuvent demeurer à au moins une distance minimum préconisée de l'utilisateur, conformément aux instructions des réglementations qui sont conçues pour réduire l'exposition globale de l'utilisateur ou de l'opérateur.

Le périphérique a été testé et déclaré conforme aux réglementations applicables dans le cadre du processus de certification radio.

### **Kanadské vyhlásenie o vysokovýkonných radaroch**

Používatelia by si mali byť vedomí, že vysokovýkonné radary sú pridelené ako hlavní používatelia (používatelia s prioritou) pásiem 5250 – 5350 MHz a 5650 – 5850 MHz a že tieto radary môžu spôsobiť rušenie alebo poškodenie zariadení LE-LAN.

Devraient également être informés des utilisateurs que les radars à haute puissance sont désignés comme utilisateurs principaux (à savoir des utilisateurs prioritaires) des bandes 5250-5350 MHz et 5650 à 5.850 MHz et que ces radars pourraient provoquer des interférences et / ou endommager les périphériques LE-LAN.

### **Vyhlásenia o súlade pre Nový Zéland**

### **V**š**eobecné upozornenie pre PTC (Povolenie na pripojenie)**

Udelenie povolenia Telepermit pre akékoľvek koncové zariadenie znamená len to, že spoločnosť Spark NZ uznala, že toto zariadenie spĺňa minimálne podmienky pre pripojenie k jejsieti. Nevyjadruje podporu produktu spoločnosťou Spark NZ, ani neposkytuje žiadne záruky. Predovšetkým však neposkytuje žiadnu záruku, že akékoľvek zariadenie bude pracovať správne vo všetkých ohľadoch siným zariadením s povolením Telepermit iného výrobcu alebo modelu, ani to neznamená, že akýkoľvek produkt je kompatibilný so všetkými sieťovými službami spoločnosti Spark NZ.

# **Vyhlásenia o súlade s normami pre Taiwan**

### **Vyhlásenie o varovaní pre DGT**

### **Oznámenia o nízkej úrovni energie a vizuálnych varovaniach**

```
視力保護警語:使用過度恐傷害視力
低功率射頻電機警語:
   經型式認證合格之低功率射頻電機,非經許可,公司、商號或使用者均不得擅自變更頻率、加大功
率或變更原設計之特性之功能。
   低功率射頻電機之使用不得影響飛航安全及干擾合法通信:經發現有干擾現象時,應立即停用,並
改善至無干擾時方得繼續使用。前項合法通信,指依電信法規定作業之無線電通信。低功率射頻電機須忍
受合法通信或工業、科學及醫療用電波輻射性電機設備之干擾。
4.7.9.1 應避免影響附近雷達系統之操作。
```
4.7.9.2 高增益指向性天線只得應用於固定式點對點系統。

## **Vyhlásenia o súlade pre Argentínu**

#### **Advertencia**

No utilizar una fuente de alimentación con caracteristícas distintas a las expresadas ya que podría ser peligroso.

# **Informácie o súlade s normami pre Brazíliu**

#### Č**l. 5º** – **680**

Toto zariadenie nemá nárok na ochranu pred škodlivým rušením a nemôže spôsobovať rušenie v riadne autorizovaných systémoch.

Ďalšie informácie nájdete na tomto prepojení URL: <http://www.anatel.gov.br>

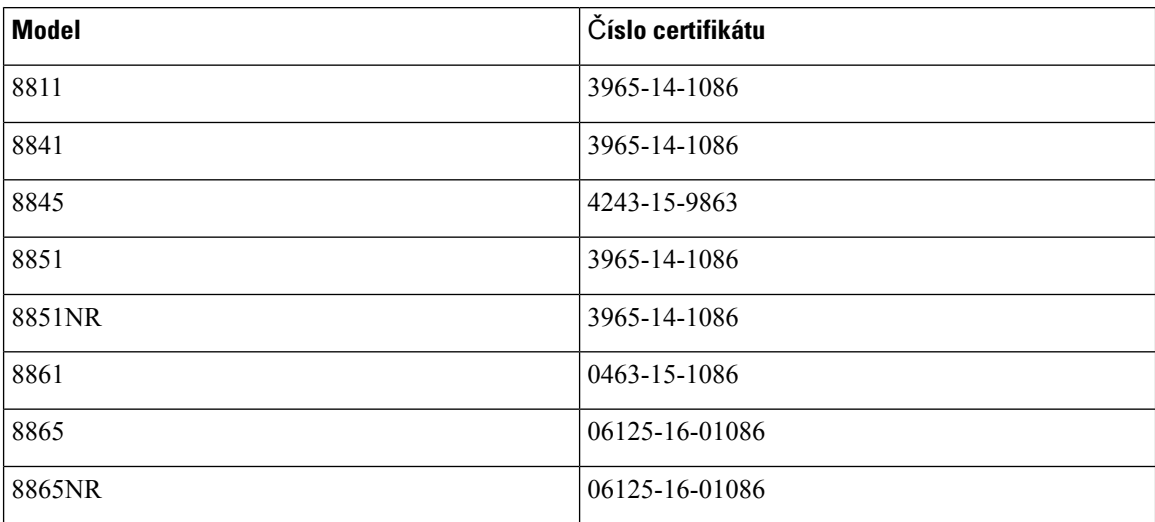

# **Vyhlásenia o súlade pre Singapur**

# **Complies with IMDA Standards** DB101992

# **Informácie o súlade s normami pre Japonsko**

Súlad VCCI pre vybavenie triedy B

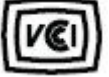

# **Vyhlásenia o súlade s normami smernice FCC**

Federálna komisia pre komunikáciu vyžaduje výroky o súlade pre nasledujúce vyhlásenia.

### **Vyhlásenie FCC,** č**as**ť **15.19**

Toto zariadenie vyhovuje časti 15 predpisov FCC. Prevádzka zariadenia je možná za týchto dvoch podmienok: (1) Zariadenie nesmie spôsobovať škodlivé rušenie. (2) Zariadenie musí prijímať všetko rušenie vrátane toho, ktoré môže mať nepriaznivý vplyv na jeho činnosť.

### **Vyhlásenie FCC,** č**as**ť **15.21**

V prípade vykonania zmien alebo úprav, ktoré nie sú výslovne povolené subjektom zodpovedným za súlad, používateľ môže stratiť právo používať toto zariadenie.

### **Vyhlásenie FCC o vystavení RF radiácii**

Toto zariadenie dosahuje súlad s limitmi pre radiačnú expozíciu podľa FCC, ktoré boli ustanovené pre nekontrolované prostredie. Koncoví používatelia sú povinní dodržiavať špecifické prevádzkové pokyny v záujme dosiahnutia súladu s normami RF expozície. Tento vysielač sa musí nachádzať najmenej 20 cm od používateľa a nesmie sa umiestňovať ani prevádzkovať v blízkosti iných antén alebo vysielačov.

### **Vyhlásenie FCC o prijíma**č**och a digitálnych zariadeniach triedy B**

Tento produkt bol testovaný a vyhodnotený ako vyhovujúci špecifikáciám pre digitálne zariadenie triedy B, podľa odseku 15 pravidiel FCC. Obmedzenia boli navrhnuté s cieľom zaistenia primeranej ochrany pred škodlivým rušením pri inštalovaní v obytných oblastiach. Toto zariadenie generuje, využíva a vyžaruje rádiofrekvenčnú energiu a pokiaľsa nenainštaluje a nepoužíva podľa pokynov, môže spôsobiť škodlivé rušenie rádiovej komunikácie. Nie je však možné zaručiť, že pri konkrétnej inštalácii nebude spôsobovať rušenie.

Ak toto zariadenie spôsobuje nežiaduce rušenie rádiového a televízneho príjmu, čo je možné overiť jeho zapnutím a vypnutím, odporúčame používateľovi, aby sa pokúsil rušenie odstrániť pomocou jedného alebo niekoľkých z nasledujúcich opatrení:

- Presmerujte alebo premiestnite prijímaciu anténu
- Zvýšte vzdialenosť medzi vybavením alebo zariadeniami.
- Vybavenie pripojte k inej elektrickej zásuvke ako prijímač.
- Požiadajte o pomoc predajcu alebo skúseného rádiotelevízneho technika.

# <span id="page-249-0"></span>**Preh**ľ**ad zabezpe**č**enia produktu Cisco**

Tento produkt obsahuje kryptografické funkcie a vzťahujú sa naň zákony USA a miestne zákony, ktoré sa týkajú dovozu, vývozu, prenášania a používania produktov. Dodávka kryptografických produktov spoločnosti Cisco neznamená, že sú tretej osobe poskytnuté práva na dovoz, vývoz, distribúciu alebo používanie šifrovania. Dovozcovia, vývozcovia, distribútori a používatelia zodpovedajú za dodržiavanie zákonov USA a miestnych zákonov. Používaním tohto produktu súhlasíte s dodržiavaním platných zákonov a predpisov. Ak nemôžete dodržať zákony USA a miestne zákony, ihneď tento produkt vráťte.

Ďalšie informácie o amerických nariadeniach pre export nájdete v časti [https://www.bis.doc.gov/index.php/](https://www.bis.doc.gov/index.php/regulations/export-administration-regulations-ear) [regulations/export-administration-regulations-ear.](https://www.bis.doc.gov/index.php/regulations/export-administration-regulations-ear)

# <span id="page-249-1"></span>**Obehová ekonomika spolo**č**nosti Cisco**

Spoločnosť Cisco si vo svojich produktoch osvojila zásady cirkulárneho dizajnu, a preto je priekopníkom vo využívaní recyklovaných plastov. Nižšie uvedené modely teraz znižujú využívanie prírodných zdrojov a zároveň zatvárajú vytvárajú slučku s vlastným elektronickým odpadom.

- Cisco IP Phone 8811
- Cisco IP Phone 8841
- Cisco IP Phone 8851 a Cisco IP Phone 8851NR
- Cisco IP Phone 8861

Ďalšie informácie o tom nájdete na webovej lokalite spoločnosti Cisco:

• Adresa URL webovej lokality: <https://www.cisco.com/c/en/us/about/circular-economy.html>

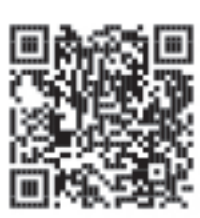

• QR kód webovej lokality:

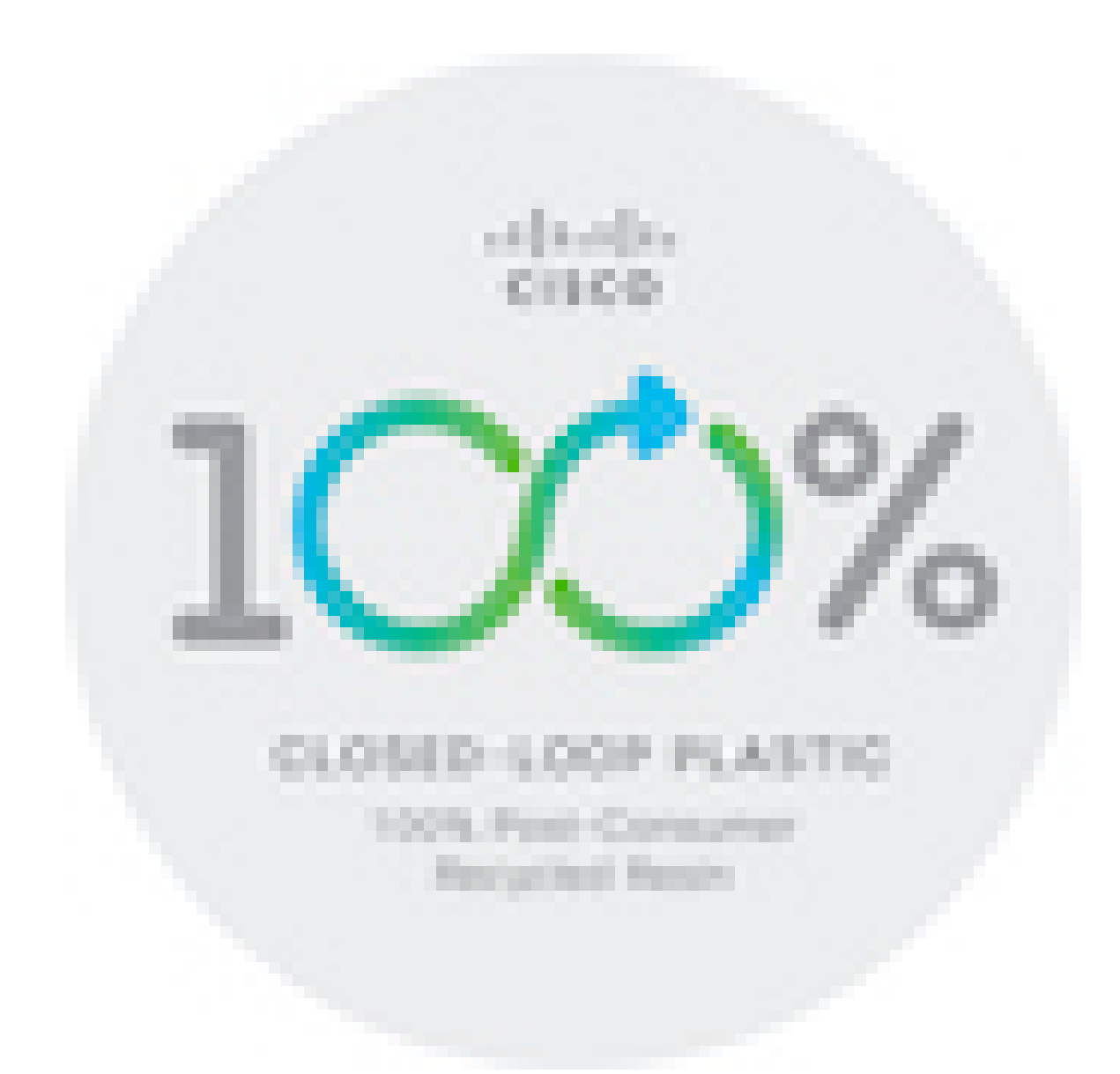

# <span id="page-250-0"></span>**Dôle**ž**ité on-line informácie**

#### **Licen**č**ná zmluva s koncovým pou**ž**ívate**ľ**om**

Licenčná zmluva s koncovým používateľom (EULA) sa nachádza tu: <https://www.cisco.com/go/eula>

#### **Informácie o bezpe**č**nosti a súlade s nariadeniami**

Informácie o bezpečnosti a súlade s nariadeniami (RCSI) nájdete tu:

[https://www.cisco.com/c/dam/en/us/td/docs/voice\\_ip\\_comm/cuipph/8800-series/regulatory\\_compliance/](https://www.cisco.com/c/dam/en/us/td/docs/voice_ip_comm/cuipph/8800-series/regulatory_compliance/RCSI-0313-book.pdf) [RCSI-0313-book.pdf](https://www.cisco.com/c/dam/en/us/td/docs/voice_ip_comm/cuipph/8800-series/regulatory_compliance/RCSI-0313-book.pdf)

 $\mathbf I$